# **คู่มืออบรมปฏิบัติการ**

**การพัฒนาคุณภาพการศึกษาด้วยเทคโนโลยีการศึกษาทางไกล ผ่านเทคโนโลยีสารสนเทศ (DLIT)**

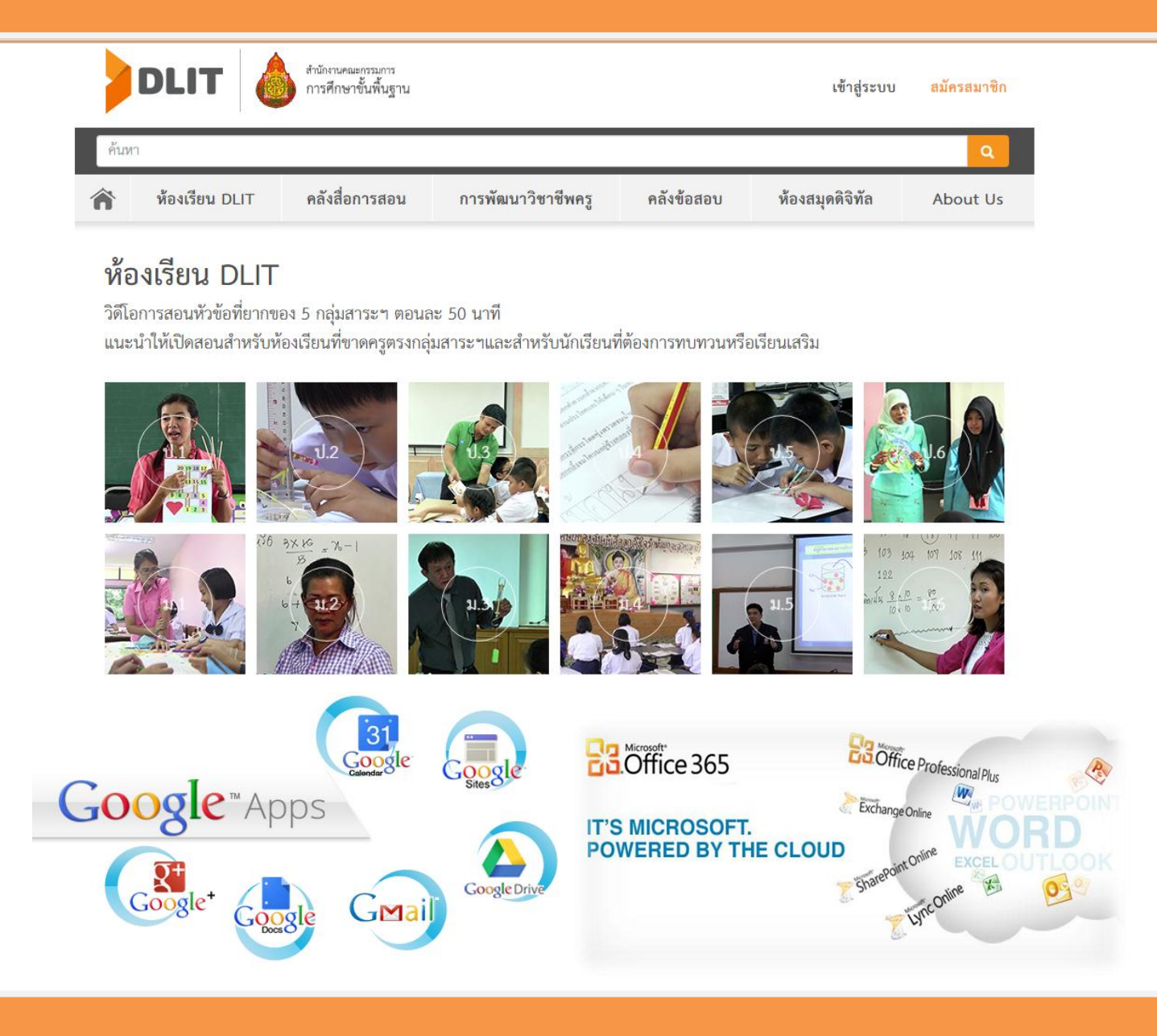

## เอกสารหมายเลข 007/2558

**กลุ่มนิเทศ ติดตามและประเมินผลการจัดการศึกษา ส านักงานเขตพื้นที่การศึกษาประถมศึกษาล าพูน เขต 2 ส านักงานคณะกรรมการการศึกษาขั้นพื้นฐาน กระทรวงศึกษาธิการ**

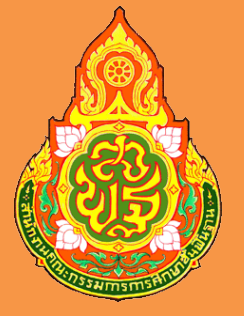

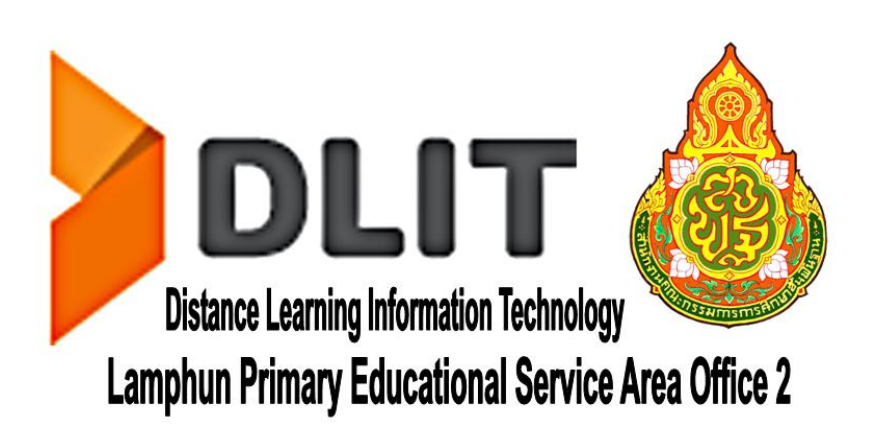

**กลุ่มนิเทศ ติดตามและประเมินผลการจัดการศึกษา ส านักงานเขตพื้นที่การศึกษาประถมศึกษาล าพูน เขต 2 ส านักงานคณะกรรมการการศึกษาขั้นพื้นฐาน กระทรวงศึกษาธิการ**

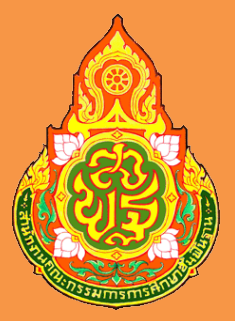

# **ค าน า**

้สำนักงานคณะกรรมการการศึกษาขั้นพื้นฐาน มีมติเห็นชอบให้ดำเนินการตามโครงการ พัฒนาคุณภาพการศึกษาโดยใช้เทคโนโลยีการศึกษาทางไกล มีกิจกรรมหลักคือ การพัฒนาคุณภาพ การศึกษาด้วยเทคโนโลยีการศึกษาทางไกล โดยแบ่งเป็น 2 กิจกรรมย่อย คือ การจัดการศึกษา ทางไกลผ่านดาวเทียม (DLTV) และการจัดการศึกษาทางไกลผ่านเทคโนโลยีสารสนเทศ (DLIT)

โครงการอบรมปฏิบัติการการพัฒนาคุณภาพการศึกษาด้วยเทคโนโลยีการศึกษาทางไกล ี ผ่านเทคโนโลยีสารสนเทศ (DLIT) ของสำนักงานเขตพื้นที่การศึกษาประถมศึกษาลำพูน เขต 2 เป็น หลักสูตรประยุกต์ร่วมกันระหว่าง DLIT, Google Apps for education, Microsoft Office 365 เพื่อพัฒนาบุคลากรภายในเขตพื้นที่การศึกษาให้มีความรู้และทักษะในการประยุกต์ใช้เทคโนโลยี การศึกษาทางไกลผ่านเทคโนโลยีสารสนเทศ (DLIT) ในห้องเรียนอย่างมีประสิทธิภาพ

คู่มืออบรมปฏิบัติการการพัฒนาคุณภาพการศึกษาด้วยเทคโนโลยีการศึกษาทางไกล ผ่านเทคโนโลยีสารสนเทศ (DLIT) เล่มนี้ ได้รวบรวมแนวคิด หลักการของโครงการ คู่มือการใช้งาน เว็บไซต์ DLIT, Google Apps for education, Microsoft Office 365 และสารสนเทศต่างๆ ที่เกี่ยวข้องกับโครงการ

หวังเป็นอย่างยิ่งว่าคู่มืออบรมฯ เล่มนี้ จะเป็นประโยชน์สำหรับผู้บริหารการศึกษา ผู้บริหารสถานศึกษา ครูผู้สอนและบุคลากรทางการศึกษา ให้สามารถนำเทคโนโลยีสารสนเทศและ การสื่อสารดังกล่าว ไปประยุกต์ใช้ในการจัดการศึกษาและการจัดการเรียนการสอน เพื่อพัฒนา เยาวชนไทยให้มีความรู้ความสามารถ มีทักษะกระบวนการคิด เป็นคนดี มีคุณธรรมและดำรงชีวิต ในสังคมได้อย่างเป็นสุข

> กลุ่มนิเทศ ติดตามและประเมินผลการจัดการศึกษา สำนักงานเขตพื้นที่การศึกษาประถมศึกษาลำพูน เขต 2

# **สารบัญ**

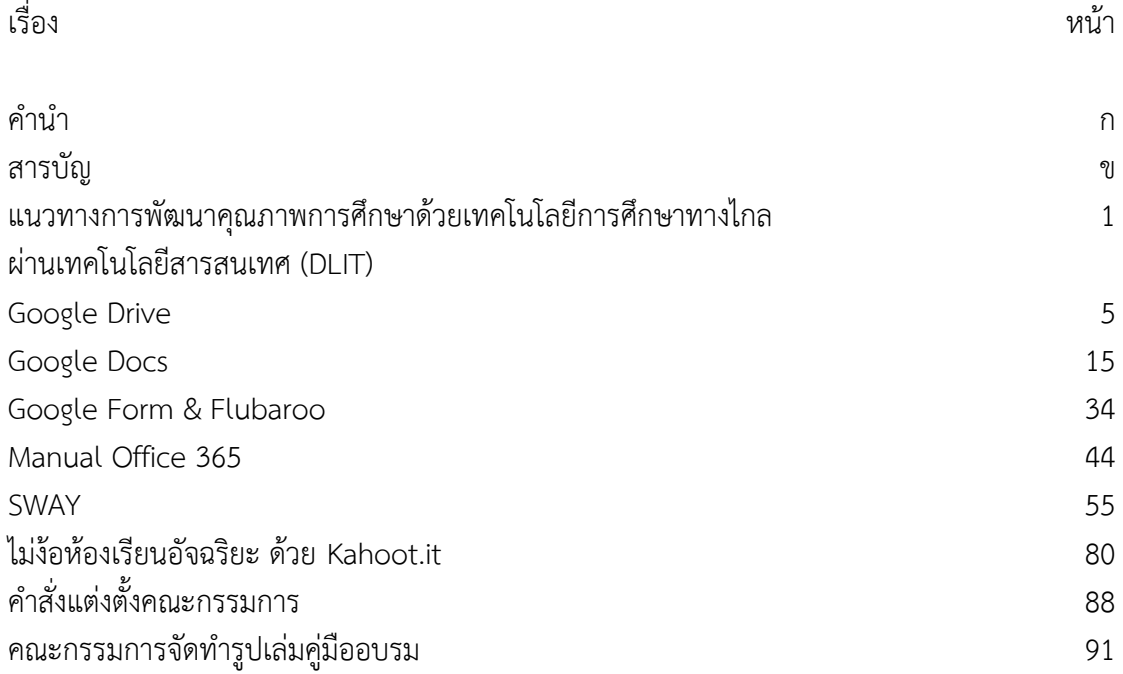

ข

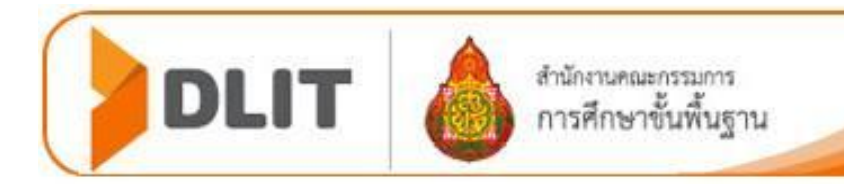

# **แนวทางการพัฒนาคุณภาพการศึกษาด้วยเทคโนโลยีการศึกษาทางไกล ผ่านเทคโนโลยีสารสนเทศ (DLIT)**

---------------------------------------------------------------------------------

#### **ความส าคัญ**

 สมเด็จพระเทพรัตนราชสุดาฯ สยามบรมราชกุมารี ทรงมีพระปณิธานอันแน่วแน่ ในการที่จะนำเทคโนโลยี สารสนเทศมาใช้ในการยกระดับคุณภาพชีวิตและเพิ่มโอกาสทางการศึกษา ของประชาชน ทรงเจริญรอยตามเบื้อง พระยุคลบาทของพระบาทสมเด็จพระเจ้าอยู่หัว ที่ได้ทรงใช้ เทคโนโลยีสารสนเทศหลายรูปแบบในโครงการพัฒนา เพื่อนำความร่มเย็นเป็นสุขให้เกิดแก่ประชาชน ชาวไทย

 งานวิจัยของสถาบันวิจัยเพื่อการพัฒนาประเทศไทย (ทีดีอาร์ไอ) ชี้ให้เห็นว่าสาเหตุ หลักส่วนหนึ่ง ของปัญหา คุณภาพการศึกษาไทย คือ การที่ระบบการศึกษาของไทยในปัจจุบันเป็น ระบบที่ไม่เอื้อต่อการสร้าง ความรับผิดชอบ (Accountability) หลักสูตรและตำราเรียนของไทย ้ไม่สอดคล้องกับ การพัฒนาทักษะแห่ง ศตวรรษที่ 21 (21st Century Skills) ซึ่งมีผลทำให้การเรียน ึการสอน ตลอดไปจนถึงการทดสอบยังคงเน้น การจดจำเนื้อหามากกว่าการเรียนเพื่อให้มีความร้ ้ ความเข้าใจอย่างแท้จริง อีกทั้งสภาพการจัดการศึกษาของ ประเทศไทยในปัจจุบัน กำลังประสบ ปัญหาในด้านคุณภาพของนักเรียน ปรากฏอยู่ในหลายพื้นที่ ซึ่งมีสาเหตุจาก การขาดครูหรือครู ไม่ครบชั้นไม่ครบสาระการเรียนรู้ ครูมีประสบการณ์หรือทักษะการจัดการเรียนรู้น้อย ขาดสื่อ ้อุปกรณ์ที่ทันสมัยและการเข้าถึงได้ลำบาก ครูมีเวลาในการจัดการเรียนการสอนน้อย กิจกรรม ของโรงเรียนมีมาก ทรัพยากรที่มีกระจัดกระจายไม่สามารถนำมาใช้ประโยชน์ได้อย่างคุ้มค่าและ การแก้ปัญหาต่างๆก็ท าได้ในวงจ ากัด

 ด้วยสภาพปัญหาดังกล่าวข้างต้น ผนวกกับความก้าวหน้าทางด้านเทคโนโลยี ึ การสื่อสารที่เกิดขึ้น อย่างรวดเร็ว จึงเป็นโอกาสในการพัฒนาคุณภาพทางการศึกษา ที่จะนำเอา เทคโนโลยีการสื่อสารมาเสริมสร้าง ความเข้มแข็งหรือปรับเปลี่ยนกระบวนการจัดการเรียนการสอน <u>ในการจัดการศึกษา โดยการจัดการศึกษาทางไกล ผ่านเทคโนโลยีสารสนเทศ (DLIT) ดำเนินงาน</u> เร่งด่วนเพื่อแก้ปัญหาคุณภาพการศึกษา โดยมีการจัดสภาพการสนับ สนุนการจัดการเรียนการสอน ของครูอย่างครบถ้วน ทั้งกระบวนการออกแบบกิจกรรมการเรียนการสอนที่เน้น กระบวนการสร้าง ้ ความรู้จากการลงมือปฏิบัติ เนื้อหา ตลอดจนสื่อและอุปกรณ์ที่จำเป็นในการจัดเรียนการสอน ้อันจะเป็นการลดความเหลื่อมล้ำทางการศึกษา ลดช่องว่างและเพิ่มโอกาสในการเข้าถึงการศึกษา ่ ที่มีคุณภาพให้กับ ประชาชนไทยทุกคน อันเป็นการดำเนินการตาม รอยเบื้องพระยุคลบาท สนอง พระราชด าริในการที่จะพัฒนา การศึกษาไทยให้เจริญก้าวหน้า

#### **วัตถุประสงค์**

1) เพื่อเฉลิมพระเกียรติสมเด็จพระเทพรัตนราชสุดาฯสยามบรมราชกุมารีในโอกาสฉลอง พระชนมายุ5 รอบ 2 เมษายน 2558

2) เพื่อสร้างโอกาสให้ครูและนักเรียนได้เข้าถึงสื่อเทคโนโลยีการจัดการเรียนรู้ที่ทันสมัย

3) เพื่อให้ครูสามารถพัฒนาทักษะการจัดการเรียนรู้ส่งผลต่อคุณภาพการจัดการเรียนรู้

ให้สูงขึ้น

4) เพื่อสร้างเครือข่าย การแลกเปลี่ยนเรียนรู้ในการจัดการเรียนรู้ของครูได้อย่างกว้างขวาง และทั่วถึง

5) เพื่อระดมสรรพกำลังและทรัพยากรจากทุกภาคส่วนมาช่วยสนับสนุนการจัดการศึกษา

#### **เป้าหมาย**

1) ครูและนักเรียนทุกคนได้เข้าถึงสื่อเทคโนโลยีในการจัดการเรียนรู้ที่ทันสมัยสอดคล้องกับ ความต้องการ

2) ครูที่สอนไม่ตรงกับวิชาเอกสามารถจัดการเรียนรู้ให้กับนักเรียนได้อย่างมีประสิทธิภาพ และเหมาะสม

3) สร้างเครือข่ายแลกเปลี่ยนเรียนรู้ในการจัดการเรียนรู้ของครูได้อย่างกว้างขวางและทั่วถึง

4) มีการระดมสรรพกำลังและบูรณาการทรัพยากรจากภาครัฐและเอกชนช่วยสนับสนุน การจัดการศึกษาอย่างเป็นระบบ

### **ลักษณะการด าเนินงาน**

 DLIT เป็นการจัดการเรียนรู้ผ่านเทคโนโลยีสารสนเทศ **ที่มุ่งแก้ปัญหาการขาดแคลนครูของ** <u>โรงเรียนขนาดกลาง และขนาดใหญ่ จำนวน ๑๕,๕๕๓ โรงเรียนครอบคลุมโรงเรียนทั่วประเทศ </u> ซึ่งเป็นการแก้ปัญหาการศึกษาโดยรวมอย่างยั่งยืน ซึ่งการพัฒนาคุณภาพศึกษาทางไกลผ่านเทคโนโลยี

สารสนเทศ (Distance learning information technology : DLIT) มี 5 รูปแบบ คือ

1. DLIT Classroom ห้องเรียนแห่งคุณภาพa

2. DLIT Resources คลังสื่อประกอบการเรียนการสอน

3. DLIT Library ห้องสมุดออนไลน์

4. DLIT Professional Learning Community : DLIT PLC ชุมชนแห่งการพัฒนาวิชาชีพ

5. DLIT Assessment คลังข้อสอบ

1. DLIT Classroom คือ การขยาย "ห้องเรียนแห่งคุณภาพ" จากโรงเรียนชั้นนำ ทั่วประเทศ ไปสู่โรงเรียนขนาดกลาง 15,553 แห่ง เพื่อสร้างโอกาสทางการศึกษาที่เท่าเทียม เน้นกลุ่ม สาระการเรียนรู้และตัวชี้วัดที่สอนยาก เข้าใจยาก และมีปัญหาด้านผลสัมฤทธิ์ทางการศึกษาตามที่ สทศ.ให้ต้นสังกัดเร่งพัฒนา โดยผ่านช่องทางเทคโนโลยีสารสนเทศ **ชื่อเว็บไซต์[www.dlit.ac.th](http://www.dlit.ac.th/)** โดยให้โรงเรียนปลายทางสามารถจัดการเรียนการสอนพร้อมกับครูต้นทางหรือสามารถเรียกดู ย้อนหลังในชั่วโมงสอนเสริม โดยครูปลายทางจะดาวน์โหลดให้ชมแบบ Offline ก็ได้

 **2. DLIT Resources** คือ คลังสื่อประกอบการจัดการเรียนการสอนที่ตรงกับ หลักสูตร แกนกลางการศึกษาขั้นพื้นฐาน ที่มีการจัดระบบและหมวดหมู่ที่ให้ครูสามารถนำไปใช้งานได้ทันที มีทั้งสื่อที่เป็นภาพนิ่ง วีดิทัศน์ เกมส์ และแอพพลิเคชั่นต่างๆ ครูสามารถใช้สื่อจาก DLIT Resources นำเข้าสู่บทเรียน กระตุ้นให้นักเรียนคิด ใช้สื่อตั้งคำถาม ใช้สื่อเป็นคำตอบ ใช้สื่อเป็น แบบฝึกหัดหรือทบทวนความเข้าใจ นอกจากนี้ ยังมีวีดีโอ "สอนวิธีการทำสื่อรูปแบบต่างๆ"ด้วย เพื่อท าให้ครูมีเครื่องมือที่ผลิตสื่อประกอบการเรียนการสอนที่มีประสิทธิภาพมากขึ้น

**3. DLIT Library** คือ ห้องสมุดออนไลน์เพื่อครู นักเรียน ผู้ปกครองและผู้สนใจทั่วไป ลักษณะ DLIT Library เป็นห้องสมุดออนไลน์ที่มีเนื้อหาถูกต้อง แบ่งเป็นหมวดหมู่ ตอบสนอง ความต้องการของครู และ ความสนใจของผู้เรียน มีรูปแบบที่หลากหลายทั้งบทความ, รูปภาพและ วีดีโอ มีระบบค้นคว้าที่ทำได้ง่าย เพิ่มช่องทางให้นักเรียนมีแหล่งค้นคว้าสำหรับการเรียนแบบโครงงาน (Project-Based Learning)

**4. DLIT Professional Learning Community : DLIT PLC** "ชุมชนการเรียนรู้ครูมือ อาชีพ" คือช่องทางในการสร้างและพัฒนาชุมชนแห่งการเรียนรู้ให้กับครูทั่วประเทศ รวมทั้งการ พัฒนาวิชาชีพครู เพราะการจะพัฒนาการศึกษาให้ยั่งยืน คือ การสร้างชุมชนแห่งการเรียนรู้ในกลุ่มครู ทั่วประเทศ DLIT PLC มี ๓ รูปแบบ คือ

4.1 สื่อรายการที่ทำให้ครูได้เห็นแบบปฏิบัติการสอนที่ดี หรือ Good Practice ของครู ไทยและครูทั่วโลก เช่น โทรทัศน์ครู

 4.2 กิจกรรมการแบ่งปันและการเรียนรู้หรือ Share and Learn ผ่านกิจกรรมต่างๆและ ผ่านเครือข่ายสังคมออนไลน์ เช่น ครูมีนวัตกรรมก็นำเสนอผ่านช่องทาง DLIT PLC คุณครูสนใจก็เลือก ไปประกอบการเรียนการสอน นวัตกรรมใดถูกเลือกมากก็อาจจัดเป็นผลงานรางวัลต่อไป

 4.3 กิจกรรมการชี้แนะและระบบพี่เลี้ยง หรือ Coaching and Mentoring กิจกรรม ที่สร้างครูหรือผู้บริหารให้มีความเชี่ยวชาญแล้วพัฒนาต่อยอดให้เป็นผู้ชี้แนะหรือพี่เลี้ยง เพื่อให้เกิด การพัฒนาอย่างยั่งยืน ในโรงเรียน โดยอาจสร้างครู หรือผู้บริหารในโรงเรียนเอง DLIT PLC จะทำให้

3

และเยาวชนไทยให้ดีขึ้น

**5. DLIT Assessment** คือคลังข้อสอบ ที่รวบรวมข้อสอบมากมาย ตั้งแต่ประถมศึกษา ปีที่ 1 จนถึงมัธยมศึกษาปีที่ 6 DLIT Assessment คลังข้อสอบเป็นการสอบที่เรียกว่า Assessment for Learning สอบเพื่อเรียน ไม่ใช้เรียนเพื่อสอบ นั่นคือ ครูสามารถใช้ข้อสอบเพื่อทดสอบความ เข้าใจของนักเรียนได้ตลอดเวลา เพื่อสอนเสริมและวางแผนการสอนให้ตรงกับความสามารถของ นักเรียน นอกจากนี้ คลังข้อสอบ DLIT Assessment ยังมีข้อสอบกลางภาค ปลายภาค และข้อสอบ เพื่อการเตรียมตัวสอบแบบต่างๆ เป้าหมายสำคัญ DLIT Assessment มีเป้าหมายเพื่อทำให้ ผลสัมฤทธิ์ของนักเรียนดีขึ้น นักเรียนมีคุณลักษณะอันพึงประสงค์ที่สอดคล้องกับศตวรรษที่ 21 ครูมีเครื่องมือที่ทำให้เกิดการพัฒนาทางวิชาชีพอย่างต่อเนื่อง และการศึกษาของไทยได้ก้าวไปข้างหน้า อย่างแท้จริง

#### โลโก้ DLIT และความหมาย

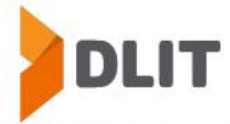

สัญลักษณ์ > มาจาก เครื่องหมาย "มากกว่า" ในคณิตศาสตร์ สื่อความหมายว่า DLIT เป็นมากกว่าการศึกษาทางไกลและเทคโนโลยีสารสนเทศ นั่นคือ DLIT คือ "คุณภาพ" ที่อยู่ในการเรียนรู้ด้วยการศึกษาทางไกลผ่านเทคโนโลยีสารสนเทศ

อีกแง่มุมหนึ่ง สัญลักษณ์นี้มองได้เป็น หนังสือที่เปิดออก คล้ายกำลังบิน สื่อความหมายถึง ความพร้อมในการเรียนรู้อย่างอิสระ ทุกที่ ทุกเวลา ทุกเครื่องมือและทุกคน

#### คุณลักษณะเฉพาะของ DLIT

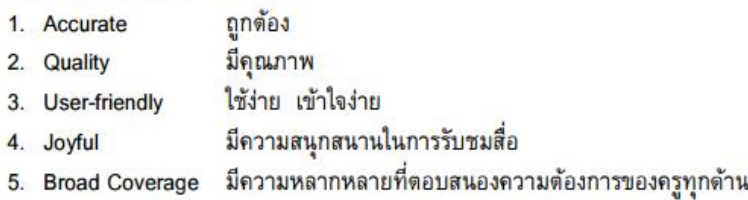

ที่มา <http://www.dlthailand.com/dlit> <http://www.dlit.ac.th/pages/aboutus.php>

## **Google Drive**

## **กรอบแนวคิด**

Google Drive เป็นการให้บริการพื้นที่สำหรับการสร้างและจัดการเอกสารของ Google ที่ทำให้สามารถ ใช้ไฟล์ แบ่งปันไฟล์และแก้ไขไฟล์ร่วมกันได้จากทุกที่ ที่มีสัญญาณอินเทอร์เน็ตด้วยอุปกรณ์ที่หลากหลาย ซึ่ง ี สามารถนำมาประยุกต์ใช้ในการปฏิบัติงานของครู เช่น การจัดทำ e-Portfolio ของนักเรียน การจัดเก็บไฟล์ข้อมูล ผลการเรียน การแบ่งปันไฟล์และเผยแพร่เอกสารประกอบการสอนหรือแผนการสอน

## **วัตถุประสงค์**

- 1. เพื่อให้ผู้เข้ารับการอบรม รู้ และเข้าใจลักษณะการทำงานของ Google Drive
- 2. เพื่อให้ผู้เข้ารับการอบรมสมัครและใช้งาน Google Drive ได้
- 3. เพื่อให้ผู้เข้ารับการอบรมสามารถจัดการไฟล์ใน Google Drive ได้

# **เนื้อหา**

- 1. การติดตั้ง Google Drive
- 2. การจัดการไฟล์ใน Google Drive
	- 2.1 การเพิ่มไฟล์
	- 2.2 การอัปโหลดไฟล์
	- 2.3 การสร้างไฟล์
	- 2.4 การลบไฟล์
	- 2.5 การแบ่งปันไฟล์

# **สื่ออุปกรณ์**

- 1. อินเทอร์เน็ตความเร็วสูง
- 2. เครื่องคอมพิวเตอร์แบบตั้งโต๊ะ (PC) หรือ Notebook
- 3. เว็บไซต์ Google Drive เพื่อเข้าใช้งานที่ http://drive.google.com
- 4. โปรแกรม Chrome Browser
- 5. LCD Projector
- 6. ใบงาน
- 7. ใบความรู้
- **เวลา** 1.30 ชั่วโมง

# **ใบความรู้ที่ 1 การติดตั้ง Google Drive**

1. การติดตั้ง Google Drive เริ่มจากการเข้าเว็บไซต์ของ Google Drive ที่ http://drive.google.com โดย Login ด้วย email และ รหัสผ่านที่ได้สมัครไว้กับ Gmail

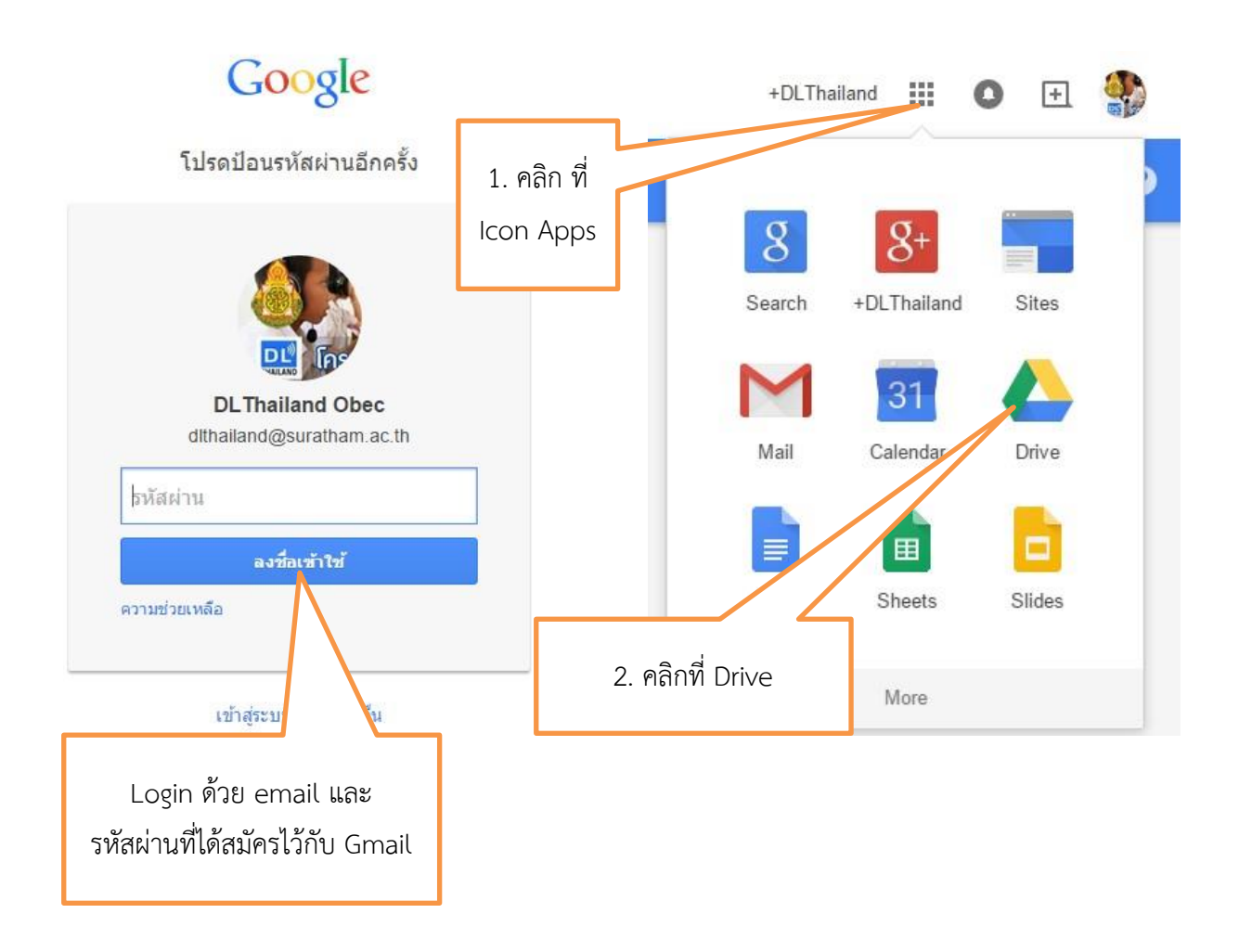

2. การดาวน์โหลดไดร์ฟเพื่อติดตั้งสำหรับ PC

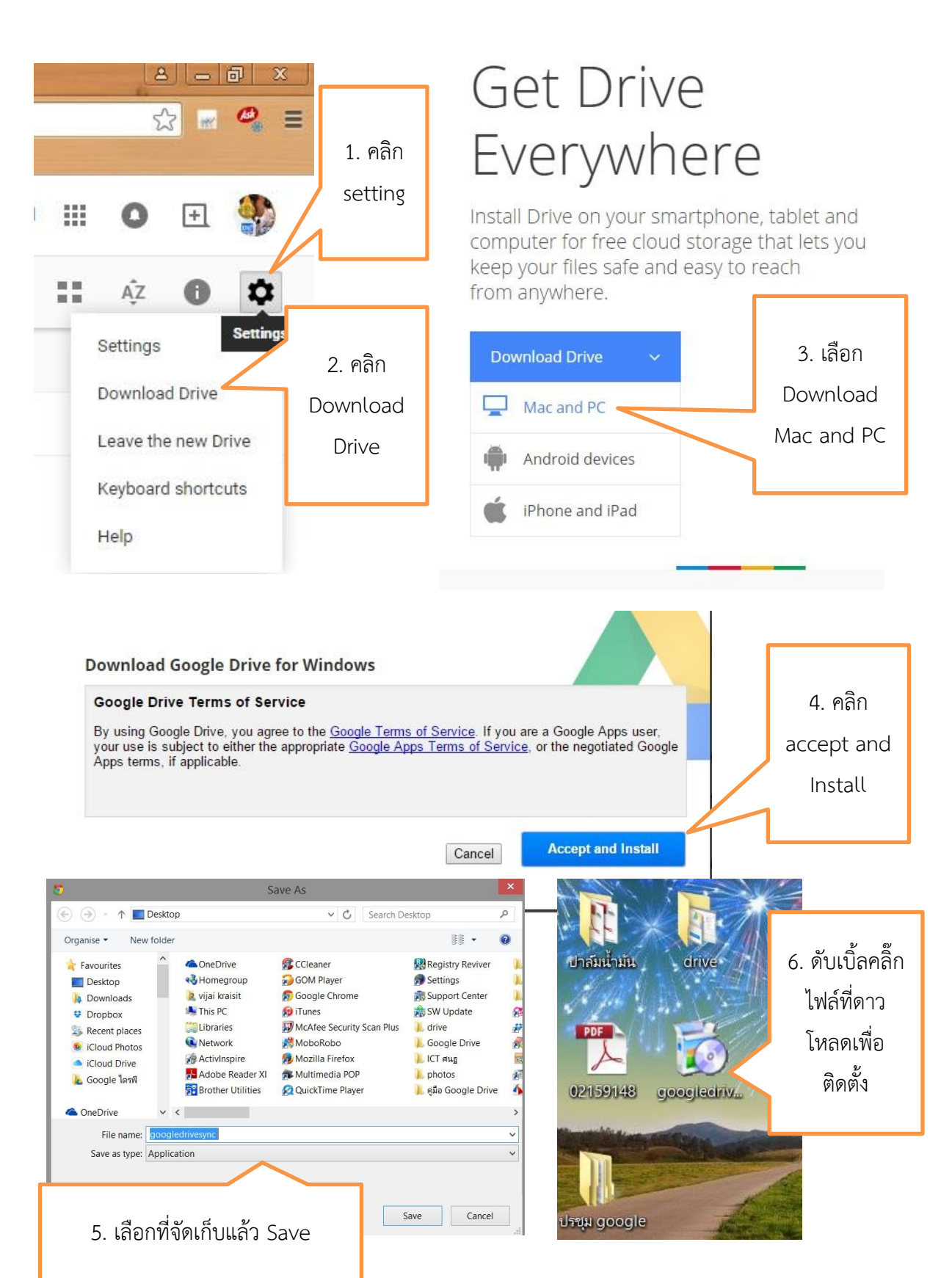

3. เริ่มใช้งาน Google Drive ด้วยการลงชื่อเข้าใช้งานโดยการกรอก อีเมล์ และรหัสผ่าน ที่ได้สมัครไว้ กับทาง Gmail ด้วยขั้นตอนตามข้อ 1

4. ตั้งค่าการใช้งาน (ไม่บังคับ จะเลือกหรือไม่ก็ได้) ด้วยการเข้าสู่หน้าจอ My Drive เพื่อตั้งค่า ในการ ตั้งค่าข้อมูลทั่วไปและการจัด การ Apps ตามขั้นตอนดังนี้

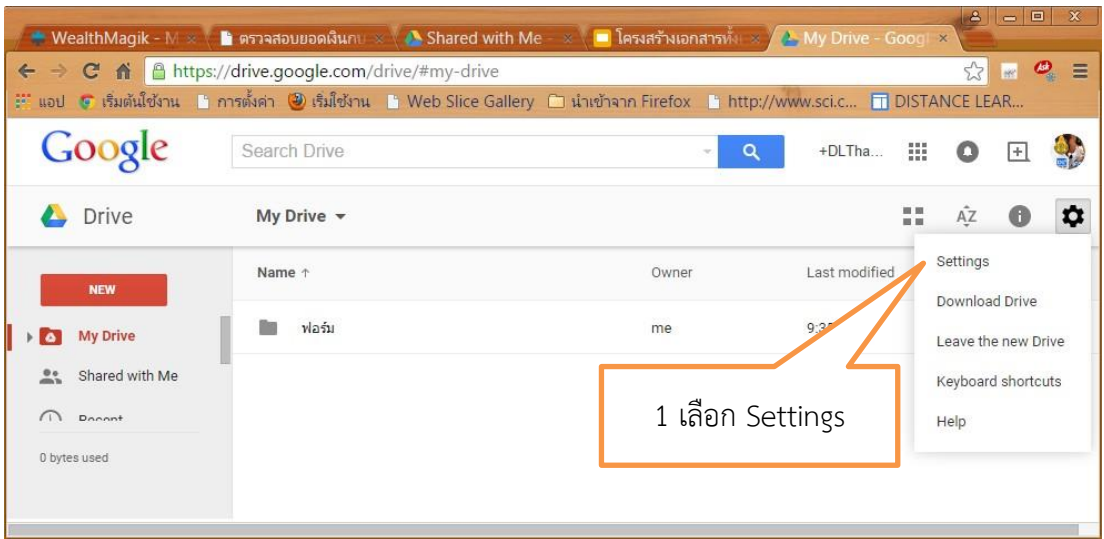

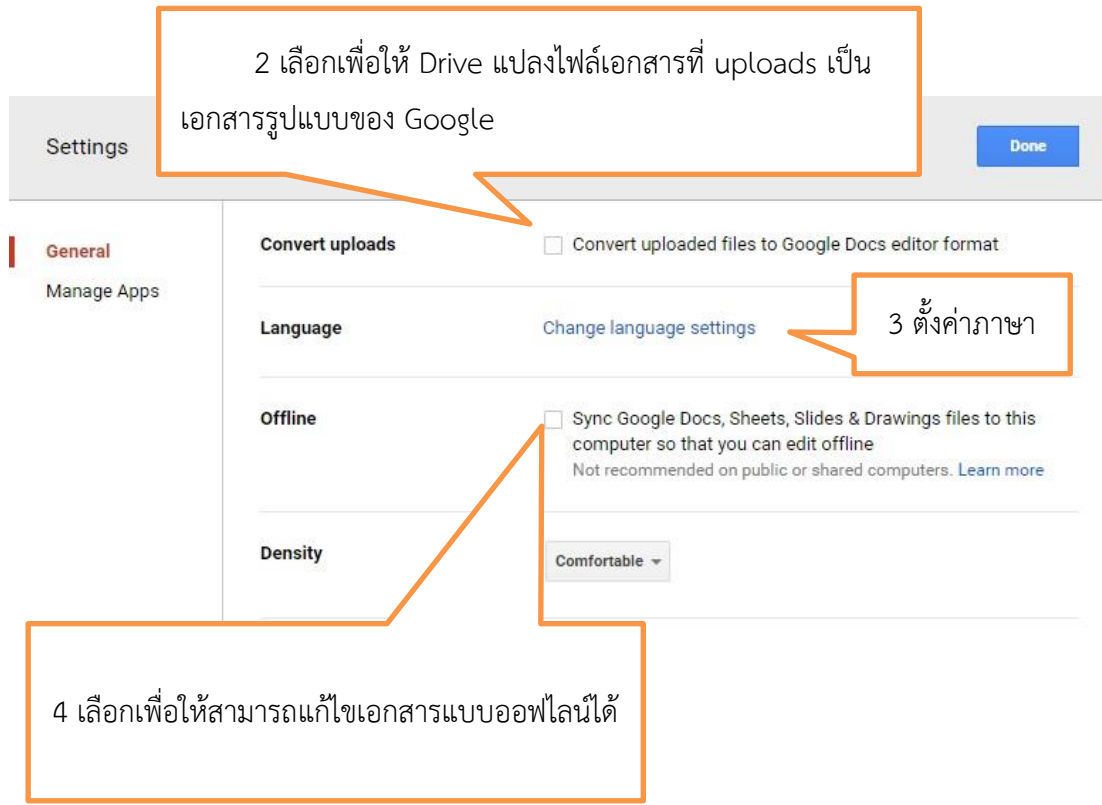

# **ใบความรู้ที่ 2 การจัดการไฟล์ใน Google Drive**

## **1. การเพิ่มไฟล์เข้า Google Drive**

1.1 การเพิ่มไฟล์เข้า Google Drive ด้วยการ copy ไฟล์ หรือโฟลเดอร์ไปวางไว้ใน Folder ของ Google Drive ไฟล์หรือโฟลเดอร์ทั้งหมดก็จะถูก Sync เข้ากับ Google Drive เองโดยอัตโนมัติซึ่งมีวิธีการ ดังนี้

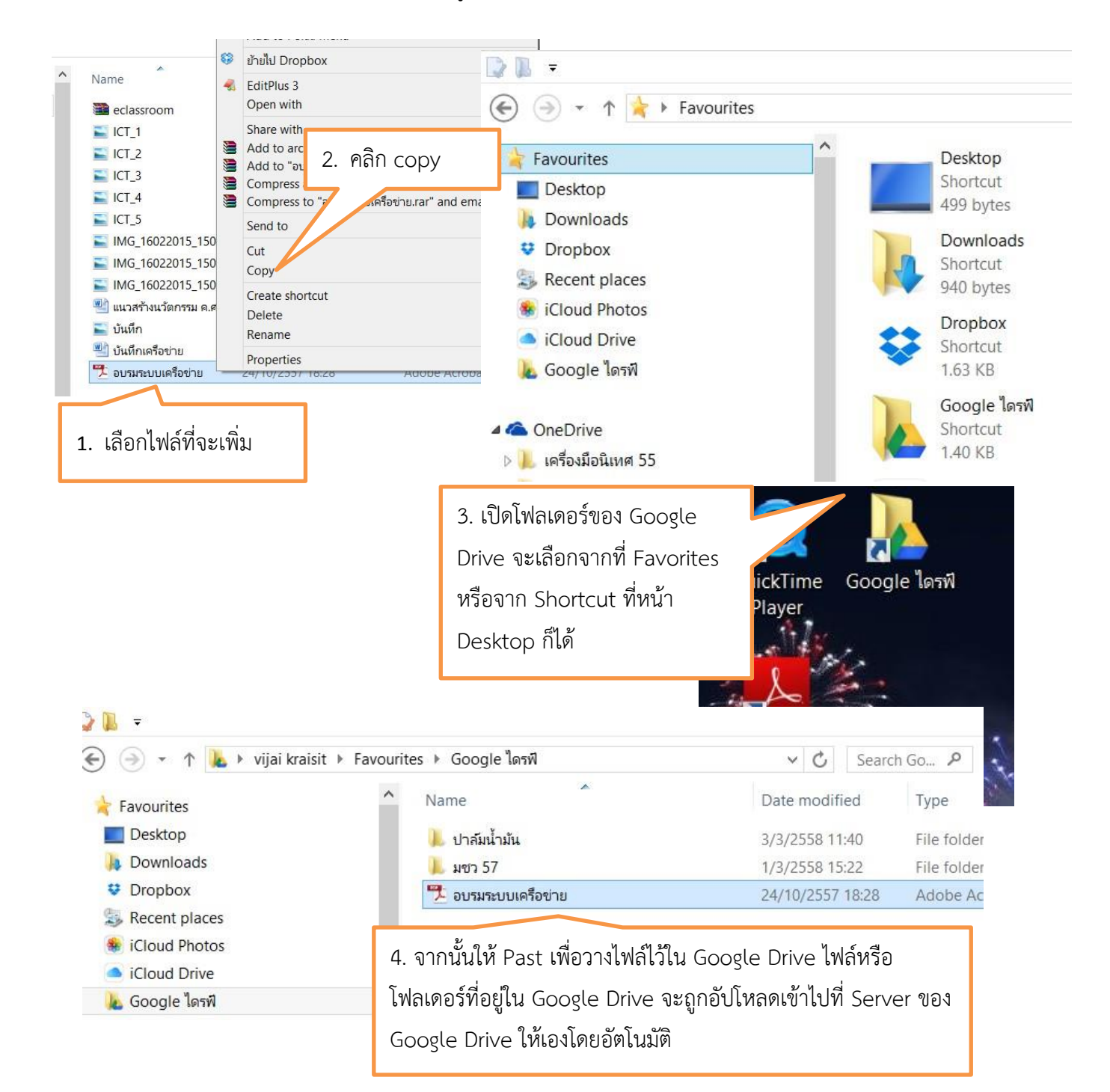

## 1.2 การ Sync ข้อมูลกับเครื่องคอมพิวเตอร์ที่ทำการติดตั้ง Google Drive ไว้แล้ว

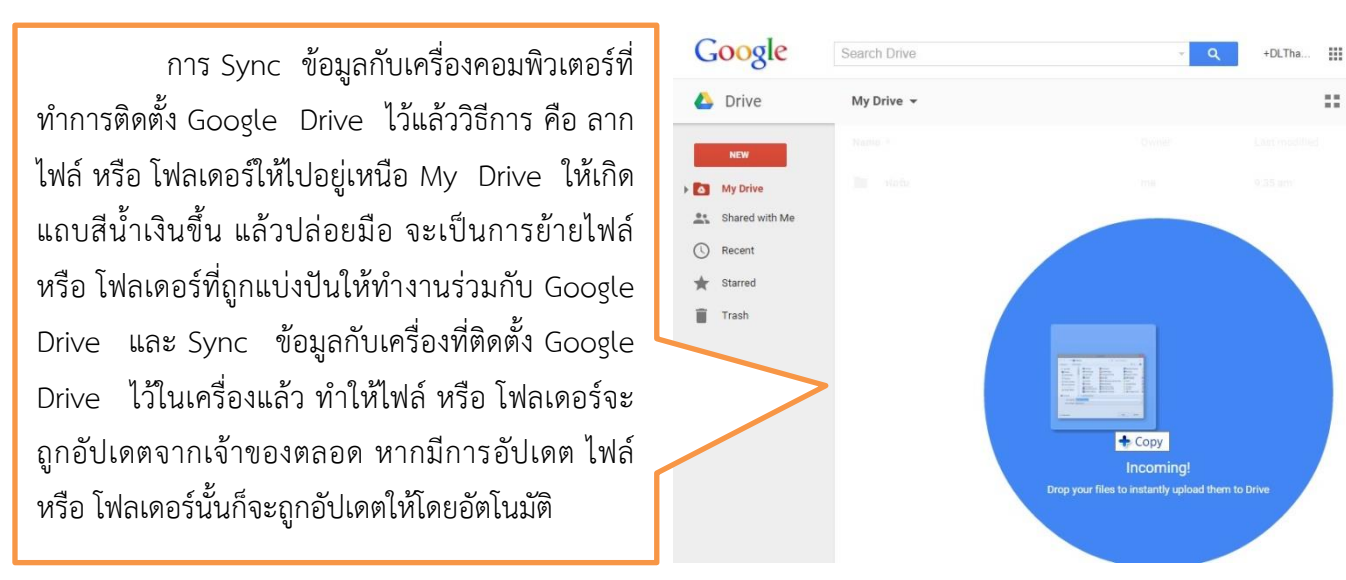

### **2. การอัปโหลดไฟล์เข้า Google Drive**

ในการใช้งานจริง ๆ นั้น จะมีบ้างที่บางครั้ง เราอาจจะไปใช้เครื่องอื่นที่ไม่ได้ติดตั้ง Google Drive หรือ Google Drive ไม่ใช่ Account ของเรา หากจะต้องติดตั้ง Google Drive ในเครื่องคนอื่น คงไม่สะดวกแน่ ทาง Google Drive จึงทำฟังก์ชั่นสำหรับให้อัปโหลดไฟล์หรือโฟลเดอร์ โดยผ่านหน้าเว็บได้เลย วิธีการก็คือ

เข้าสู่หน้าจอ My Drive แล้วปฏิบัติตามขั้นตอนดังนี้

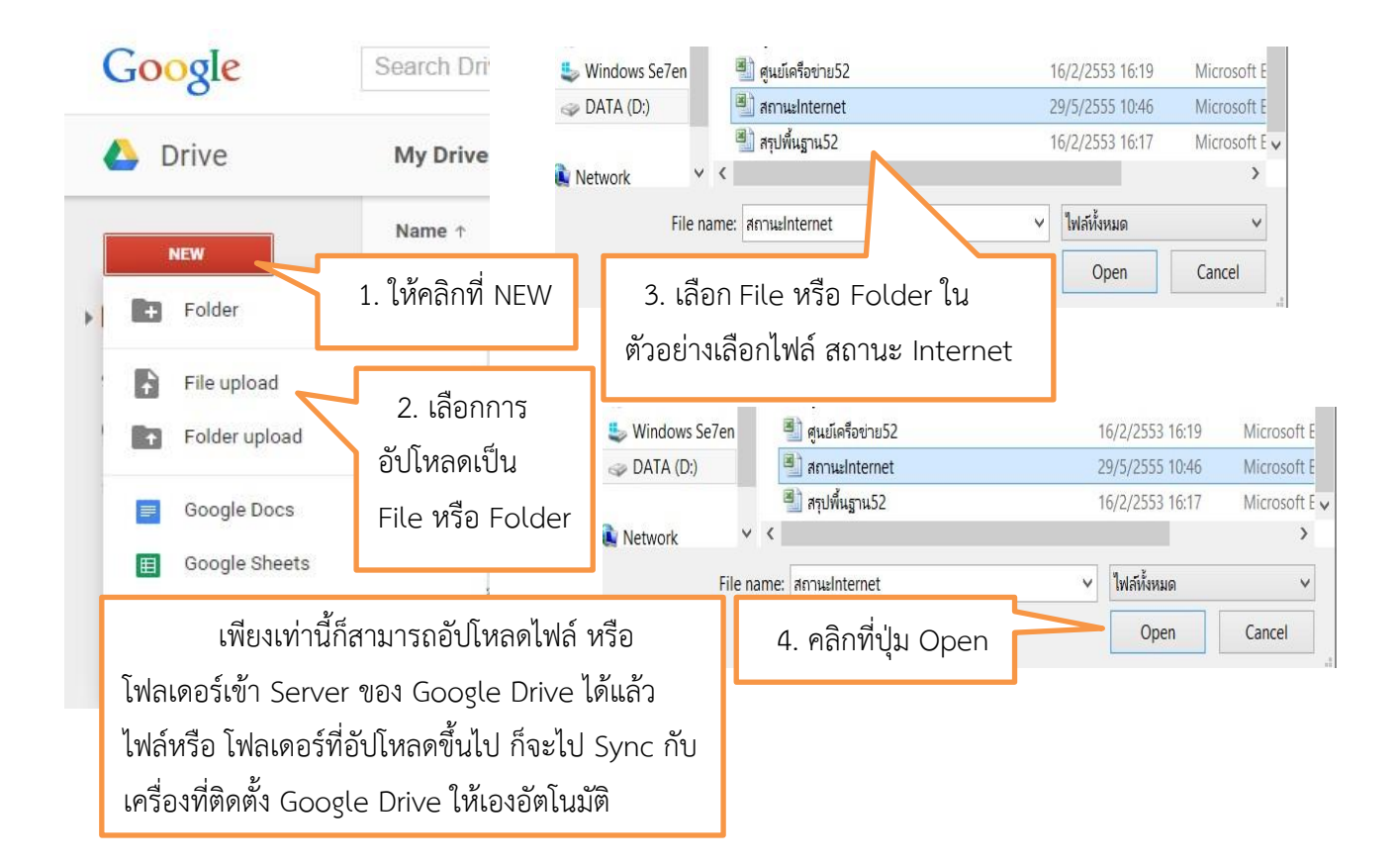

**3. การสร้างไฟล์ใน Google Drive**

Google Drive มีความสามารถในการจัดการโฟลเดอร์ จัดการไฟล์สร้างแบบสอบถาม งานเอกสารงาน นำเสนอ สเปรดชีต ภาพประกอบ และอื่นๆ อีกมาก เริ่มต้นด้วยการ คลิกที่ปุ่ม NEW จะมีให้เลือกว่าจะสร้างอะไร ดังนี้

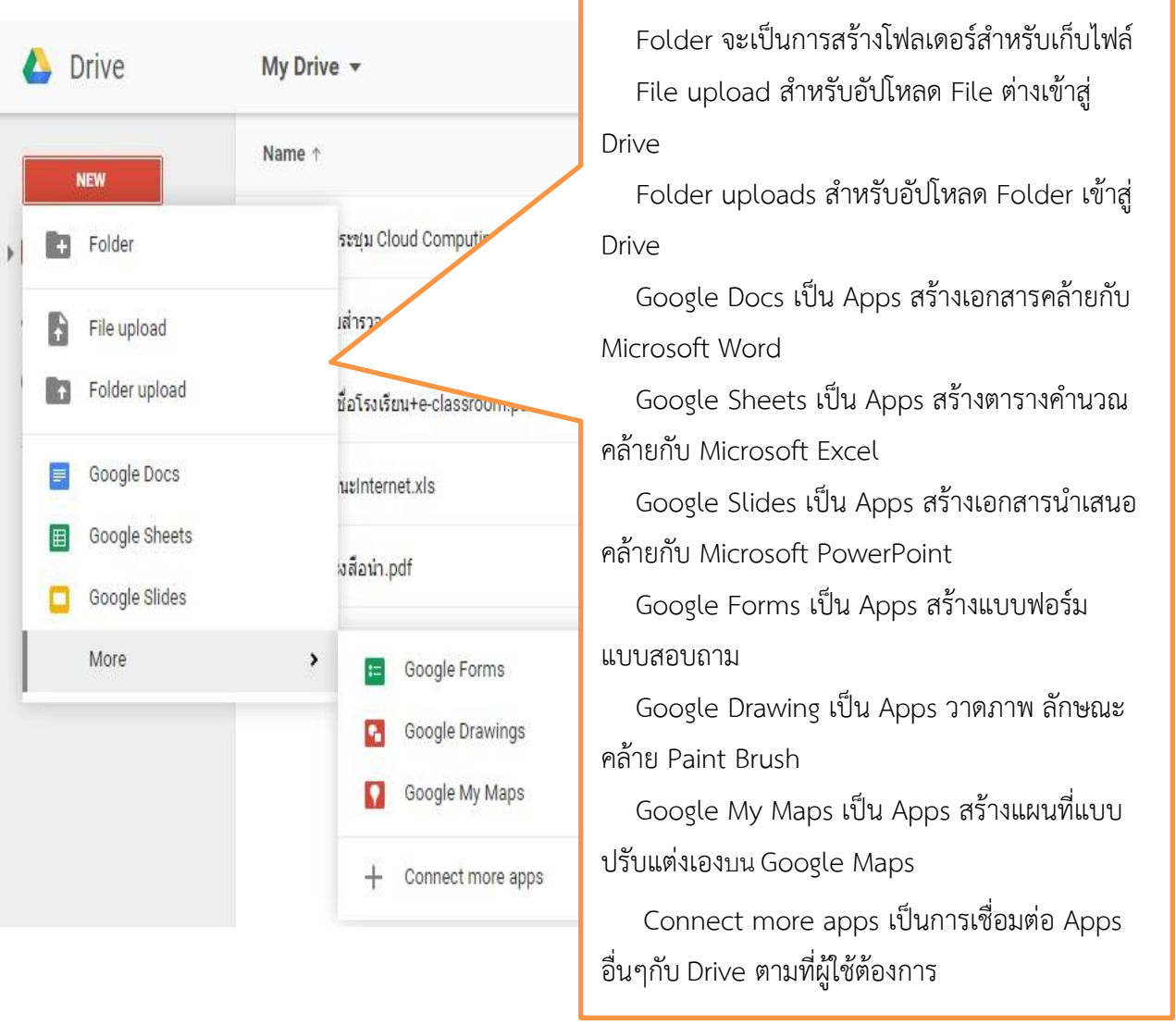

การใช้งาน Apps ต่างๆ ใน Google Drive สามารถดูวิธีใช้ได้จาก Help ของเรื่องนั้นๆ ซึ่งจะอยู่ในเมนู Setting

## **4. การลบไฟล์ใน Google Drive**

การลบไฟล์ออกจาก Google Drive ก็ท าในลักษณะคล้าย ๆ การอัปโหลดไฟล์ ซึ่งสามารถลบจาก Folder ที่เก็บไฟล์ หรือโฟลเดอร์ของ Google Drive ได้โดยตรง ไฟล์ที่ถูกลบไปนี้ ก็จะ Sync กับ Server ของ Google Drive และจะลบไฟล์นี้ใน Server ออกให้โดยอัตโนมัติหรืออีกวิธีหนึ่ง สามารถลบไฟล์ หรือโฟลเดอร์ได้ จากหน้าเว็บได้เลย วิธีการก็คือ

เข้าสู่หน้า My Drive แล้วปฏิบัติดังนี้

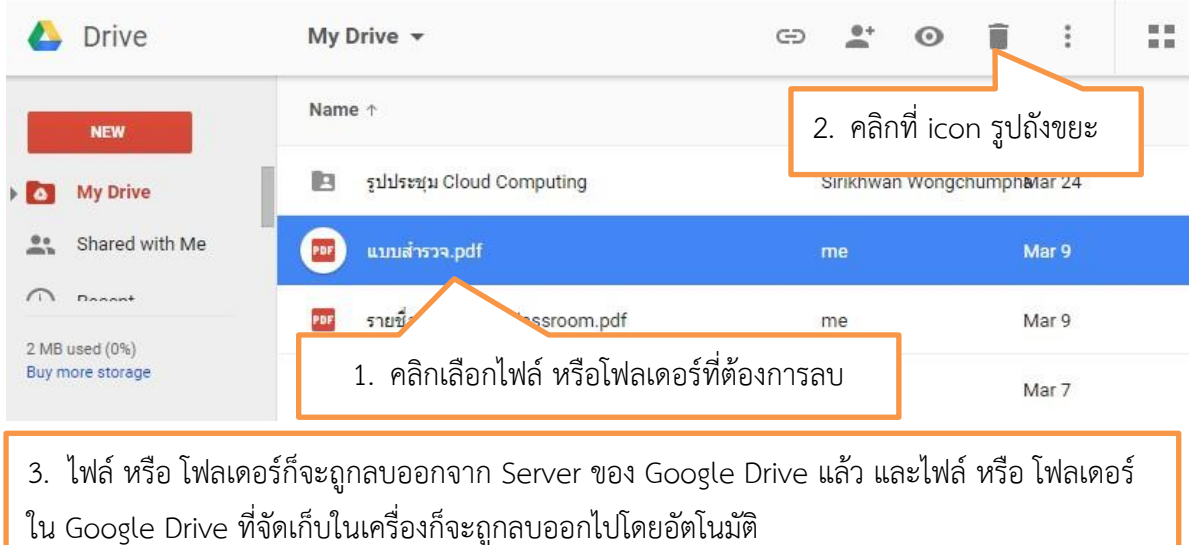

## **5. การแบ่งปันไฟล์ใน Google Drive**

การแบ่งปันไฟล์หรือโฟลเดอร์ของ Google Drive สามารถประยุกต์การแบ่งปันไฟล์หรือโฟลเดอร์ไปกับ การส่งอีเมล์ที่ต้องการแนบไฟล์ขนาดใหญ่ ๆ ได้ รวมไปถึงสามารถอัปเดตไฟล์หรือโฟลเดอร์ต่าง ๆ ที่ต้องการ แบ่งปันให้กับบุคคลอื่น ซึ่งไฟล์หรือโฟลเดอร์ที่แบ่งปันนั้นจะถูกอัปเดตตลอดเวลา

 5.1 การแบ่งปันไฟล์ หรือโฟลเดอร์ โดยเข้าเว็บของ Google Drive แล้ว Login ด้วยอีเมล์ที่ได้สมัคร ไว้ซึ่ง มีขั้นตอน ดังนี้

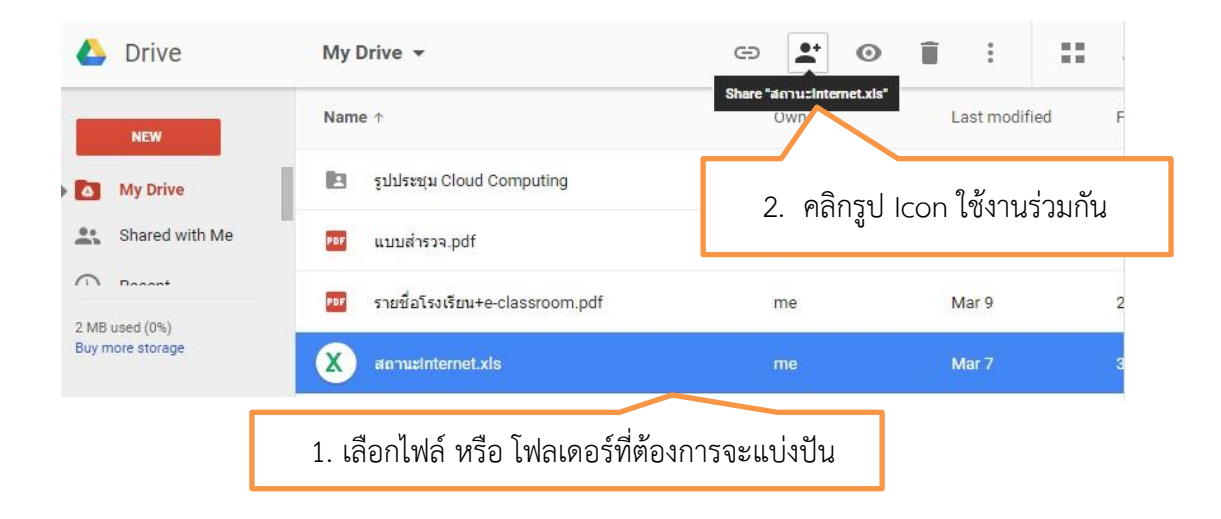

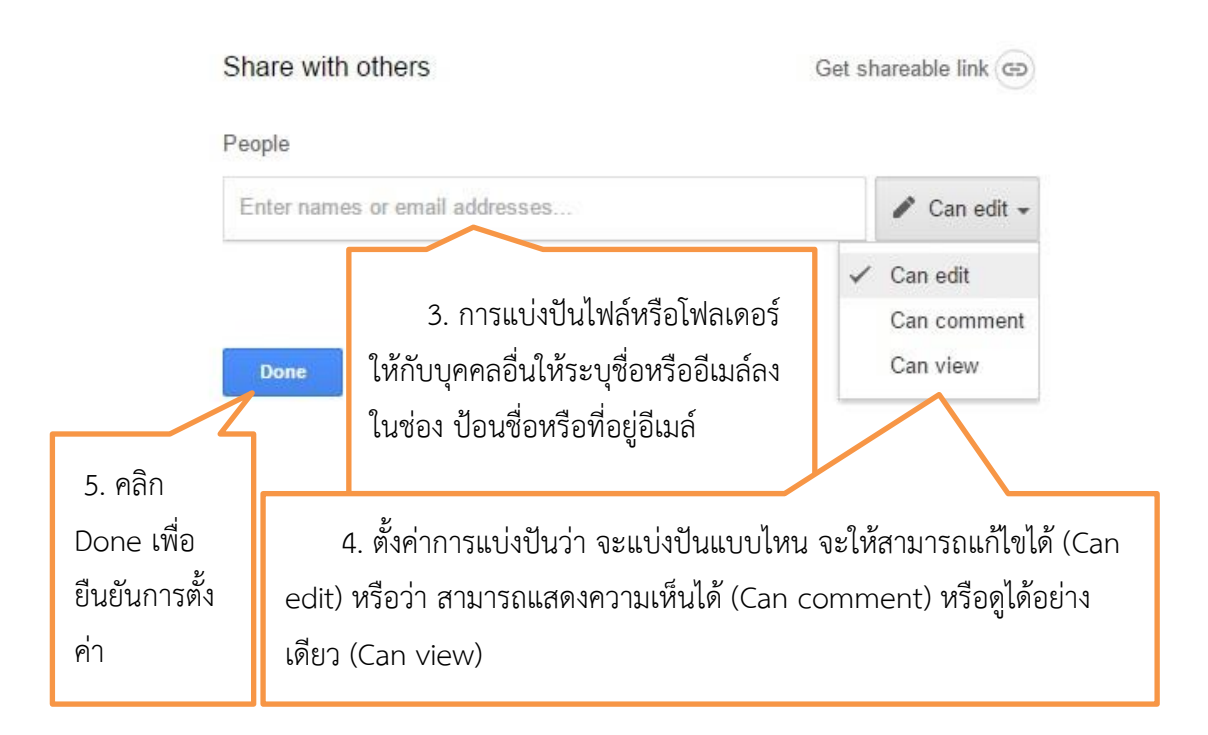

5.2 กรณีต้องการนำลิงค์ไปแชร์ต่อผ่านทาง Gmail, Google +, Facebook ,Twitter หรือเครือข่าย สังคมอื่นสามารถ ด าเนินการได้ ดังนี้

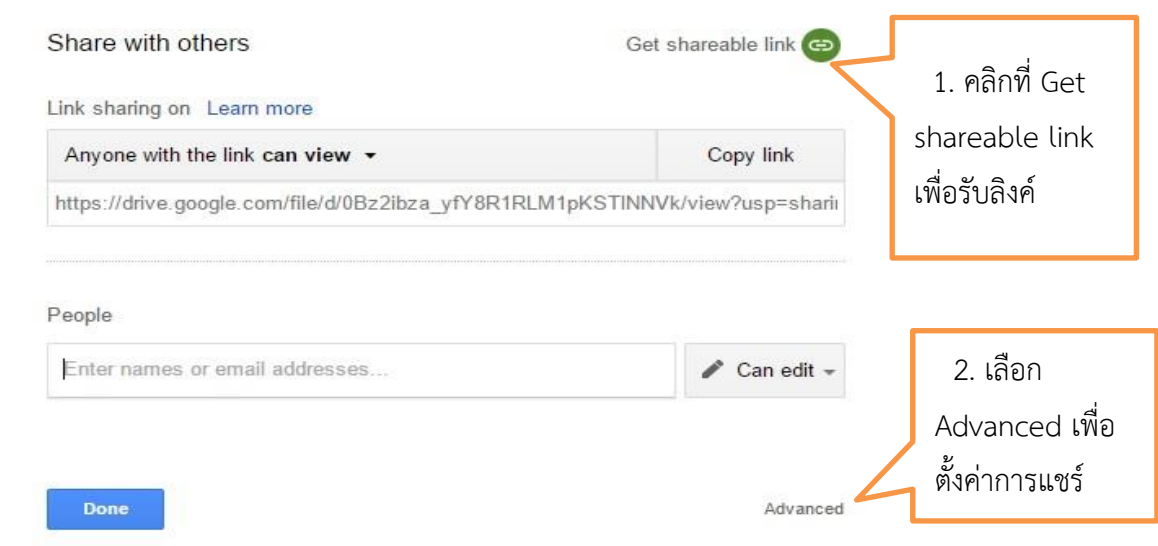

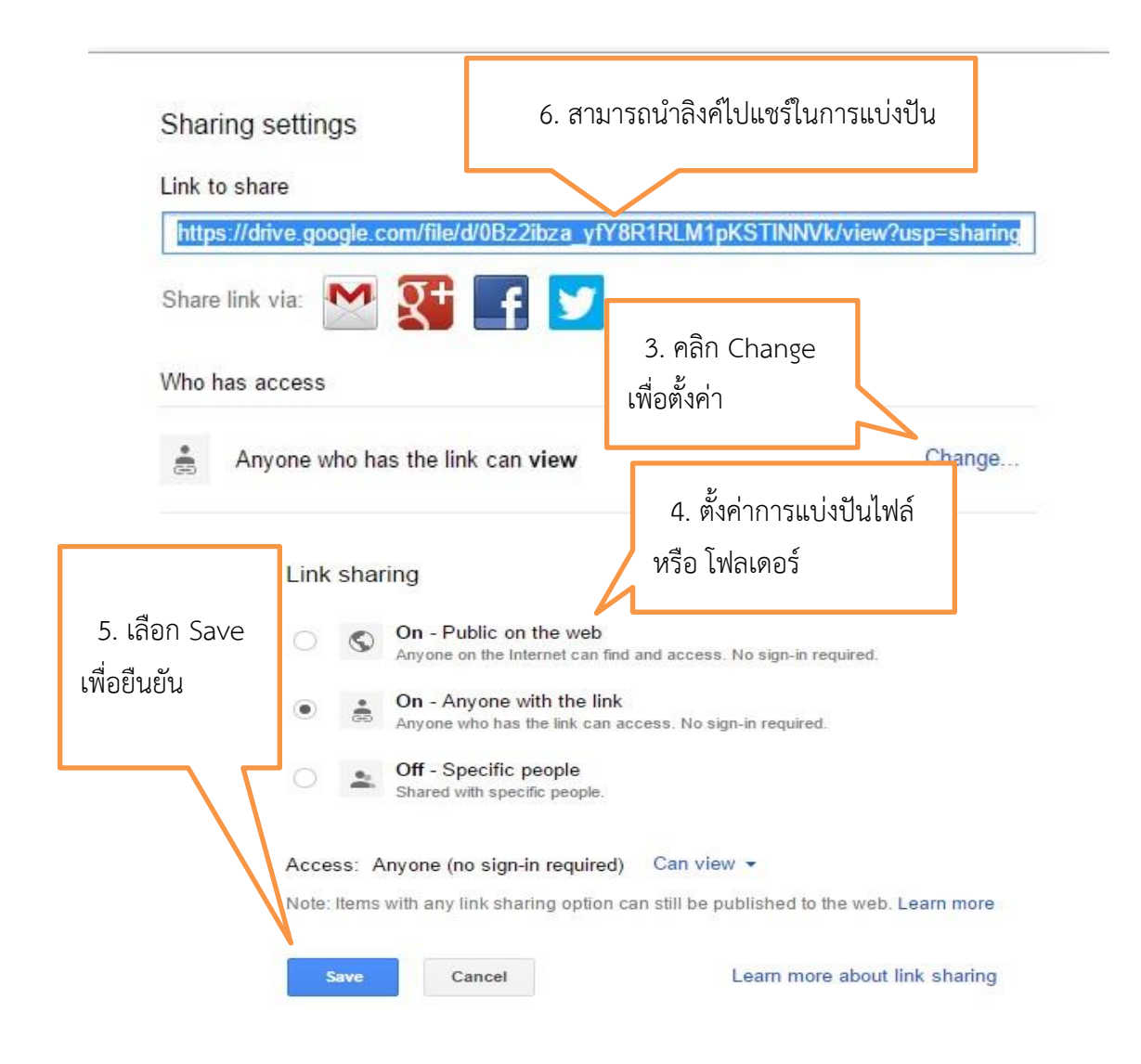

การตั้งค่าการแบ่งปันไฟล์ หรือ โฟลเดอร์ ตั้งค่าได้ดังนี้

On-Public on the web หมายถึง ผู้ใช้งานทุกคนบนอินเตอร์เน็ตสามารถค้นหาไฟล์ และโฟลเดอร์ที่ เราแบ่งปันนี้ได้ สามารถค้นหาเจอจากระบบค้นหาของ Google หรือระบบค้นหาจากทางอินเตอร์เน็ตได้ โดย ผู้ใช้งานไม่จำเป็นต้องมี Google Account ก็สามารถใช้งานไฟล์ หรือ โฟลเดอร์นั้นได้ ตัวเลือกนี้เหมาะสาหรับ เอกสารที่ต้องการเผยแพร่สู่สาธารณะ ไม่เป็นเอกสารปกปิด

On-Anyone with the link หมายถึง ผู้ใช้งานสามารถเข้าถึงไฟล์ หรือ โฟลเดอร์นี้ได้ โดยการได้รับลิงค์ จากเจ้าของไฟล์ หรือ โฟลเดอร์ส่งให้เท่านั้น ส่วนคนอื่นที่ไม่มีลิงค์หรือไม่ได้รับลิงค์ก็ไม่สามารถเข้าถึงได้ ผู้เข้าใช้ งานไม่จาเป็นต้องมี Google Account ก็สามารถเข้าใช้งานได้ เพียงแค่มีลิงค์ที่ถูกต้องก็สามารถเข้าใช้ได้ ตัวเลือกนี้ จึงเหมาะสาหรับการแชร์ไฟล์ หรือ โฟลเดอร์ให้เฉพาะบุคคล เช่น การส่งอีเมล์ พร้อมแนบลิงค์ของไฟล์ หรือ โฟลเดอร์นี้ เป็นต้น

Off-Specific people หมายถึง ผู้ใช้ต้องมี Google Account และถูกระบุชื่อจากเจ้าของไฟล์เท่านั้น ถึงจะเข้าใช้ได้ ตัวเลือกนี้เหมาะสาหรับเอกสารที่ต้องการแบ่งปันเฉพาะบุคคลเท่านั้น

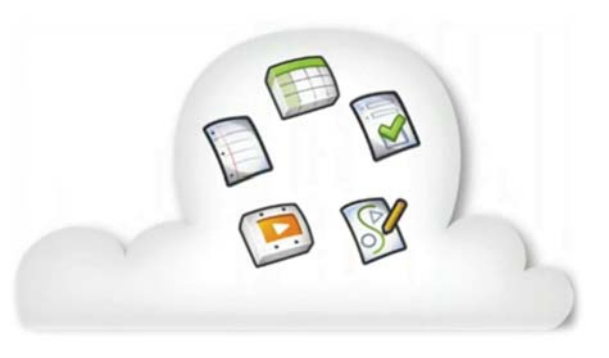

# Google Docs

้จัดทำโดย นางสาววริศรา เลิศล้ำ กองบริการเทคโนโลยีสารสนเทศและการส อสาร มหาวิทยาลัยนเรศวร

# What's Google Docs?

Google Docs เป็นชุดของผลิตภัณฑ์ที่ช่วยให้คุณสร้างเอกสารออนไลน์ชนิดที่ แตกต่างจากเดิม โดยสามารถทำงาน จัดเก็บเอกสาร และไฟล์ร่วมกับคนอื่นๆ ได้ ในเวลาจริง ด้วยวิธีการออนไลน์ โดยการเชื่อมต่ออินเทอร์เน็ต คุณสามารถเข้าถึง เอกสารและไฟล์ของคุณได้จากคอมพิวเตอร์เครื่องใด/ที่ใดก็ได้ในโลก

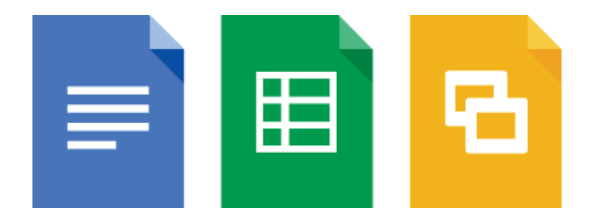

# ประเภทของ Google Docs

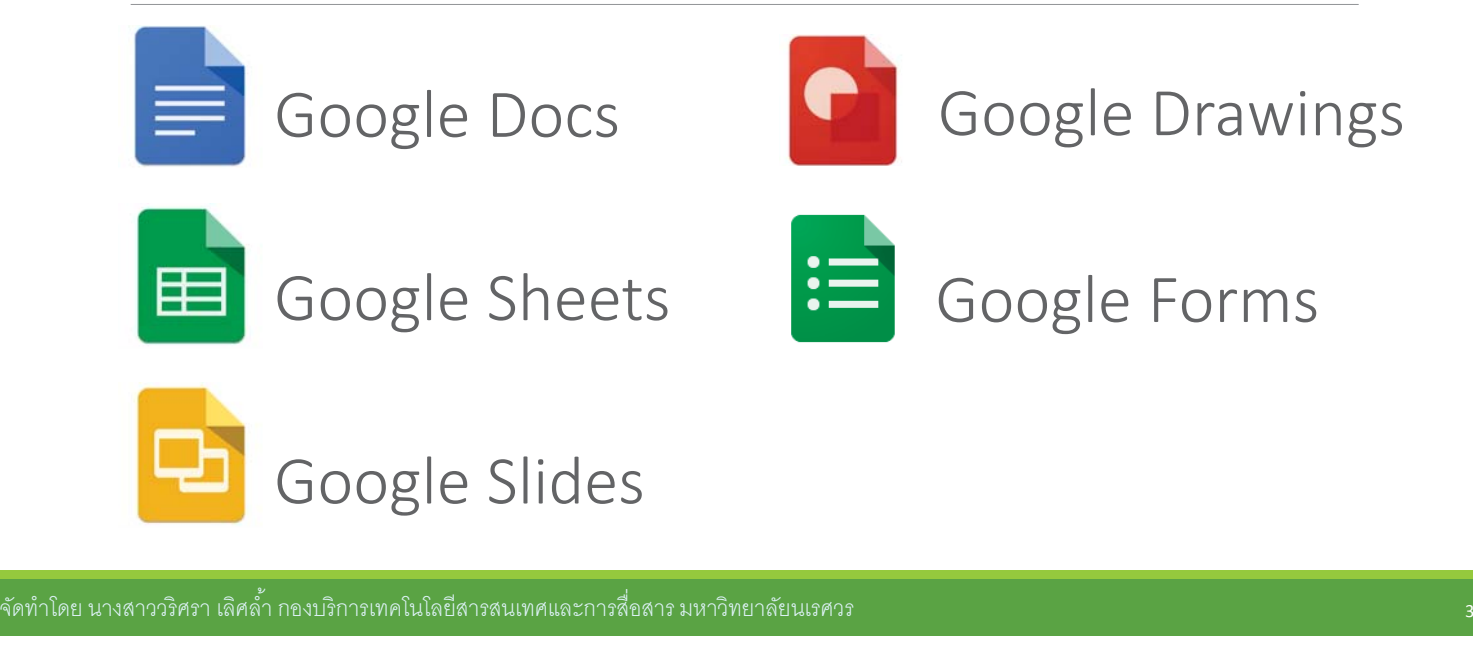

# Google Docs

้เป็นโปรแกรมออนไลน์ที่จะช่วยให้คุณสร้างและจัดรูปแบบเอกสาร ข้อความและการทำงานร่วมกับคนอื่นได้ โดยมีคณสมบัติ ดังนี้

- 1. Google Docs แปลงไฟล์ในหลายรูปแบบ
- 2. มี option สำหรับจัดรูปแบบเอกสารของคุณมีตัวเลือกต่างๆ อาทิ รูปแบบสี, ขอบ, ระยะห่างและแบบอักษร

 $\,3. \,$ สามารถเชิญบุคคลอื่นๆ ที่จะทำงานร่วมกันบน ให้มาทำงานร่วมกับคุณ โดยสามารถตั้งค่าให้พวกเขาสามารถแก้ไข, แสดงความคิดเห็นหรือแค่ดูเอกสารของคุณได้เพียงอย่างเดียว ซึ่งหากทำงานแบบออนไลน์ สามารถสนทนากับผู้ทำงาน ร่วมงานคนอื่นๆ ได้

- 4. ดูประวัติการแก้ไขเอกสารของคุณ และสามารถย้อนกลับไปแก้ไขตามการบันทึกใน history ได้
- 5. สามารถดาวน์โหลดเป็น Word, OpenOffice, RTF, PDF, HTML หรือไฟล์ zip
- $\boldsymbol{6}$ . ส่งสิ่งที่แนบมาไปพร้อมกับเอกสารของคุณถึงบุคคลอื่นๆ ทาง <code>e-mail</code> ได้

# Google Sheets

เป็นโปรแกรมออนไลน์ที่ช่วยให้คุณสร้างตาราง สูตรคำนวณ แผนภูมิและเครื่องมือต่างๆ ให้พร้อมที่จะ ีÉ ทำงานร่วมกับคนอื่นๆ ได้ โดยมีคุณสมบัติ ดังนี้

- 1. นําเข้าและแปลงจัดรูปแบบข้อมูลให้เป็นสกุล .xls, .csv, .txt และ .ODS
- 2. การจัดรูปแบบข้อมูลส่งออกให้เป็นสกุล .xls, .csv, .txt, .ODS, .PDF และ .HTML
- $\,$ 3. ใช้การจัดรูปแบบและสูตรการแก้ไข เพื่อให้คุณสามารถคำนวณผลลัพธ์และจัดการข้อมูลด้วยรูปแบบที่คุณต้องการ
- 4. การสนทนากับผู้อื่นได้ในเวลาจริง ในขณะที่กำลังแก้ไข Sheets ของคุณ
- 5. สร้างแผนภมิและ เครื่องมืออื่นๆ ได้

จัดทำโดย นางสาววริศรา เลิศล้ำ กองบริการเทคโนโลยีสารสนเทศและการสื่อสาร มหาวิทยาลัยนเรศวร

# Google Slides

เป็นโปรแกรมงานนำเสนอแบบออนไลน์ที่ช่วยให้คุณนำเสนอการทำงานของคุณได้ทางระบบ visual way ซึ่งมีคุณสมบัติดังนี้

- $\, {\bf 1.}\,$ สามารถให้ผู้อื่นแก้ไขงานนำเสนอกับเพื่อนร่วมงานของคุณได้
- 2. นำเข้าและแปลงงานนำเสนอที่มีอยู่ในรูปแบบสกุล .pptx และ PPS ประเภทไฟล์ ได้
- 3. ดาวน์โหลดงานนำเสนอของคุณเป็นรูปแบบไฟล์ PDF, PPT, หรือ .txt ได้
- 4. สามารถแทรกรูปภาพและวิดีโอและภาพนิ่งได้
- 5. อนุญาตให้ผู้ชมสามารถดูงานนำเสนอของคุณได้ในแบบออนไลน์ สามารถ
- $\boldsymbol{6}$ . เผยแพร่และฝังการนำเสนอของคุณเข้าไปในเว็บไซต์ที่ช่วยให้เข้าถึงผู้ชมที่มากว่าได้ (<code>embed code)</code>  $\ddot{\phantom{a}}$

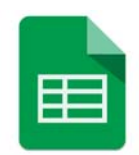

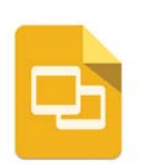

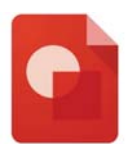

# Google Drawings

คือโปรแกรมแก้ไขภาพวาดออนไลน์ที่ช่วยให้คุณสร้างอะไรได้จากการเขียน การวาด แผนภูมิ ในขณะที่ทำงาน ร่วมกับคนอื่นๆ ได้ ซึ่งมีคุณสมบัติ ดังนี้

18

- $\,$ 1. ให้ผู้อื่นสามารถแก้ไขภาพวาดกับเพื่อนและเพื่อนร่วมงานของคุณได้
- 2. ดาวน์โหลดงานนำเสนอของคุณเป็น PNG, JPEG, SVG, หรือไฟล์ PDF ได้
- 3. มีฟังก์ชั่นการแทรกรูปภาพ, รูปร่างและเส้นและรูปแบบให้เหมาะสมกับความชอบของคุณ
- 4. สามารถทำงานแบบ real-time ร่วมกันกับคนอื่นๆ ได้
- 5. สามารถแทรกรปวาดลงในเอกสาร Google Spreadsheets หรือ Google Presentations ได้

จัดทำโดย นางสาววริศรา เลิศล้ำ กองบริการเทคโนโลยีสารสนเทศและการสื่อสาร มหาวิทยาลัยนเรศวร

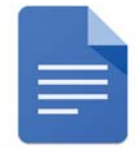

# Welcome to Google Docs

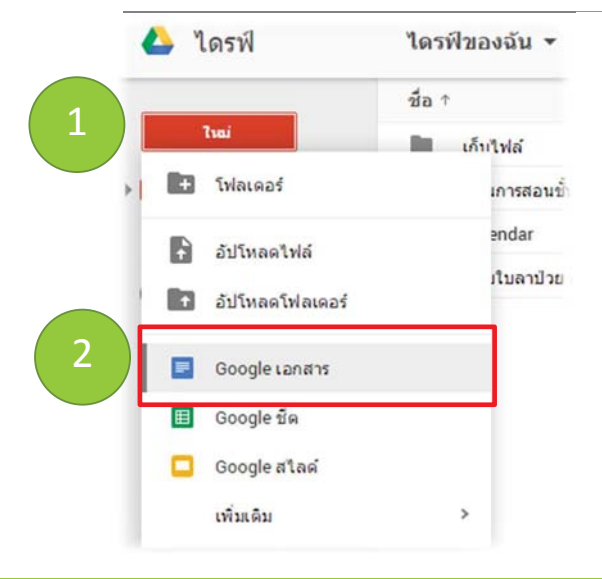

- 1. คลิกทีÉปุ่ม **ใหม่**
- 2. คลิกที่ Google เอกสาร

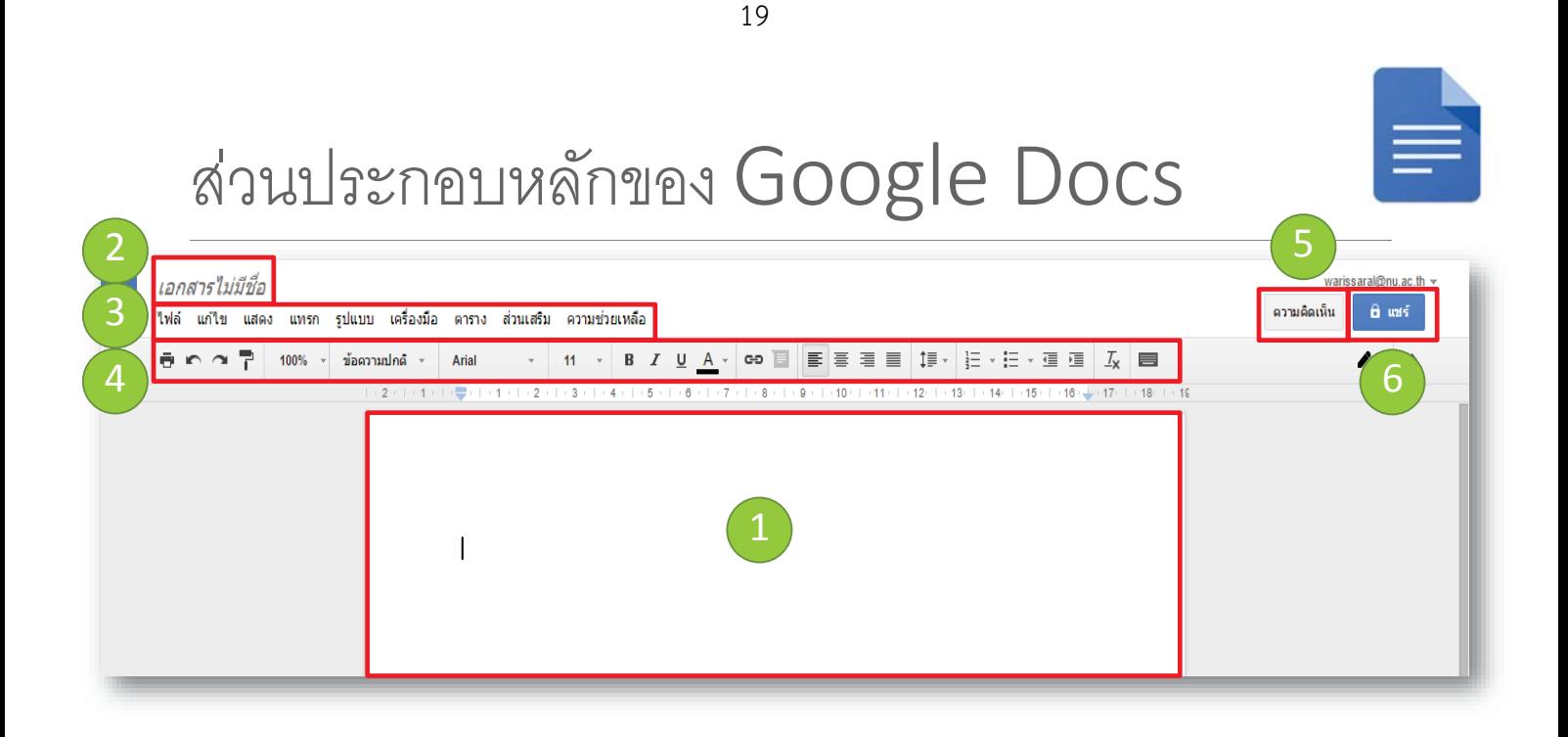

จัดทำโดย นางสาววริศรา เลิศล้ำ กองบริการเทคโนโลยีสารสนเทศและการสื่อสาร มหาวิทยาลัยนเรศวร

9

# ส่วนประกอบหลกของ ั Google Docs

- 1. ส่วนพื้นที่พิมพ์ข้อความลงในเอกสาร
- 2. ชื่อไฟล์เอกสาร
- 3. แถบเมนูคำสั่งต่างๆ
- $\overline{4}$ . แถบเครื่องมือ
- 5. ปุ่มแสดงความคิดเห็น
- 6. ปุ่มแชร์เอกสาร

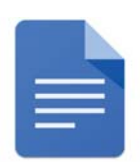

# การสร้างเอกสาร

เมื่อเข้าสู่ Google Docs จะต้องทำการตั้งชื่อเอกสาร เพื่อทำการสร้างเอกสาร โดยระบบ ∫<br>∫ ำจะทำการบันทึกอัตโนมัติ มีขั้นตอน ดังนี้

1. คลิกที่ "เอกสารไม่มีชื่อ" ดังรูป

# 2. จะปรากฏกล่องโต้ตอบขึ้น ดังรูป ทำการตั้งชื่อ เอกสารแล้วคลิกปุ่ม ตกลง

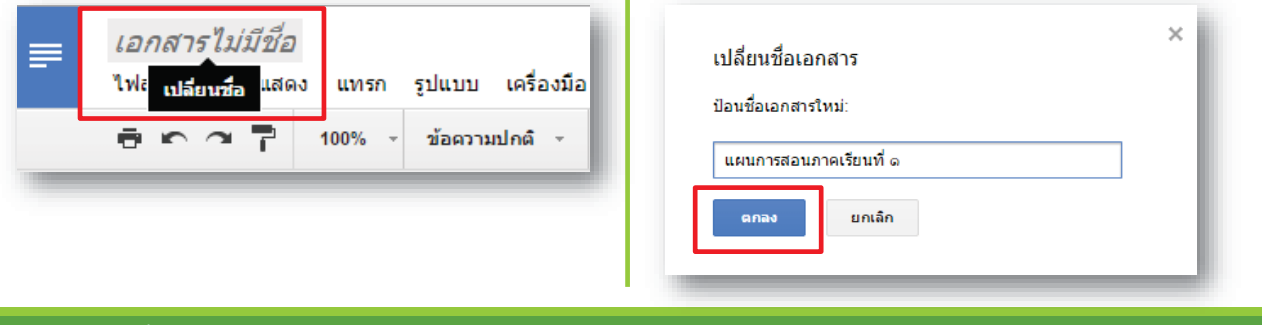

จัดทำโดย นางสาววริศรา เลิศล้ำ กองบริการเทคโนโลยีสารสนเทศและการสื่อสาร มหาวิทยาลัยนเรศวร The Committee Committee States of the Committee of the Committee of the Committee of the Committee of the Committee of the Committee o

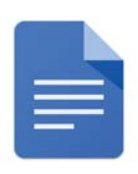

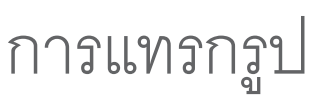

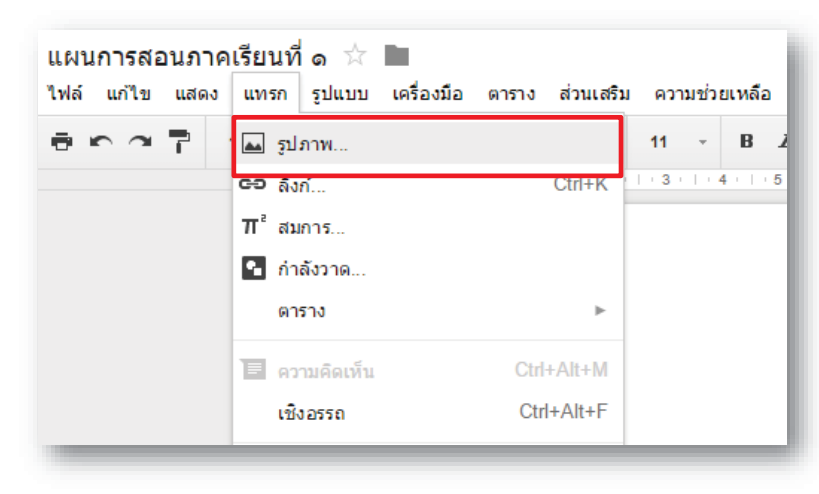

### หากเราต้องการแทรกรูปภาพ ่ ลงในเอกสาร มีขั้นตอน ดังนี้  $\overline{a}$

- 1. คลิกที่แถบเมนู **แทรก**
- 2. คลิกที่คำสั่ง **รูปภาพ**

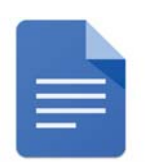

# การแทรกรูป

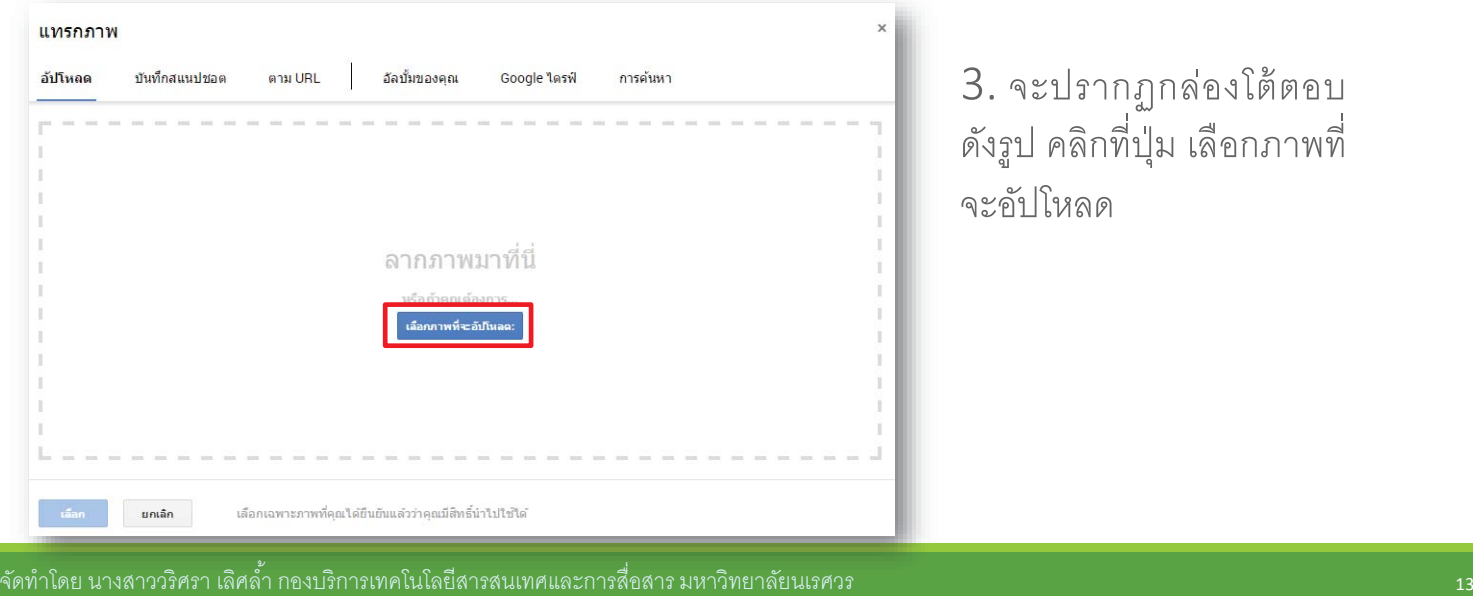

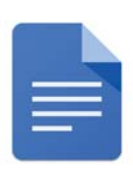

# การแทรกรูป

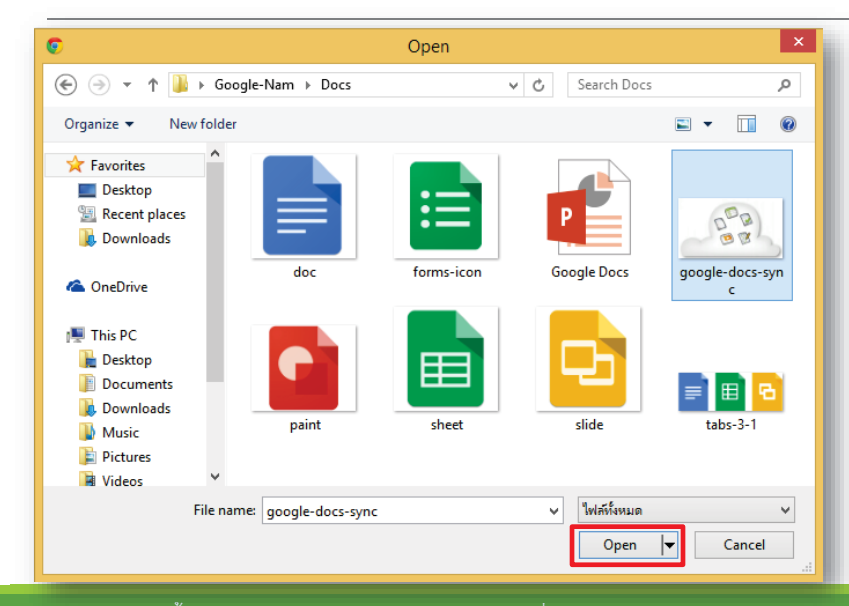

4. จะปรากฏกล่องโต้ตอบ ดังรูป ทําการคลิกเลือกภาพท เรา ต้องการแทรก จากนั้น คลิกปุ่ม Open

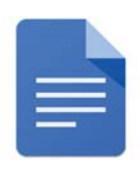

# การแทรกรูป

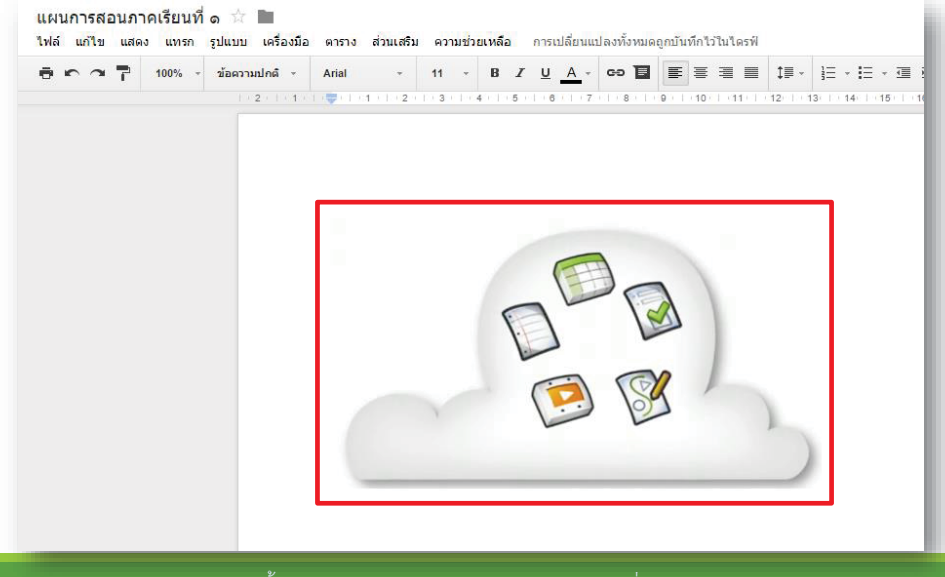

22

5. Google Docs จะทําการ อัปโหลดรูปภาพที่เราแทรก จากนั้น ก็จะได้ภาพปรากฏขึ้นลง ในเอกสาร ดังรูป

จัดทำโดย นางสาววริศรา เลิศล้ำ กองบริการเทคโนโลยีสารสนเทศและการสื่อสาร มหาวิทยาลัยนเรศวร

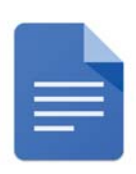

15

#### การแทรกล งค ์<br>เ ์

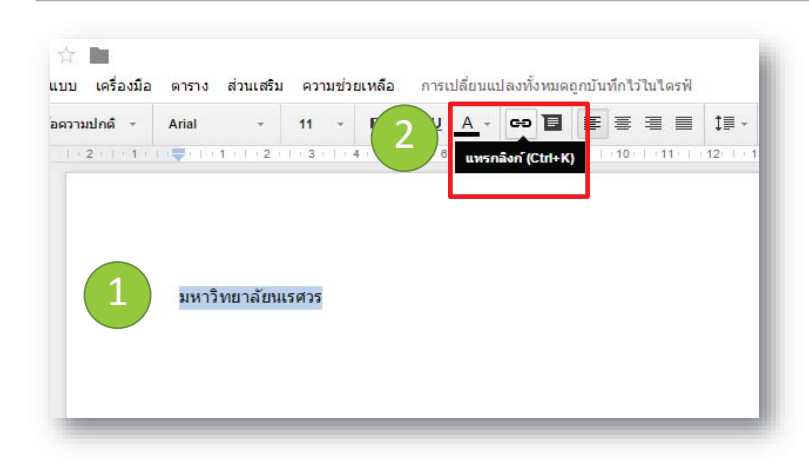

หากเราต้องการแทรกลิงค์ ข้อความในเอกสาร มีขั้นตอน ดังนี้

1. ใ ช้เมาส์ลากคลุม ข้อความท ต้องการแทรกลิงค์

2. คลิกปุ่มคำสั่ง **แทรกลิงค์** ดังรูป

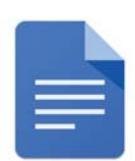

#### การแทรกล งค ์<br>เ ์

3. หากข้อความที่เราเลือกนั้น ตรงกับคีย์เวิร์ด ในของการแทรกลิงค์Google จะปรากฏ ลิงค์ให้อัตโนมัติดังรูป ก็สามารถคลิกลิงค์ได้ ทันทีหรือเราสามารถ copy ลิงค์มาวางไว้ใน ช่องข้อความ

23

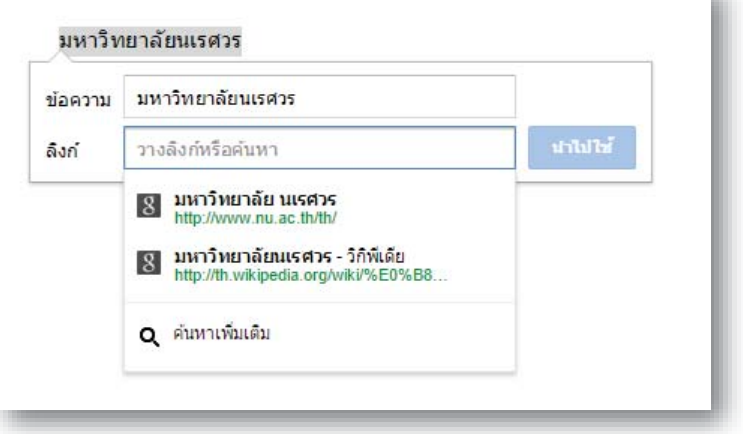

จัดทำโดย นางสาววริศรา เลิศล์ำ กองบริการเทคโนโลยีสารสนเทศและการสื่อสาร มหาวิทยาลัยนเรศวร The Committee of the Co

#### การแทรกล งค ์<br>เ ์

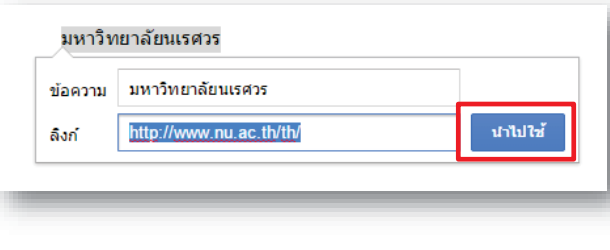

4. คลิกปุ่ม นําไปใช้ 5. จะได้ลิงค์ตามทีÉต้องการ ดังรูป

#### <u>มหาวิทยาลัยนเรศวร</u>

http://www.nu.ac.th/th/ - เปลี่ยน | นำออก

# การใช้สมการเลขทางคณ ตศาสตร์  $\overline{a}$

Google Docs สามารถสร้างแหล่งอ้างอิงโดยใช้ Research Tool ซึ่งจะต้องดาวน์โหลด ส่วนเสริมก่อน ซึ่งมีขั้นตอน ดังนี้

การเปลี่ยนแป

1. คลิกแถบเมนู**ส่วนเสริม**

2. คลิกคำสั่ง **ดาวน์โหลดส่วนเสริม** 

จัดทำโดย นางสาววริศรา เลิศล้ำ กองบริการเทคโนโลยีสารสนเทศและการสื่อสาร มหาวิทยาลัยนเรศวร

่ส่วนเสริม ॑ ความช่วยเหลือ

ตาราง

# การใช้สมการเลขทางคณ ตศาสตร์  $\overline{a}$

# 3. จะปรากฏกล่องโต้ตอบของส่วนเสริม ดังรูป ทำการพิมพ์ gmath ลงในช่องค้นหาส่วนเสริม แล้วกดปุ่ม Enter ที่แป้นคีย์บอร์ด

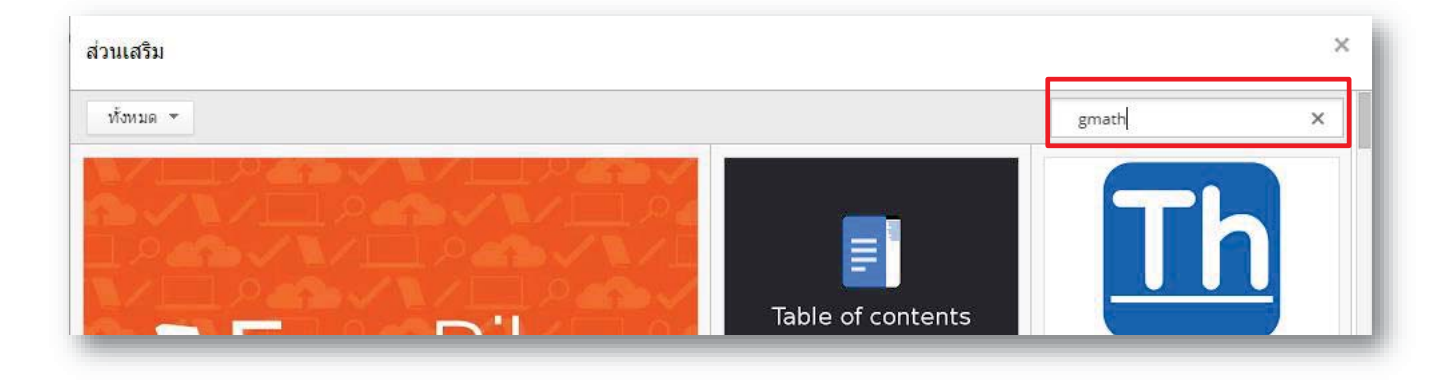

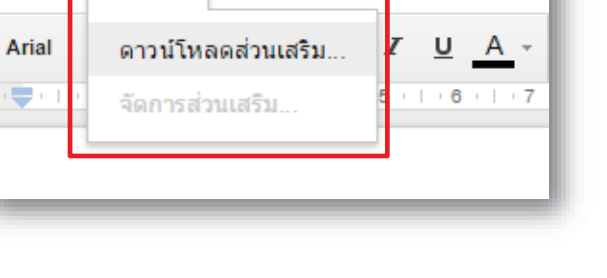

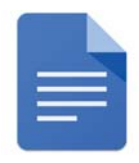

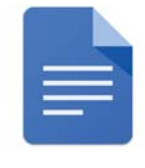

# การใช้สมการเลขทางคณ ตศาสตร์  $\overline{a}$

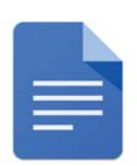

# 4. จะปรากฏสวนเสร ่ ิมขึÊน ดังรูป ทําการคลกปิ ุ่ม **+ ฟรี**

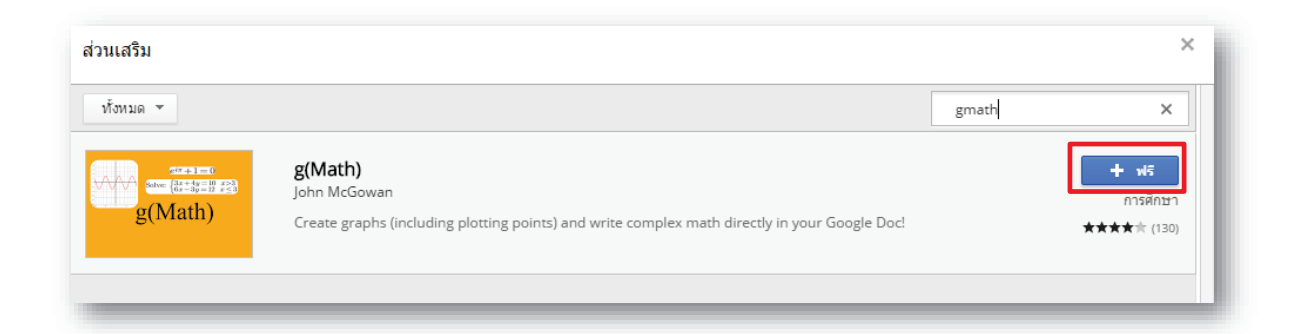

จัดทำโดย นางสาววริศรา เลิศล้ำ กองบริการเทคโนโลยีสารสนเทศและการสื่อสาร มหาวิทยาลัยนเรศวร The Committee Committee Committee Committee Committee 21

# การใช้สมการเลขทางคณ ตศาสตร์  $\overline{a}$

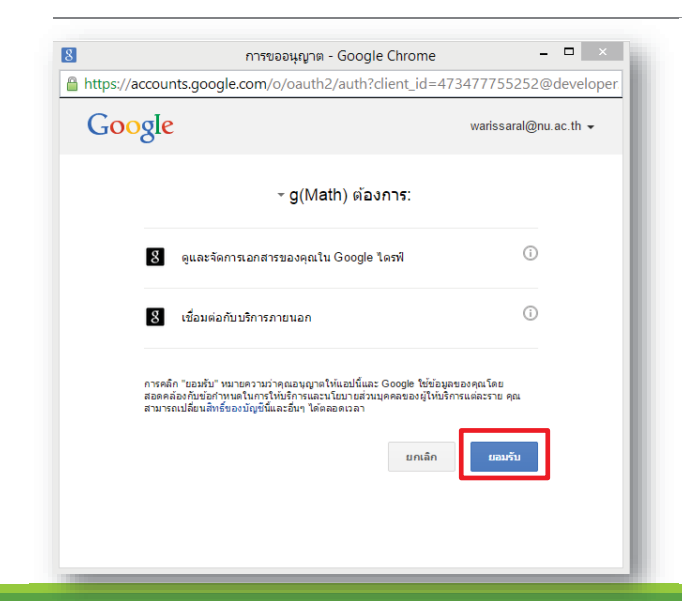

# 5. จะปรากฏกล่องโต้ตอบขึ้น ดังรูป ทําการคลกปิ ุ่ม **ยอมรับ**

 $\overline{a}$ 

# การใช้สมการเลขทางคณ ตศาสตร์  $\overline{a}$

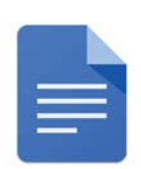

6. Google จะทำการติดตั้งส่วนเสริมนี้ให้ เมื่อต้องการใช้งาน ทำการคลิกที่แถบเมนู ส่วนเสริม อีกครั้ง แล้วคลิกที่ g(math) จากนั้น คลิกที่ Create math expressions ดังรูป

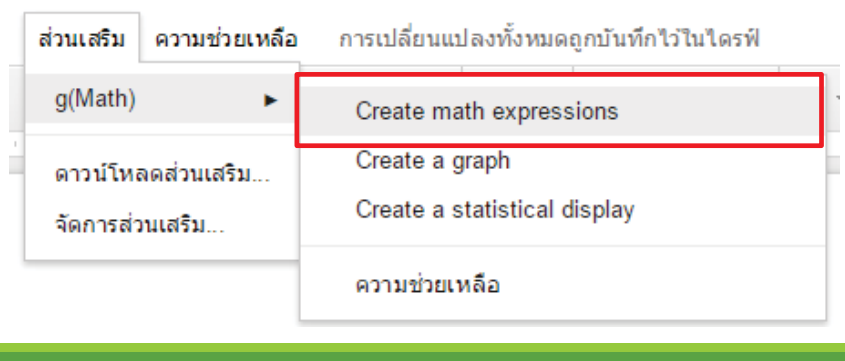

จัดทำโดย นางสาววริศรา เลิศล์ำ กองบริการเทคโนโลยีสารสนเทศและการสื่อสาร มหาวิทยาลัยนเรศวร

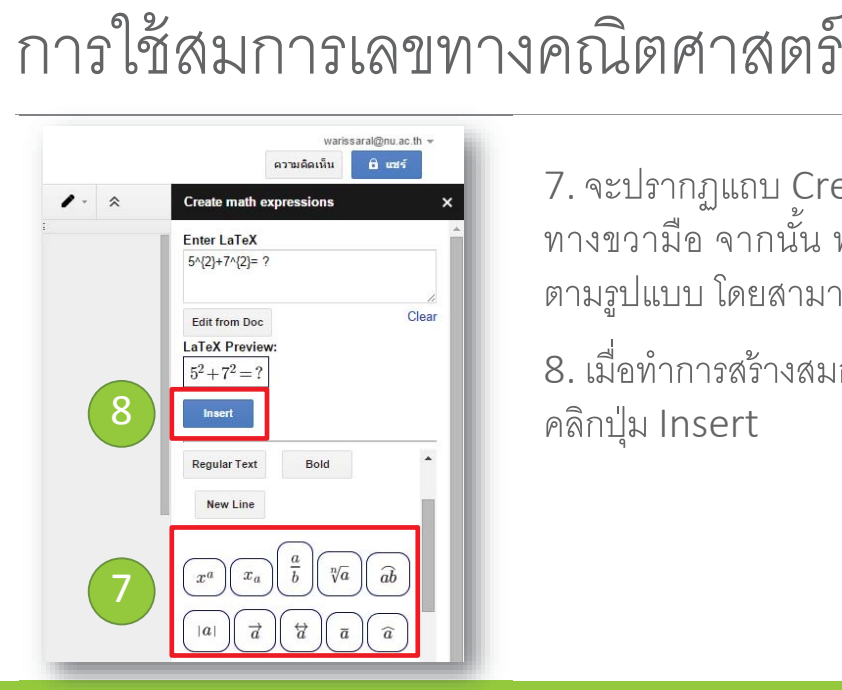

7.จะปรากฏแถบ Create math expressions ิทางขวามือ จากนั้น ทำการคลิกเลือกสมการเลข ตามรูปแบบ โดยสามารถแก้ไขได้ตามต้องการ

8. เมื่อทำการสร้างสมการเลขเสร็จเรียบร้อย ทำการ คลิกปุ่ม Insert

27

 $\cdot$  11  $\cdot$  B  $\chi$ 

# การใช้สมการเลขทางคณ ตศาสตร์  $\overline{a}$

ใฟล์ แก้ไข แสดง แทรก รูปแบบ เครื่องมือ ตาราง ส่วนเสริม ความช่วยเหลือ

Arial

 $1:2:1:1:1:1:1:1:1:1:2:1:3:1:4:1:5:1:6:1:7:1:8:1:9$ 

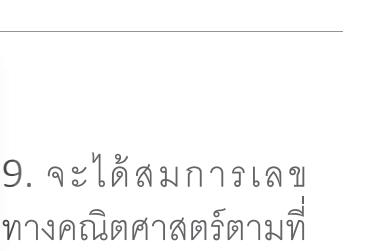

เราต้องการ ดังรูป เ

จัดทำโดย นางสาววริศรา เลิศล้ำ กองบริการเทคโนโลยีสารสนเทศและการสื่อสาร มหาวิทยาลัยนเรศวร

 $5^2 + 7^2 = ?$ 

่ แผนการสอนภาคเรียนที่ ๑ ☆ ■

சுவு = 100% - ข้อความปกติ -

# การสร้ างแหลงอ ่ ้ างอ ิงโดยใช้Research Tool

# Google Docs สามารถสร้างแหล่งอ้างอิงโดยใช้ Research Tool ซึ่งจะต้องดาวน์โหลด ส่วนเสริมก่อน ซึ่งมีขั้นตอน ดังนี้

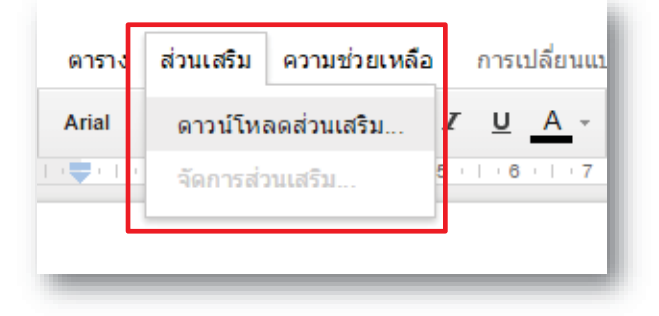

- 1. คลิกแถบเมนู**ส่วนเสริม**
- 2. คลิกคำสั่ง **ดาวน์โหลดส่วนเสริม**

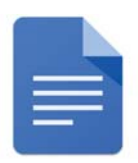

3. จะปรากฏกล่องโต้ตอบของส่วนเสริม ดังรูป ทำการพิมพ์ Research Tool ลงในช่องค้นหา ี ส่วนเสริม แล๊วกดปุ่ม Enter ที่แป้นคีย์บอร์ด

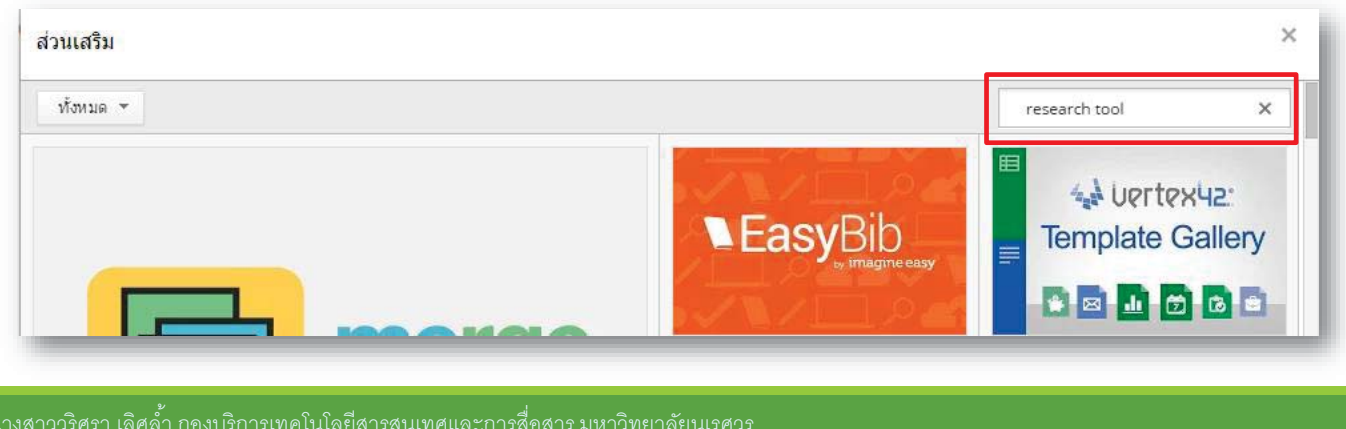

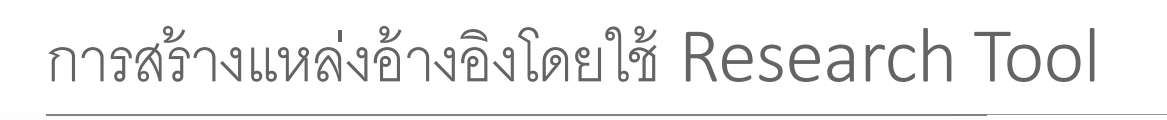

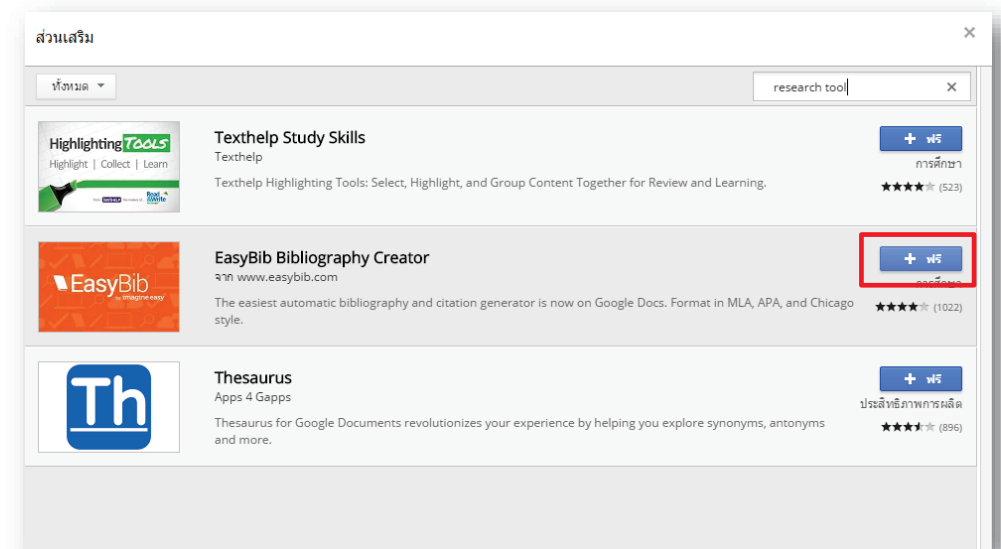

4. จะปรากฏส่วนเสริม ขึ้น ดังรูป ซึ่งในส่วนนี้  $\overline{a}$ แนะนําให้ใช้EasyBib โดยคลิกปุ่ม **+ ฟรี**

จัดทำโดย เ

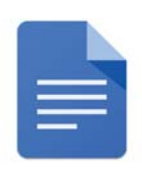

29

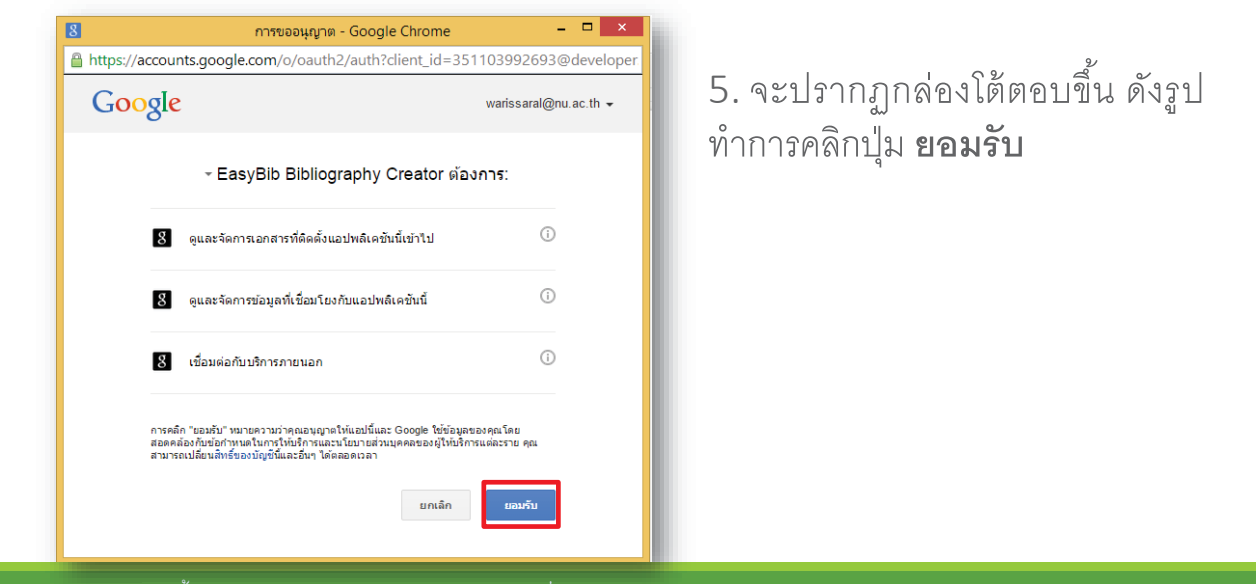

จัดทำโดย นางสาววริศรา เลิศล้ำ กองบริการเทคโนโลยีสารสนเทศและการสื่อสาร มหาวิทยาลัยนเรศวร

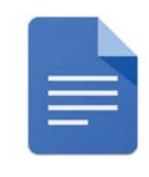

# การสร้ างแหลงอ ่ ้ างอ ิงโดยใช้Research Tool

6. Google จะทำการติดตั้งส่วนเสริมนี้ให้ เมื่อต้องการใช้งาน ทำการ คลิกที่แถบเมนูส่วนเสริม อีกครั้ง แล้วคลิกที่ EasyBib Bibliography Creator จากนั้น คลิกที่ Manage Bibliography ดังรูป

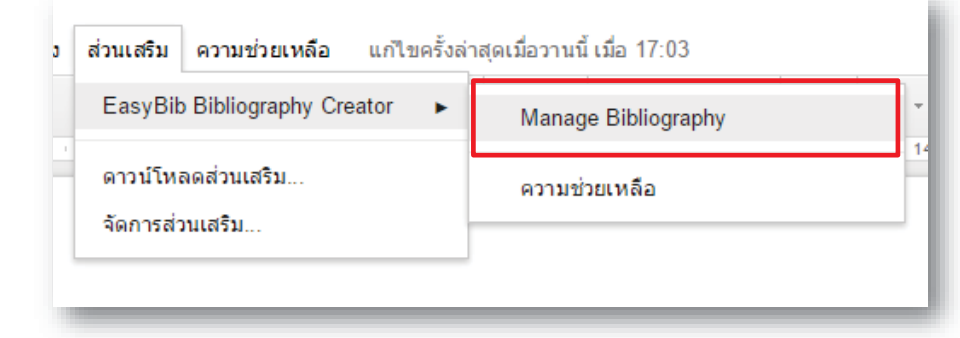

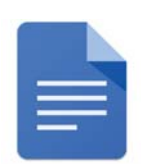

30

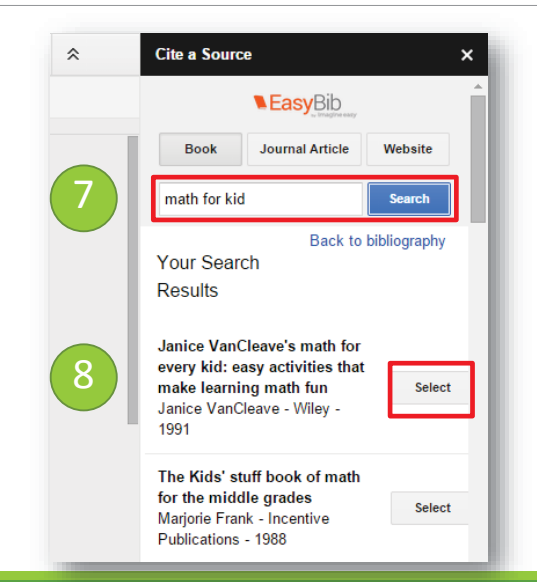

7. จะปรากฏแถบ EasyBib ด้านขวามือ จากนั้นทำการใส่ Keywords ที่เราต้องการทำ เป็นแหล่งอ้างอิง แล้วคลิกปุ่ ม Search

8. ทําการเล อกแหล่งอ้างอิง โดยกดปุ่ม Select

จัดทำโดย นางสาววริศรา เลิศล้ำ กองบริการเทคโนโลยีสารสนเทศและการสื่อสาร มหาวิทยาลัยนเรศวร The Committee Committee States of the Committee States of the Committee States of the Committee States of the Committee States of the

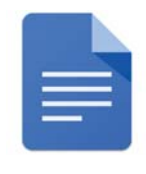

# การสร้ างแหลงอ ่ ้ างอ ิงโดยใช้Research Tool

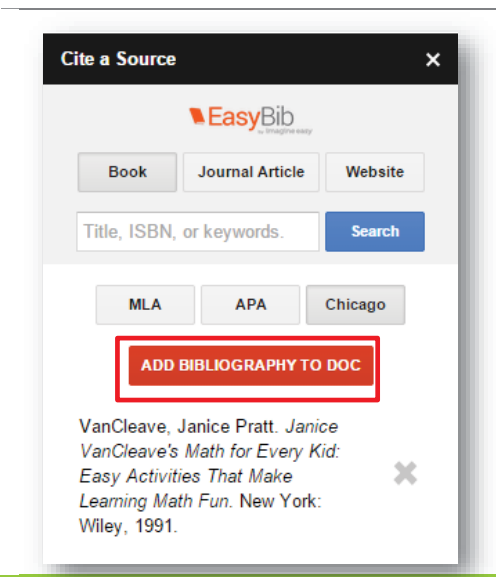

9. จะปรากฏแหล่งอ้างอิงที่เราทำการเลือก ดังรูป จากนั้นเลือกรูปแบบการแสดงผล ัÊ แหล่งอ้างอิง ซึ่งมีให้เลือก 3 แบบ แล้วทำ การคลิกปุ่ม Add Bibliography To Doc

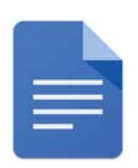

10. จะได้แหล่งอ้างอิงที่เราทำการเลือกปรากฏในเอกสาร ดังรูป

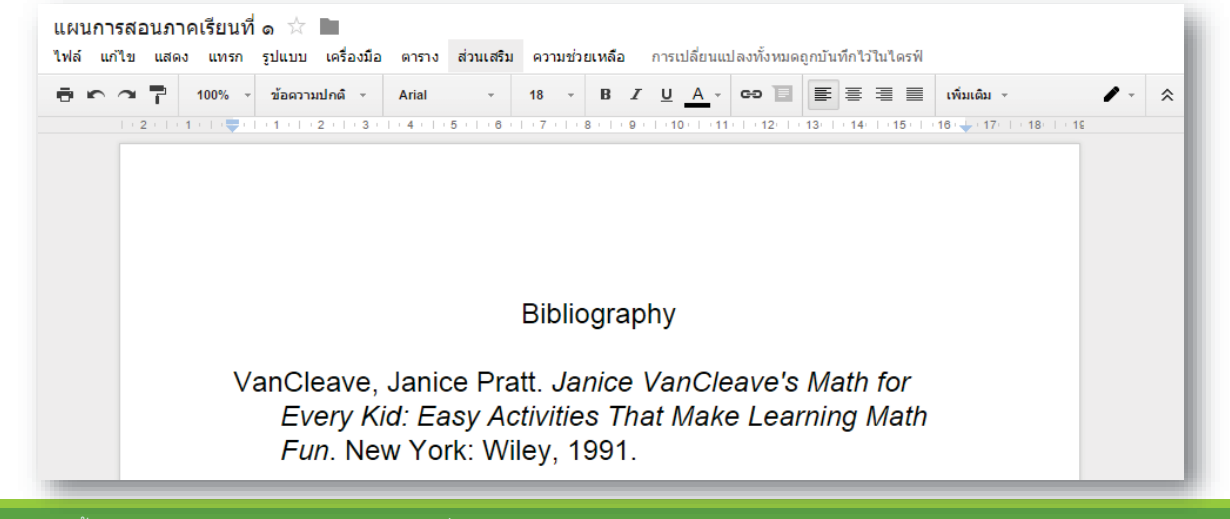

จัดทำโดย นางสาววริศรา เลิศล์ำ กองบริการเทคโนโลยีสารสนเทศและการสื่อสาร มหาวิทยาลัยนเรศวร

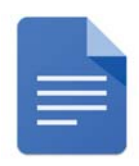

## การท างานร วมกนโดยใช ั ้Google Docs ่

เป็นคุณสมบัติหนึ่งในความสามารถของ Google Apps ที่เราสามารถเชิญบุคคลอื่นๆ ให้เข้าร่วมใช้งานเอกสาร และสามารถกำหนดสิทธิ์ให้ผู้เข้าร่วมดูได้อย่างเดียว หรือแก้ไข

เคกสารได้คย่างรวดเร็ว ซึ่งมีขั้นตคนดังนี้

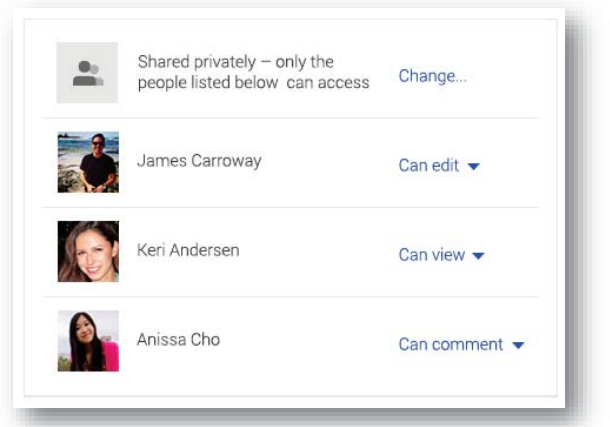

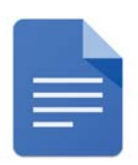

## การท างานร วมกนโดยใช ั ้Google Docs ่

1. เมื่อทำการสร้างเอกสารเรียบร้อย แล้วต้องการเชิญให้บุคคลอื่นเข้าร่วมใช้งานเอกสาร ∫<br>∫ โดยทำการคลิกที่ปุ่ม **แชร์** ดังรูป

32

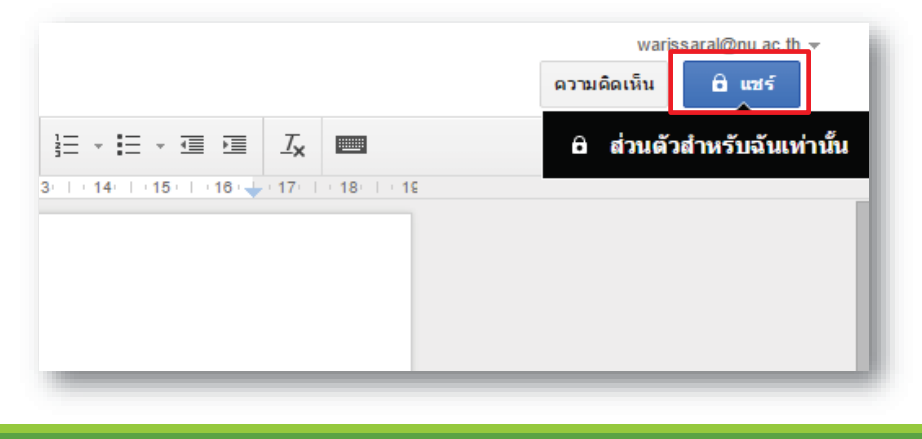

จัดทำโดย นางสาววริศรา เลิศล้ำ กองบริการเทคโนโลยีสารสนเทศและการสื่อสาร มหาวิทยาลัยนเรศวร

## การท างานร วมกนโดยใช ั ้Google Docs ่

2. จะปรากฏกล่องโต้ตอบ ดังรูป ทำการใส่ e-mail ของผู้ที่เรา ต้องการแชร์เอกสาร โดย สามารถกำหนดสิทธิ์ของการเข้า ร่วมใช้งานเอกสารนี้ได้ จากนั้น คลิกปุ่ม **ส่ง**

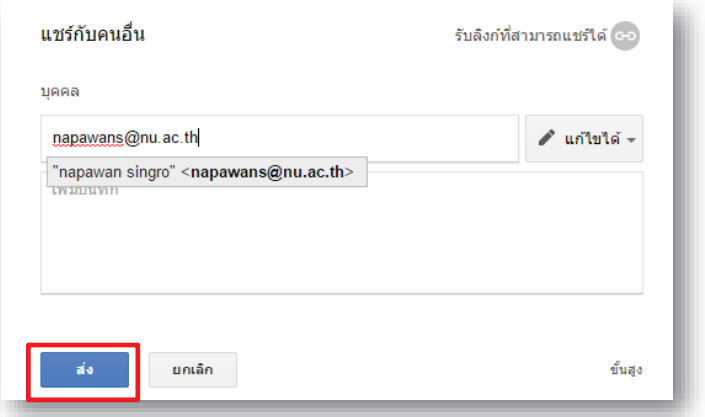
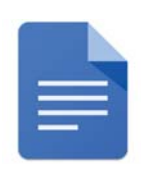

#### การท างานร วมกนโดยใช ั ้Google Docs ่

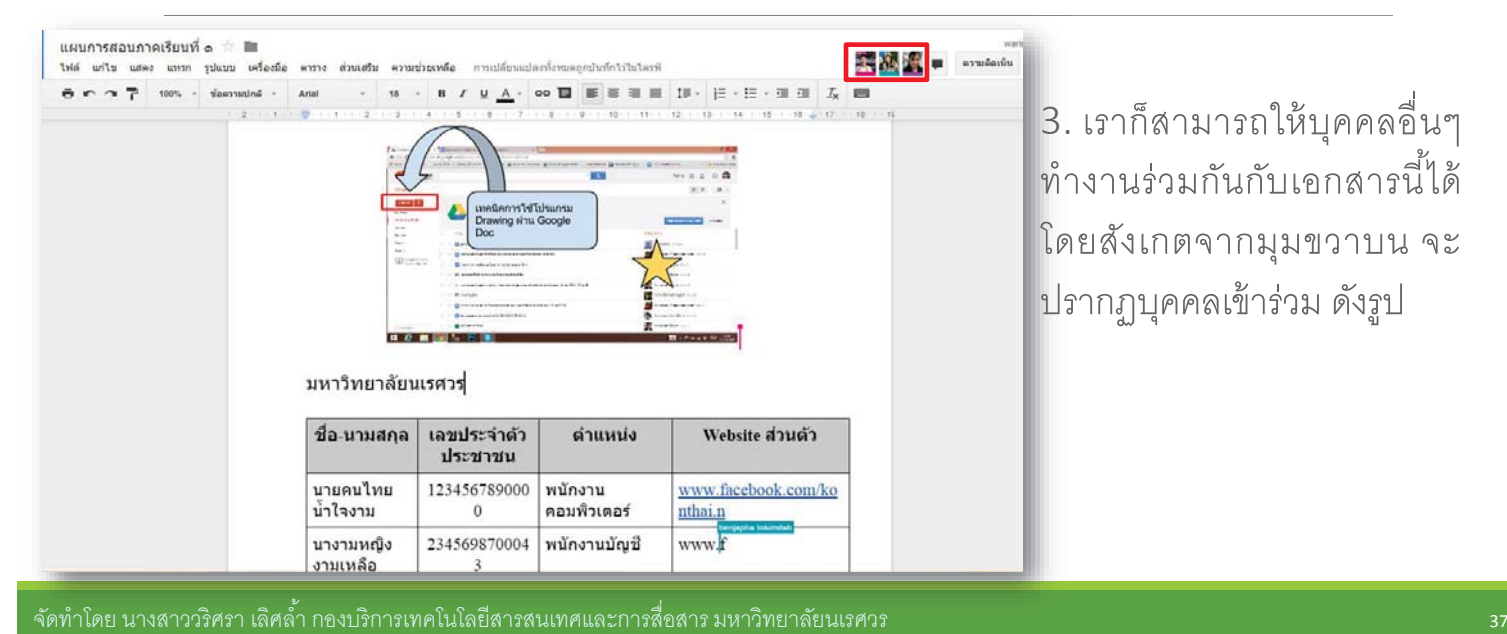

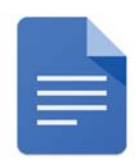

#### การท างานร วมกนโดยใช ั ้Google Docs ่

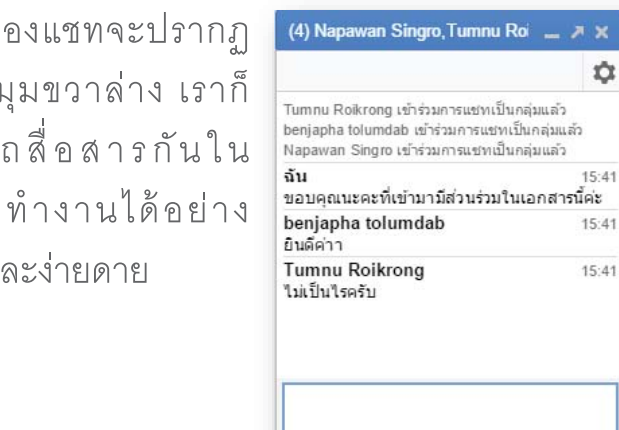

4. เราสามารถแชทกับบุคคลที่ทำงาน ร่วมกับเอกสารน<sup>ี้</sup> โดยคลิกที่ปุ่ม **แชท** 

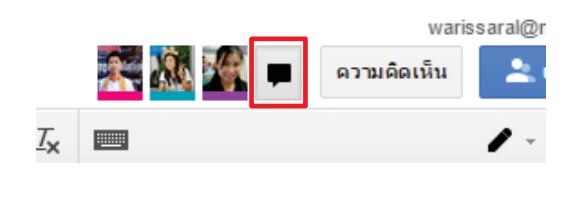

5. ส่วนข จ้ำน ตรงว สามารถส ระหว่าง รวดเร็ว แ

#### **Google Form และ Flubaroo**

#### **กรอบแนวคิด**

#### **Google Form**

Google Form เป็น Apps ในกล่มของ Google Drive ซึ่งให้เราสามารถสร้างแบบฟอร์มสำหรับ กรอกข้อมูลเช่นแบบประเมินแบบสอบถามใบสมัครงานฟอร์มสำหรับการเก็บข้อมูลแบบทดสอบฯลฯ สำหรับ การตรวจข้อสอบต้องเพิ่ม Add-on เพื่อใช้ในการตรวจทั้งหมดที่ว่ามาเราสามารถใช้ Google Form ในการ ิ สร้างส่วนรับข้อมูลเอาไว้ใช้งานได้เลยนอกจากนี้ Google ยังให้เราใช้งานแบบฟรีๆอีกด้วยในการนำไป ประยุกต์ใช้ในการเรียนการสอนเช่นการสร้างแบบสอบถามความพึงพอใจของนักเรียนการสร้างแบบทดสอบ ก่อนเรียนและหลังเรียนการสร้างแบบสอบถามเพื่อเก็บข้อมูลต่างๆเป็นต้น

#### **Flubaroo**

Flubaroo Add-on ซึ่งเป็น Add-on สำหรับตรวจการบ้านหรือข้อสอบซึ่งเป็น Add-on สำหรับ GoogleForms/Sheets โดยสามารถดาวน์โหลดได้ฟรีจากเมนู Add-on เมื่อติดตั้ง Add-on เรียบร้อยแล้ว ี สามารถเรียกใช้งาน Add on เพื่อกำหนดค่าคะแนนให้คำถามแต่ละข้อที่ได้สร้างไว้ด้วย Google Form เลือก คำตอบที่เป็นต้นแบบที่ถูกต้องที่เตรียมไว้แล้วโดยการทำข้อสอบใน Google Form โปรแกรมจะทำการ ประมวลผลและสรุปการตรวจข้อสอบเป็นตารางข้อมูลโดยแสดงคะแนนร้อยละและคะแนนที่ได้รับในการตอบ ค าถามแต่ละข้อ

## **ใบความรู้ท่ี1 การใช้งาน Google Form**

### **การสร้างข้อสอบออนไลน์**

โดยใช้Google Form สามารถสร้างฟอร์มรับข้อมูลได้อยู่ 9 รูปแบบโดยแบ่งออกเป็นรูปแบบพื้นฐาน 5 รูปแบบและรูปแบบขั้นสูง 4 รูปแบบอีกทั้งยังสามารถแทรกในส่วนของการออกแบบไม่ว่าจะเป็นการแทรก ูรูปภาพวีดีโอหรือข้อความส่วนหัวโดยดำเนินการดังนี้

1. คลิกที่สัญลักษณ์ Application หรือ Icon App 2.คลิก **อื่น ๆ**บริการอื่น ๆ จาก Google ฟอร์ม

iΞ

้3 หัวข้อ **บ้านและสวน→**คลิ

## **ขั้นตอนการสร้างข้อสอบออนไลน์**

1. ล็อกอินเข้าใช้งานในเว็บไซต์ Google ด้วยgoogle account หรือ Gmail แล้วเลือกบริการอื่นๆ ของ Google

สร้างแบบสำรวจ ฟรี

2. คลิกเลือกฟอร์ม (Form) จะพบหน้าต่างฟอร์มมีขั้นตอนดังนี้

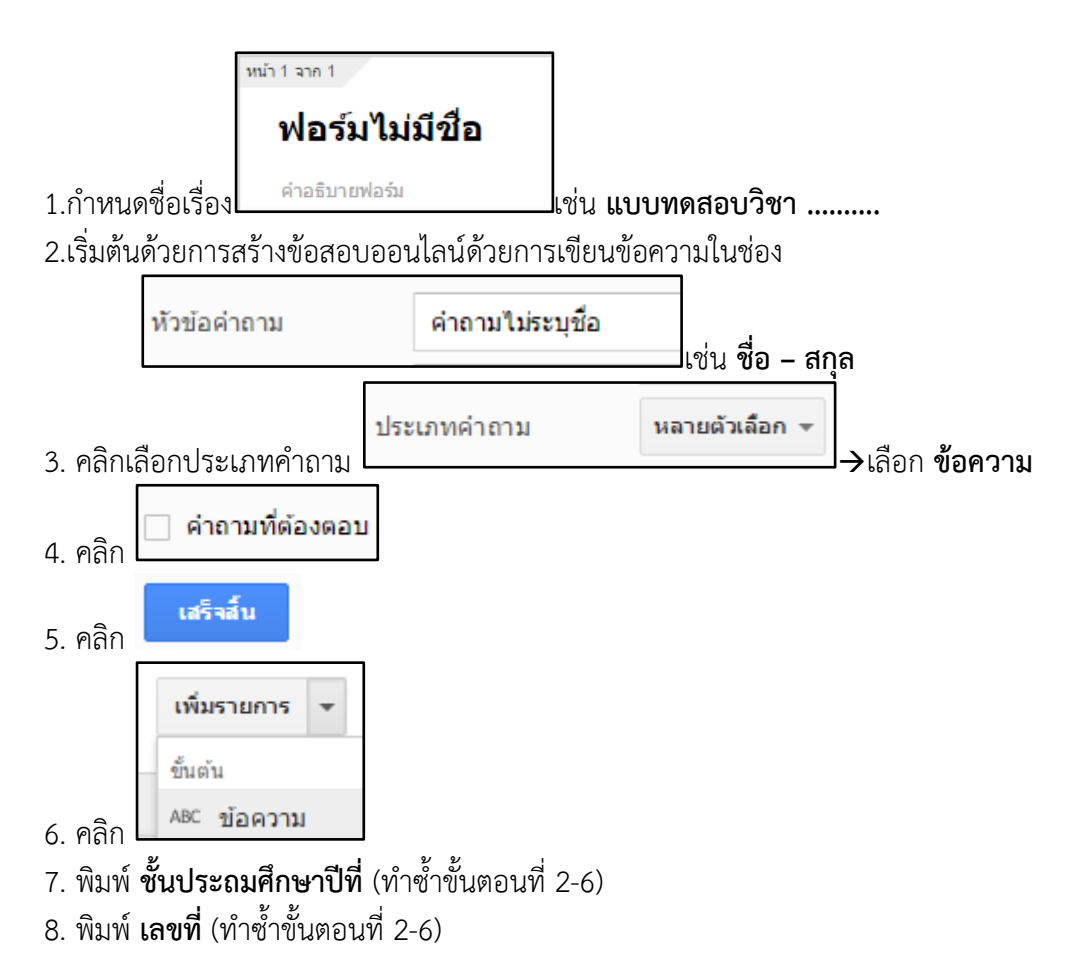

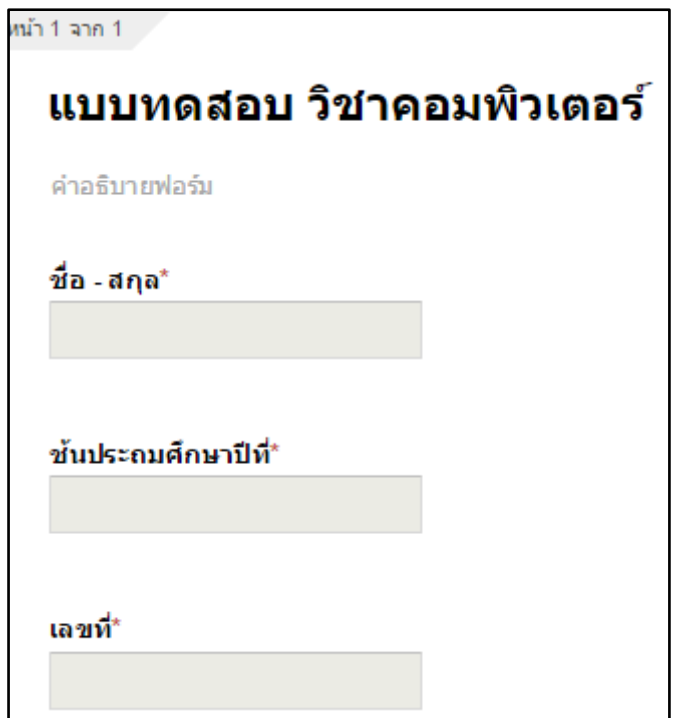

**เริ่มต้นการสร้างข้อสอบออนไลน์**

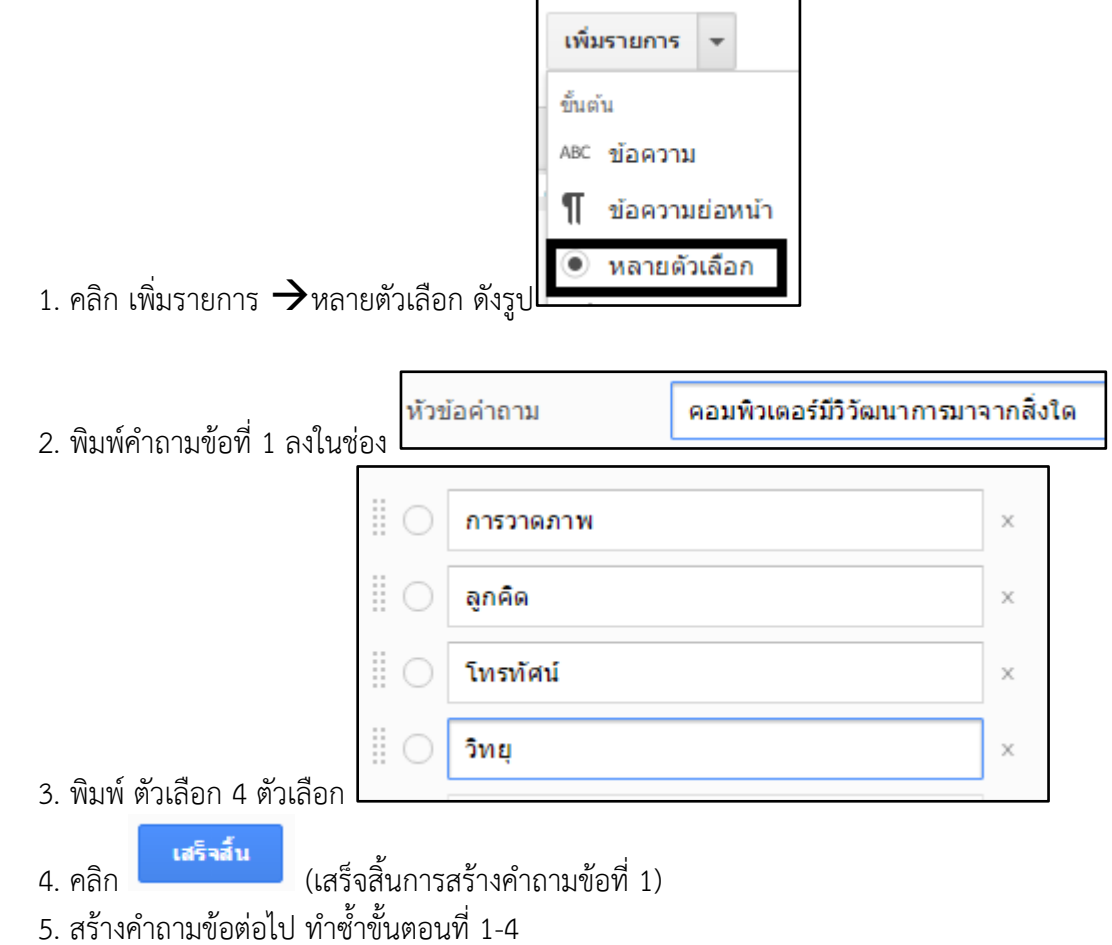

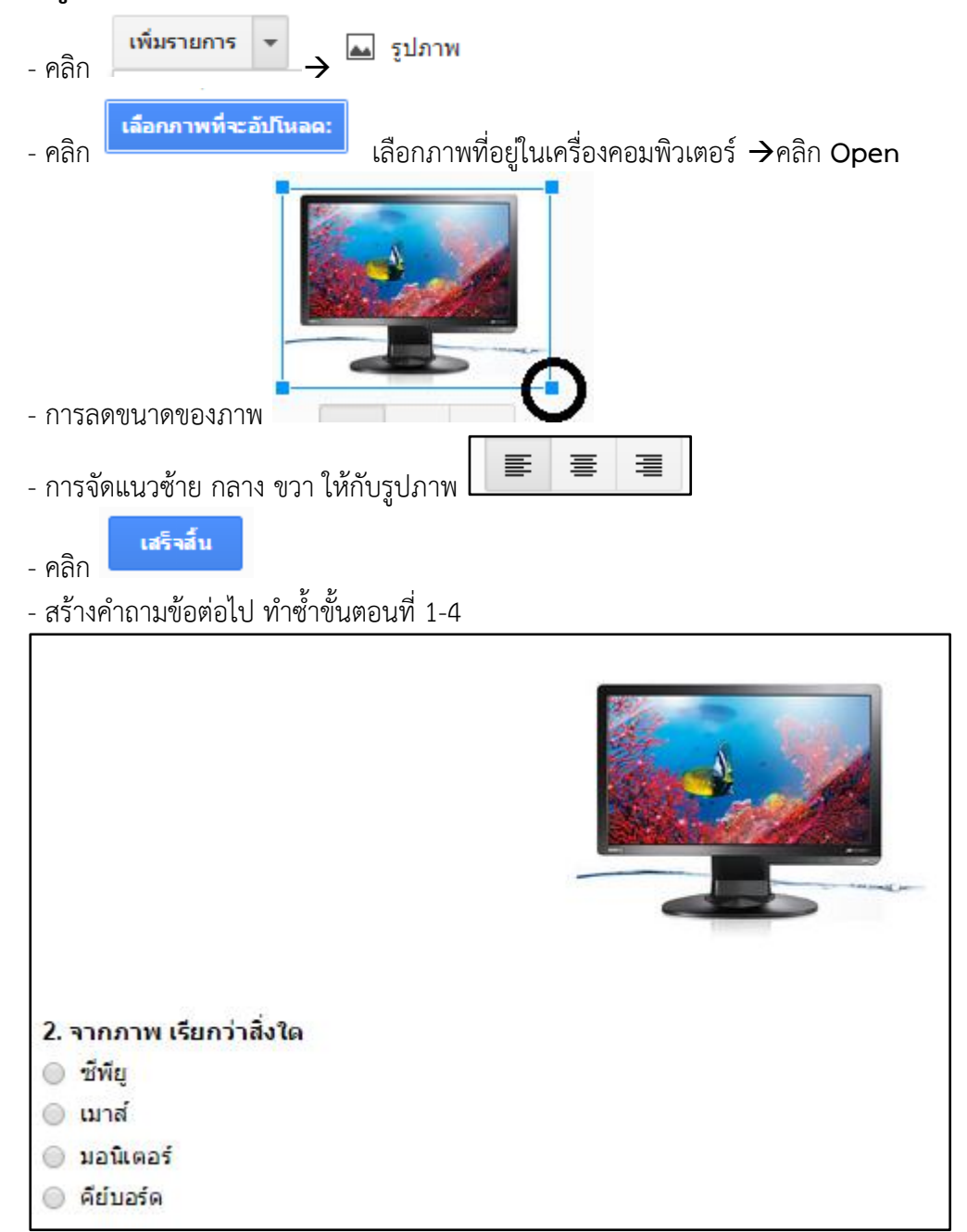

#### **การแทรกรูปภาพ**ประกอบคำถาม

#### **การแก้ไขค าถาม ท าส าเนา และลบค าถาม**

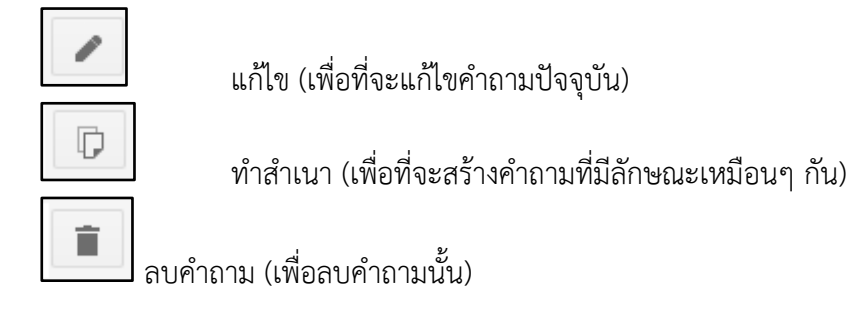

#### **การตกแต่งด้วยธีม**

สามารถตกแต่งแบบทดสอบให้สวยงามโดยการใช้ธีม แม่แบบจากฟอร์ม มีขั้นตอนดังนี้

- 1. คลิกที่ เปลี่ยนธีม
- 2. เลือกธีมทางด้านขวามือ

### **การส่งฟอร์ม**

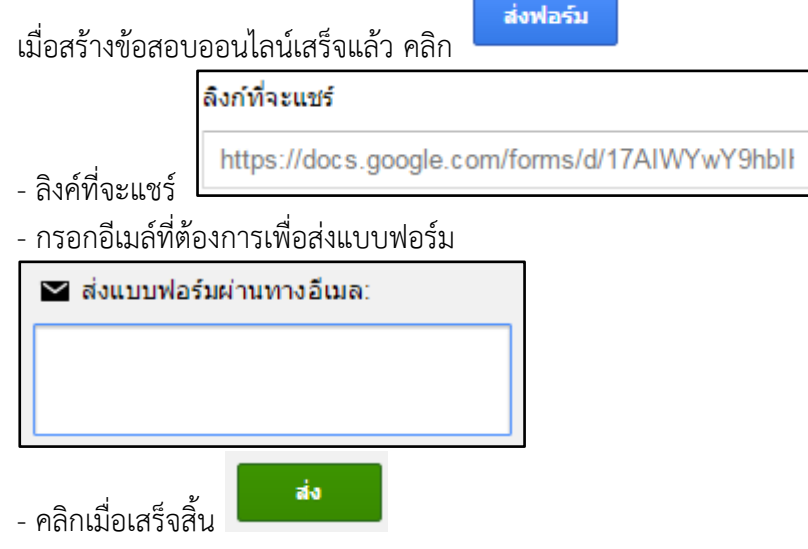

## **การเข้าดูข้อมูลผู้ตอบแบบสอบถาม**

ี เราสามารถดูจำนวนผู้ตอบ ได้จากเมนู **การตอบกลับ** ดังภาพ ถ้าต้องการดูรายละเอียดของข้อมูลการ ตอบกลับแบบสอบถามให้คลิกที่ **"ดูการตอบกลับ**"

 ผลลัพธ์ที่ได้จากการตอบแบบสอบถาม จะอยู่ในรูปตารางสเปรดชีต และมีชื่อเดียวกันกับชื่อฟอร์ม แต่จะมีค าว่า **"การตอบกลับ"** ต่อท้าย

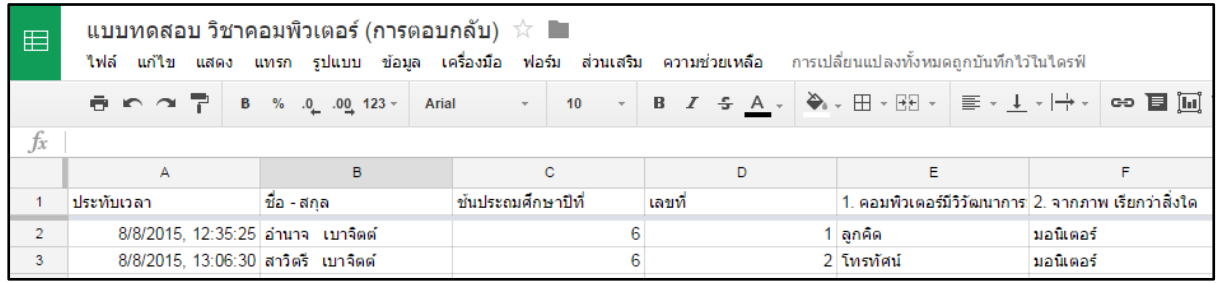

### **การแบ่งปันลิงค์และการใช้งานฟอร์มร่วมกัน**

เนื่องจากบริการของ Google เป็นโปรแกรมสำหรับใช้งานฟรี และสามารถใช้งานเอกสารร่วมกันได้ เราสามารถแชร์ หรือ แบ่งปันฟอร์มไปยังผู้อื่นได้ดังนี้

Œ แบบทดสอบ วิชาคอมพิวเตอร์ 1. คลิกที่หน้าฟอร์มที่ต้องการ  $+ 0$ 2. คลิกไอคอน  $\boxed{\phantom{a}}$  (แชร์) 3. การตั้งค่าการแบ่งปัน เป็นการกำหนดสิทธิ์การเผยแพร่ ข้อสอบ สามารถปรับปรุงแก้ไขได้ คลิกที่คำ ส่วนตัว - มีเพียงคุณเท่านั้นที่สามารถเข้าถึงได้ เปลี่ยน. 6 ว่า "**เปลี่ยน**" ดังภาพ เปิด - สาธารณะทางเว็บ ผู้ใช้อินเทอร์เน็ตทุกคนสามารถค้นพบและเข้าถึง ไม่ต้องลงชื่อเข้าใช้ - คือ ผู้ใช้อินเตอร์เน็ตทุกคนสามารถค้นพบและเข้าถึง ไม่จำเป็นต้องลงชื่อเข้าใช้

> เปิด - ทกคนที่มีลังก์ å ผู้ใช้ทุกคนที่มีลังก์สามารถเข้าถึง ไม่ต้องลงชื่อเข้าใช่

้คือ ทุกคนที่มีลิงค์ จะสามารถเข้าถึงได้โดยไม่จำเป็นลงลงชื่อเข้าใช้

ปิด - ผู้ใช้ที่ระบุเท่านั้น<br>แชร์กับบุคคลที่ระบุเท่านั้น

คือ ผู้ใช้ที่ระบุ เฉพาะคนที่ได้รับอนุญาตโดยการระบุอีเมล์เท่านั้นและต้องลงชื่อเข้าใช้

จากนั้นคลิก **บันทึก**

-

-

#### 4. พิมพ์อีเมล์ ของผู้ที่เราต้องการส่งข้อสอบแล้วคลิก **ส่ง**

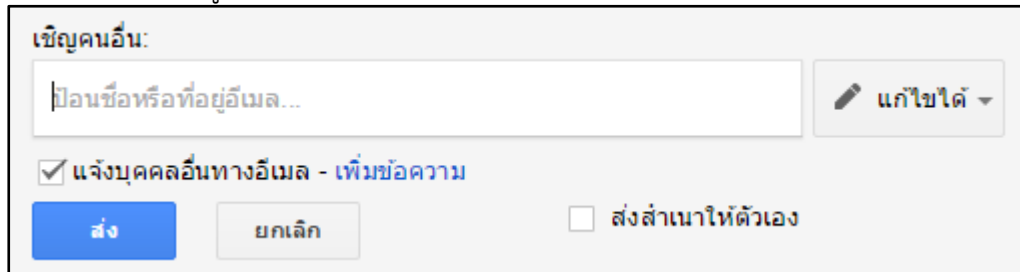

## **การลบฟอร์ม**

- 1. คลิกที่ชื่อฟอร์ม
- 2. คลิกรูป ถังขยะ

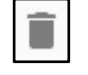

# **ใบความรู้ที่2 การใช้งาน Flubaroo**

## **การใช้งานFlubaroo**

การวัดผลแบบง่ายด้วยFlubarooใน Google Apps ใช้ร่วมกับ Google Form ในการทำแบบทดสอบ เราสามารถใช้Flubarooเพื่อช่วยในการประมวลผลที่รวดเร็วขึ้นโดยมีล าดับขั้นตอนดังนี้

#### **1. สร้างแบบฟอร์มแบบทดสอบ**

- 2. เลือกปลายทางการตอบกลับ
- คลิกเลือกชีทใหม่
- คลิกสร้าง
- 3. เลือกดูฟอร์มออนไลน์ แล้วทำแบบทดสอบให้ครบทุกข้อและถูกต้องทั้งหมด (เฉลย) ก่อน

4. เลือกปุ่ม "**ดูการตอบกลับ**" แล้วเลือกเมนู **ส่วนเสริม** แล้วเลือกดาวน์โหลด

ส่วนเสริม

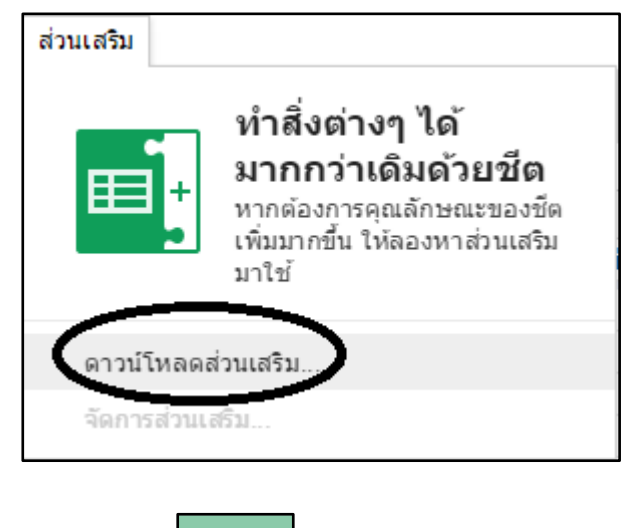

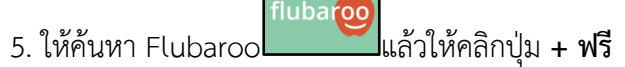

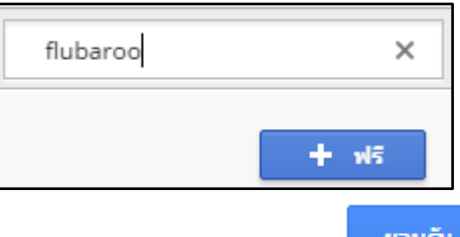

- 6. เลื่อน แถบเลื่อนลงด้านล่าง และคลิก
- 7. จากนั้นที่เมนู ส่วนเสริม จะปรากฏ Flubarooบนเมนู ให้คลิกเลือก **Grade Assignment**

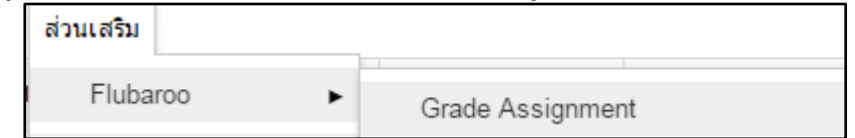

8. ให้เลือกหัวข้อที่ไม่ได้คิดคะแนนให้เป็น Identifies Students ส่วนข้อสอบให้เลือก คะแนน เช่น 1,2,3,4,5 Pointแล้วคลิกปุ่ม **Continue**

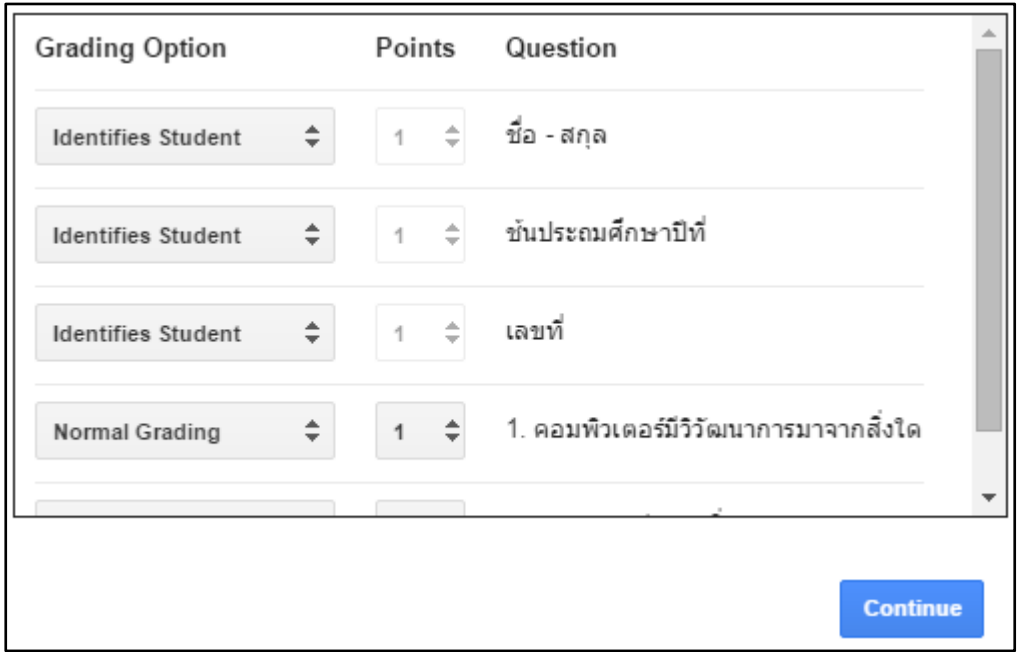

9. เลือกระเบียนที่เป็นเฉลยแบบทดสอบ ในที่นี้เลือก ระเบียนแรกเป็นเฉลยแล้วคลิกปุ่ม **Continue**

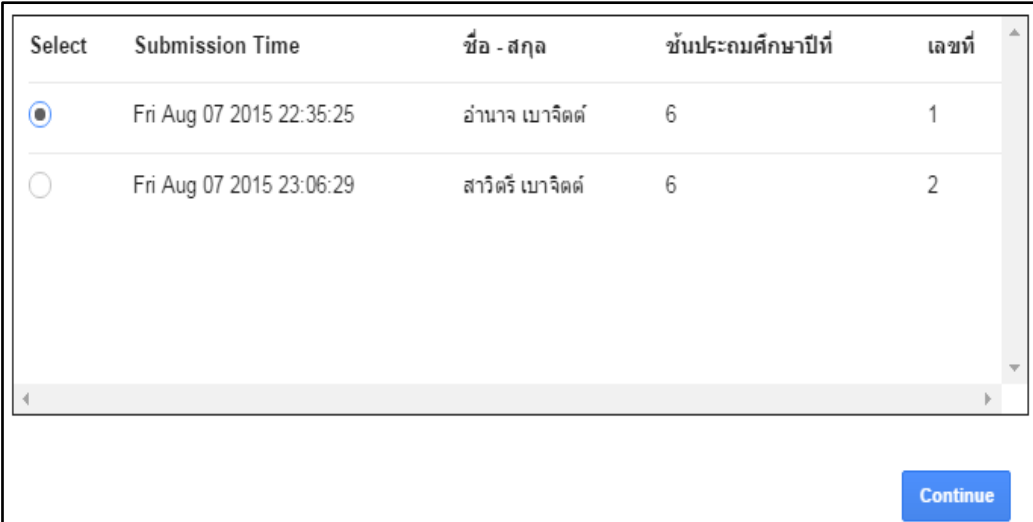

## 10. เป็นการเสร็จสิ้นการประมวลผล<br>11. หลังจากนั้นจะปรากฏชีทใหม่ขึ้น ชื่อ .<br>11. Grades ที่สามารถนำไปประยุกต์ใช้ต่อไปได้ ...

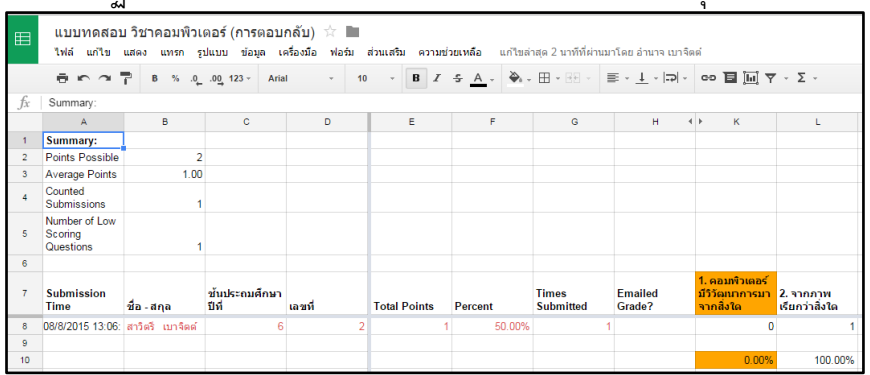

## **การน าออกข้อมูล เพื่อน าไปประยุกต์ใช้งาน**

หากต้องการนำข้อมูลไปวิเคราะห์ หรือส่งออกไฟล์ในรูปแบบอื่น ๆ สามารถทำได้โดย...

1. คลิกที่เมนู ไฟล์  $\rightarrow$ ดาวน์โหลดเป็น  $\rightarrow$ เลือกรูปแบบที่ต้องการ

เช่น Microsoft Excel (.xlsx) ไมโครซอร์ฟเอ็กเซล<br>เอกสาร PDF (.pdf)

เอกสาร Pdf

2. จะดาวน์โหลดไฟล์ให้อัตโนมัติ

# **ใบงานที่ 1**

### **แบบทดสอบวิชาคอมพิวเตอร์**

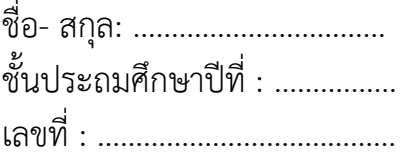

1. คอมพิวเตอร์มีวิวัฒนาการมาจากสิ่งใด

- ก. การวาดภาพ
- ข. ลูกคิด
- ค. โทรทัศน์
- ง. วิทยุ

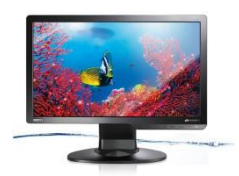

- 2. จากภาพ เรียกว่าสิ่งใด
- ก. ซีพียู
- ข. เมาส์
- ค. มอนิเตอร์
- ง. คีย์บอร์ด
- 3. Recycle Bin ทำหน้าที่อะไร
	- ก. กู้ไฟล์ข้อมูล
	- ึ ข. เป็นโฟลเดอร์สำหรับเก็บไฟล์ที่ถูกทิ้ง
	- ค. ซ่อมแซมไฟล์
	- ง. จัดเรียงไฟล์
- 4. คอมพิวเตอร์มีบทบาทที่เกี่ยวข้องกับชีวิตประจำวันอย่างไร?
	- ก. การถอนเงินจากเครื่อง atm
	- ข. การจับจ่ายซื้อสินค้าโดยใช้บัตรเครดิต
	- ค. การส ารองที่นั่งเครื่องบินสื่อสาร
	- ง. ถูกทุกข้อ

5. ส่วนใดของคอมพิวเตอร์ทำหน้าที่ป้อนข้อมูล

ก. Keyboard

ข.Monitor

ค.Mainboard

ง.Printer

**เฉลย** 1. ข 2. ค 3. ข 4. ง 5. ก

## **ใบงานที่ 2**

## **ค าชี้แจง**

- 1. จงออกแบบข้อสอบออนไลน์ จำนวน 5 ข้อ 1 กลุ่มสาระการเรียนรู้
- 2. แชร์ให้เพื่อนทำแบบทดสอบ จำนวน 5 คน
- 3. ตรวจคำตอบและสรุปคะแนนด้วยโปรแกรม Flubaroo

ิโครงการประชุมปฏิบัติขยายผลการพัฒนาคุณภาพการศึกษา ้ด้วยเทคโนโลยีการศึกษาทางไกลผ่านเทคโนโลยีลารลนเทศ DLIT ลำนักงานเขตฟื้นที่การศึกษาประถมศึกษาลำพูน เขต 2

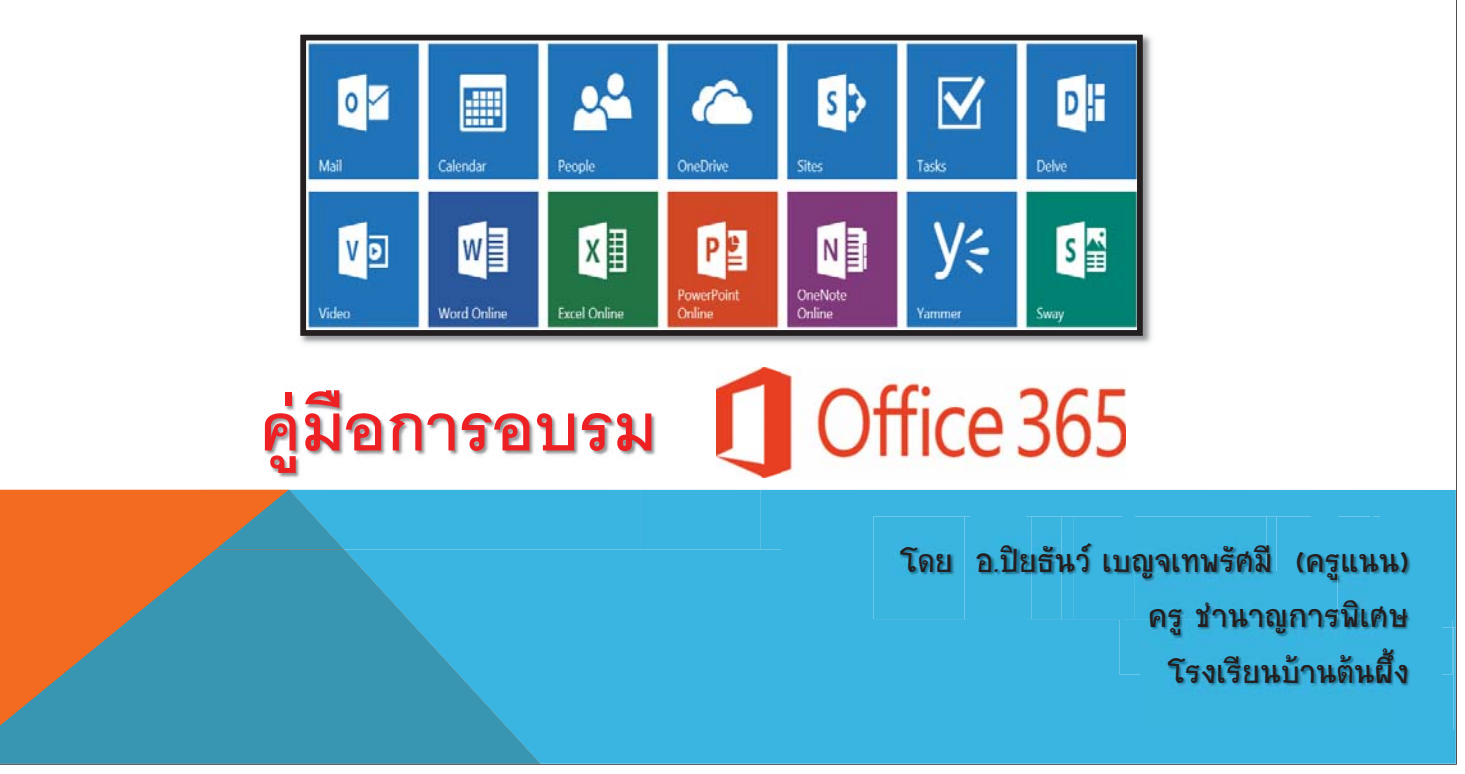

# Login:

# http://microsoftonline.com

http://portal.office.com

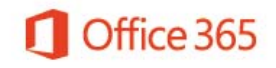

ลงชื้อเข้าใช่ด้วยบัญชีที่ทำงานหรือโรงเรียนของคุณ

someone@example.com

...........

□ คงการลงชื่อเข้าใช้ของฉันไว้เสมอ

ลงชื่อเข้าใช้ ยกเลิก

ใม่สามารถเข้าถึงบัญชีของคุณหรือ

ใม่มีบัญชีที่กำหนดใว้ให้โดยที่ทำงานหรือโรงเรียนของคุณหรือ ลงชื่อเข้าใช้ตัวยบัญชี Microsoft

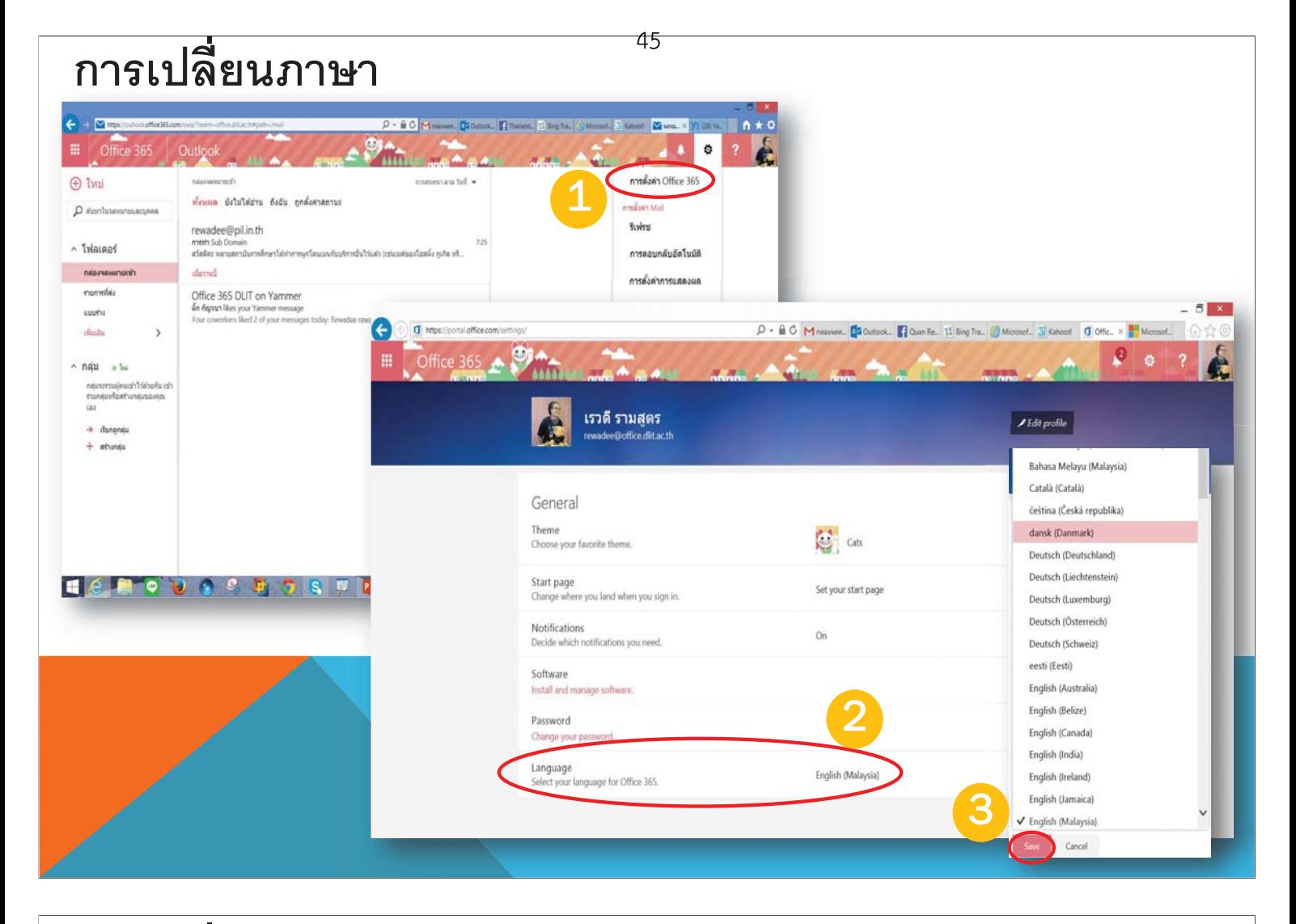

# ิการเปล<mark>ี่</mark>ยนธีม

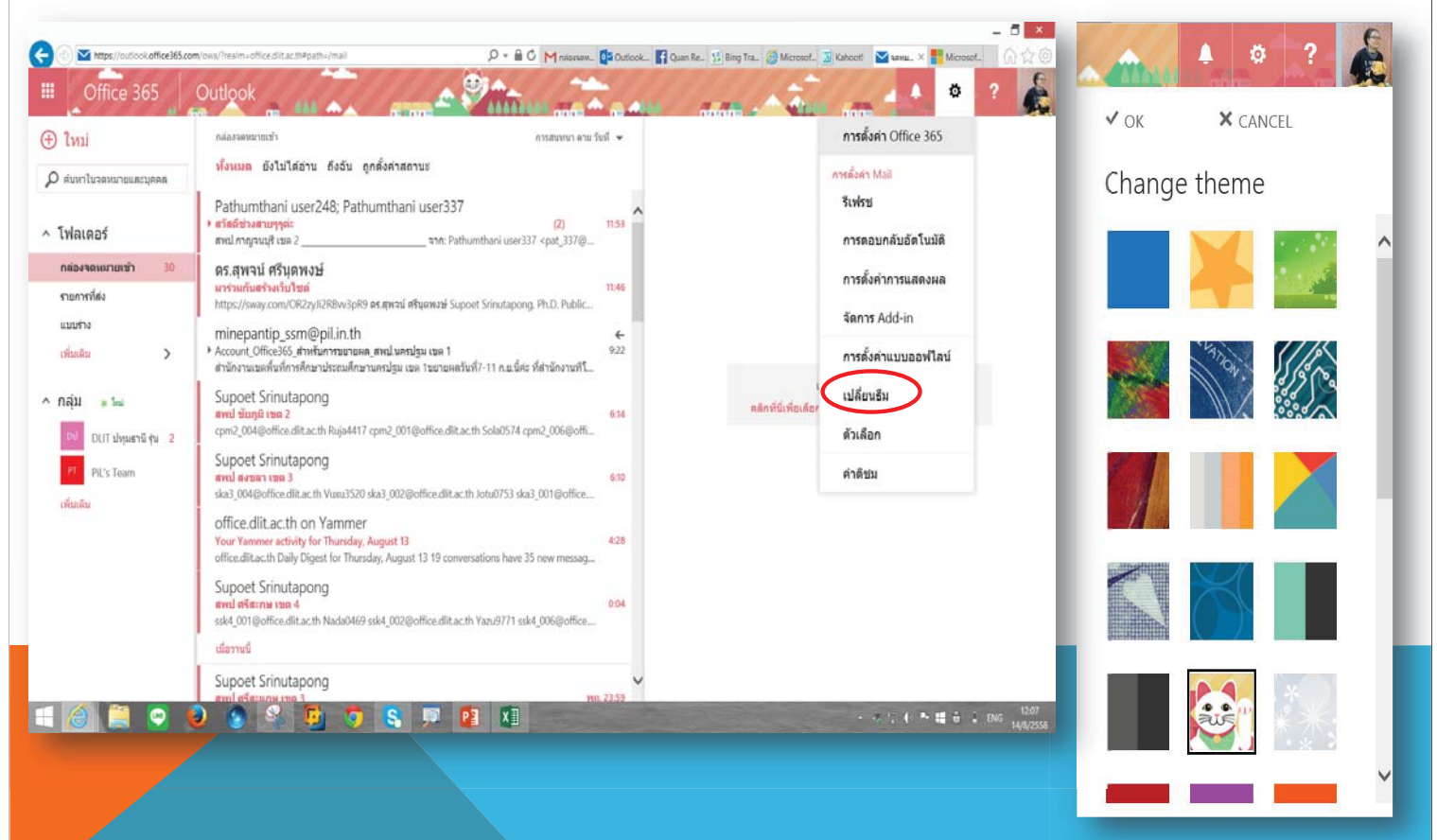

# Menu\_office365

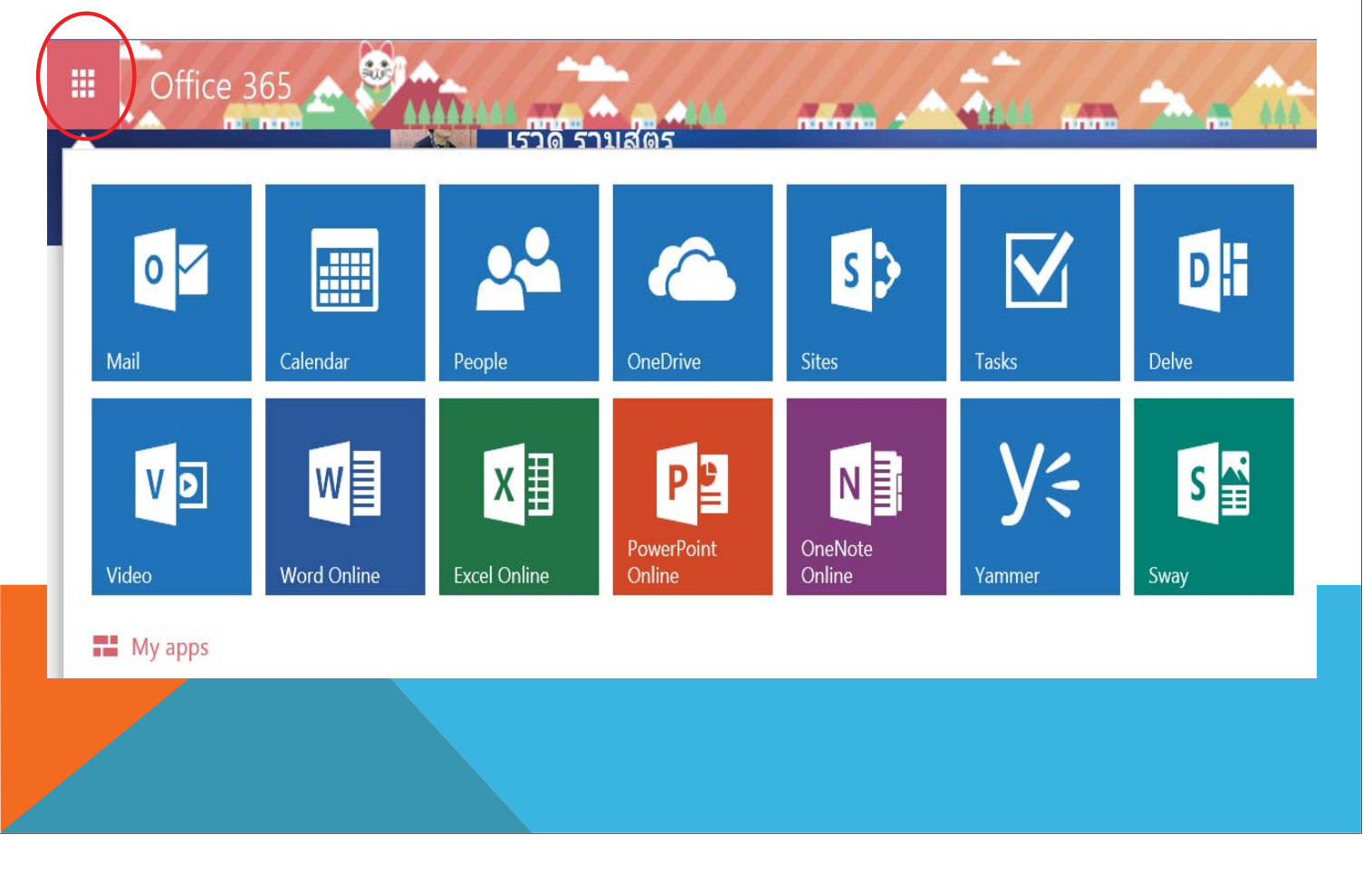

# Yammer: Social Media by Office365

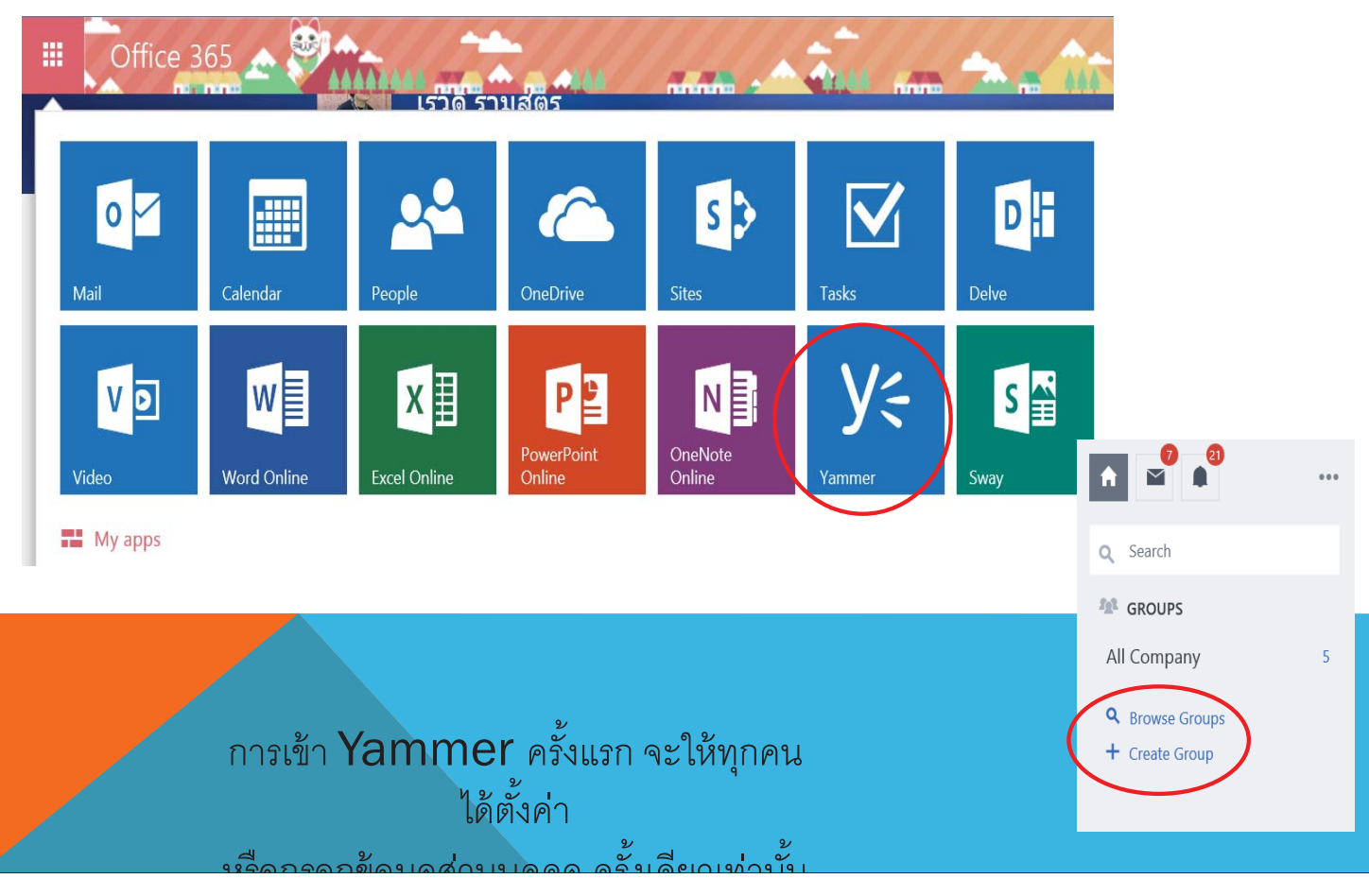

46

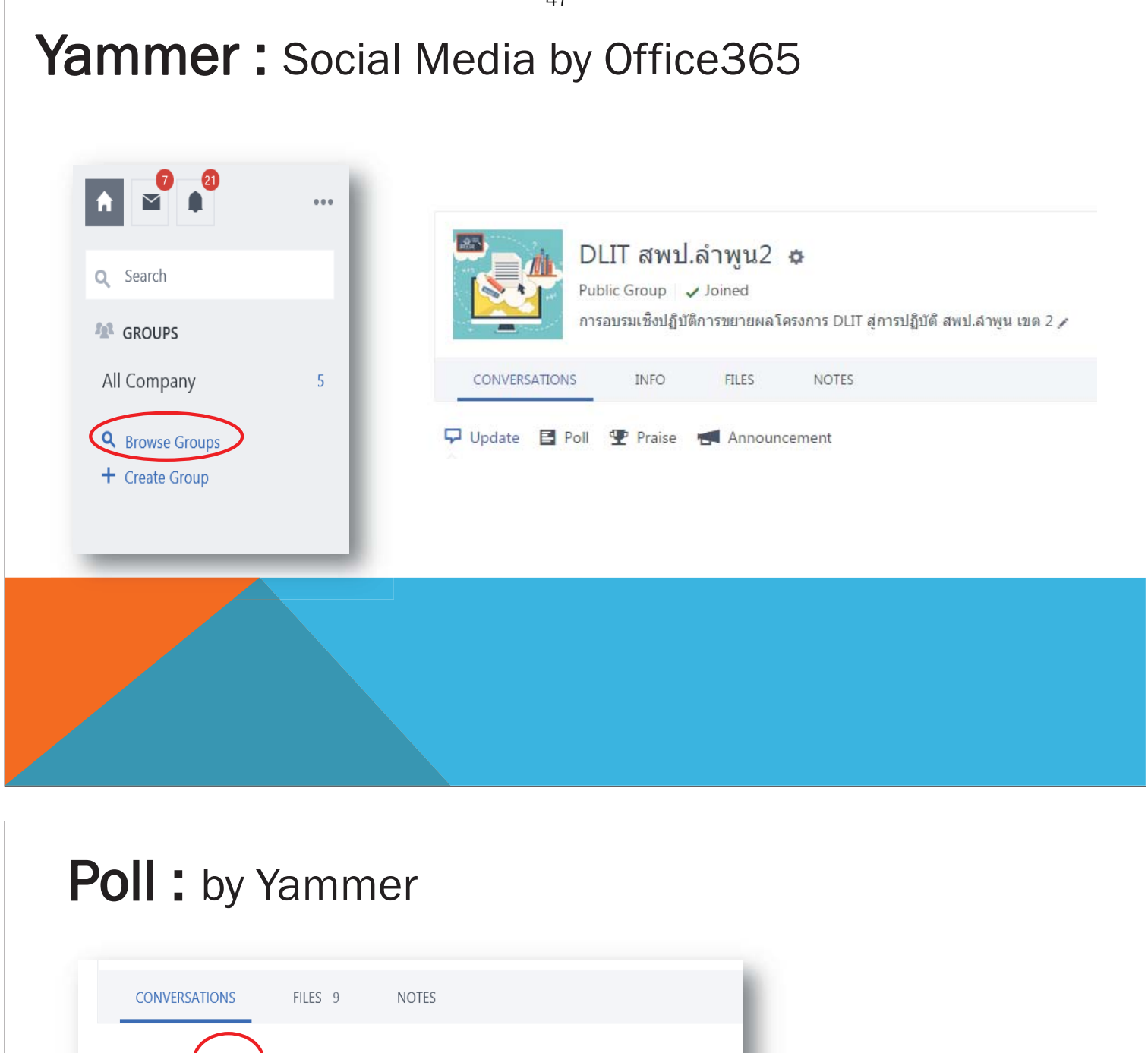

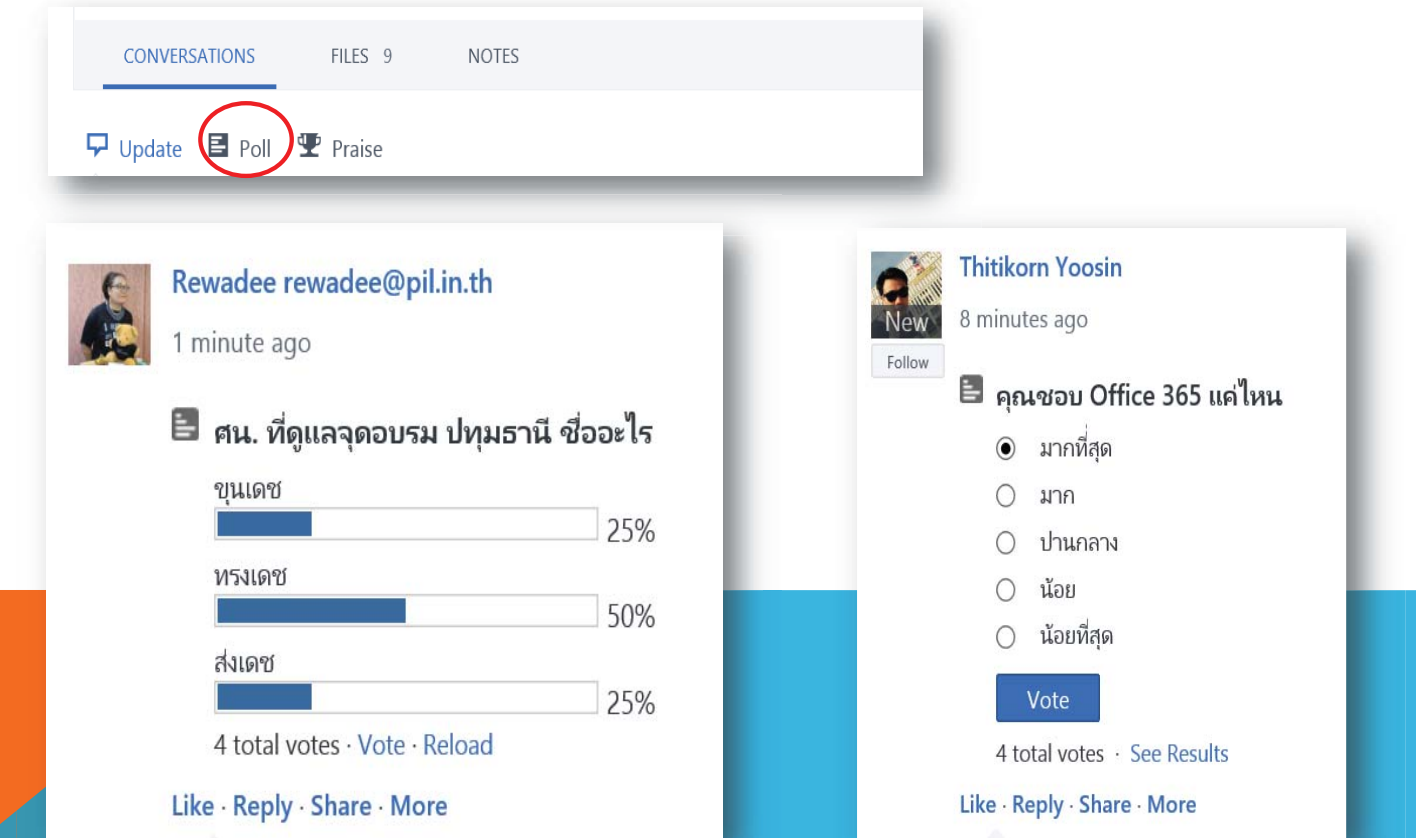

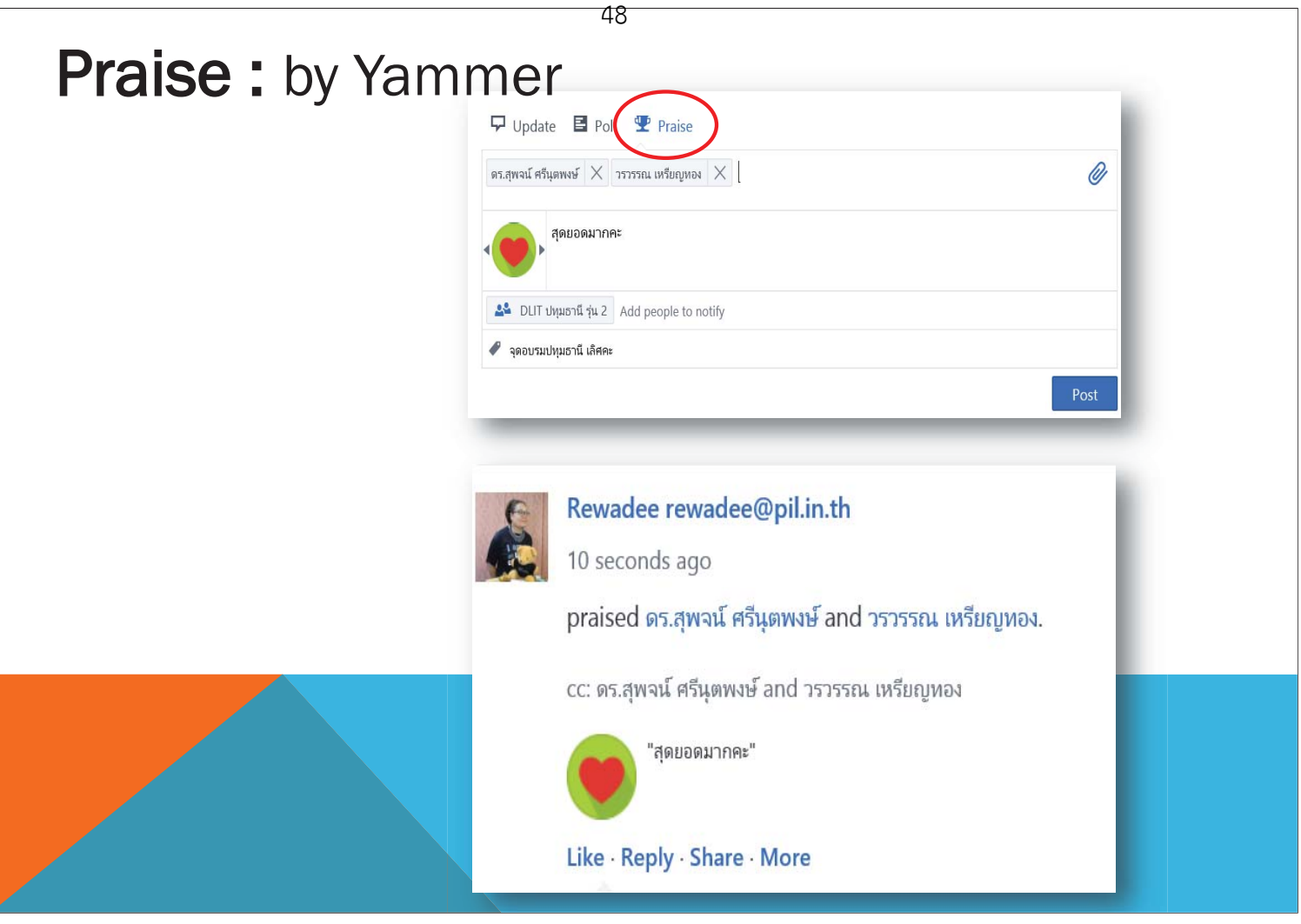

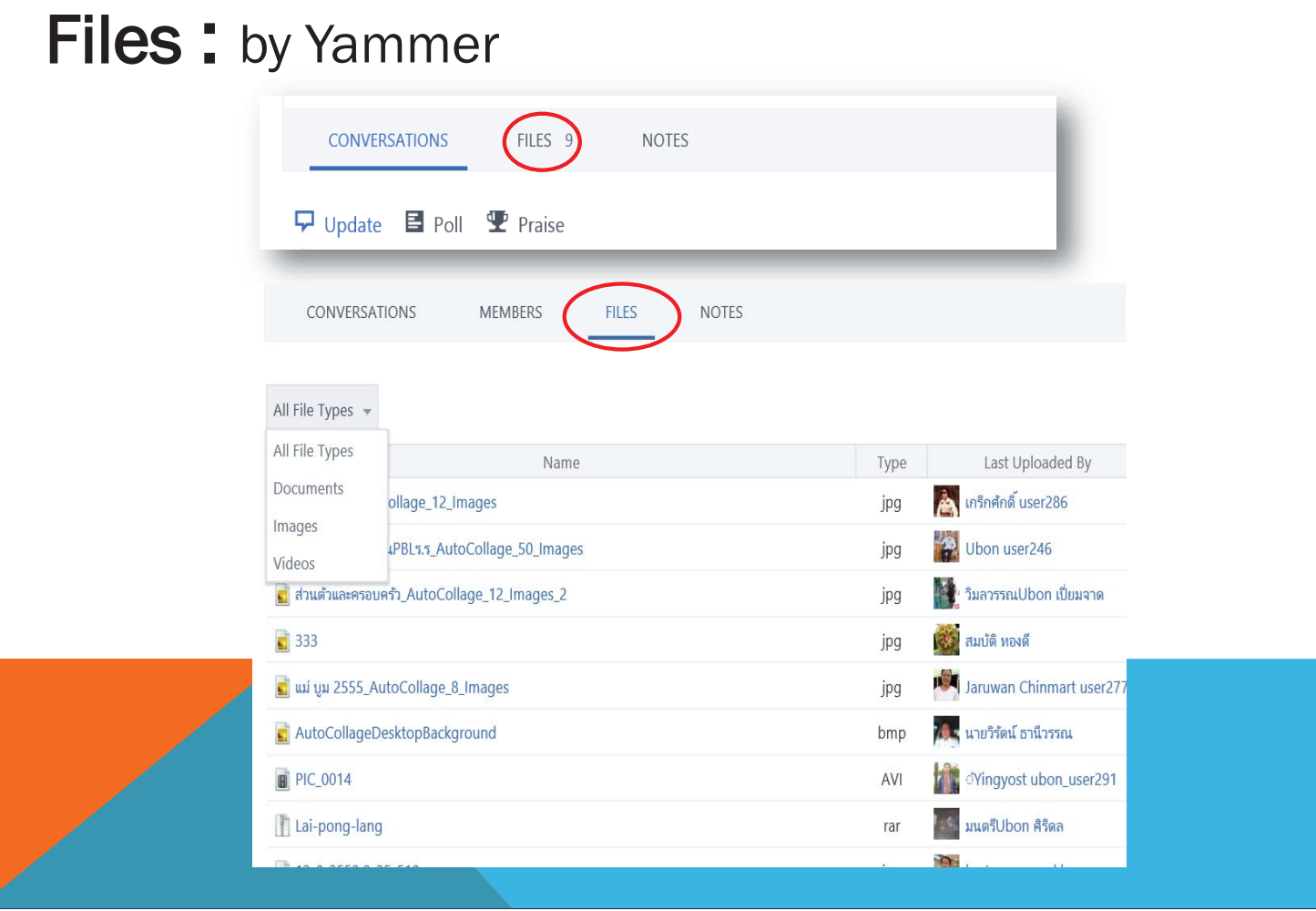

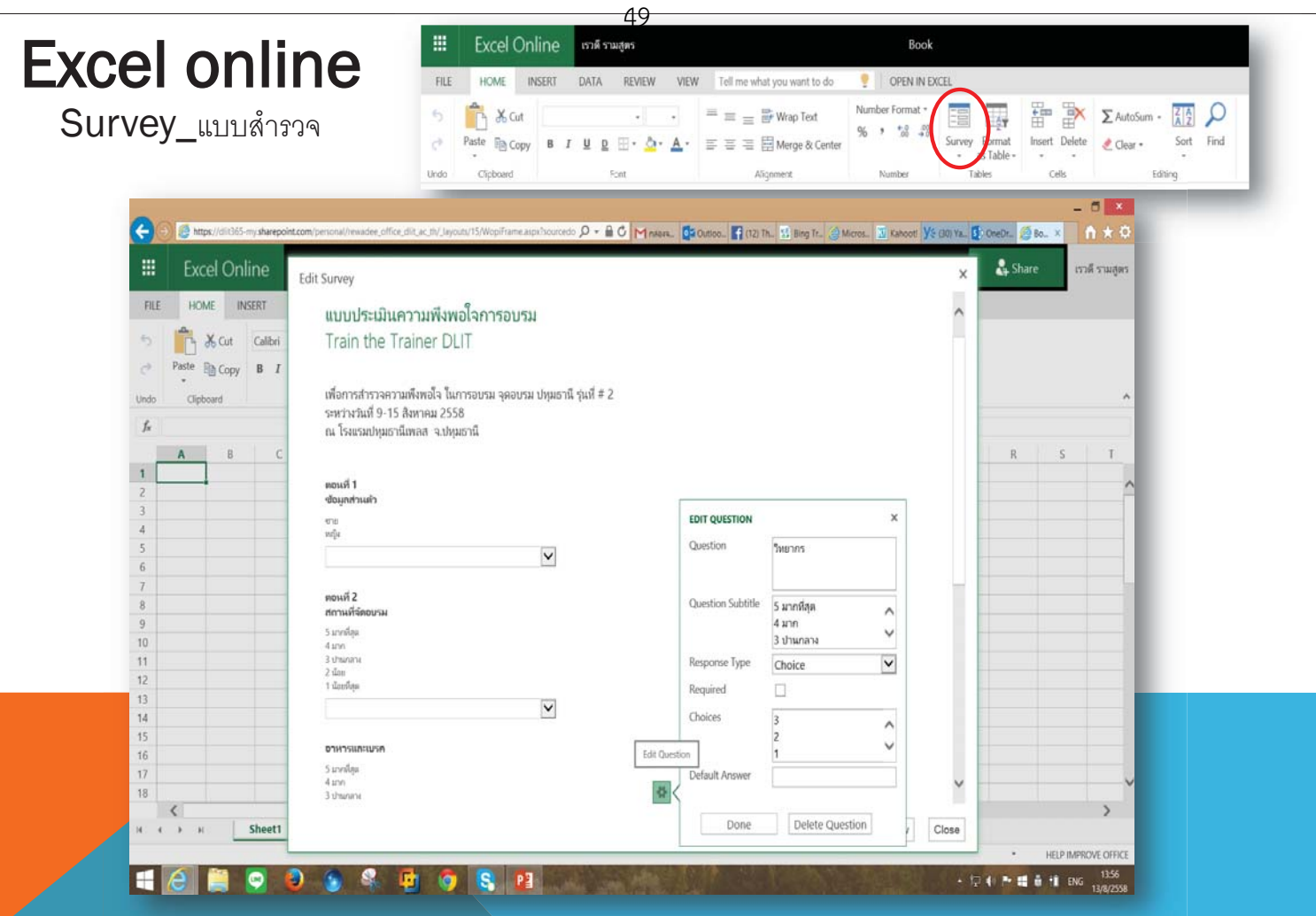

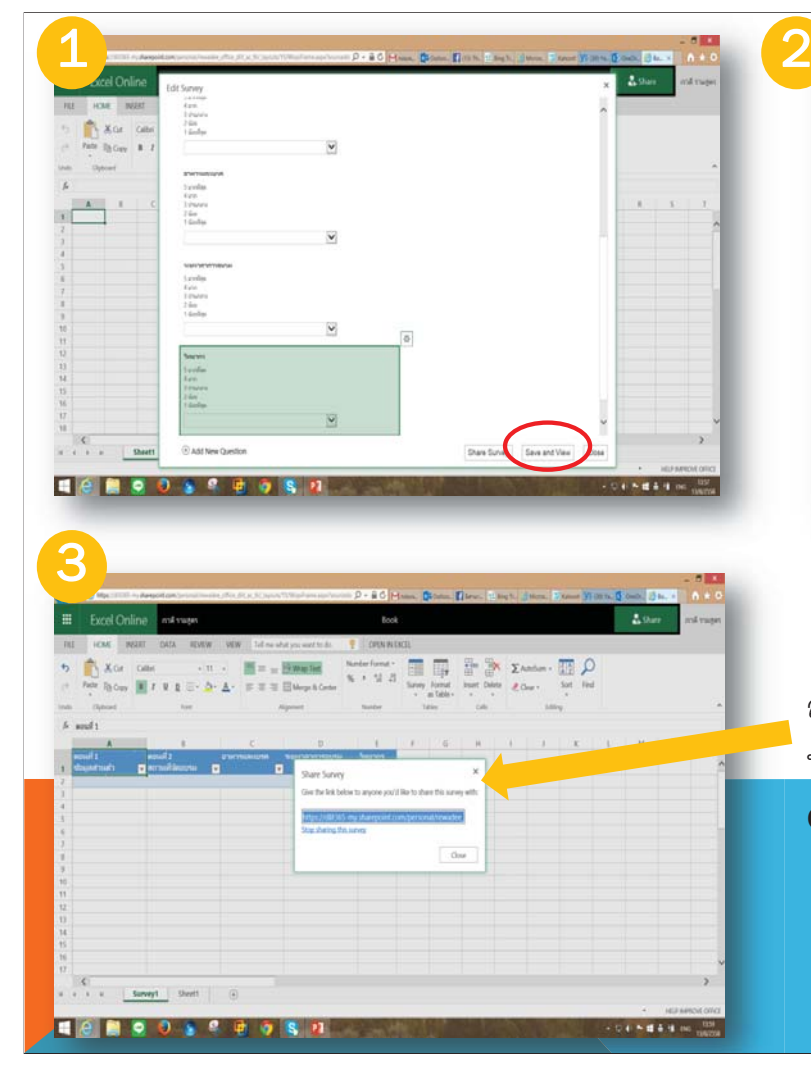

Excel Online  $\mathbf{L}^{\mathrm{obs}}$ View Survey  $\begin{tabular}{|c|c|c|c|} \hline $A$ & X or & one \\ \hline $A$ & B or & B \end{tabular}$ แบบประเมินความพึงพอใจกา<br>Train the Trainer DLIT  $\frac{1}{2}$ .<br>เพราะกินที่ 9-15 สิงหาคม 2558<br>น. โรงสมบริกุมรานีเพลส - นวันนธานี<br>nt nd e z mult<br>Suprim<br>Ta mod 2<br>modilin<br>1 seedin<br>1 seedin<br>1 facilin  $\overline{\mathbf{v}}$ Diam Survey Edit Survey Close **THE RESS RESS RE**  $0.68444 m$ 

สามารถย่อลิงค์ให้สั้นด้วย  $\colon$  Bitly.com หรือการทํา QR Code : www.qrcode.generator.com

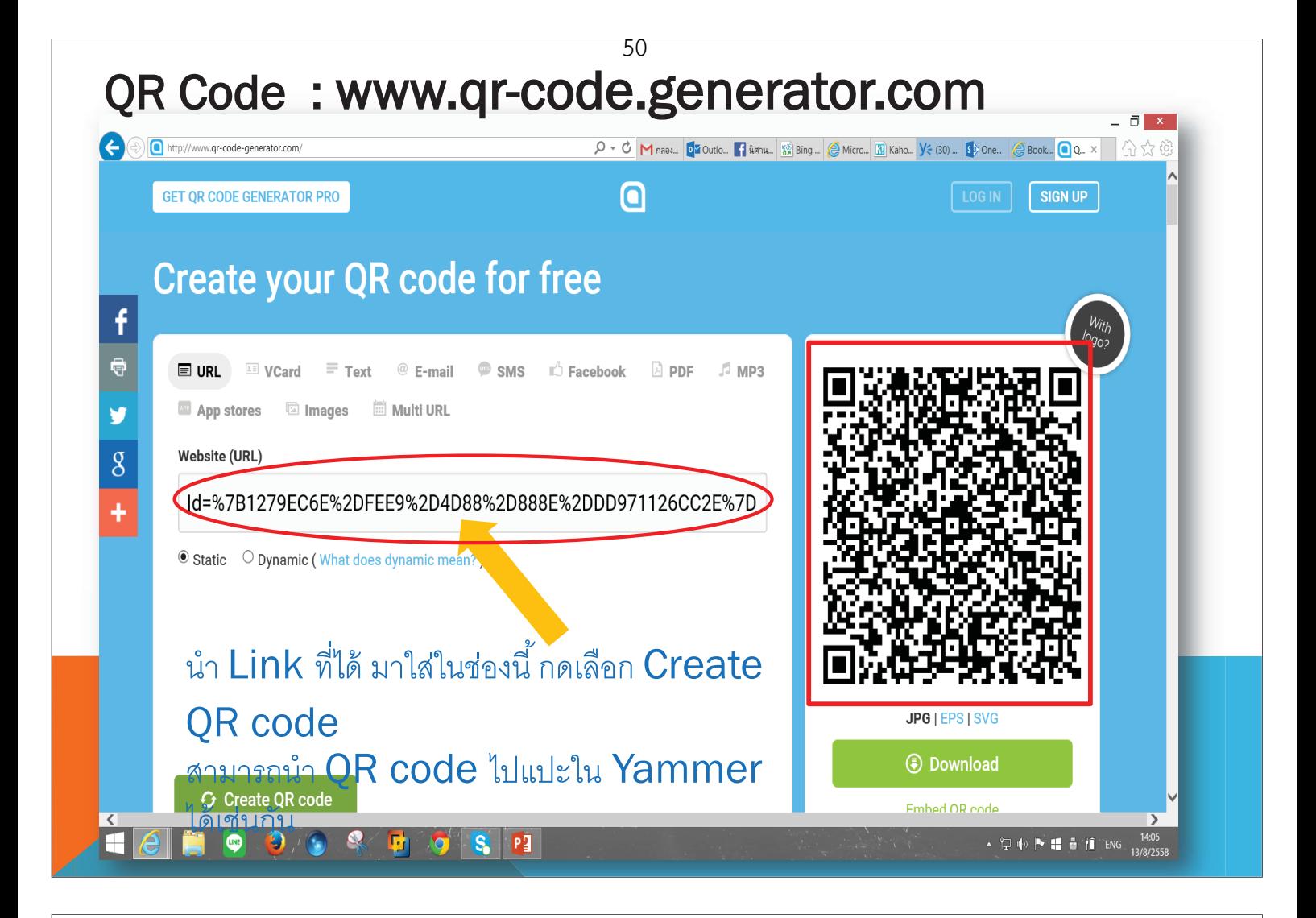

# Excel Speech : พูดได้

1. File  $\rightarrow$  Option --> Quick Access Toolbar

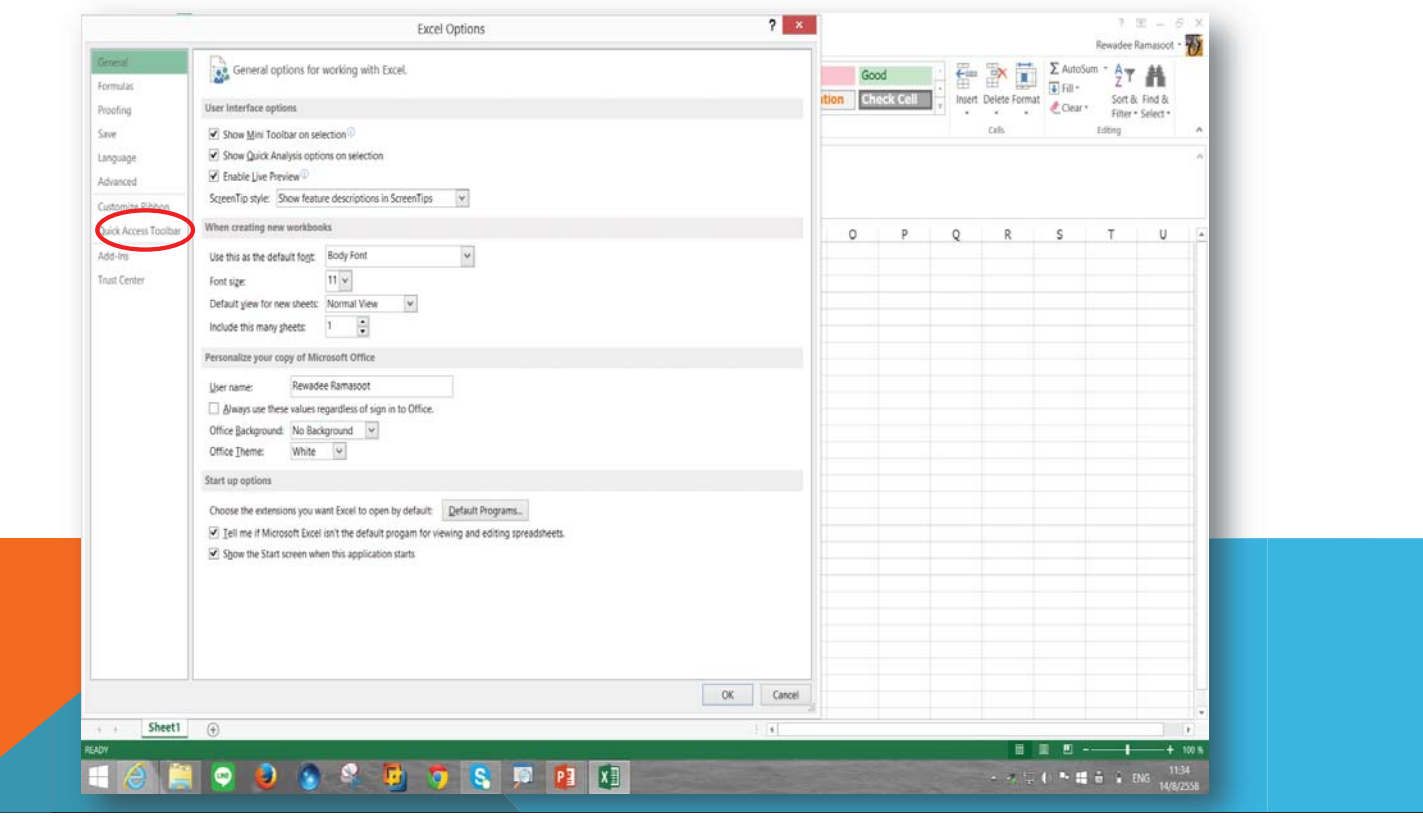

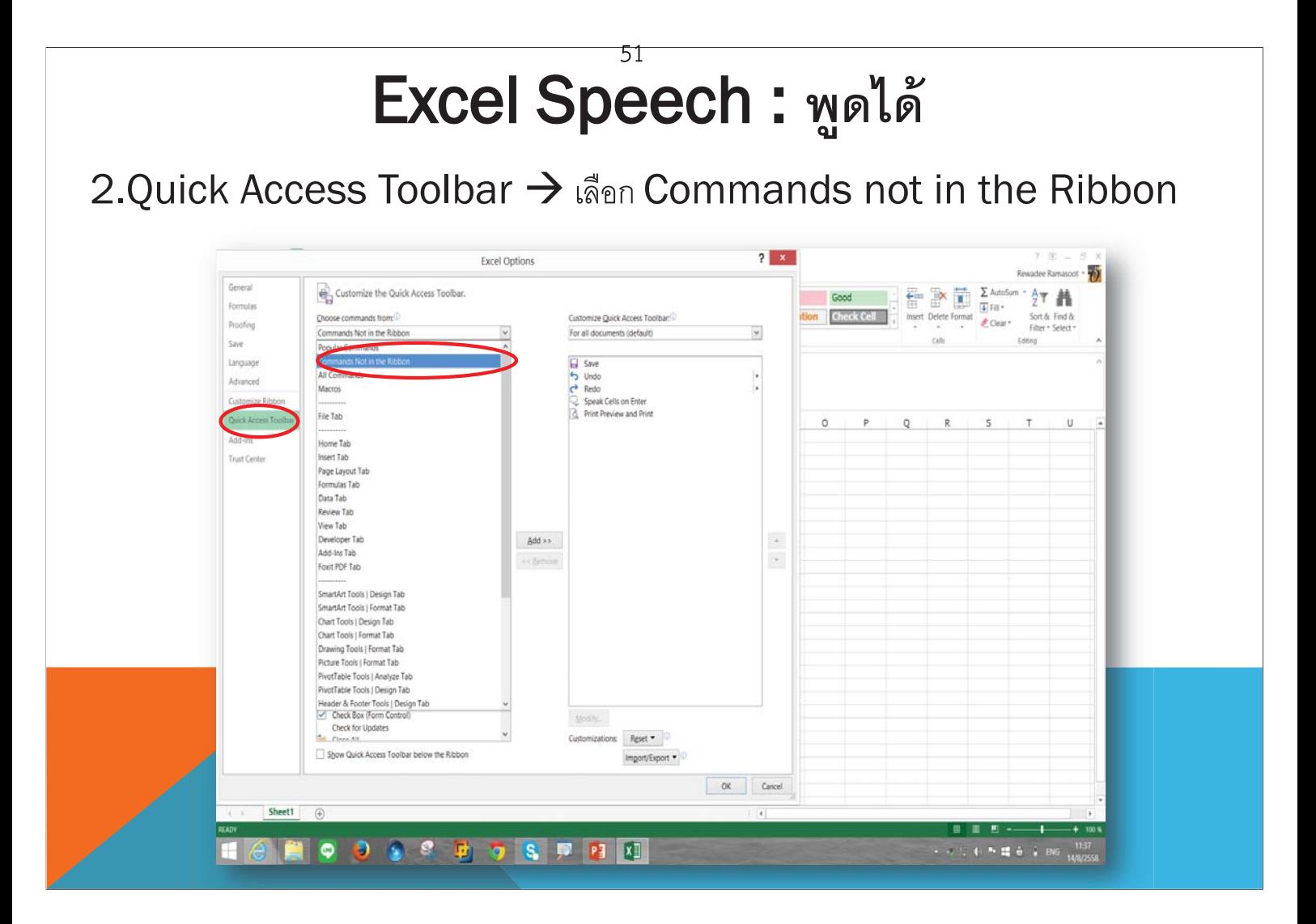

# Excel Speech : **พดได้**

3.Commands not in the Ribbon -> เลือก Speak cells on Enter -> Add -> OK

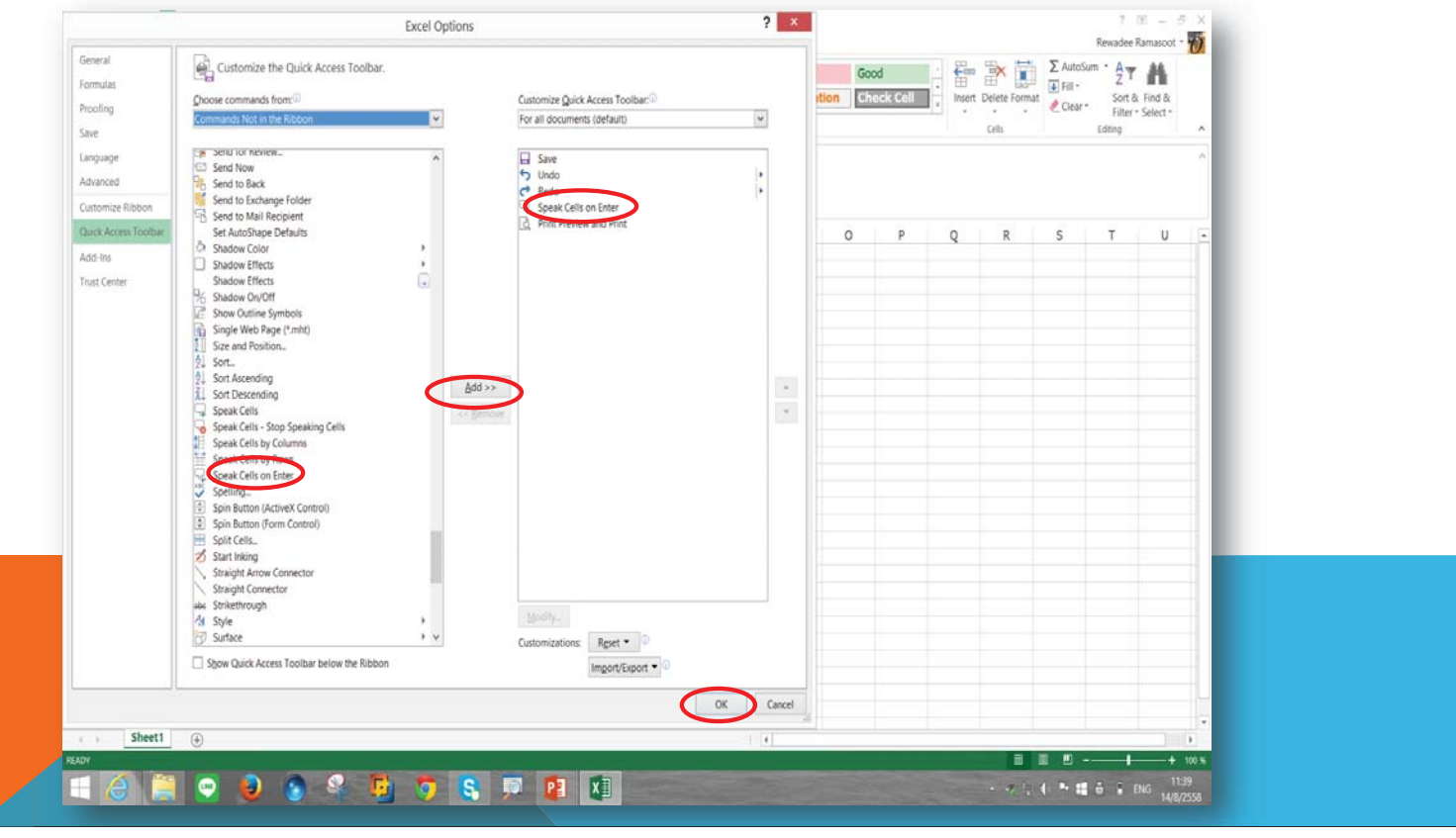

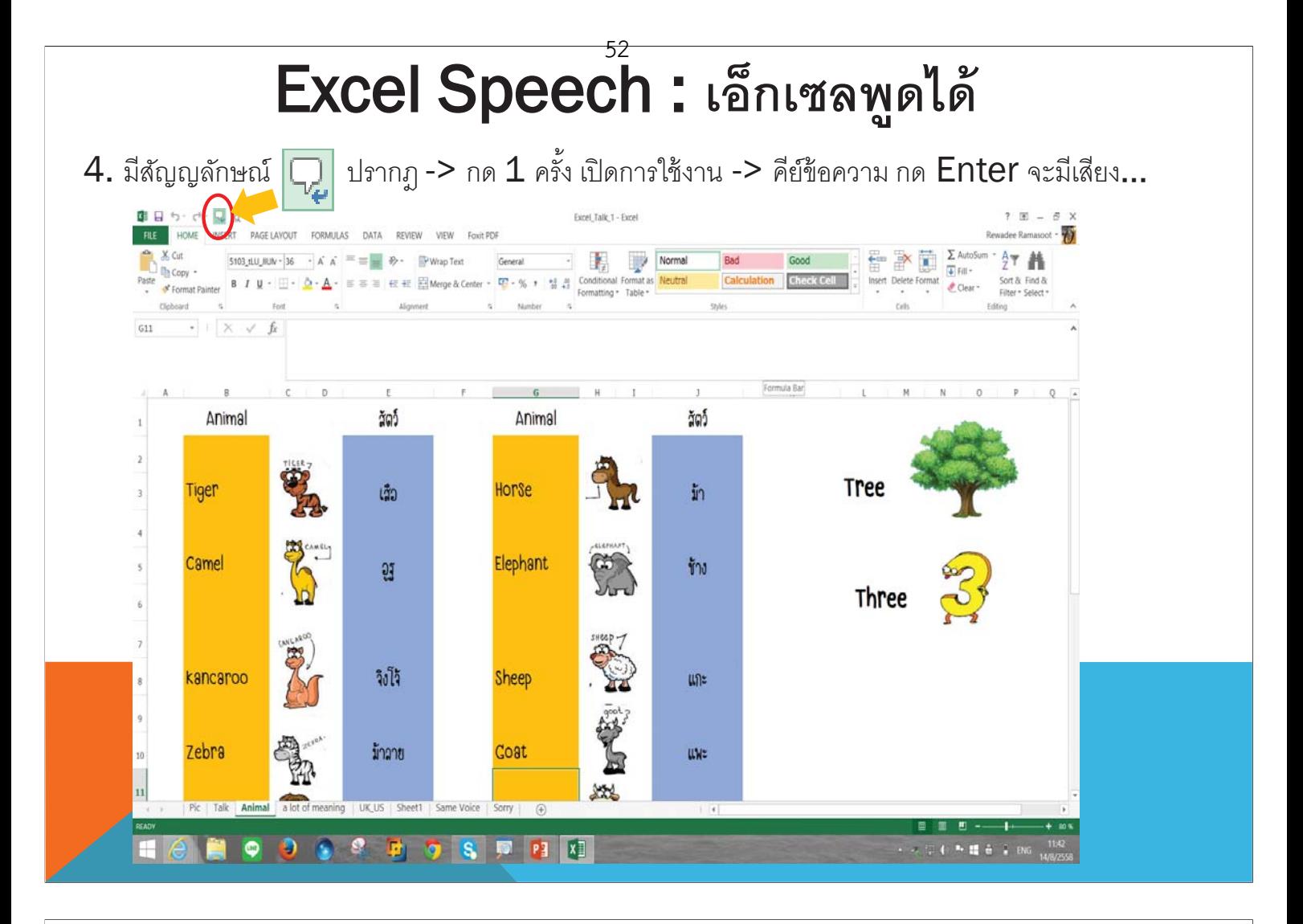

# Power Tools by Microsoft Educator Network

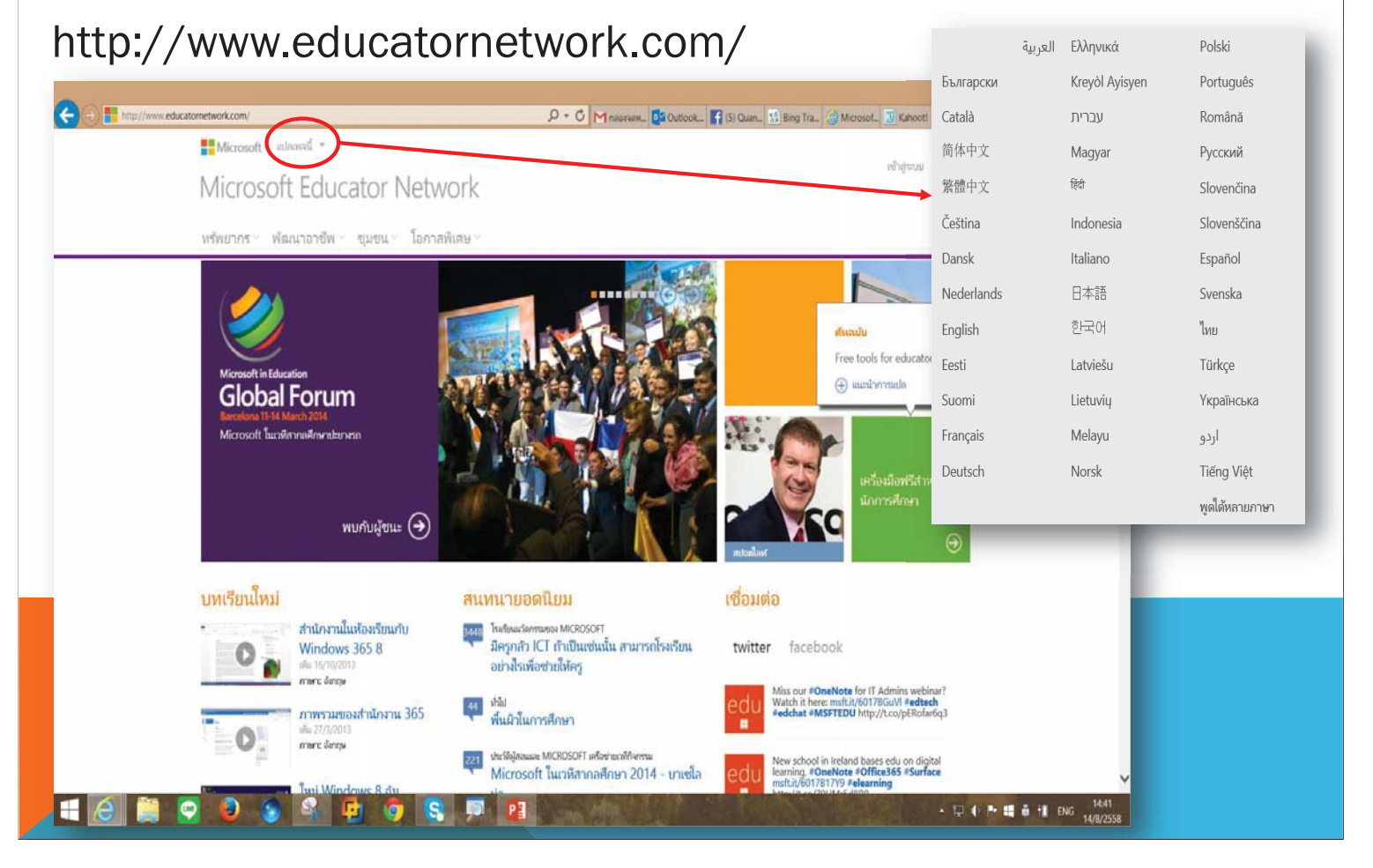

#### Power Tools by Microsoft Educator Network 53

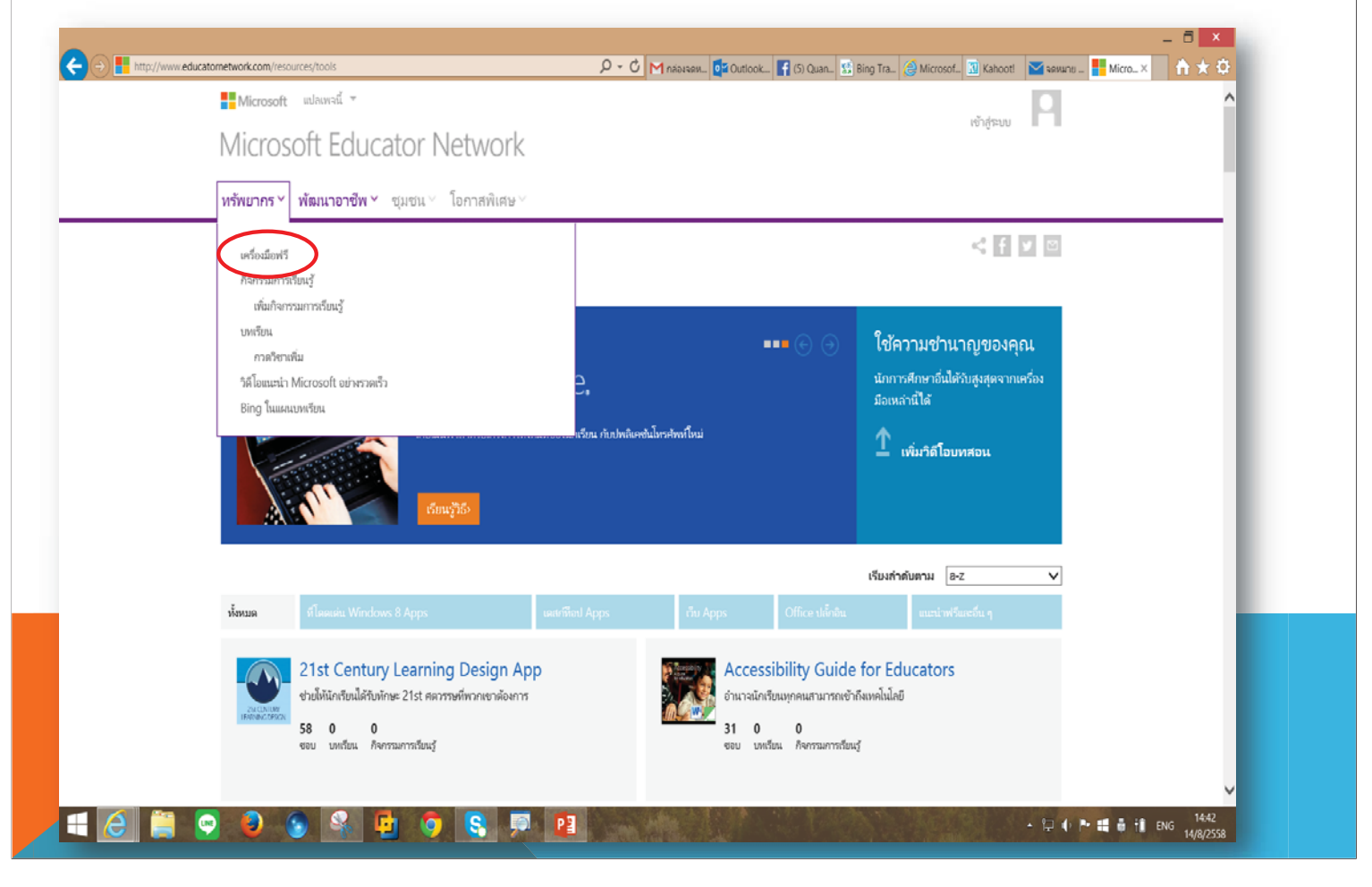

## Power Tools by Microsoft Educator Network

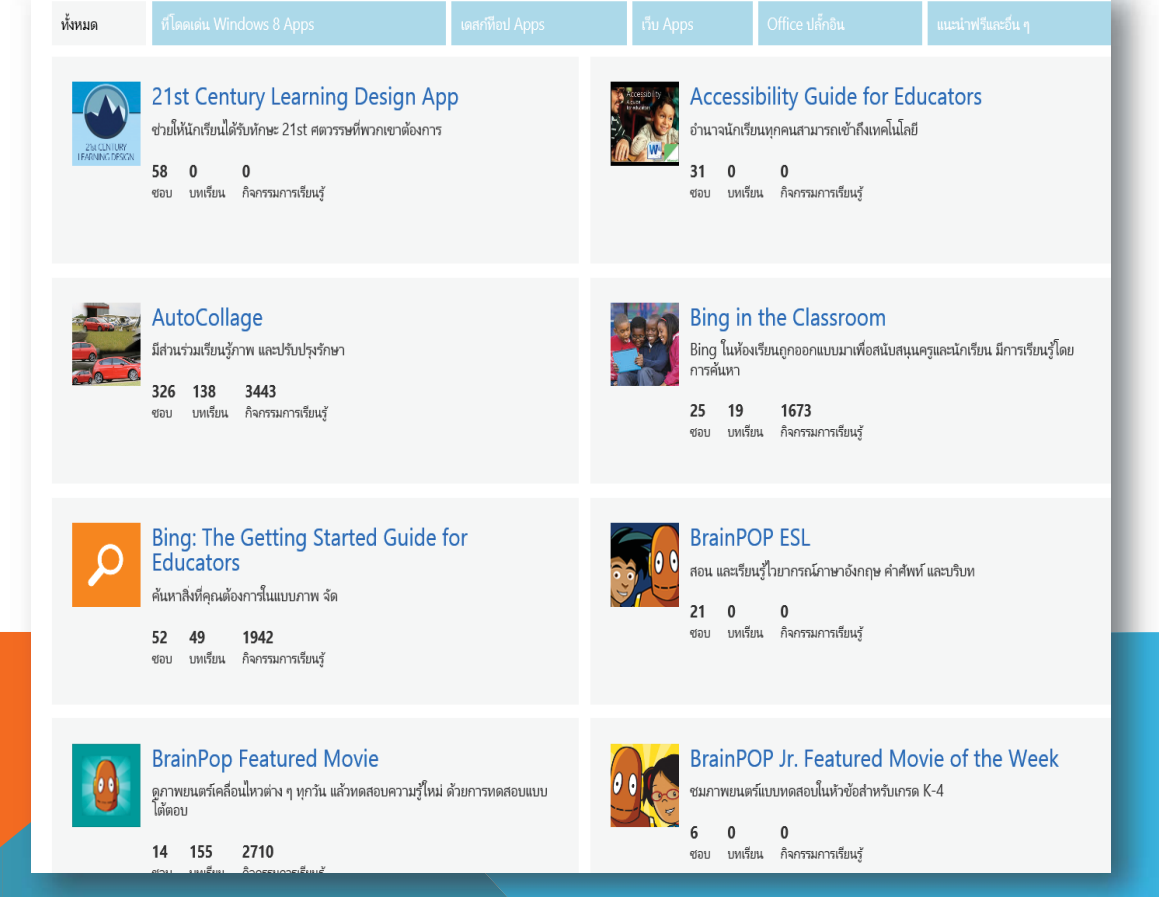

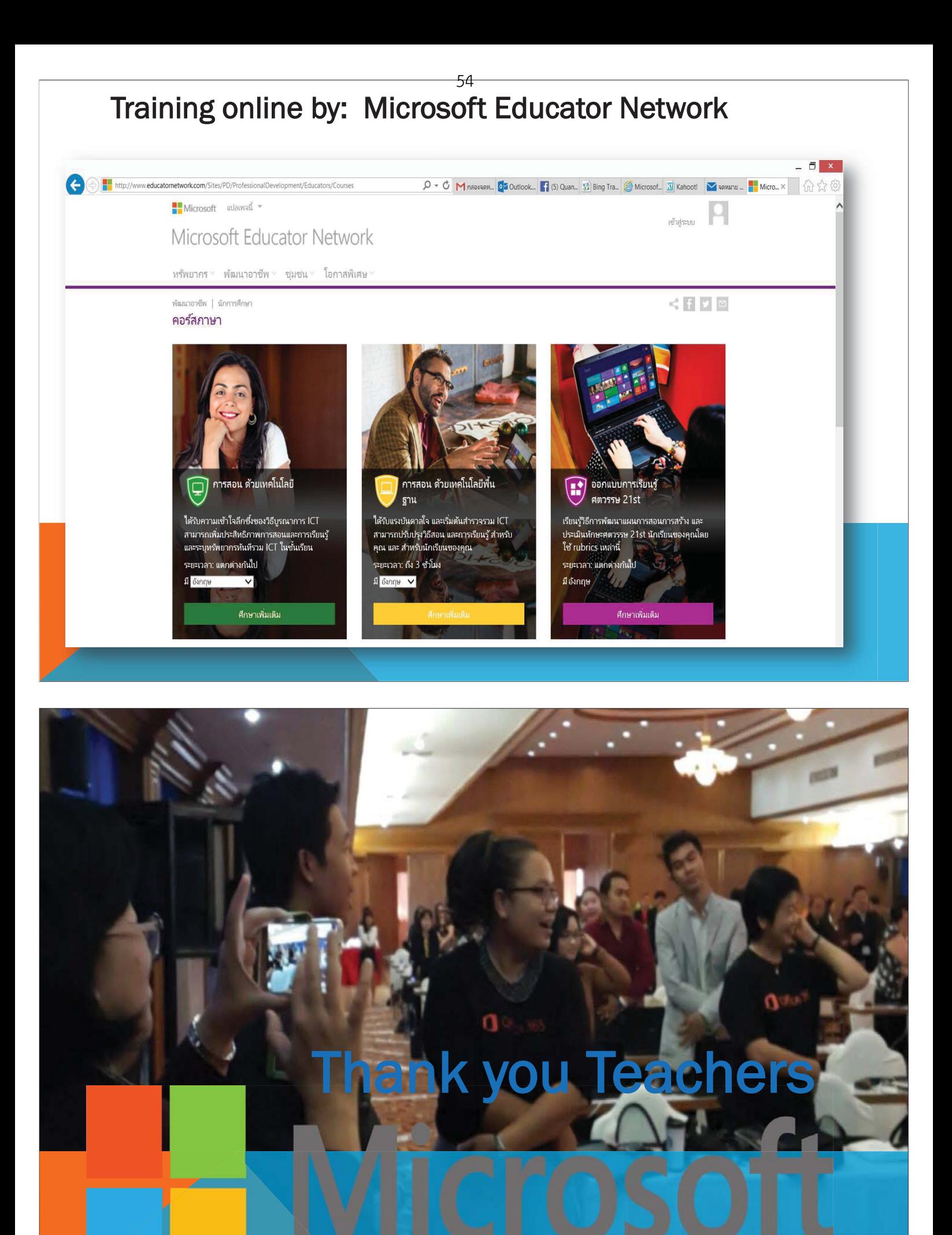

# 55Preview Swä

Reimagine the way your ideas come to life

# Get started!

BY JAKKRAPONG JUNTAWONG bio\_bodin@hotmail.com

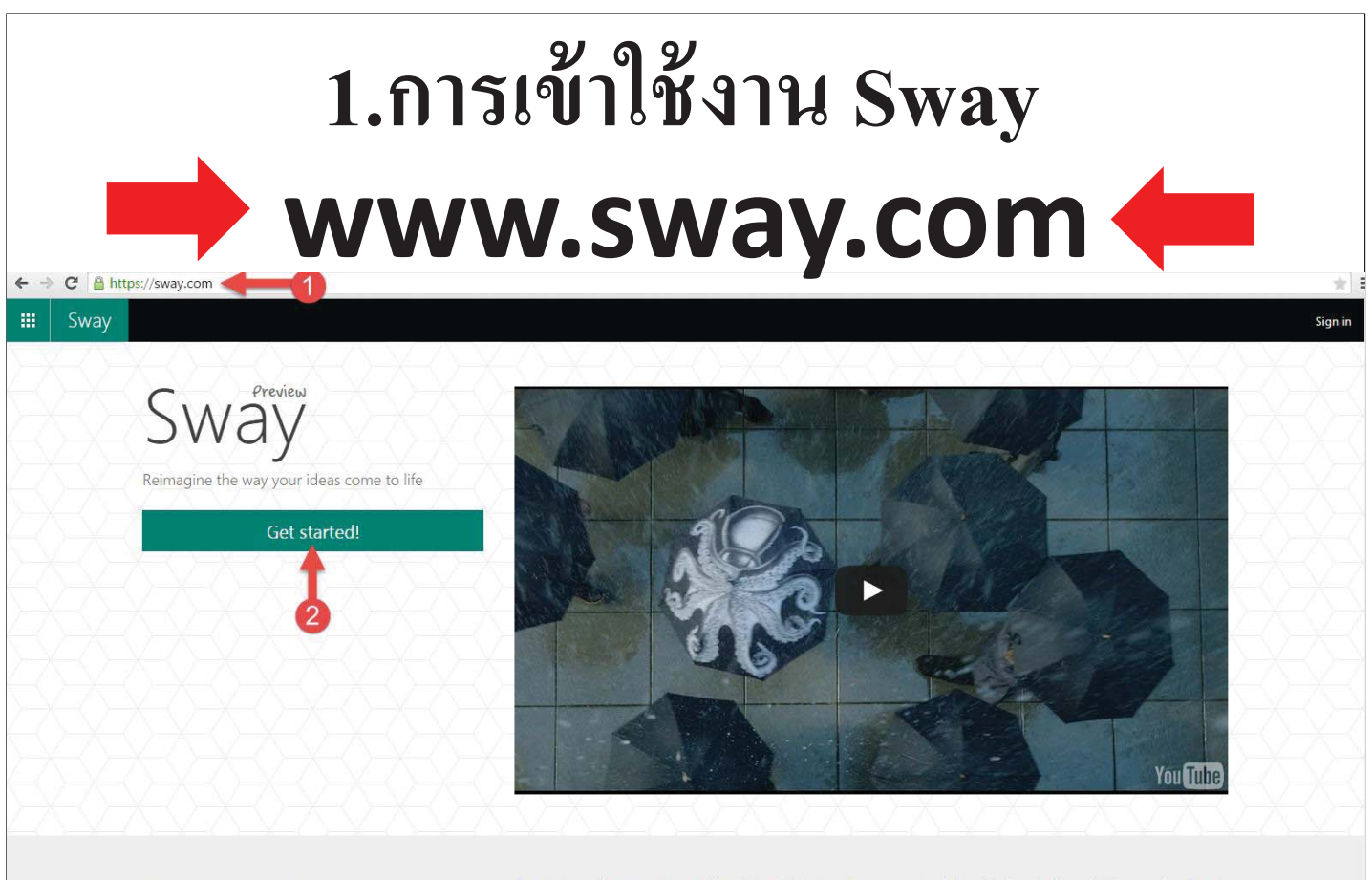

What is Sway Preview?

Sway is an app for expressing your ideas in an entirely new way, across your devices. Watch our vision video to see where Sway is<br>headed. By joining Sway Preview, you can help us shape that future. Start by creating your f your PC, Mac, or tablet. As you use Sway, let us know what you like, what you don't like, and what you want to see us add. We<br>can't wait to hear from you!

# @hotmail.com @outlook.com @msn.com @windowslive.com หรือของ รร.ที่ลงทะเบียนไว้กับ office 365

# Sign in

Type the email address you want to use with Sway.

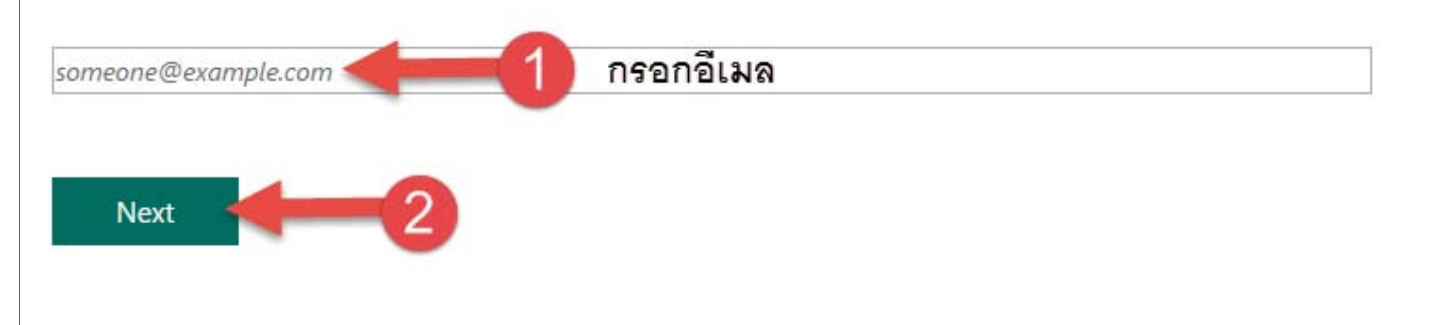

# $\mathbf{Q}$ พบหน้าจอแบบนี้

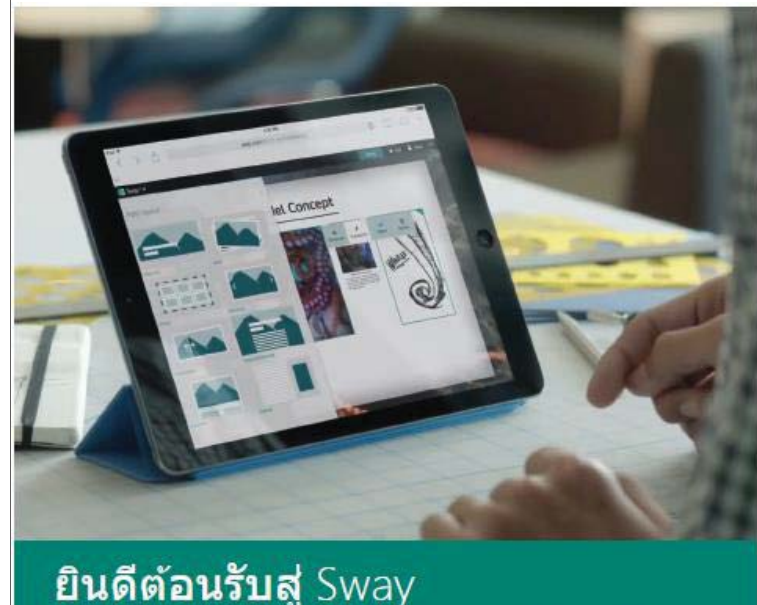

ใช้ Sway เพื่อสร้างและแชร์ความคิดของคุณผ่านผืนผ้าใบบนเว็บ มี<br>ลักษณะโด้ดอบ เรียบร้อยสวยงาม ซึ่งดูดีไม่ว่าบนหน้าจอใดก็ตาม

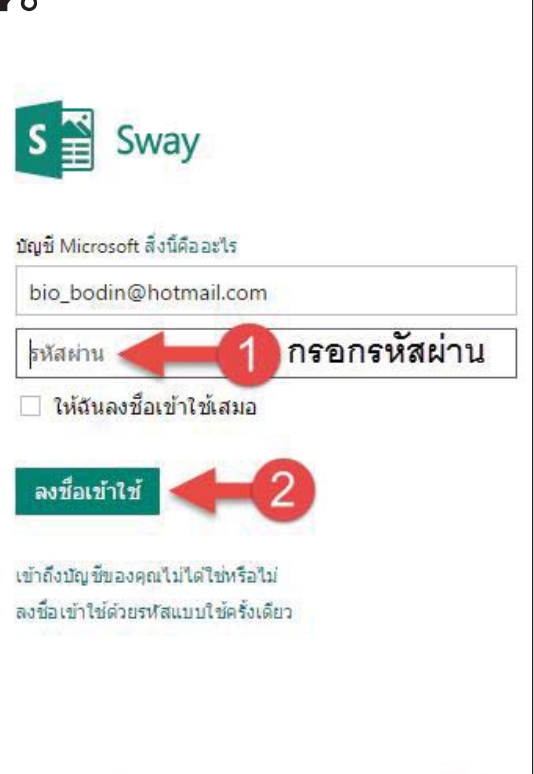

ยังไม่มีบัญชี Microsoft ใช่หรือไม่ ลงทะเบียนเดี๋ยวนี้

# เมื่อกรอกรหัสผ่านสำเร็จจะกลับมาหน้าต่างเดิม

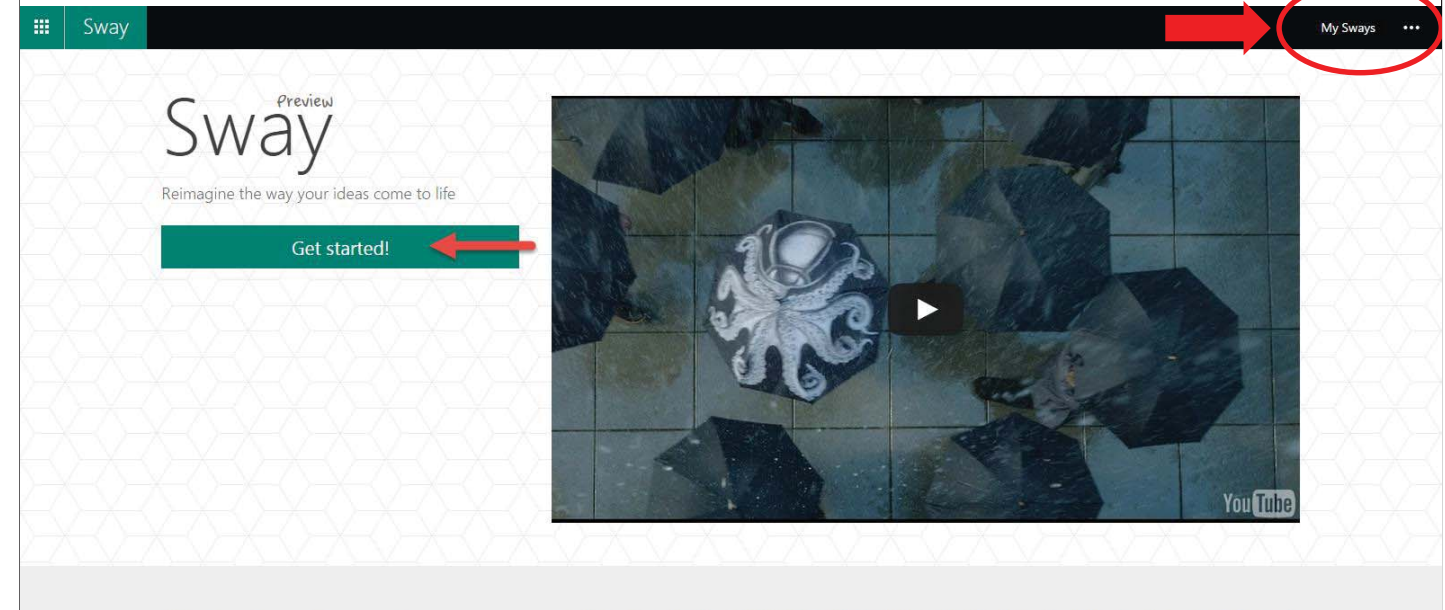

**What is Sway Preview?** 

Sway is an app for expressing your ideas in an entirely new way, across your devices. Watch our vision video to see where Sway is<br>headed. By joining Sway Preview, you can help us shape that future. Start by creating your f

# หน้าจอการทำงานเริ่มต้น

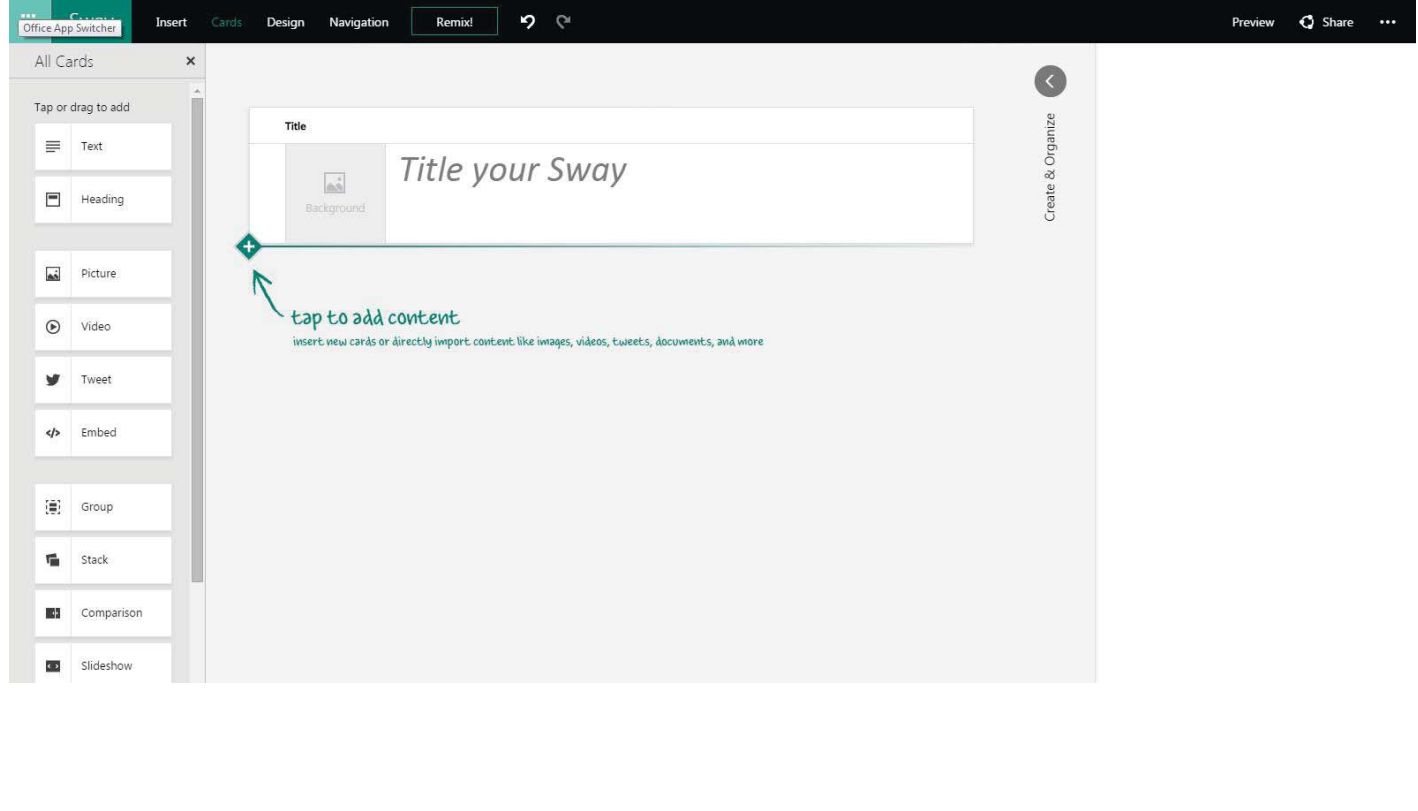

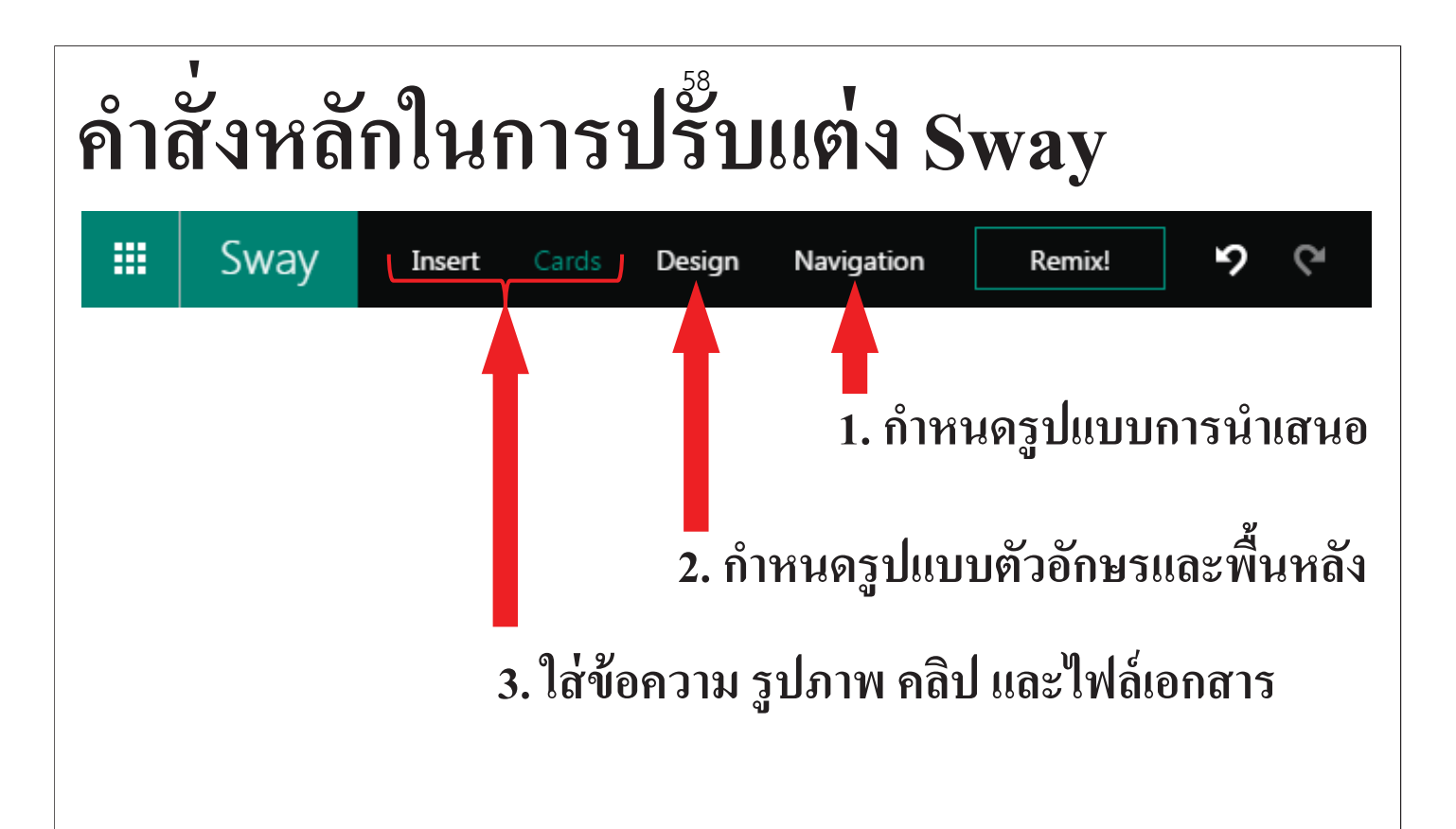

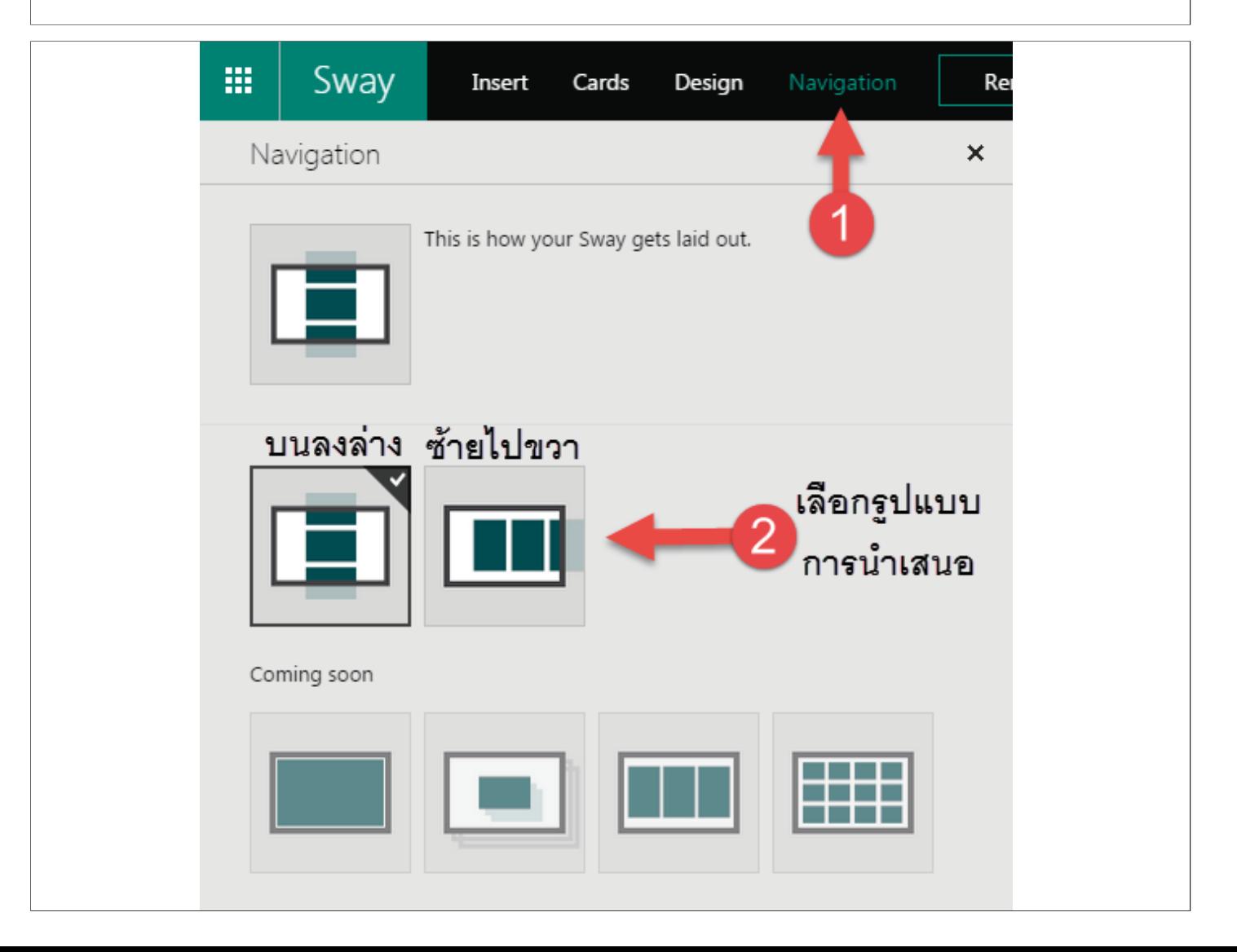

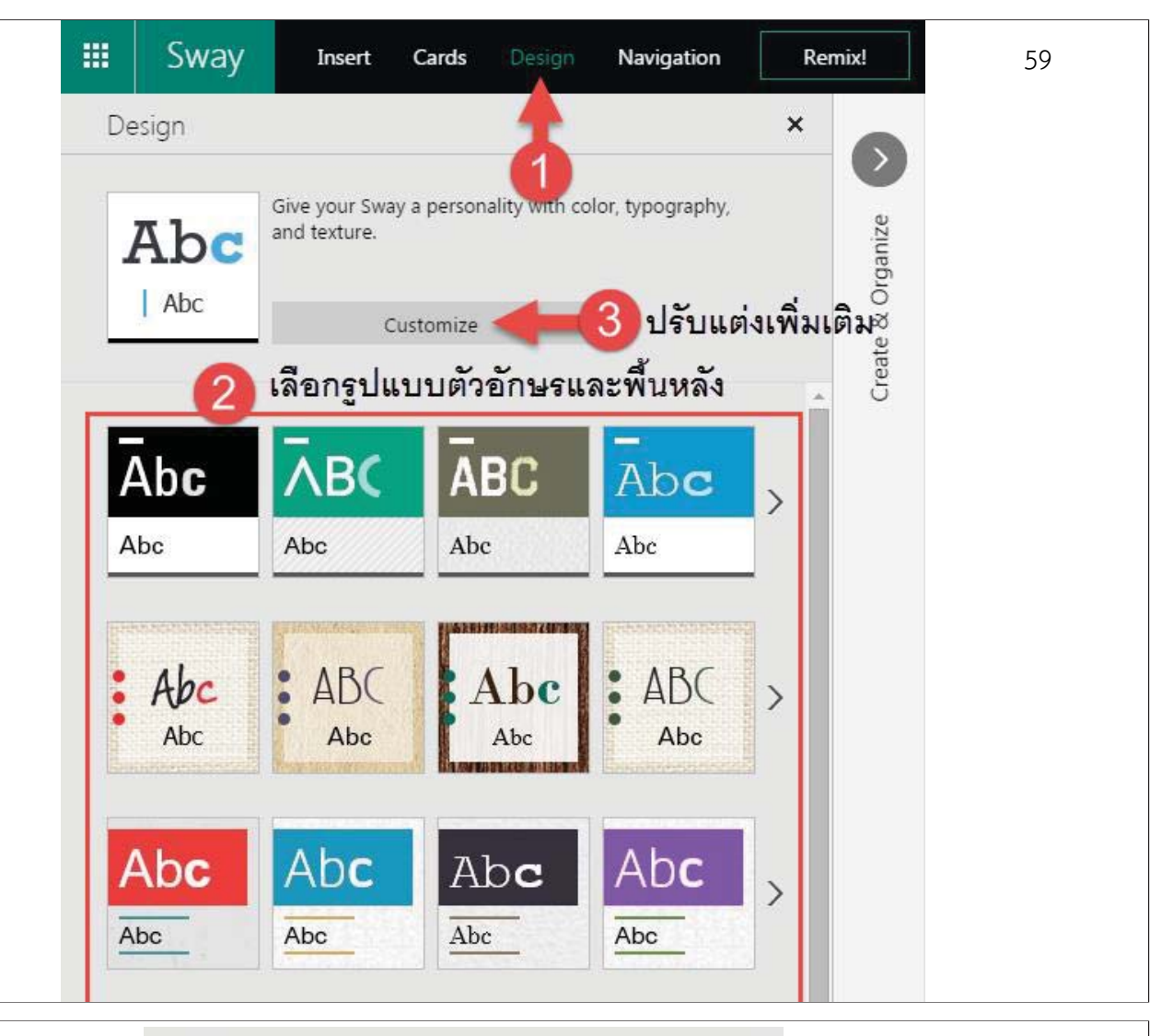

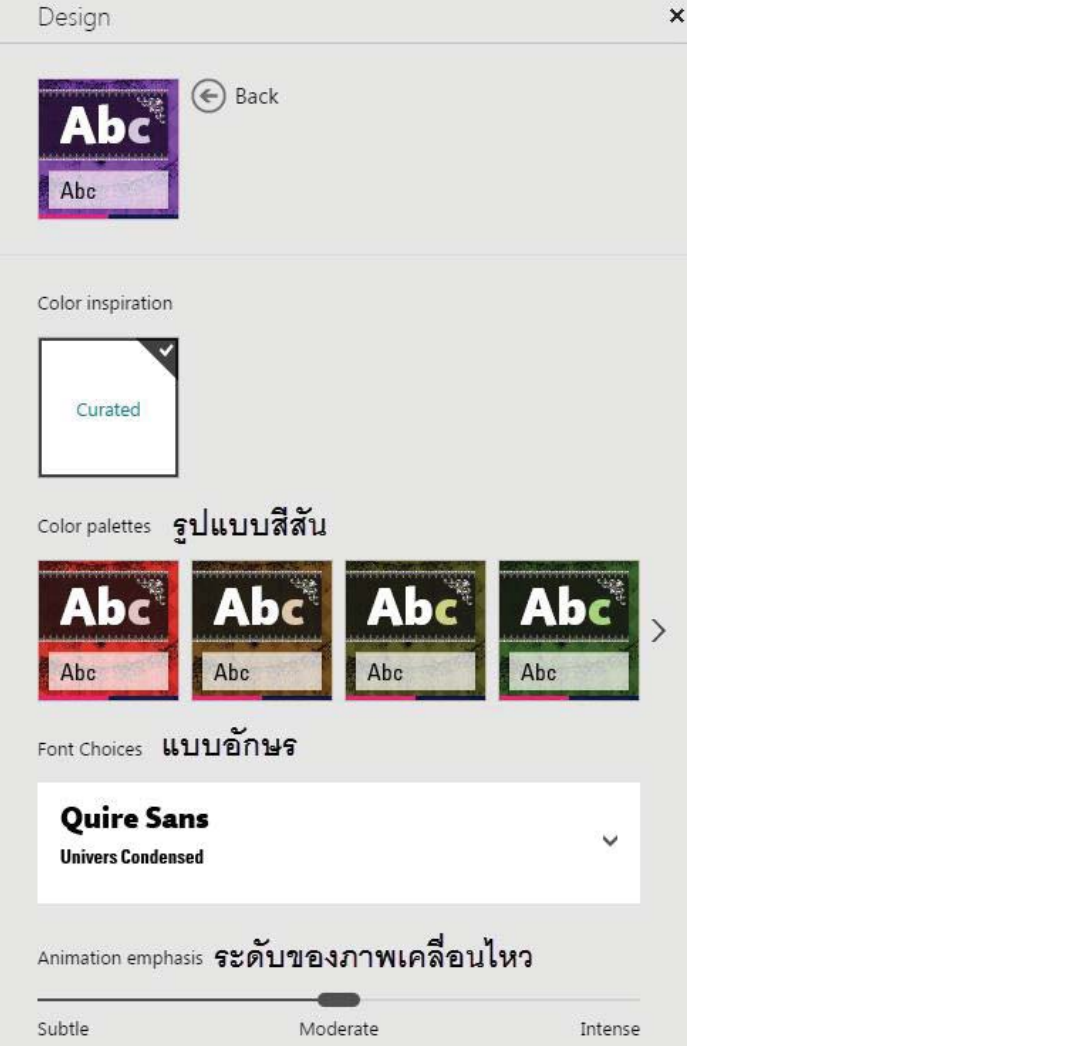

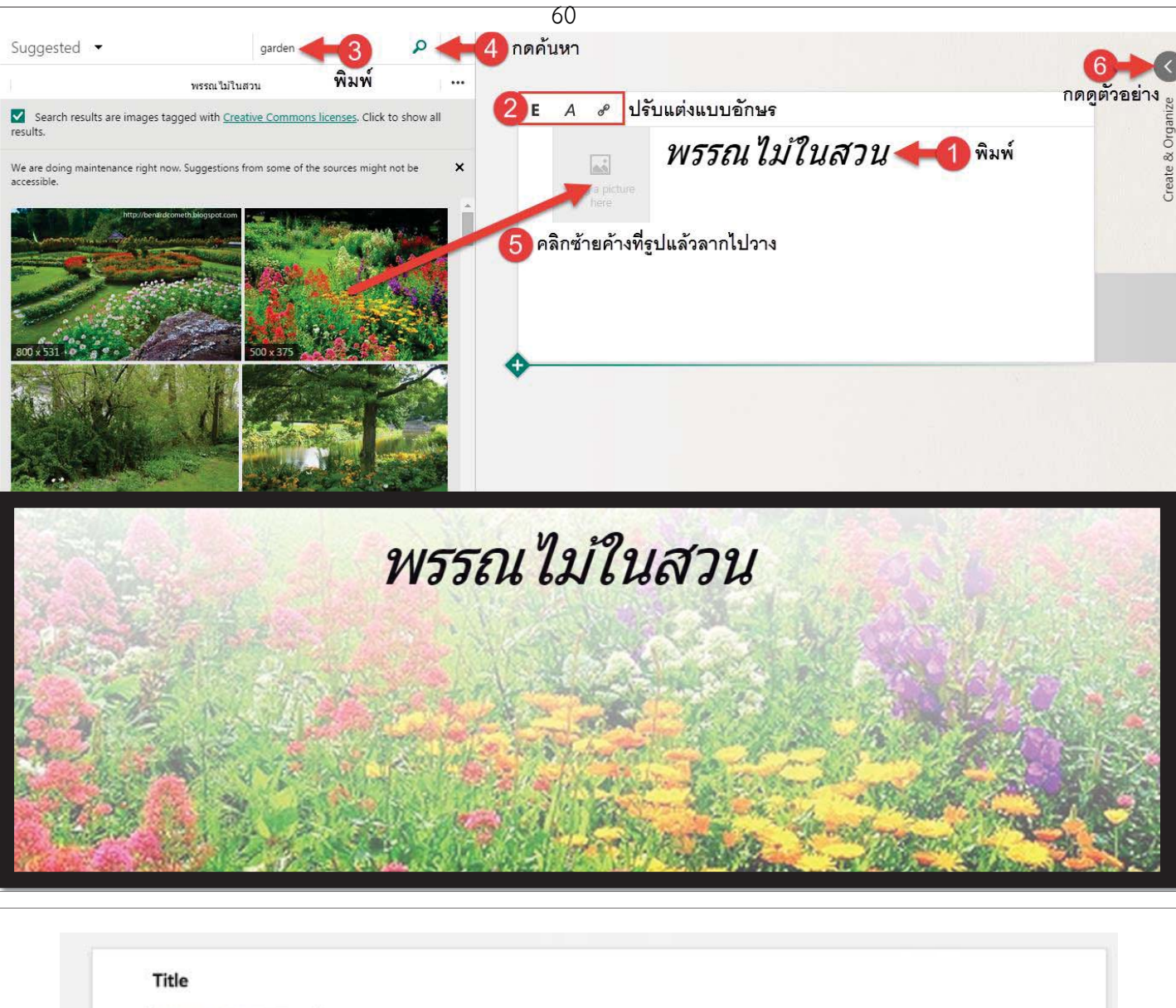

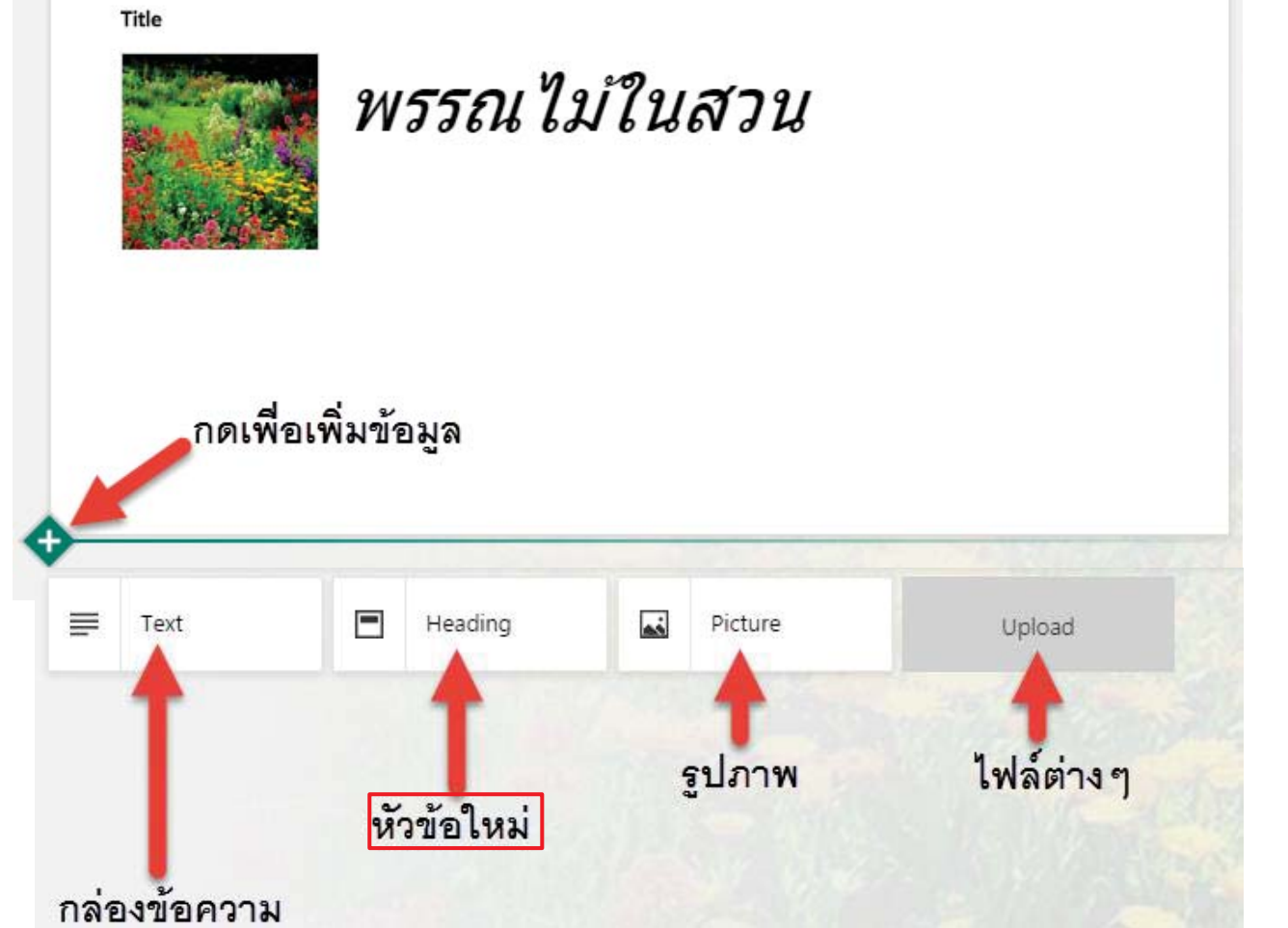

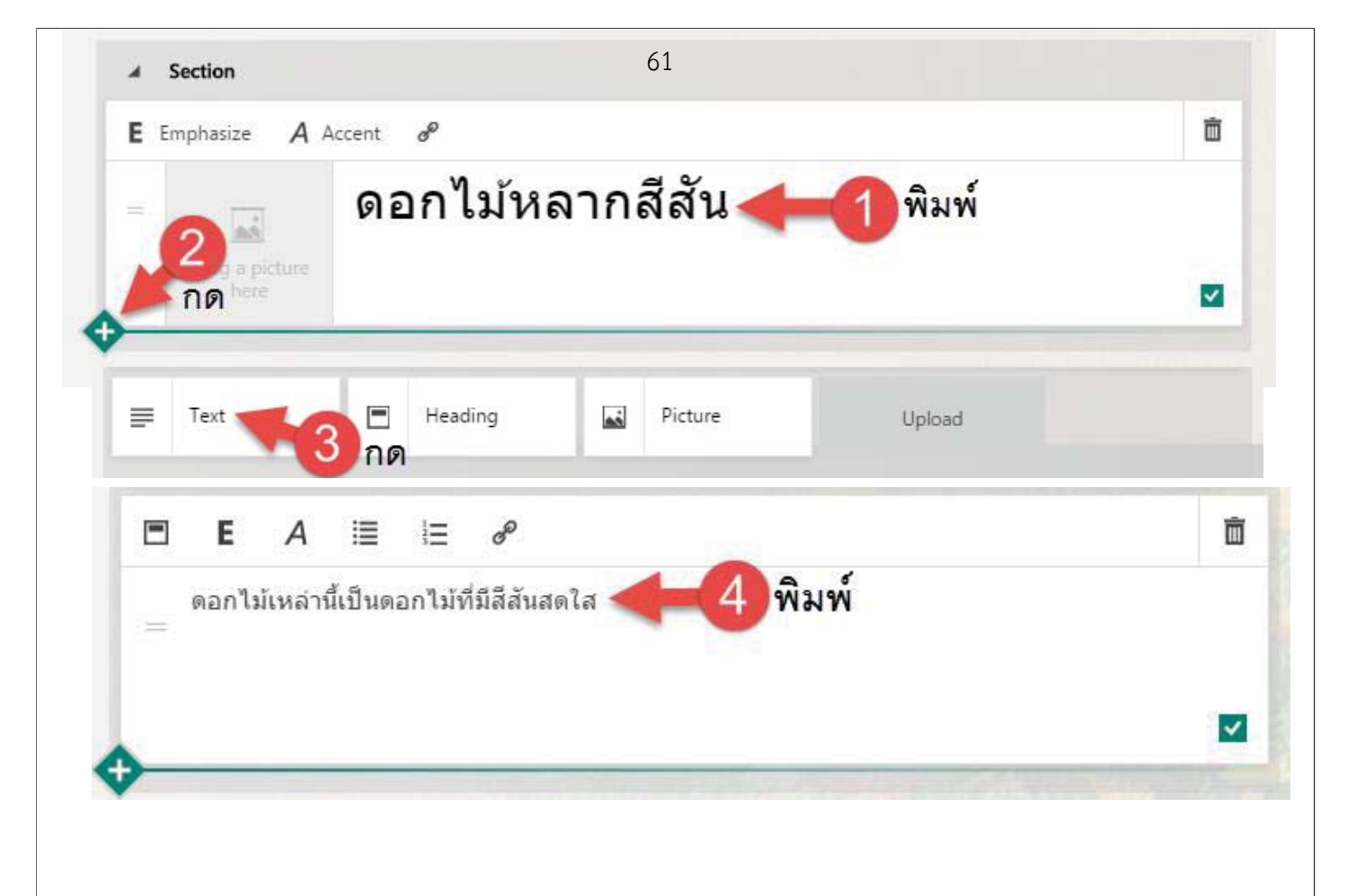

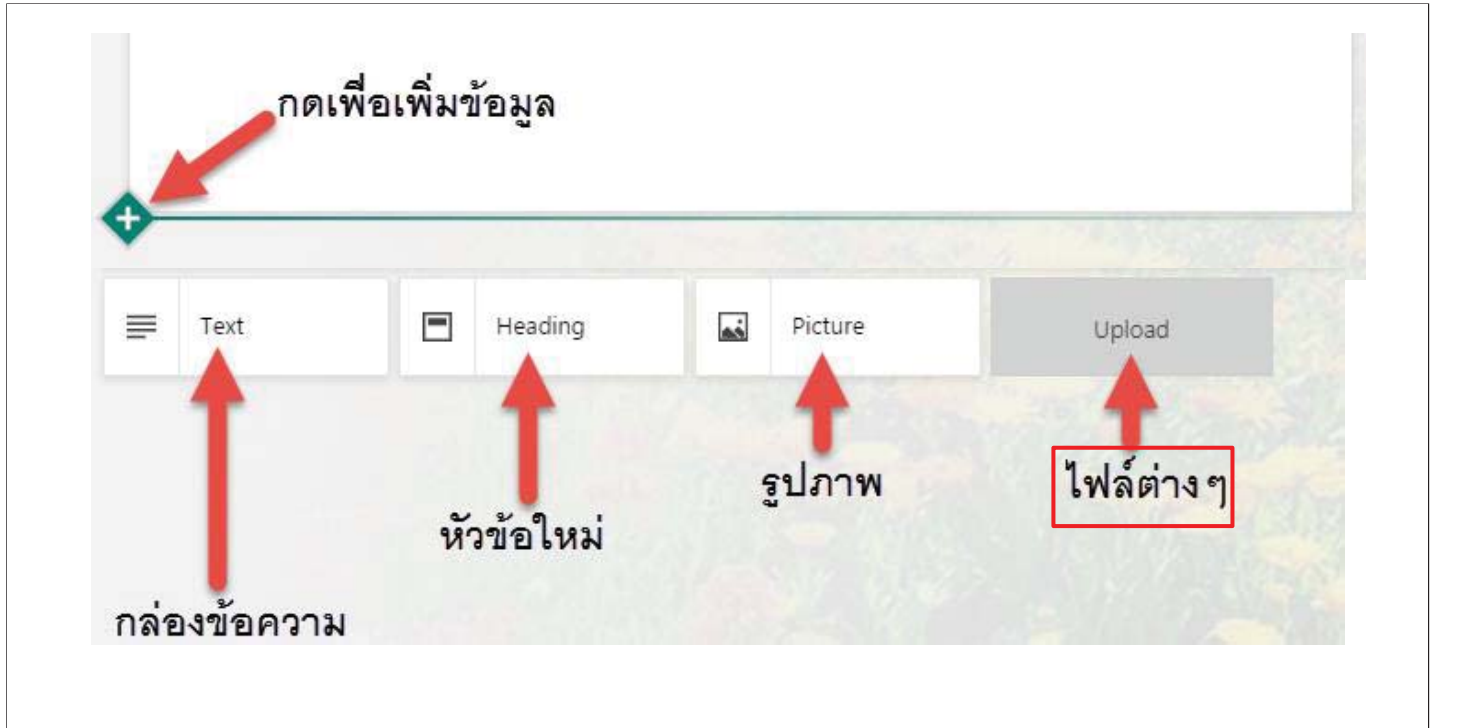

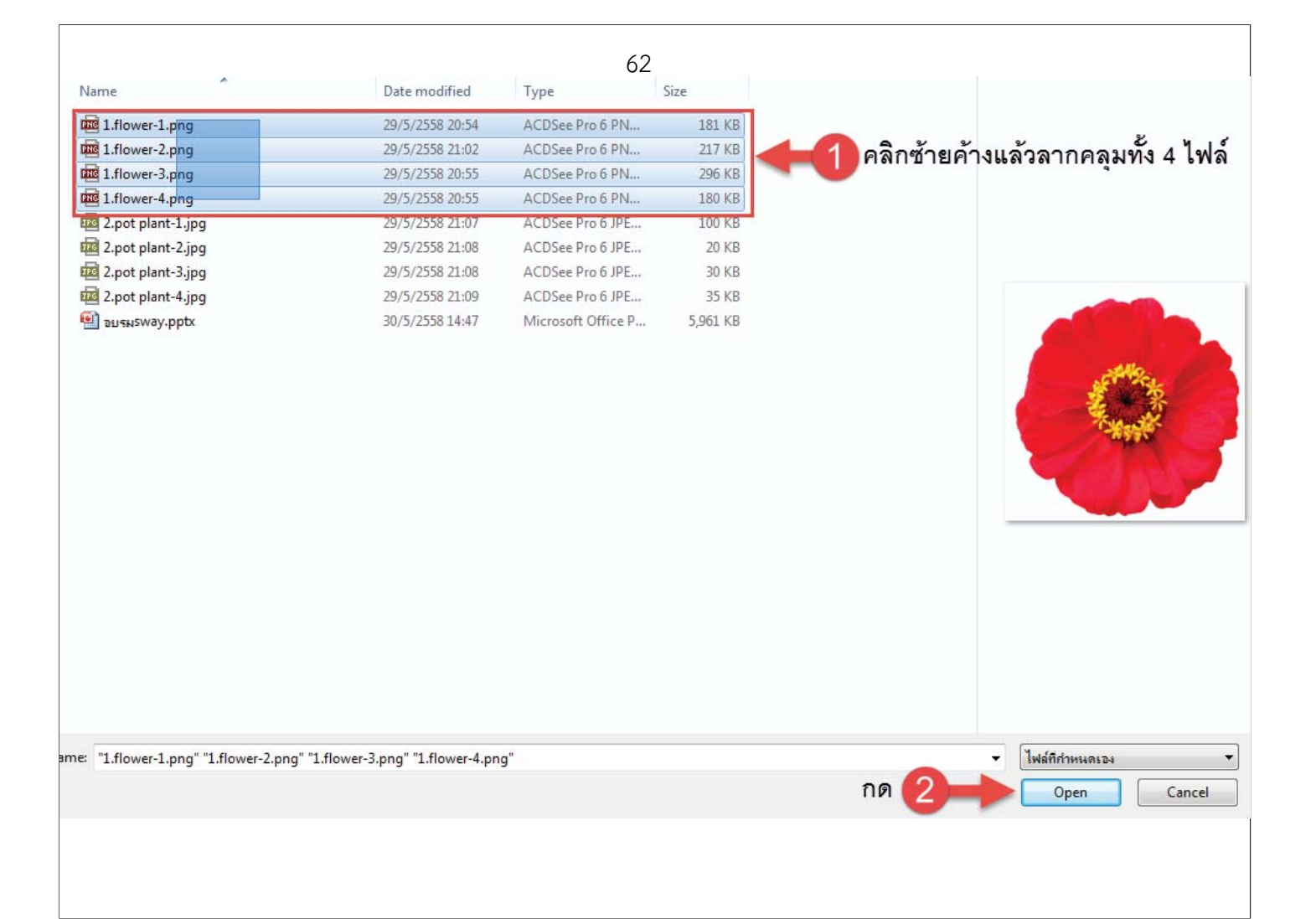

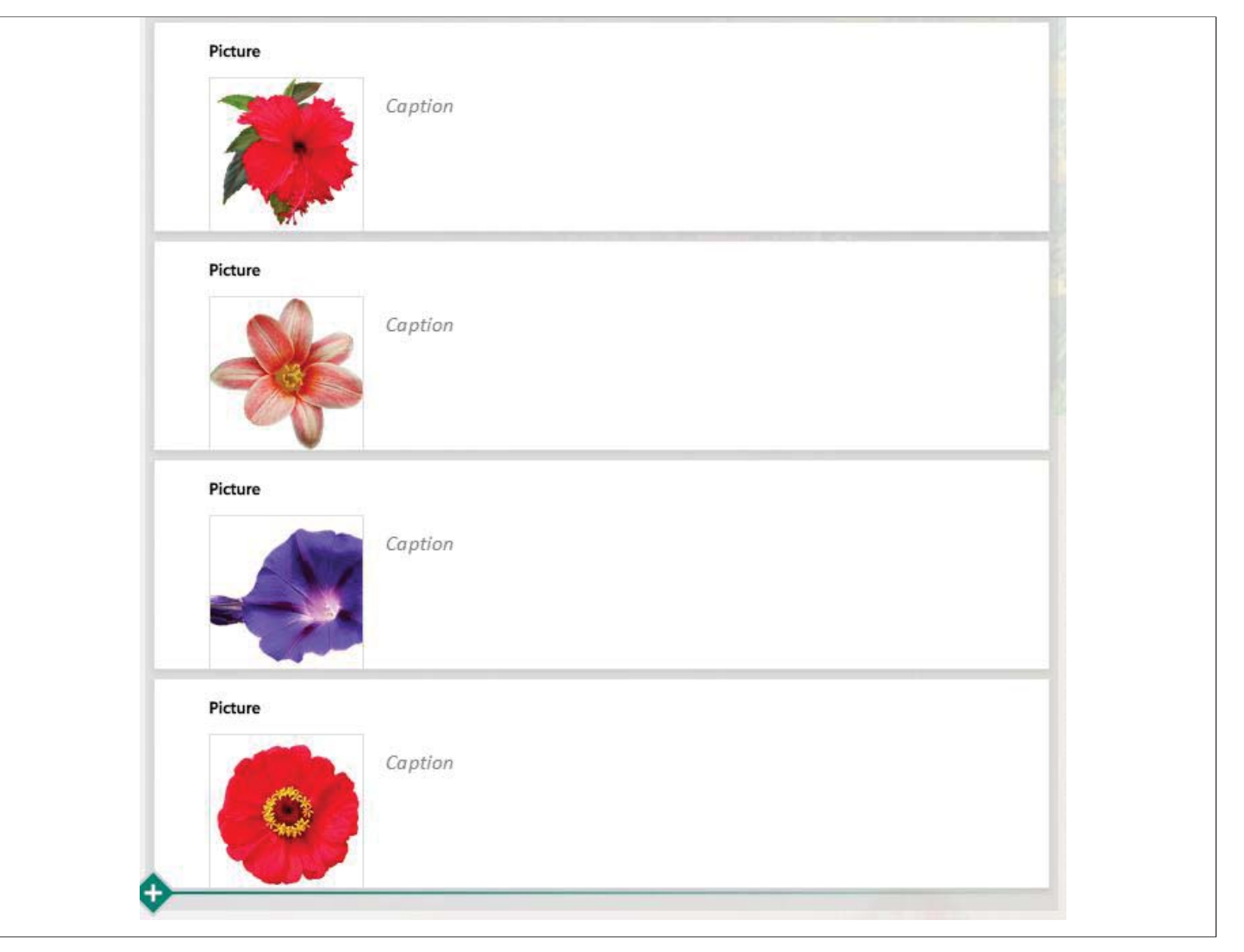

# **การจดกล ั ุ่ มรู ปภาพ** <sup>63</sup>

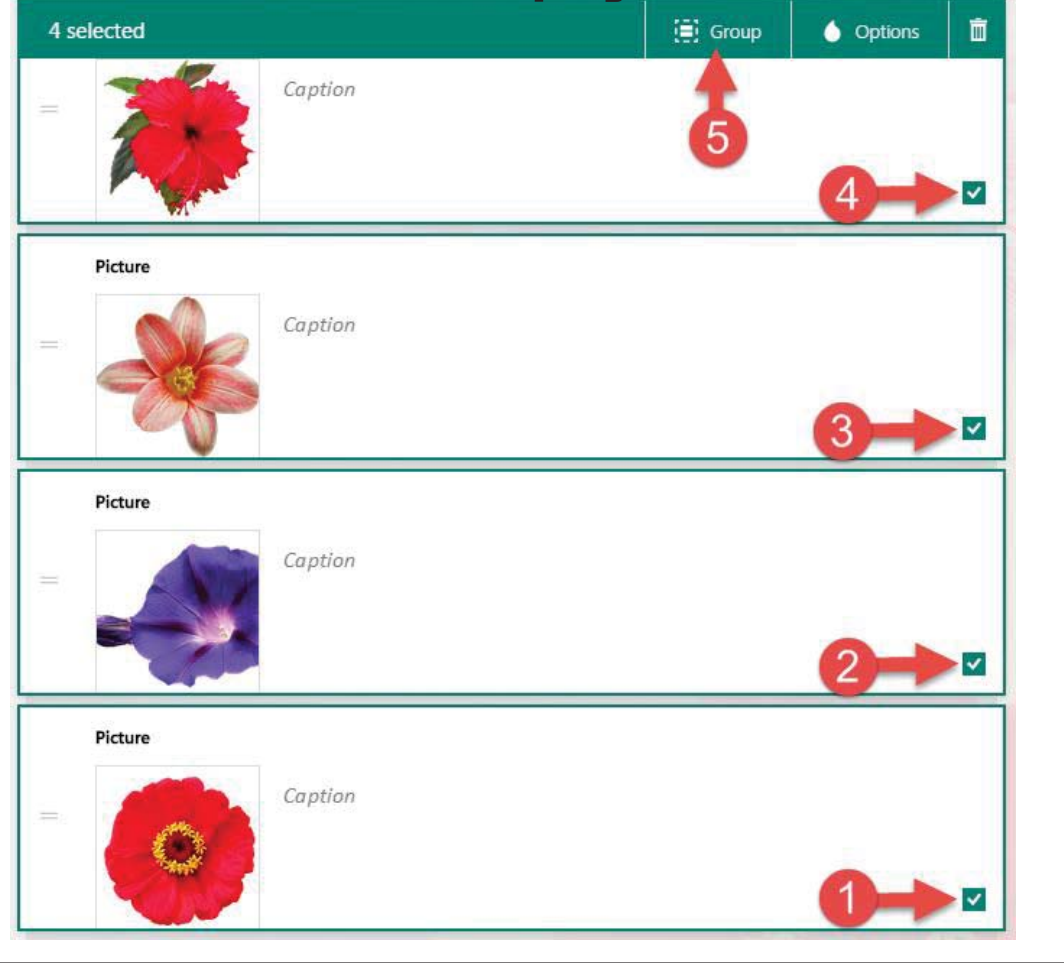

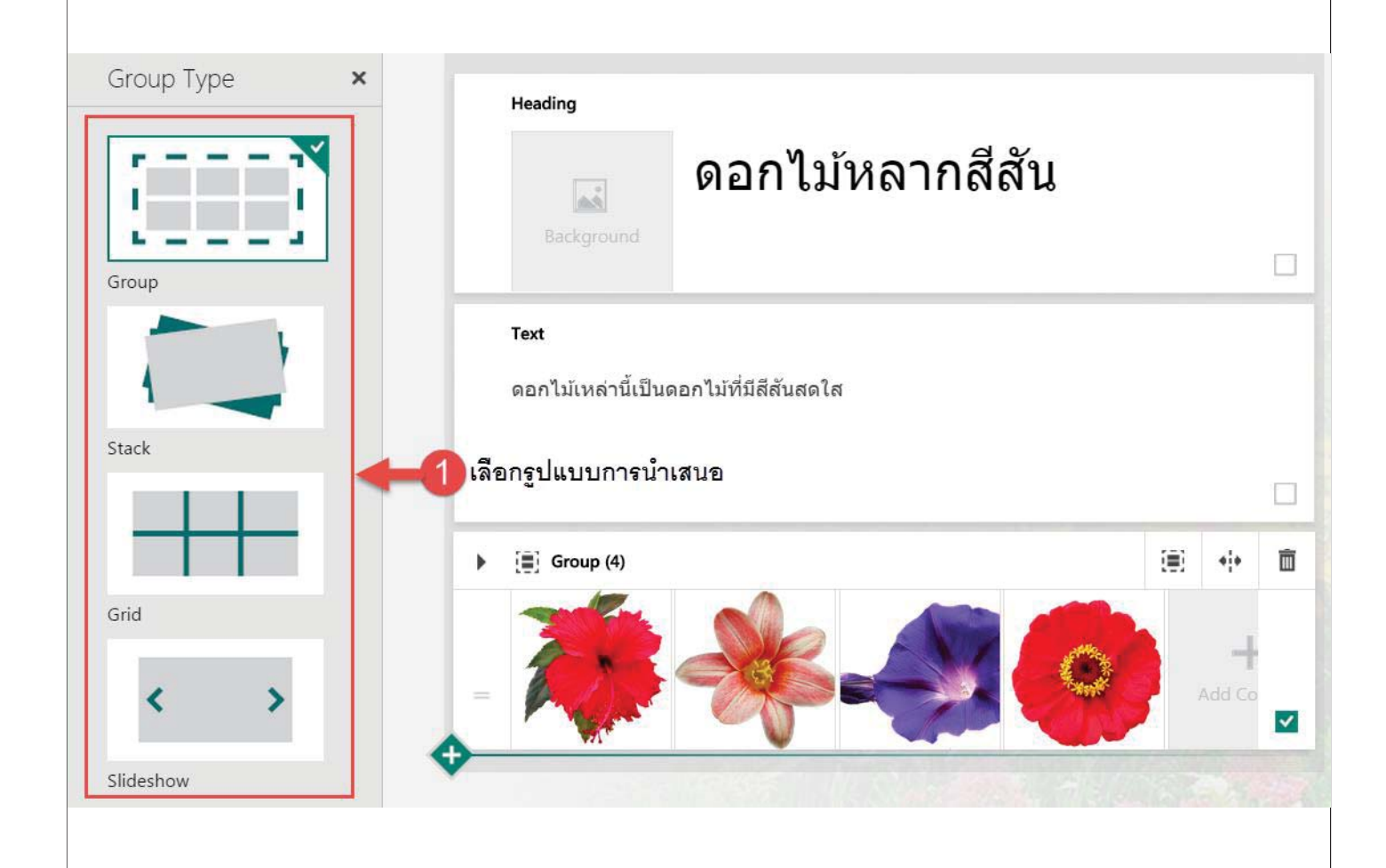

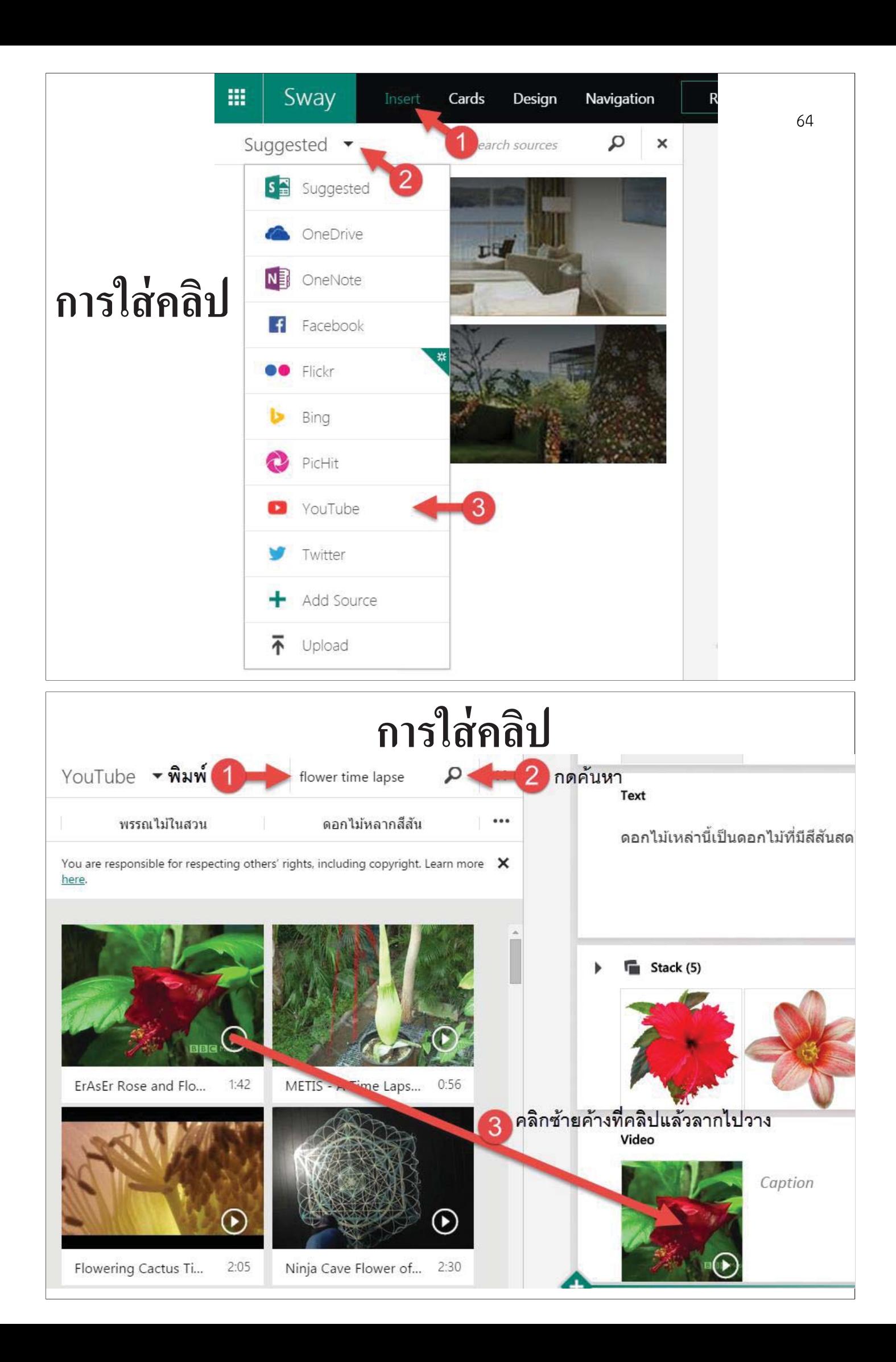

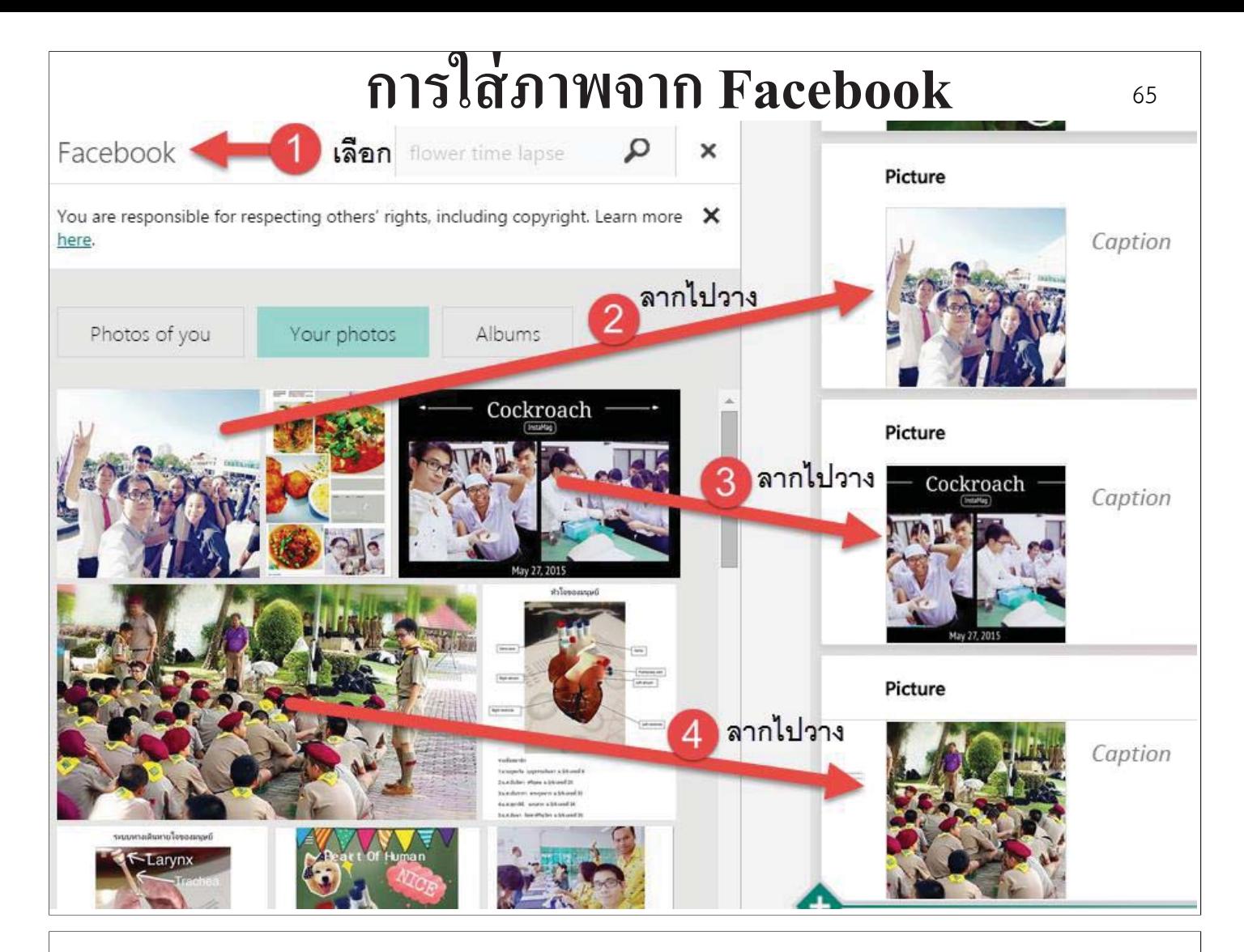

# **การใส่แผนทีÉ**

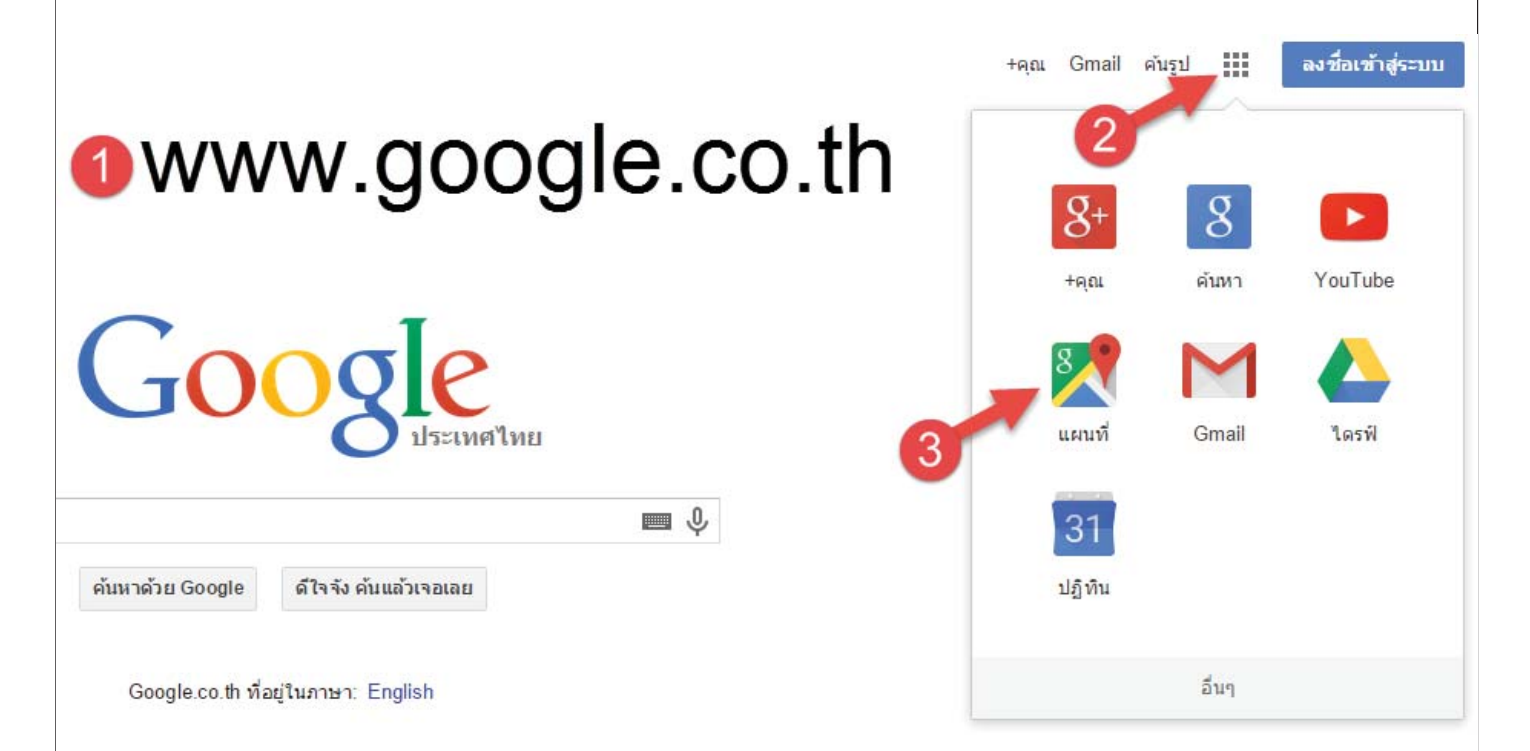

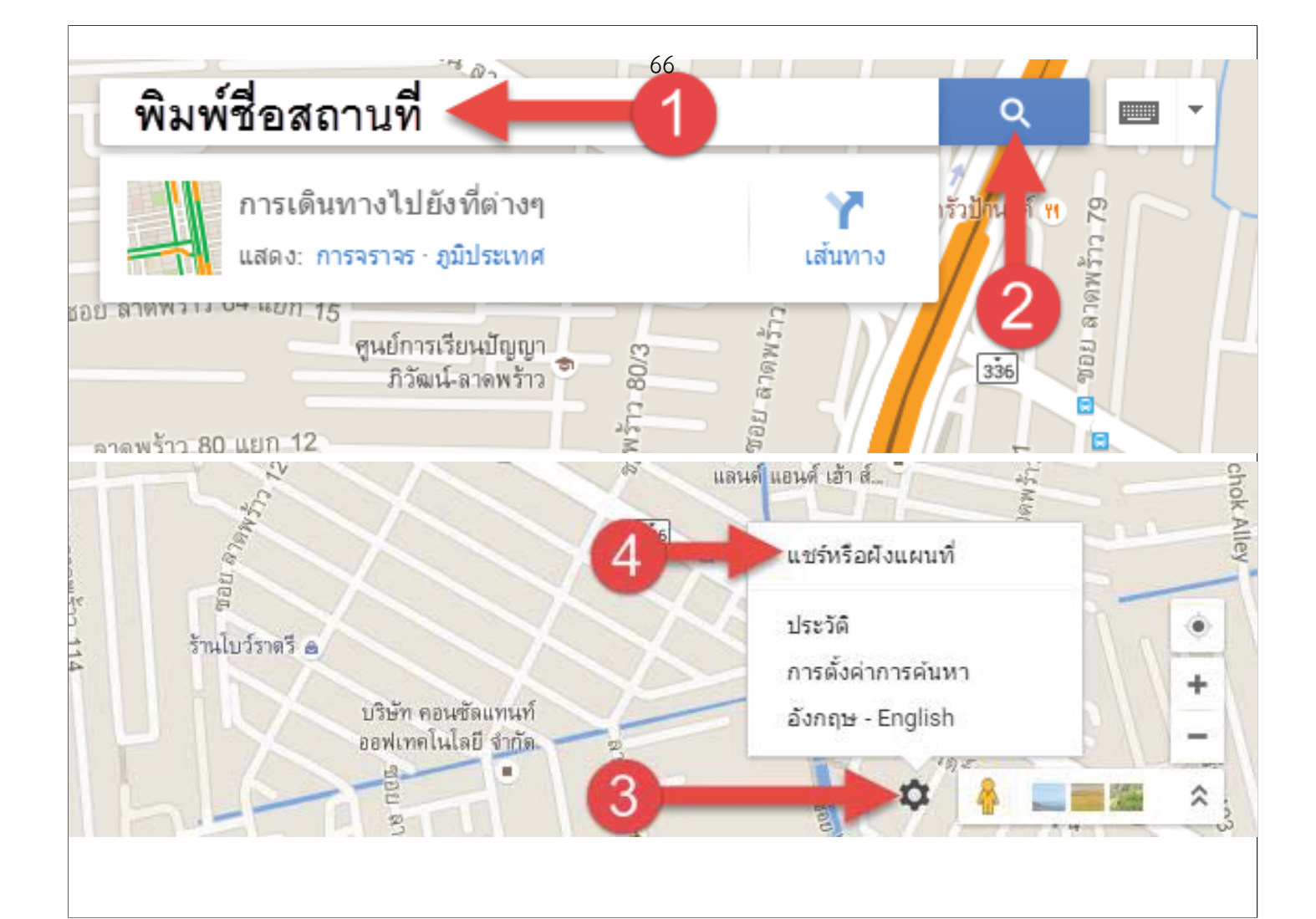

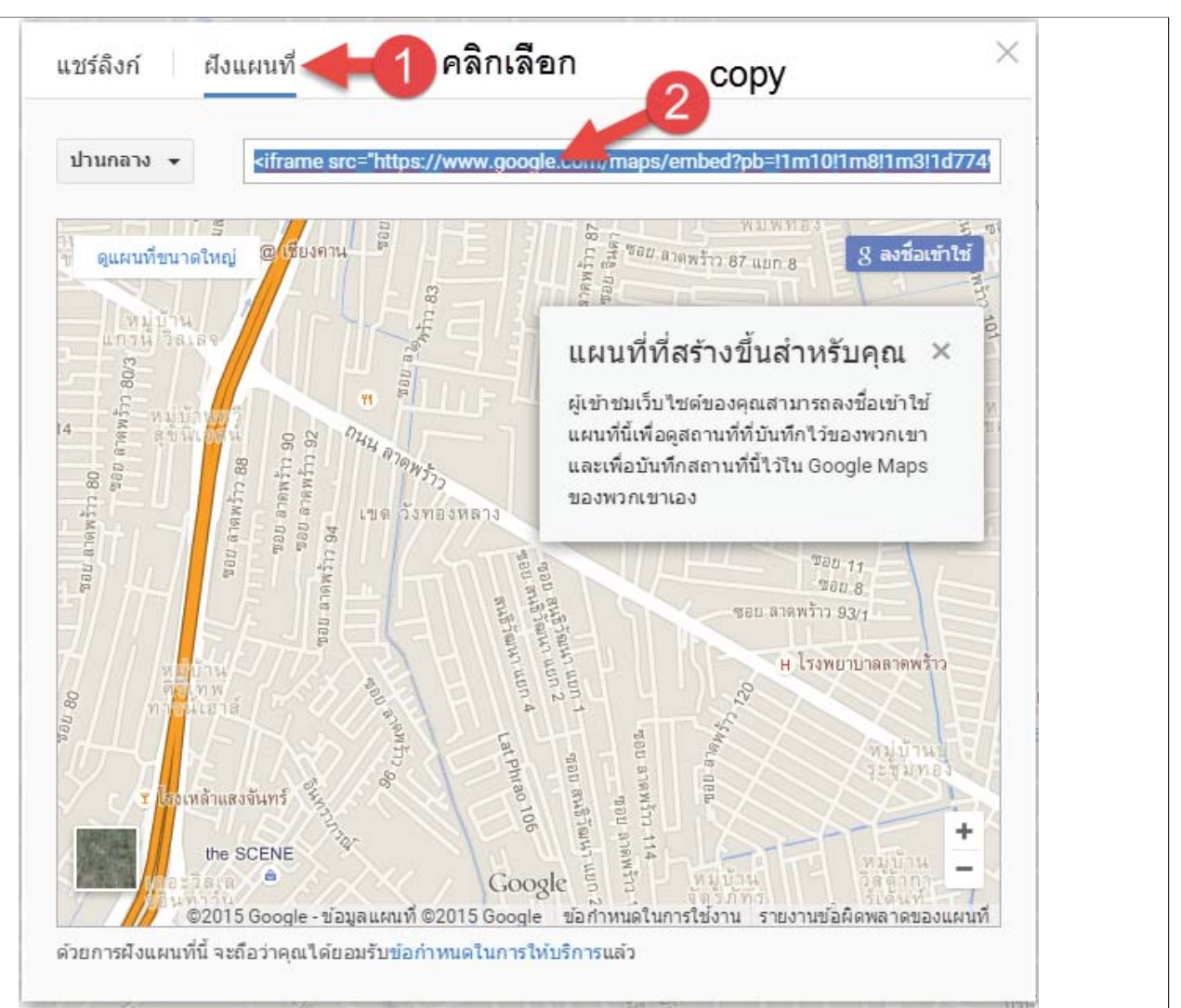

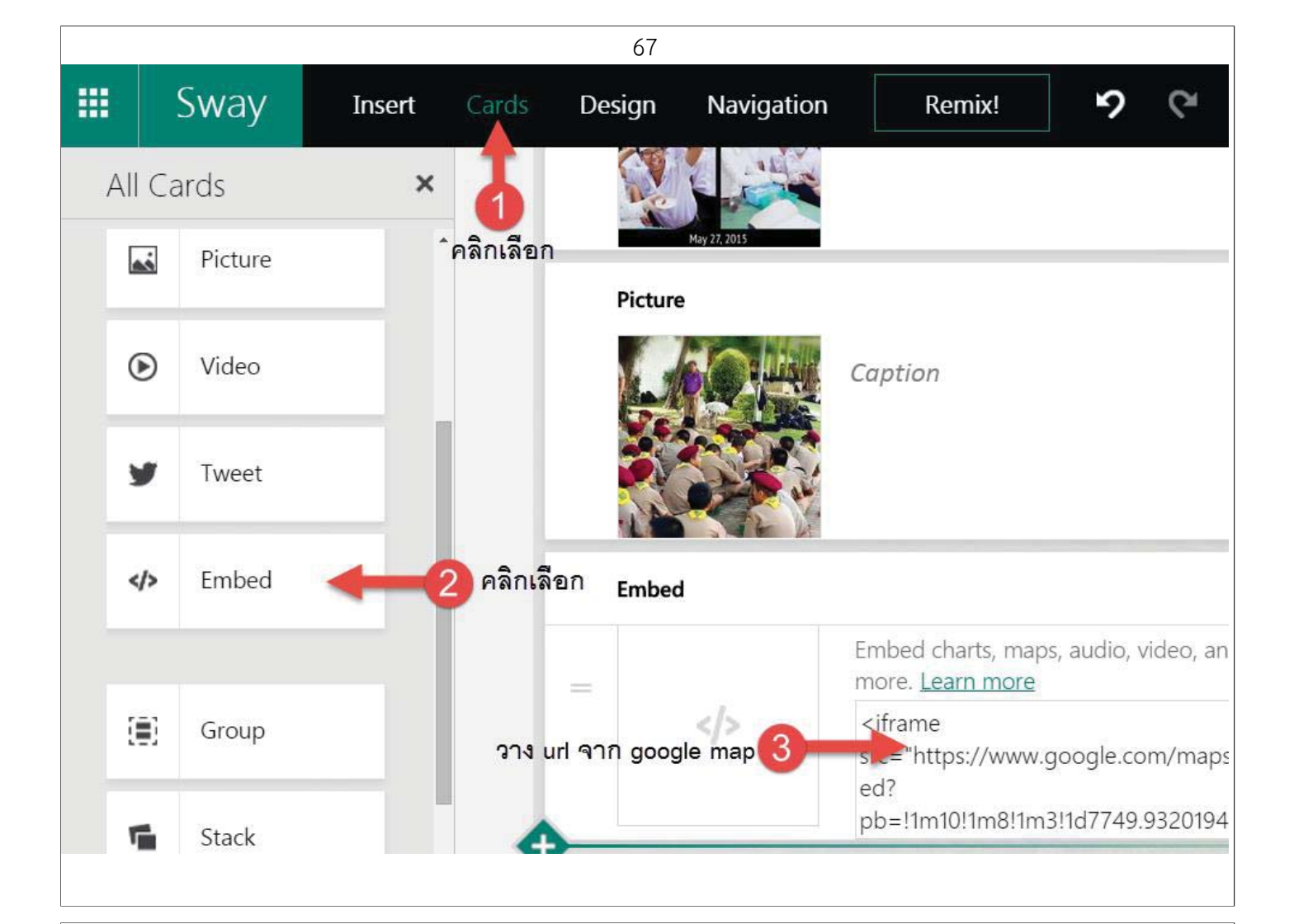

# **การใส่google street view**

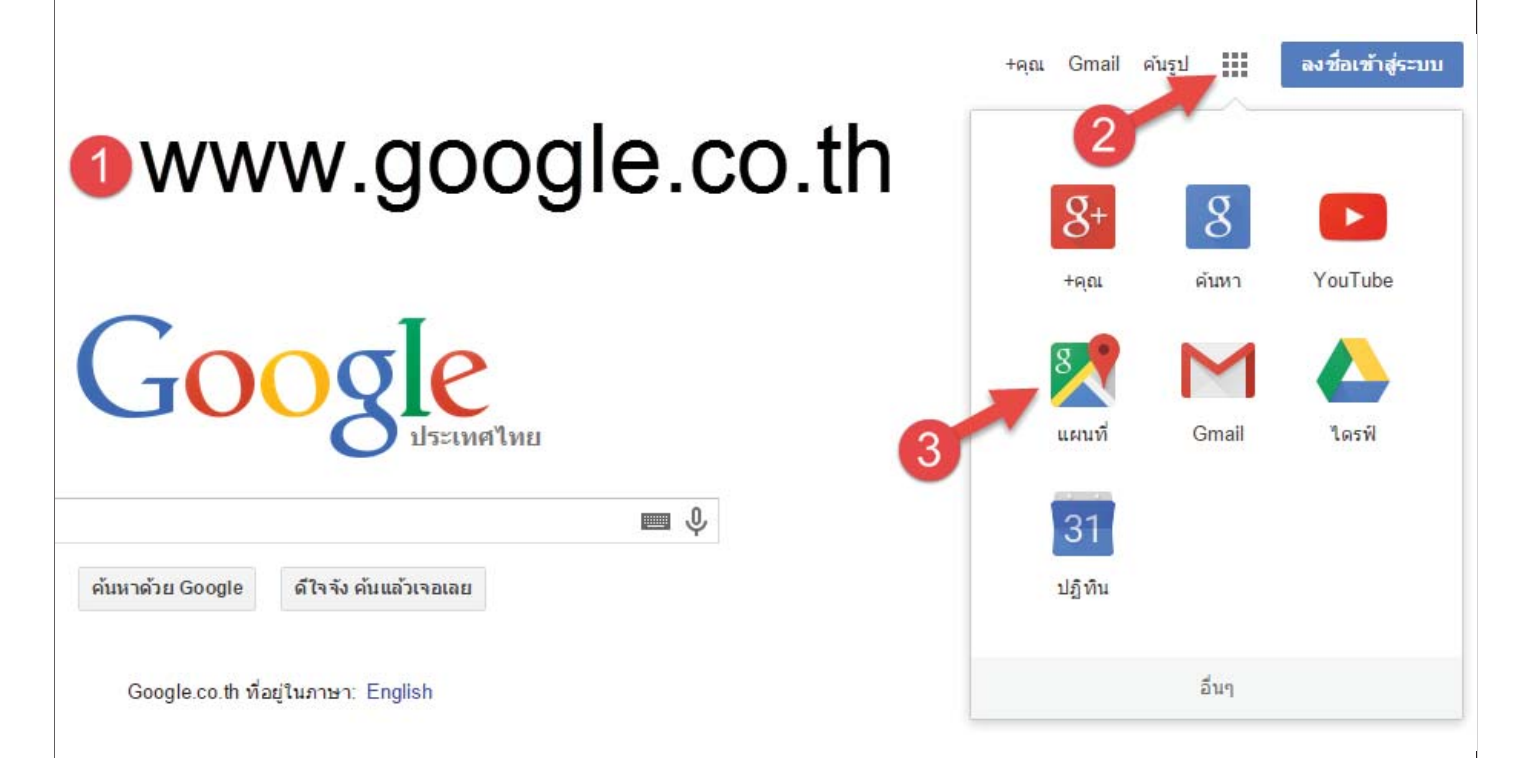

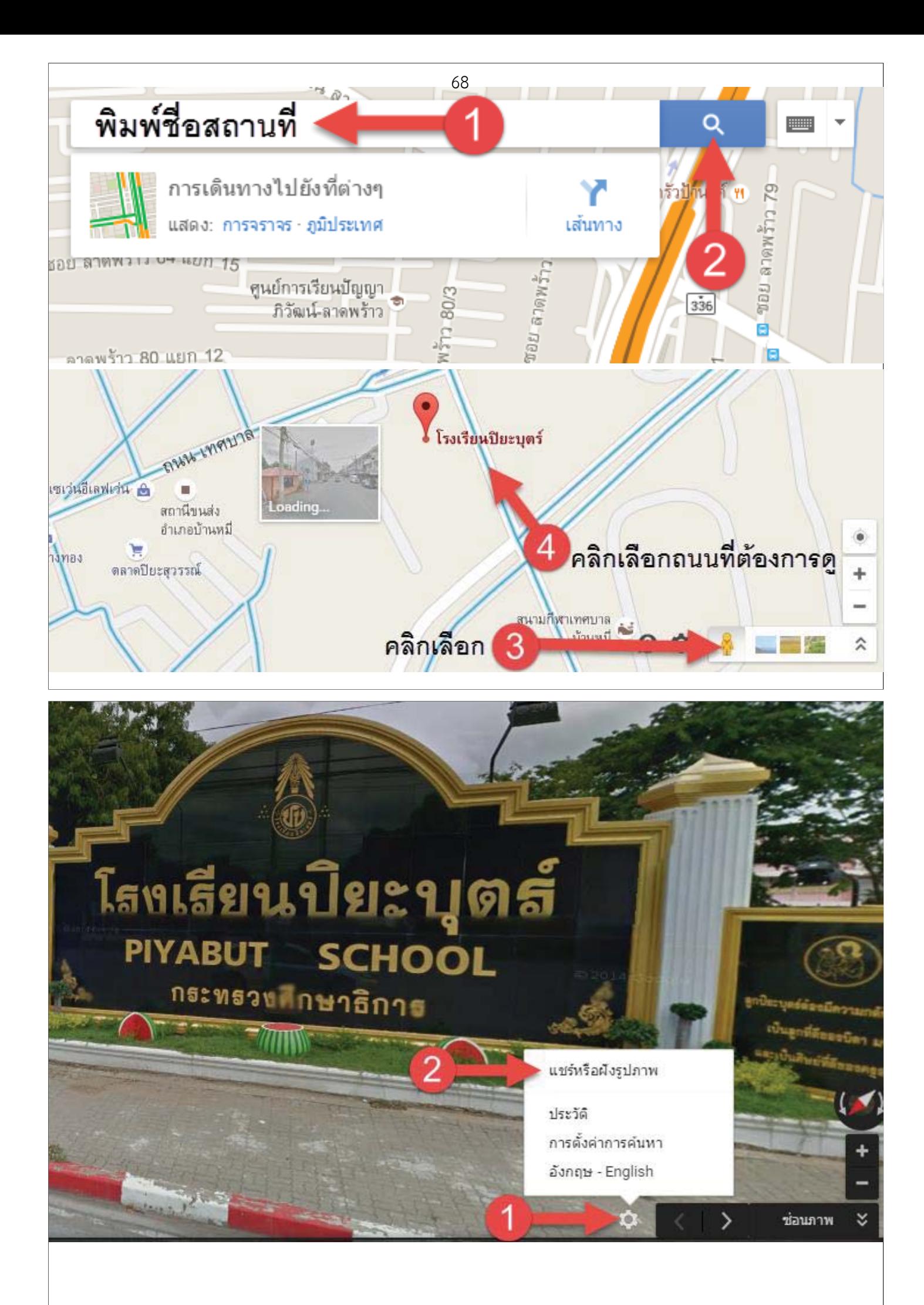
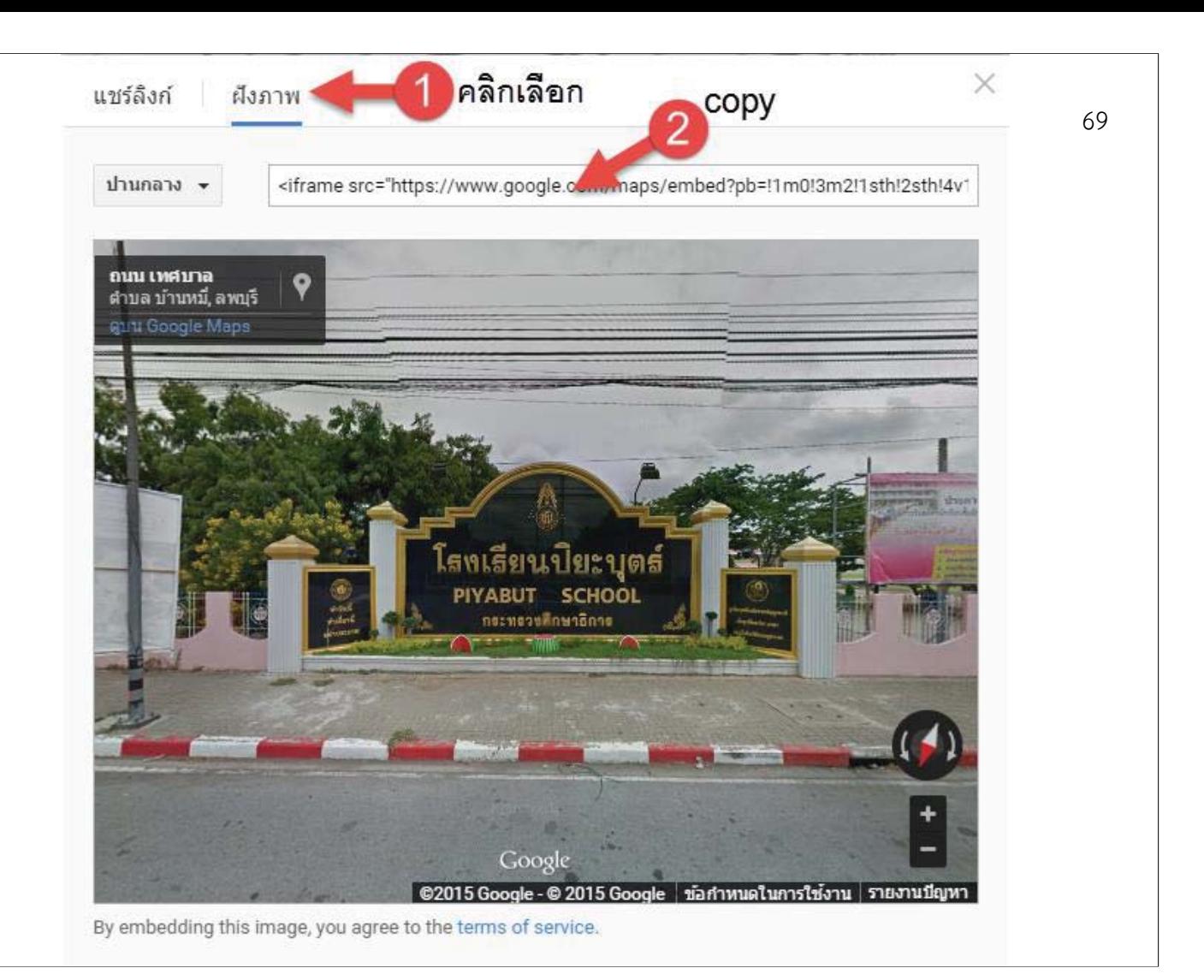

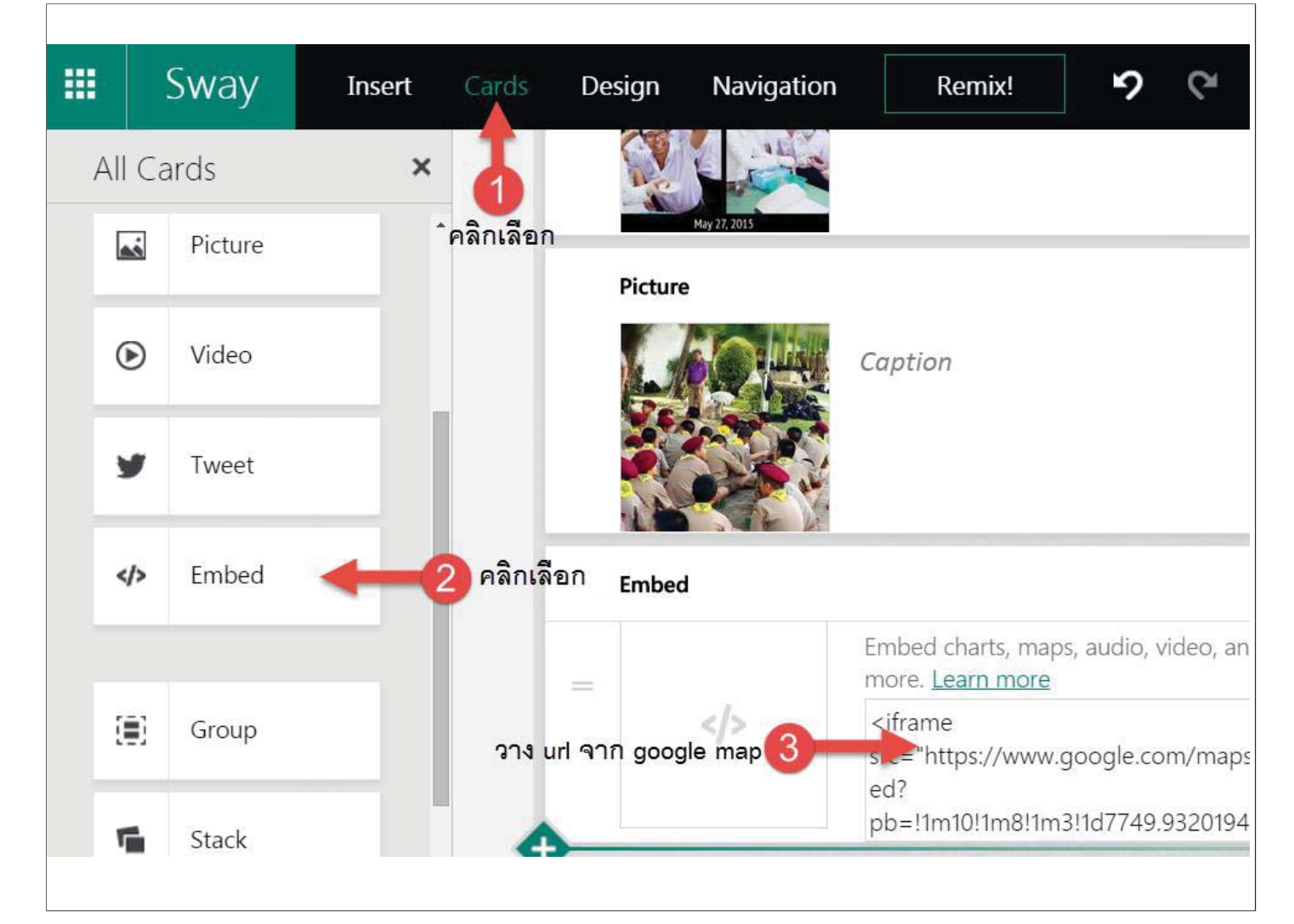

## **การใส่กราฟ** <sup>70</sup>

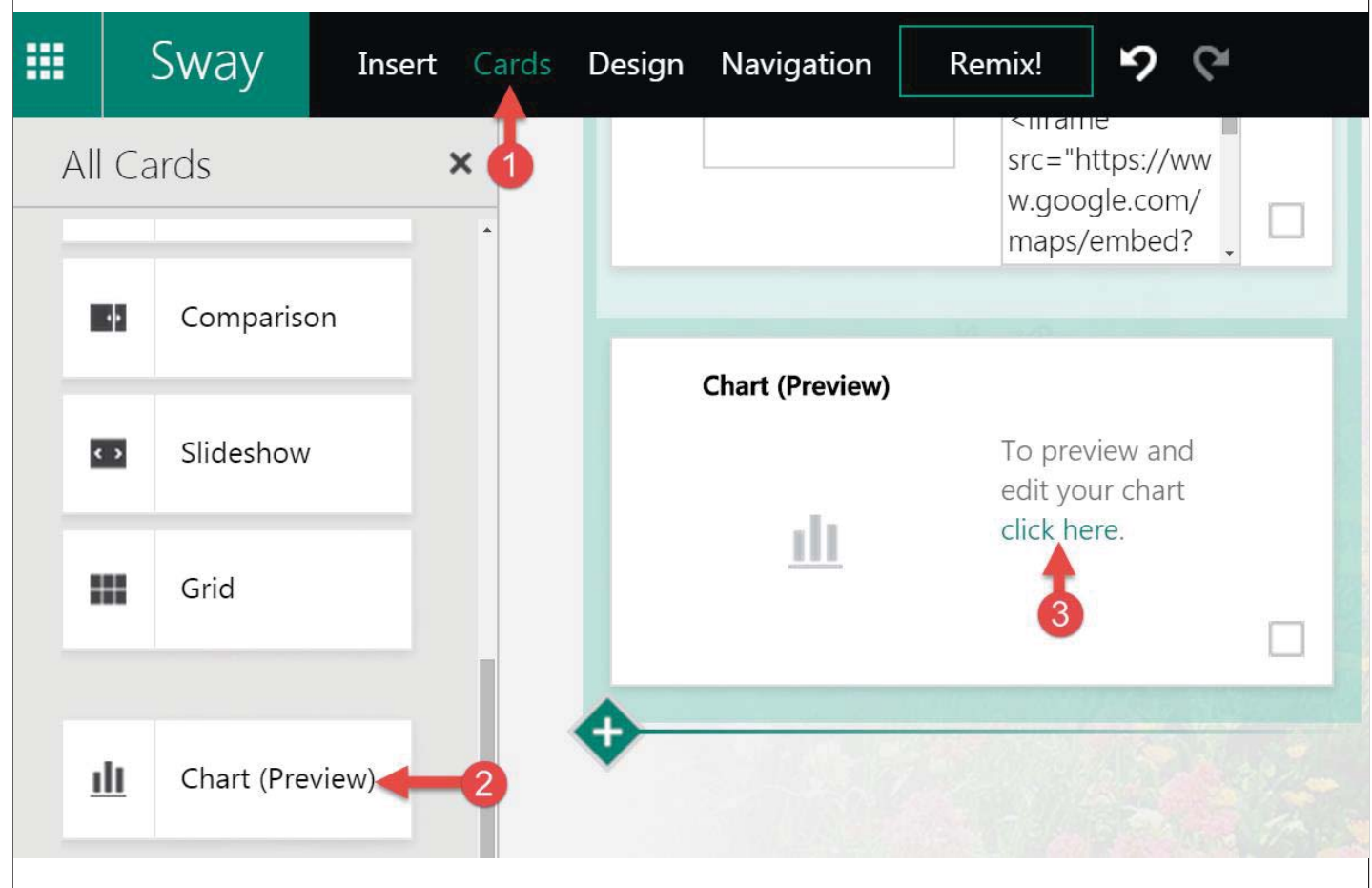

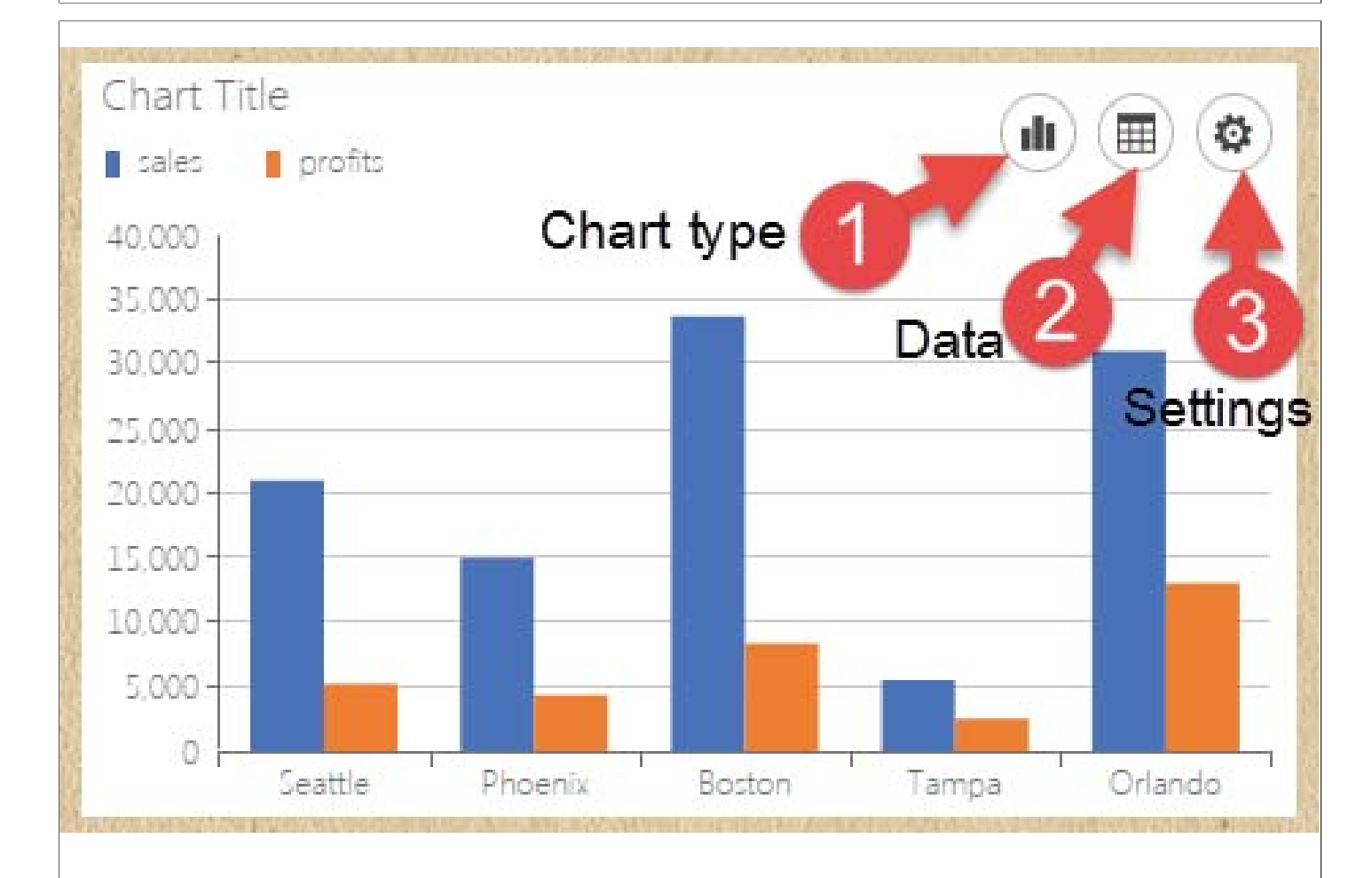

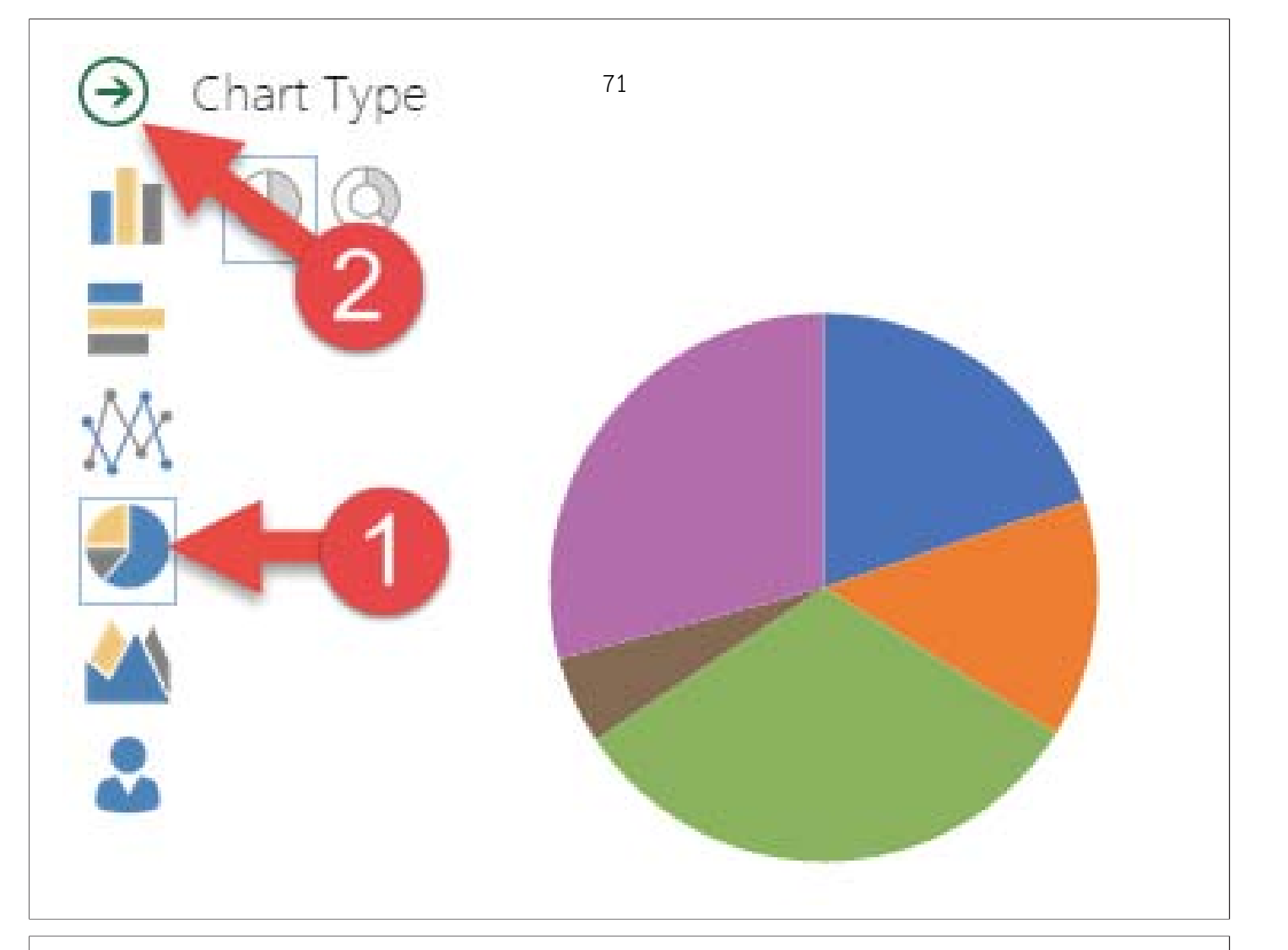

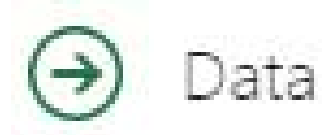

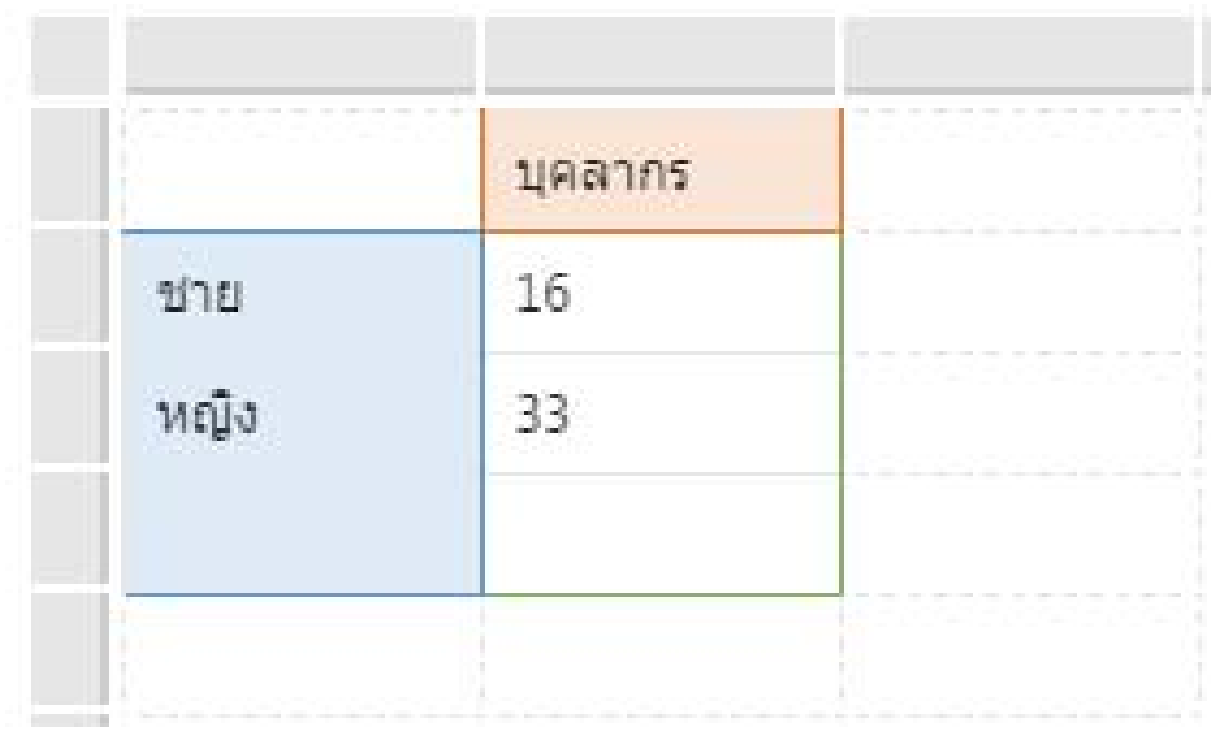

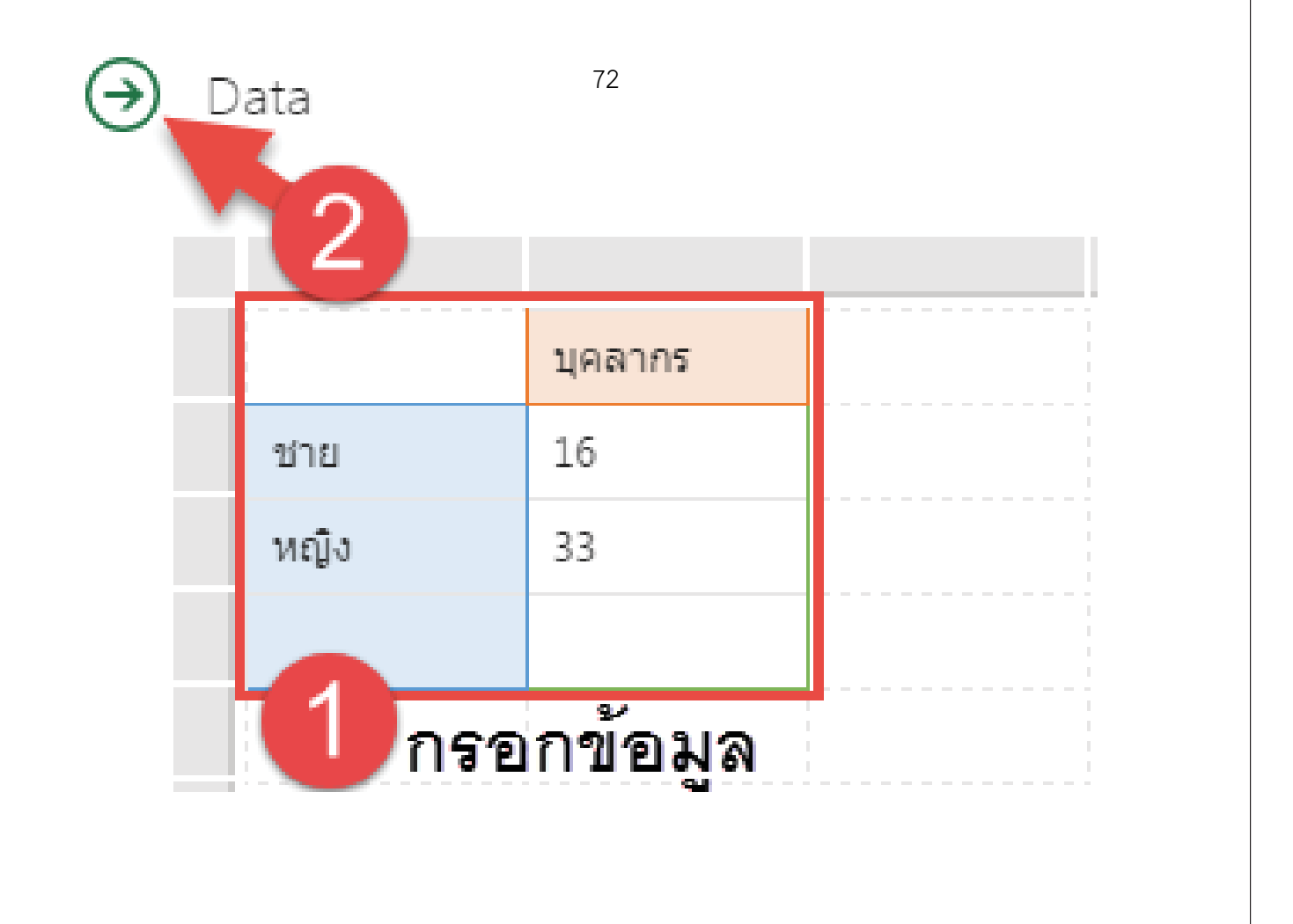

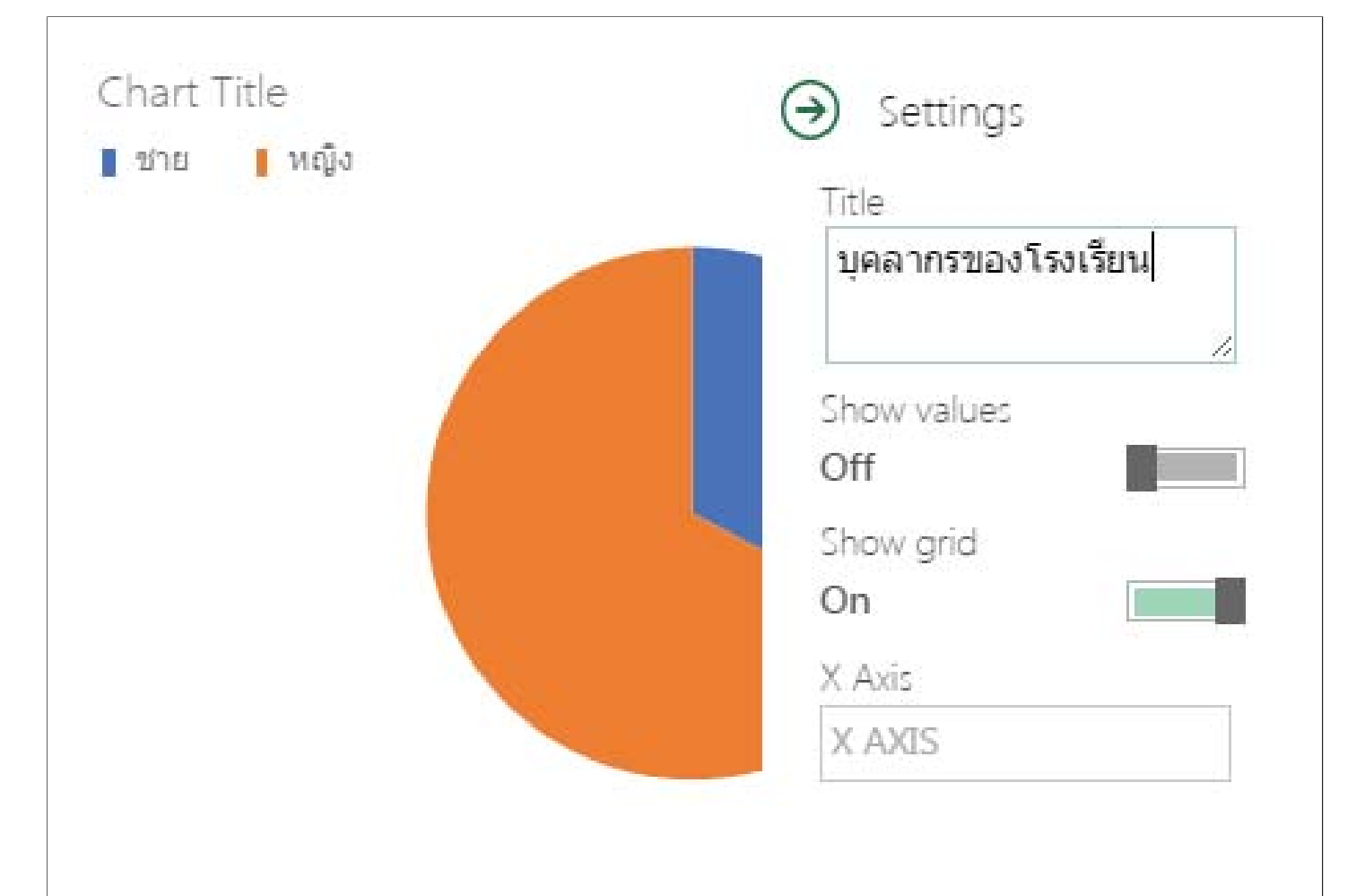

# **การใส่ไฟล์ Word Excel Powerpointและ Pdf** 73

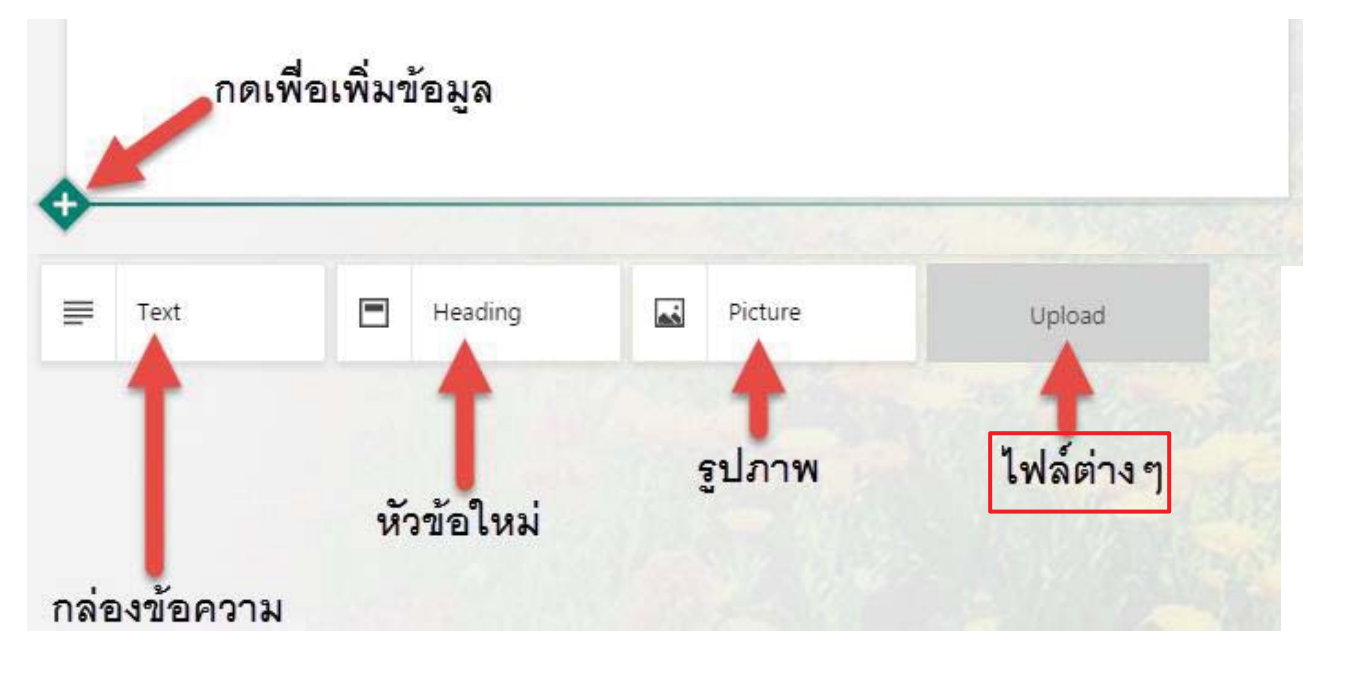

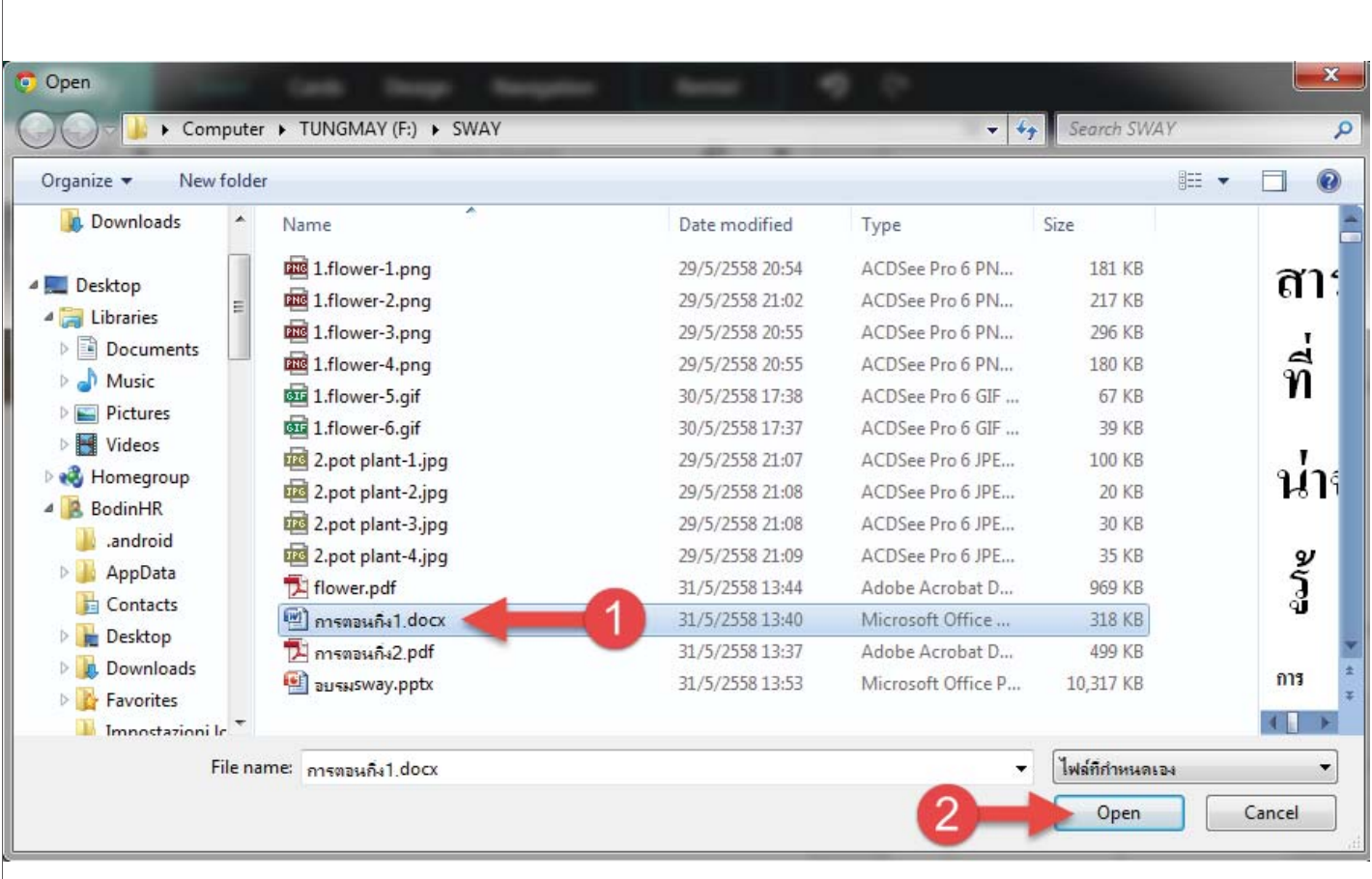

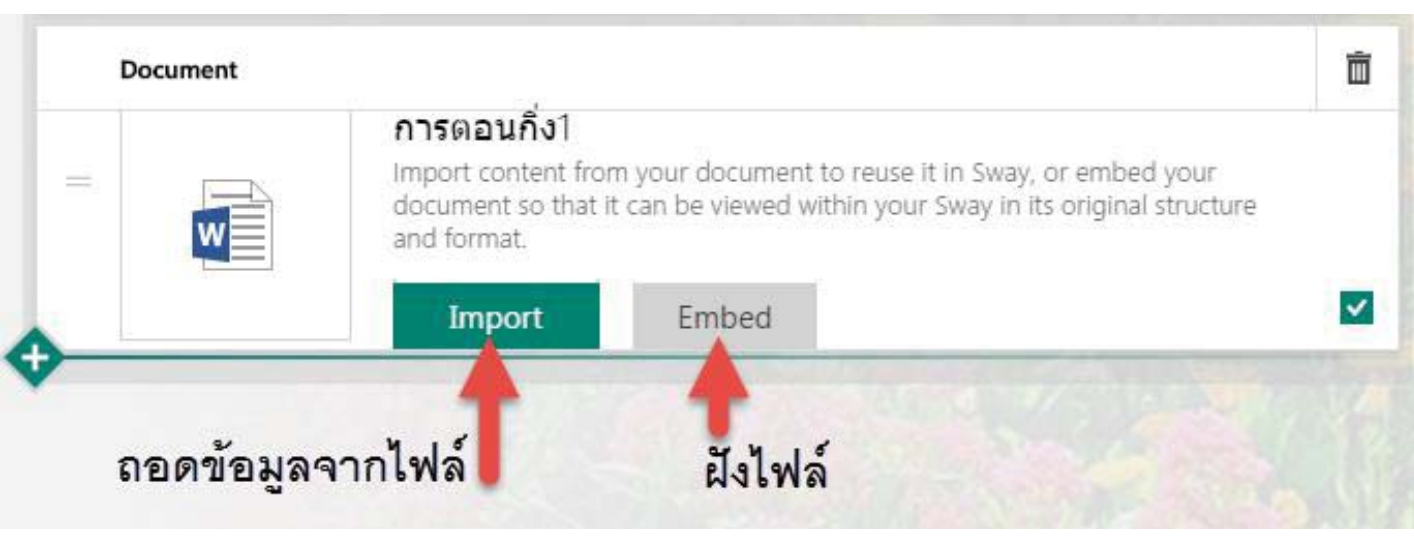

## Import

## สาระที่น่าจะรู้

้การตอนกิ่ง หมายถึง วิธีการทำให้กิ่งพืชออกรากในขณะอยู่ติดกับต้นแม่ เมื่อกิ่งตอนนั้นออกรากดี ้แล้ว จึงตัดไปปลูกต่อไป

ิการตอนกิ่งเป็นการตัดท่อลำเลียงอาหารของพืชส่วนท่อน้ำยังมีอยู่ตามปกติ จึงทำให้กิ่งที่ทำการตอน ้รับน้ำอยู่ตลอดเวลา ด้วยเหตุนี้จึงทำให้กิ่งตอนสดอยู่เสมอจนกว่าจะออกราก

้การออกรากของกิ่งตอน จะขึ้นอยู่กับความชื้น การถ่ายเทอากาศ และระดับอณหภมิที่เหมาะสม แต่ถ้า ้ปล่อยให้ดินหรือวัสดหัมกิ่งแห้งโดยมิได้ดแล ย่อมจะเป็นอุปสรรคต่อการเกิดรากได้เช่นกัน ดังนั้น ฤด ้กาลที่เหมาะสมที่สุดในการตอนกิ่ง ควรเป็นถุดฝน

้การตอนกิ่ง ใช้แก้ปัญหา โดยเฉพาะพืชบางชนิดที่ไม่สามารถออกรากได้โดยใช้วิธีตัดชำ แต่ออกราก ได้โดยวิธีตอนกิ่ง สามารถทำได้ง่ายทั้งกลางแจ้งและในเรือนเพาะชำ นอกจากนี้ กิ่งตอนยังมีจำนวน รากมากกว่ากิ่งตัดชำ เมื่อนำไปปลูก จึงมีโอกาสตั้งตัวได้เร็วและมีเปอร์เซ็นต์การตายน้อยกว่ากิ่งตัดชำ ้ประการสำคัญอีกอย่างหนึ่ง คือ พืชต้นใหม่ที่ได้จากการตอน จะมีลักษณะเป็นไม้พุ่มเตี้ย จึงสะดวกต่ การดูแลปฏิบัติบำรุงรักษาและเก็บเกี่ยว โดยเฉพาะไม้ประดับ จะได้ทรงพุ่มที่สวยงาม เป็นต้น แต่กิ่ง ้ตอนมีข้อเสีย คือ พืชที่นำไปปลูกเมื่อโตเต็มที่จะล้มง่าย เพราะไม่มีรากแก้ว

#### ปัจจัยที่มีอิทธิพลต่อการตอนกิ่ง

1) การทำให้เกิดการสะสมอาหารและสารบางชนิดที่จำเป็นต่อการงอกราก ในบริเวณที่ทำการตอน โดยวิธีการทำให้กิ่งเกิดแผล เพื่อตัดท่อลำเลียงอาหารของพืชในส่วนอื่นๆ จึงเกิดการสะสมอาหารและ สารบางอย่างขึ้นเหนือแผลที่ทำการตอน

2) การสร้างสภาพแวดล้อมให้เหมาะสมกับการงอกรากของพืช เช่น ความชื้น อุณหภูมิ และแสงสว่าง

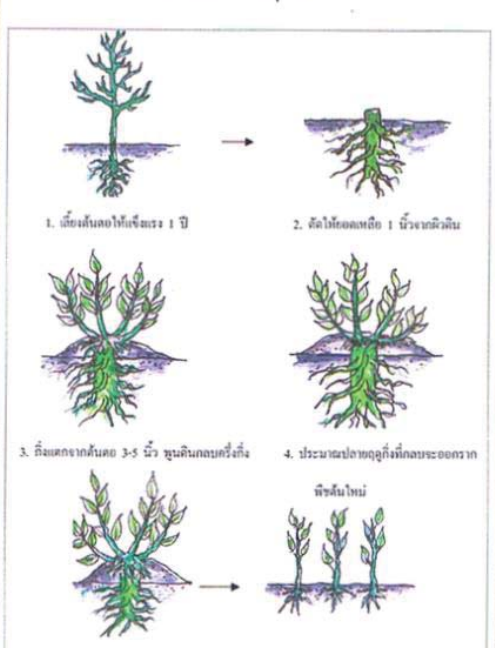

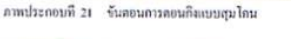

## **Embed**

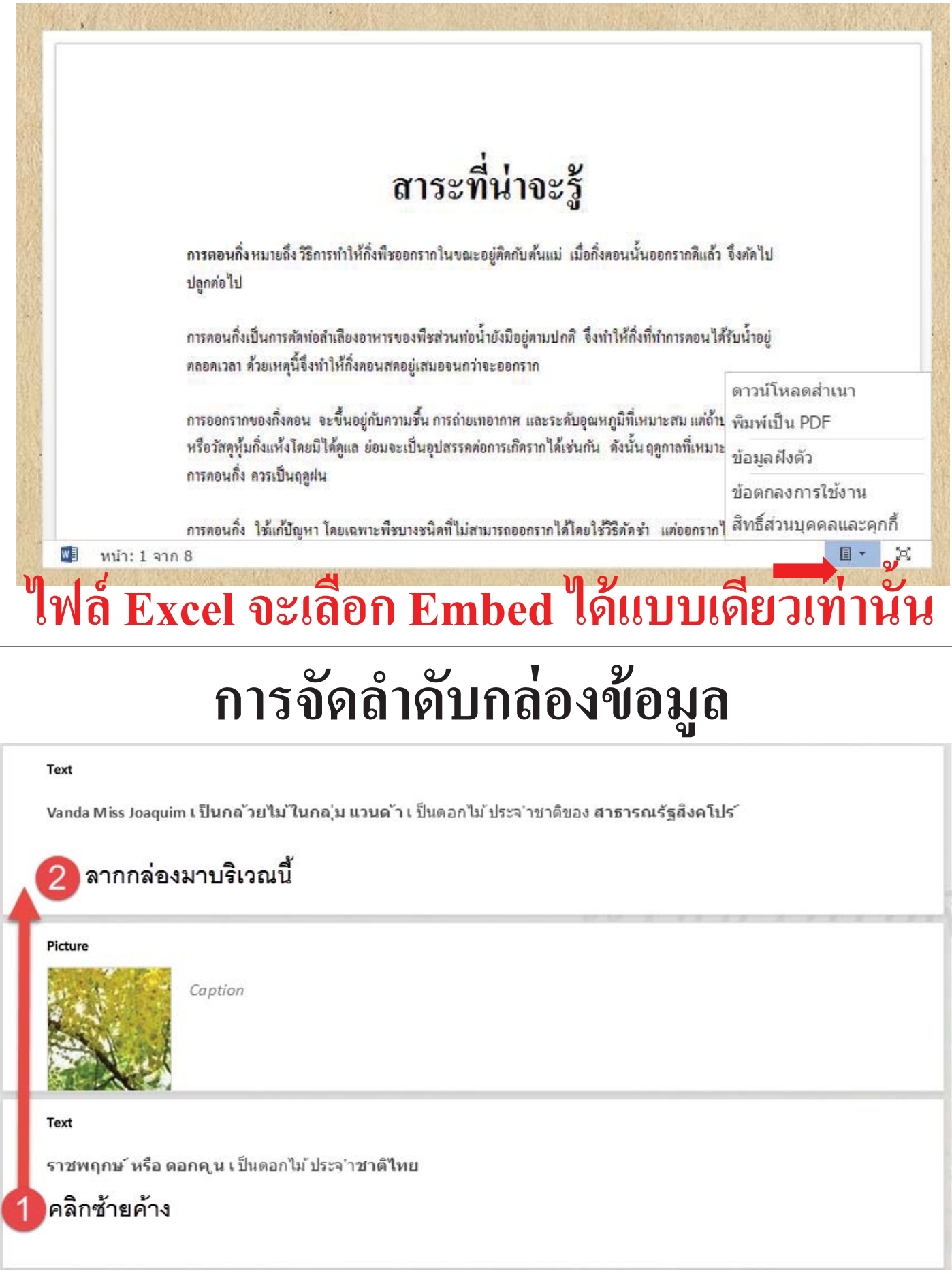

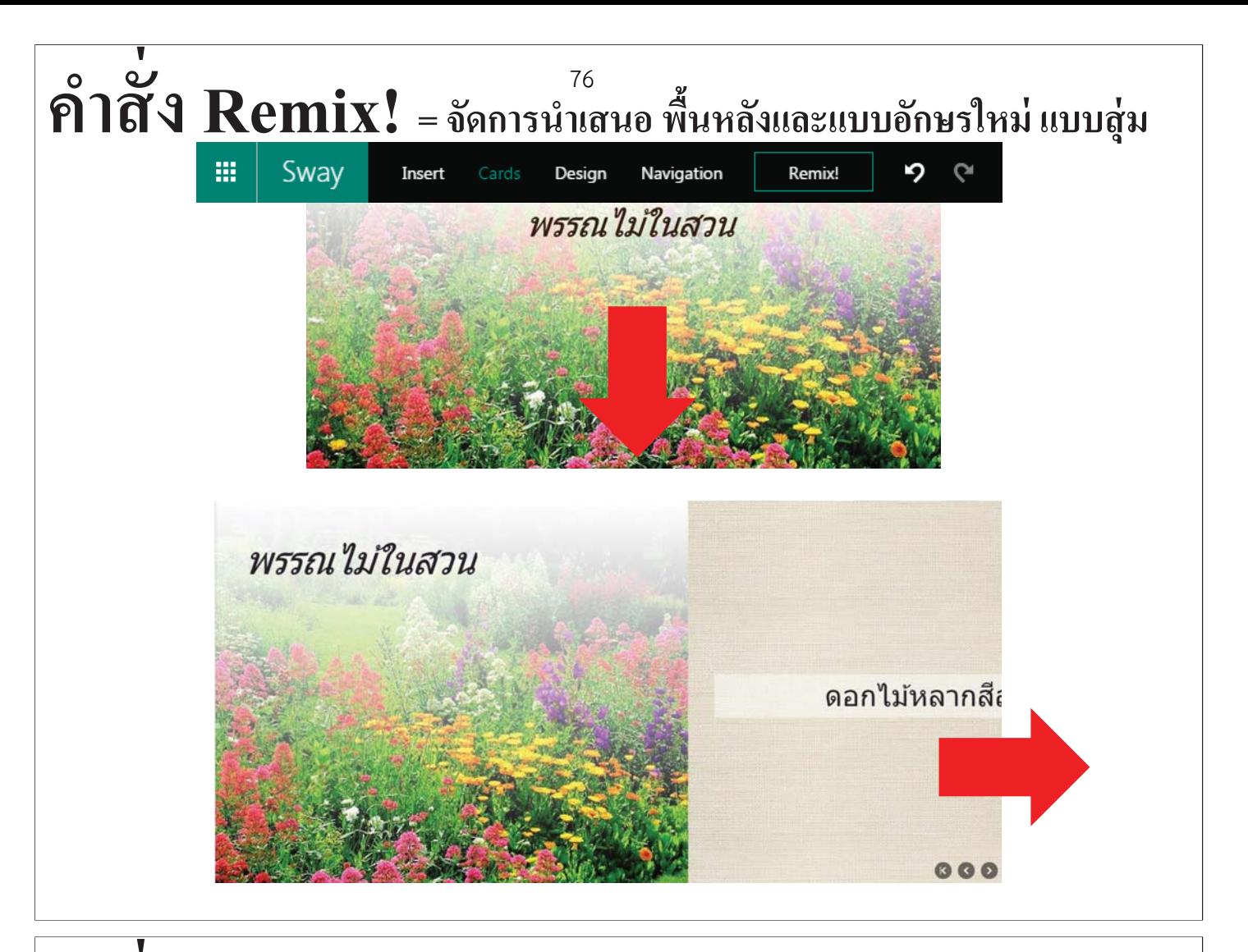

**คําสัÉง Preview =การแสดงตัวอย างSwayแบบเต็มหน้าจอ Browser ่**

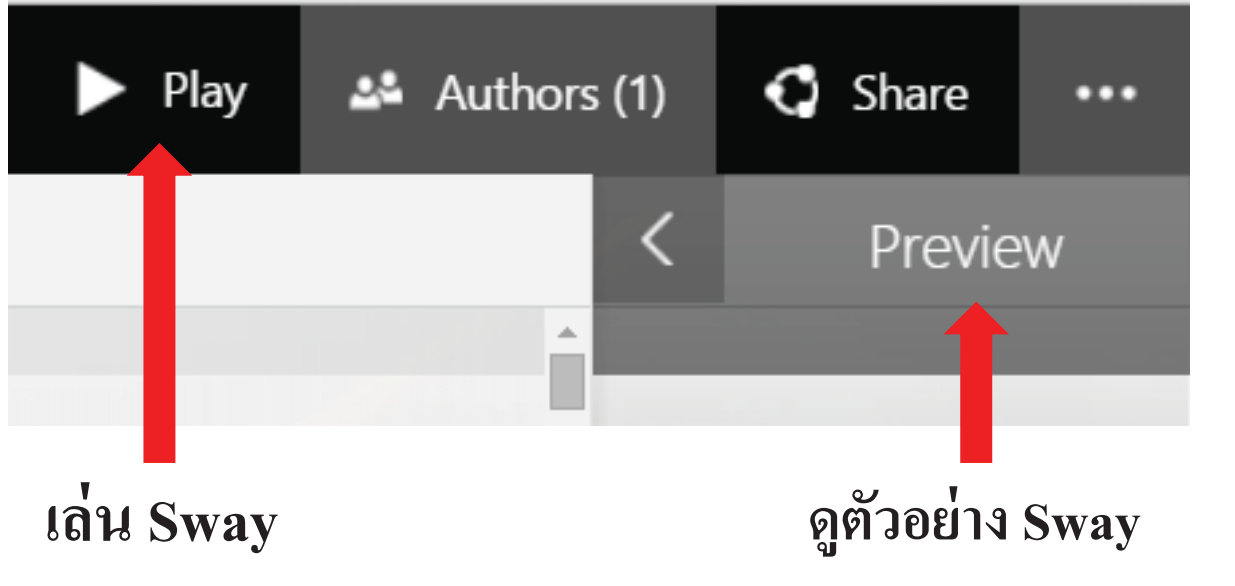

#### การแชร์ Sway ให้ผู้อินแก้ไข **์ ู**

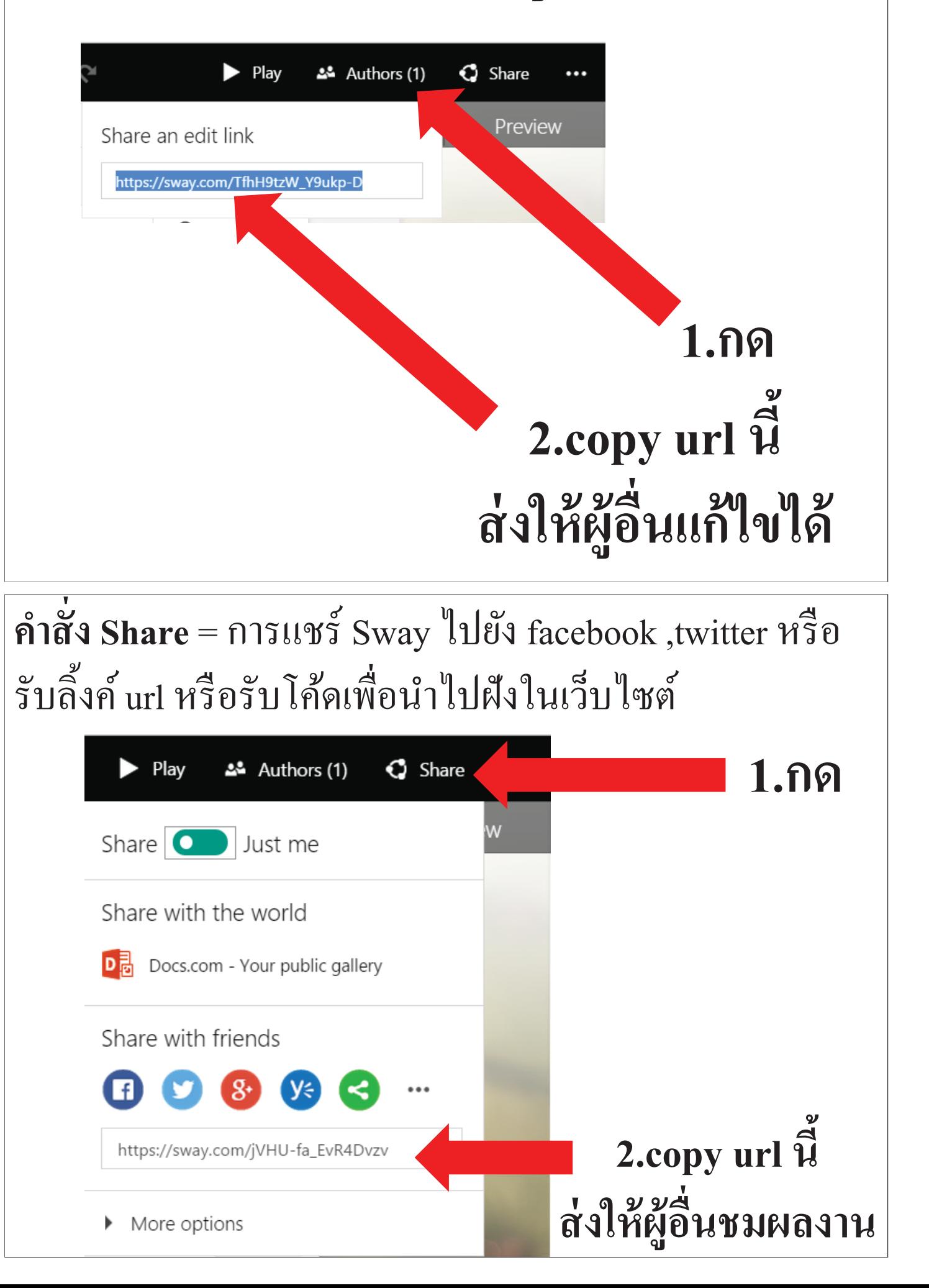

77

## การเข้าใช้งานครั้งต่อไป เมื่อลงชื่อเข้าใช้งานเสร็จแล้ว 78 ให้เลือกคำสั่ง My Sways

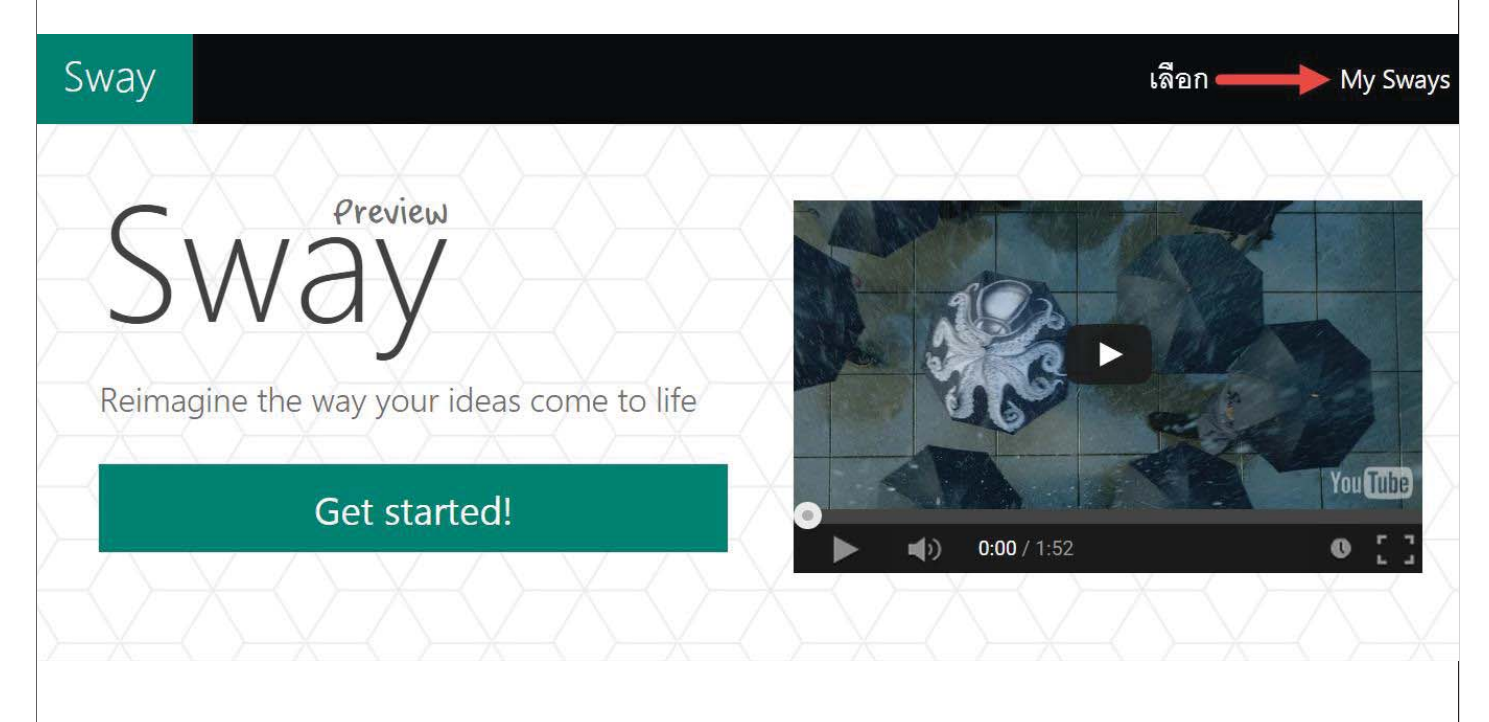

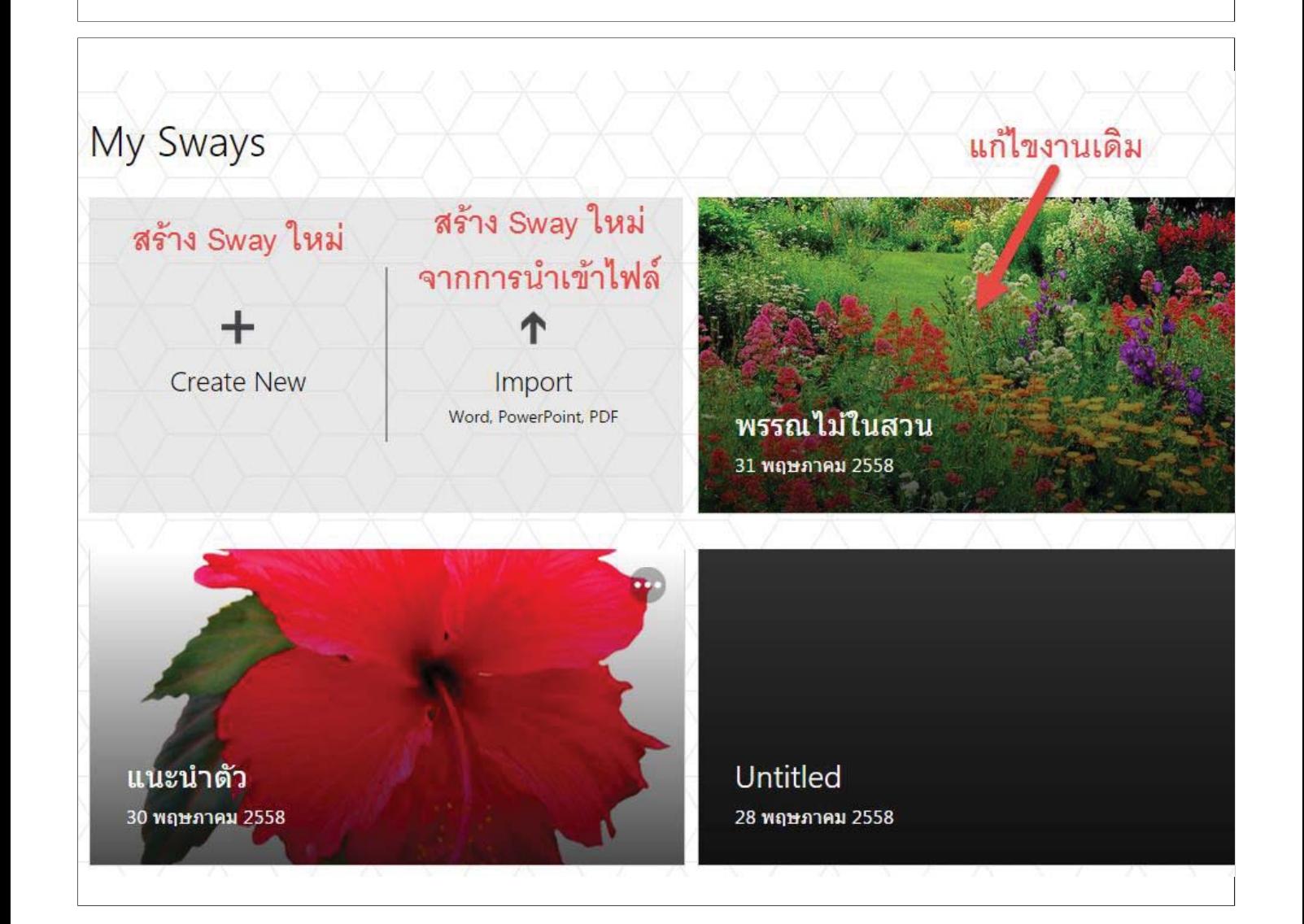

### การจำลองและการลบ Sway 79 เข้าไปที่หน้าต่าง My Sways แล้วคลิกที่มุมบนขวาของงาน

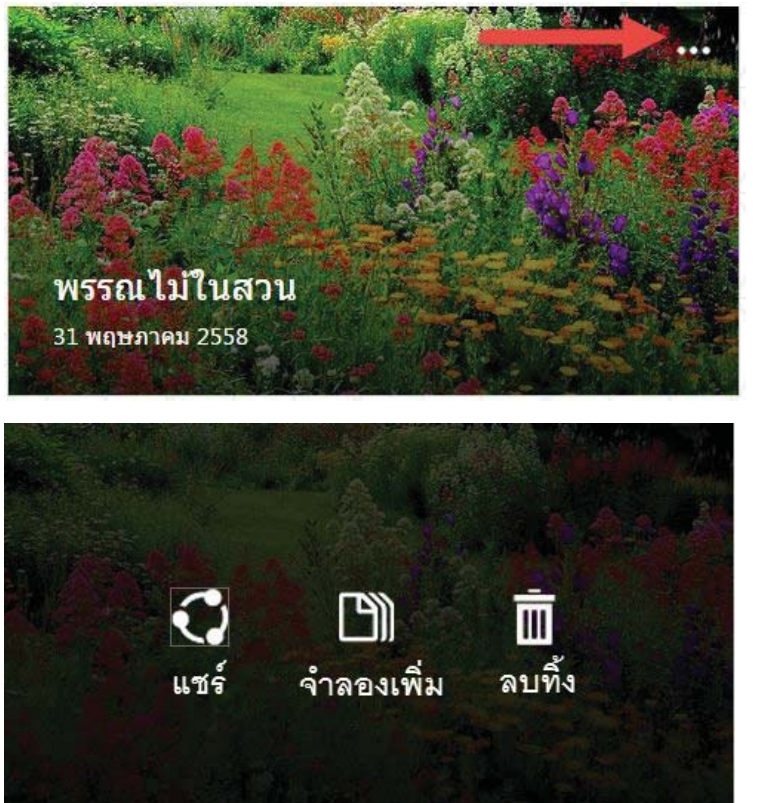

### **ไม่ง้อห้องเรียนอัจฉริยะ ด้วย Kahoot.it**

Cr. ดร.ปกรณ์ สุปินานนท์ ้อาจารย์ประจำ ม.เทคโนโลยีพระจอมเกล้าธนบุรี คณะครุศาสตร์อุตสาหกรรมและเทคโนโลยี ภาควิชาเทคโนโลยีและสื่อสารการศึกษา

http://www.oknation.net/blog/learning/2014/11/01/entry-1

**Kahoot!** เป็นเครื่องมือที่ใช้กับระบบสารสนเทศที่ช่วยในการประเมินผู้เรียน ผ่าน Smart Phone เพียงขอให้มีสัญญาณที่เชื่อมต่อกับ Internet ได้ เราก็นำ Kahoot! มาช่วย ในการประเมินผลผู้เรียนได้ฟรีๆ เพียงแค่เราให้ผู้เรียนเชื่อมต่อสัญญาณ Internet แล้วเข้าไปที่ **Kahoot.it** ผู้เรียนก็จะพบกับหน้าจอในลักษณะนี้

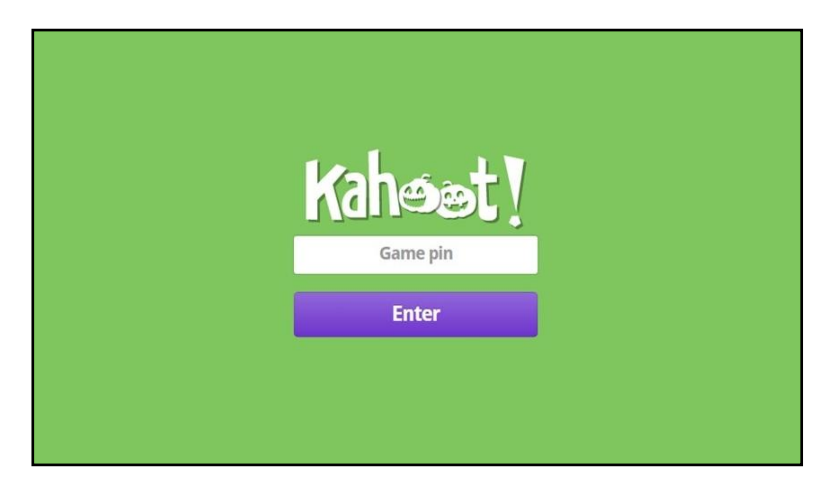

แล้วเราก็แจ้งรหัส Game-pin ให้กับผู้เรียนทราบ จากหน้าจอของผู้สอนที่อยู่ฝั่งสีเหลือง ที่เป็นตัวเลขโดยให้ผู้เรียนพิมพ์ลงในมือถือ, แท็บเล็ต หรือคอมพิวเตอร์ของเขา (ดั่งภาพจอมือถือฝั่ง สีเขียว) (**ในที่นี้สมมุติว่านักเรียนใช้มือถือเล่นเกม**)

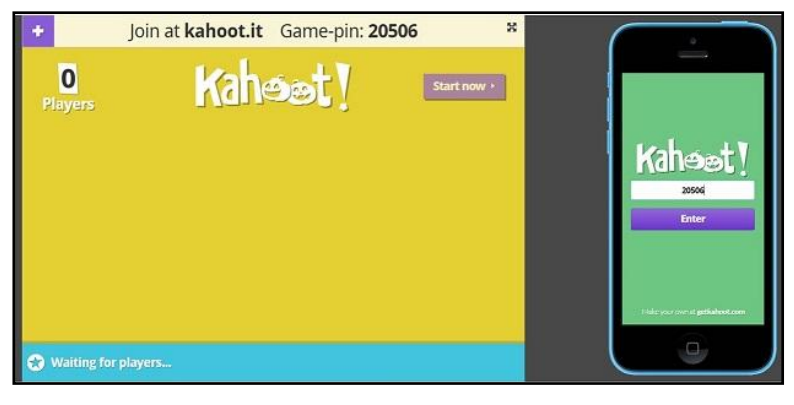

หน้าจอของครู หน้าจอของนักเรียน

เมื่อผู้เรียนใส่รหัส Game-pin ถูกต้องแล้ว ระบบจะให้ผู้เรียนใส่ชื่อ (อะไรก็ได้) แล้วกดปุ่ม Join game

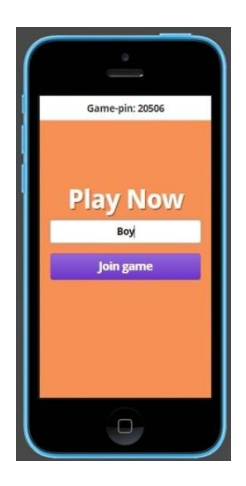

เมื่อผู้เรียนกดเข้า Join game แล้ว ชื่อของผู้เรียนจะปรากฏขึ้นที่จอของผู้สอน (ดั่งภาพฝั่งจอสีฟ้า) และหน้าจอมือถือของผู้เรียนจะปรากฏคำว่า You're In! (ดั่งภาพฝั่งจอสีเขียว)

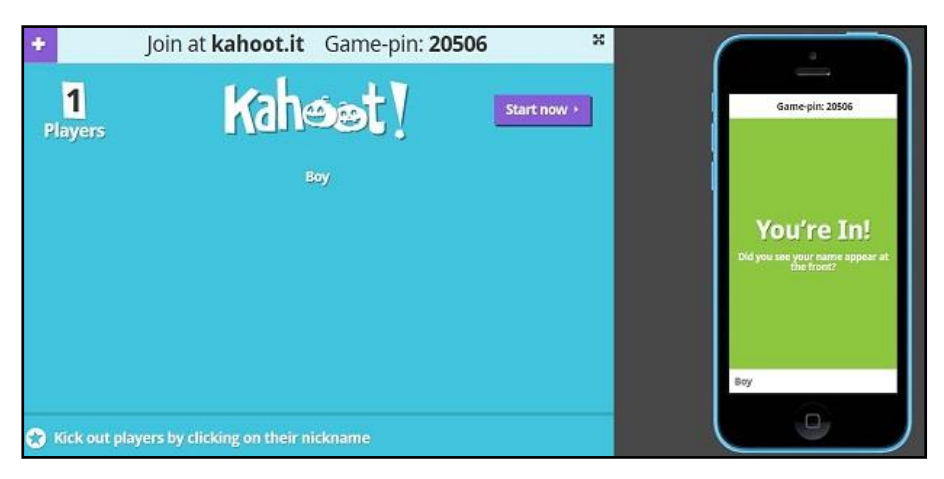

ผู้สอนก็จะแสดงคำถามทีละข้อ โดยมีการตั้งค่าจับเวลาในการตอบแต่ละข้อได้ด้วย โดย ี ข้อคำถามก็จะโชว์ขึ้นจอฉาย LCD ได้ขณะสอน (ดั่งภาพจอฝั่งซ้ายมือ) และหน้าจอมือถือของผู้เรียน ้ก็จะให้เลือกว่าจะตอบข้อใด (ดั่งภาพจอฝั่งขวามือ) ตามสีที่กำหนดไว้เป็นตัวเลือก

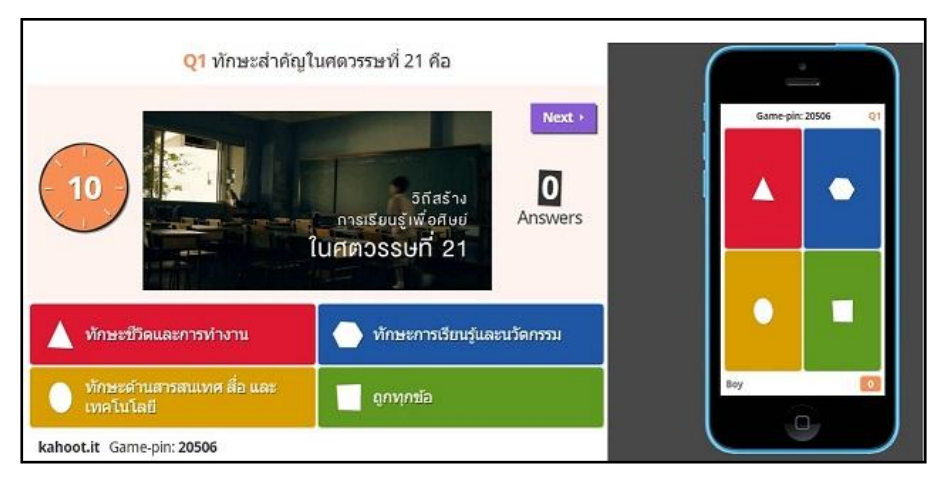

โดยผู้สอนสามารถตั้งค่าว่าจะเฉลยด้วยหรือไม่ ซึ่งผมจะอธิบายเฉลยด้วย เพราะจะได้ สอนผู้เรียนไปในตัว และระบบยังแสดงว่ามีคนตอบถูกกี่คน (ดั่งภาพจอฝั่งซ้ายมือ) โดยหน้าจอใน มือถือของผู้เรียนแสดงผลว่าตอบผิดหรือถูกและผู้ตอบมีคะแนนรวมแล้วเท่าใด

หากผู้สอนสร้างกิจกรรมให้ท้าทายผู้เรียน และเร้าความสนใจ ผู้เรียนจะสนุกมาก เพราะพวกเขาต้องแข่งขันกันตอบให้ถูกและเร็ว จึงจะได้คะแนนสูงๆ

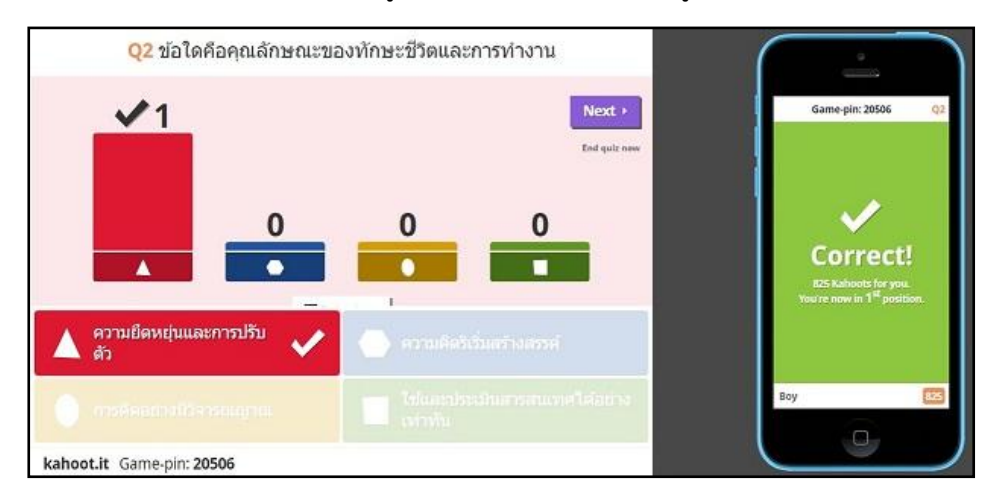

และเมื่อตอบคำถามครบทุกข้อระบบยังรวมคะแนน และจัดอันดับว่าใครคือ The Winner พร้อมทั้ง Download ผลสรุปของผู้เรียนแต่ละคน ว่าใครตอบผิด ตอบถูกในข้อใด เพื่อให้ผู้สอนน าผลไปพัฒนาผู้เรียนต่อได้เป็นรายบุคคล

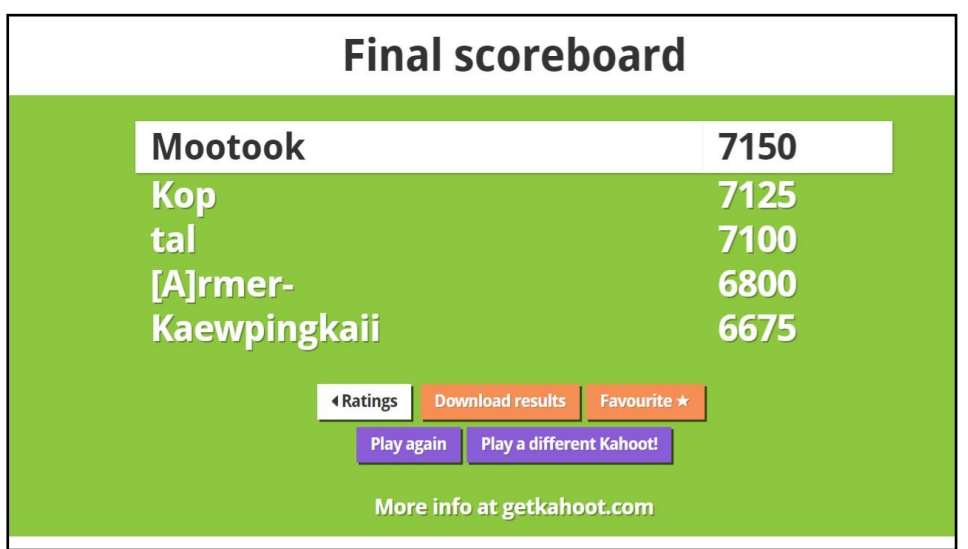

หากผู้สอนรู้จักเลือกใช้เทคโนโลยีที่มีอยู่ให้เป็นประโยชน์ เราก็สร้างผู้เรียนให้อัจฉริยะได้ โดยไม่ต้องง้อห้องเรียนอัจฉริยะเหมือนกับโรงเรียนอื่นเขาก็ได้ครับ

### **ง่ายๆ กับการสร้างแบบทดสอบ Quiz ด้วย Kahoot.it**

Cr. ดร.ปกรณ์ สุปินานนท์

้อาจารย์ประจำ ม.เทคโนโลยีพระจอมเกล้าธนบุรี คณะครุศาสตร์อุตสาหกรรมและเทคโนโลยี ภาควิชาเทคโนโลยีและสื่อสารการศึกษา

http://www.oknation.net/blog/learning/2014/11/01/entry-1

**Kahoot!** เป็นเครื่องมือหนึ่งที่ผมใช้เพื่อประเมินผลสัมฤทธิ์ของผู้เรียน ซึ่งผลสะท้อน จาก Journal ของนักศึกษาคณะครุศาสตร์ฯ มีผลตอบรับดีมาก และเครื่องมือนี้ได้สร้างแรงบันดาลใจ ่ ให้นักศึกษาที่ผมสอนได้นำเครื่องมือนี้ไปใช้เมื่อพวกเขาไปฝึกสอน

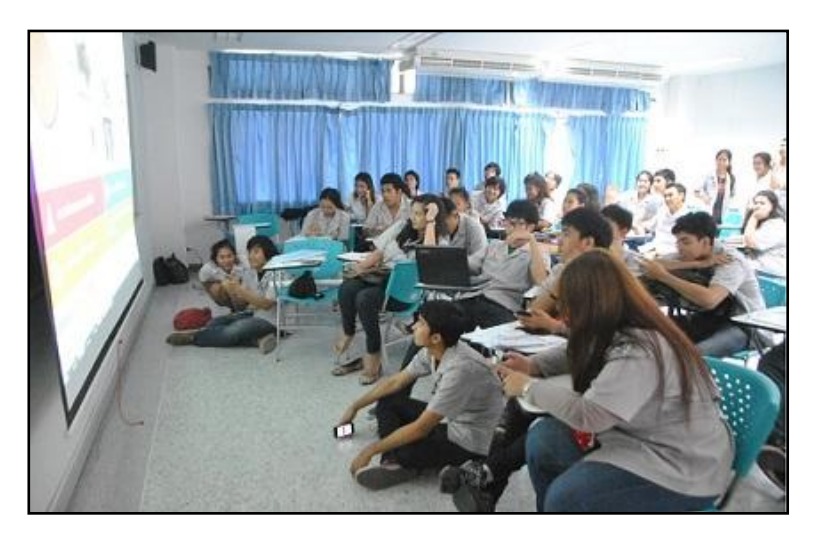

**วิธีการสร้างแบบทดสอบของ Kahoot!** ก็ง่ายดาย เพียงเข้าไปที่ **Kahoot.it** แล้วเข้าไปที่ getkahoot.com (ตามวงกลมและลูกศรสีเหลือง ดั่งภาพ)

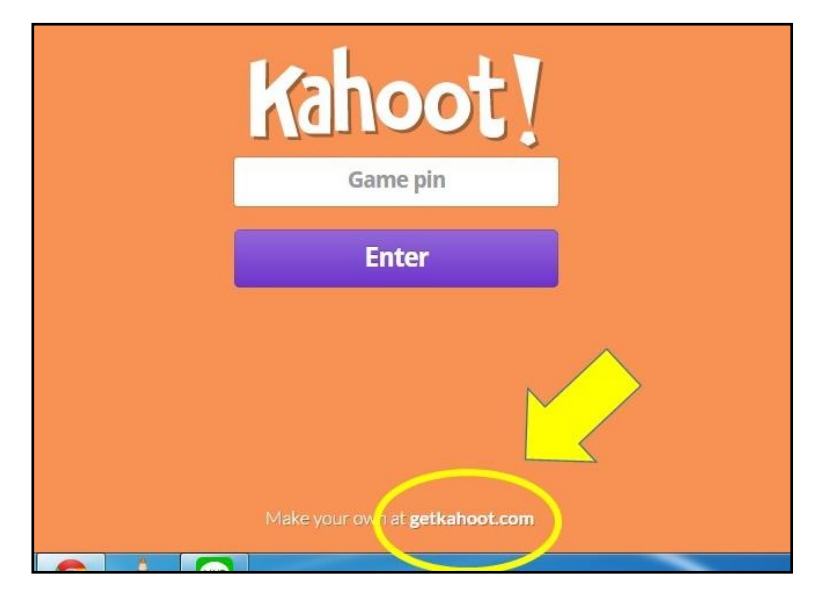

หากยังไม่ได้เป็นสมาชิก ก็สมัครให้เรียบร้อยโดยไปที่ **GET MY FREE ACCOUNT** เมื่อสมัครสมาชิกเรียบร้อยให้เข้าไปที่ **SIGN IN**

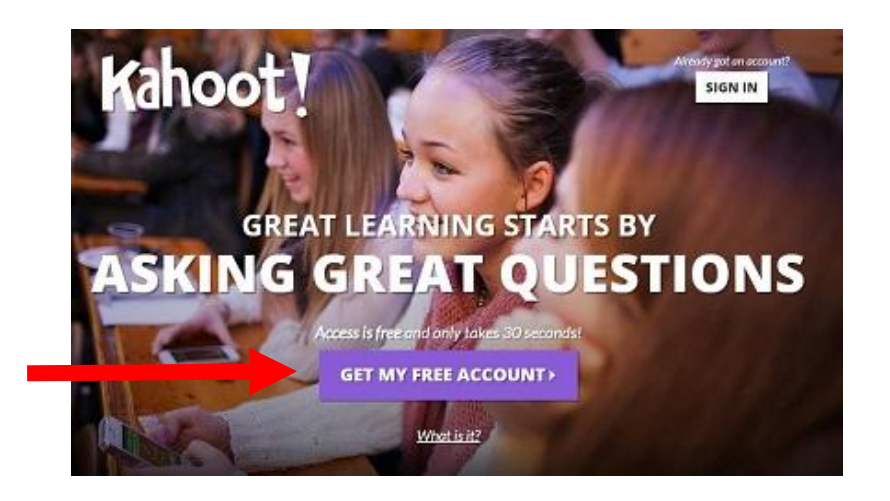

ใส่ข้อมูลตามที่ได้รับแจ้งให้เรียบร้อยแล้วกดปุ่ม SIGN IN

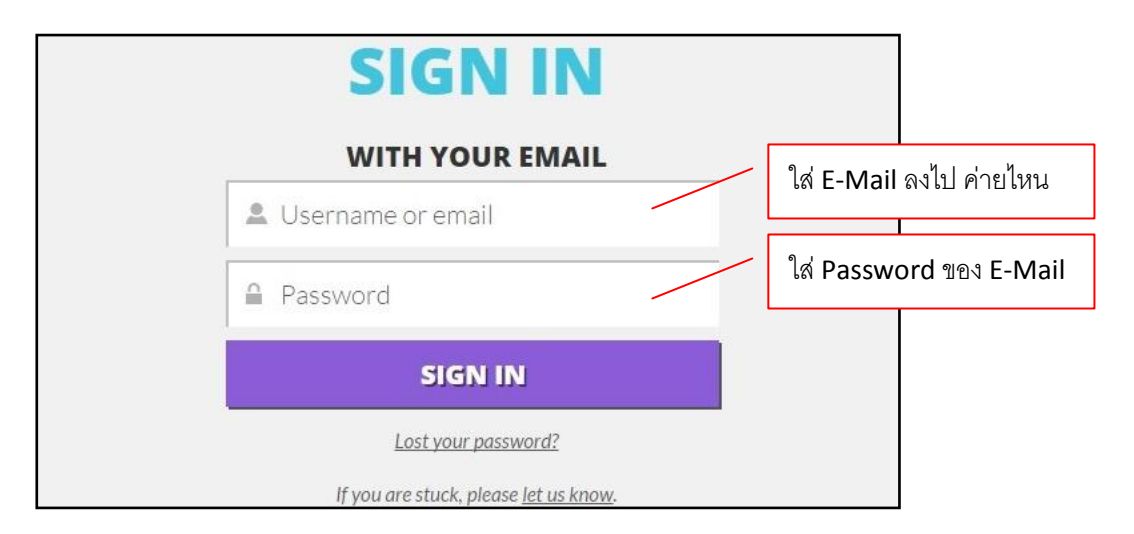

เราสามารถสร้างแบบทดสอบได้ 3 รูปแบบ คือ แบบ Quiz แบบ Discussion และ แบบ Survey แต่ที่ผมใช้บ่อยคือแบบ Quiz

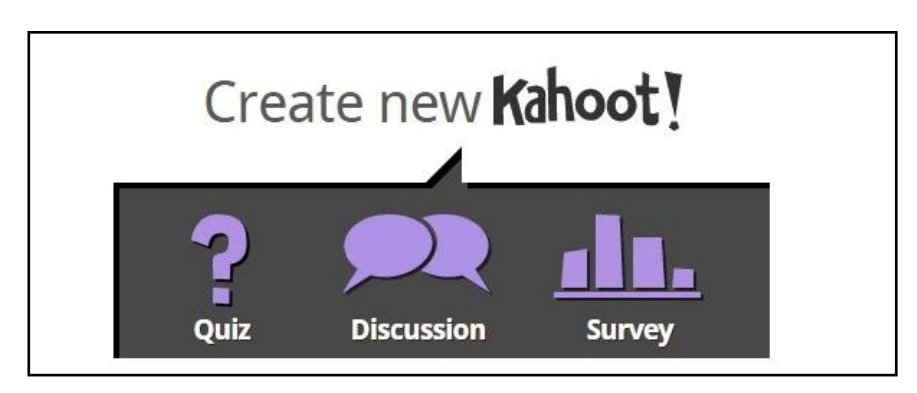

ระบบจะให้เราตั้งชื่อของ Quiz ซึ่งใช้ได้ทั้งชื่อภาษาไทยและภาษาอังกฤษ

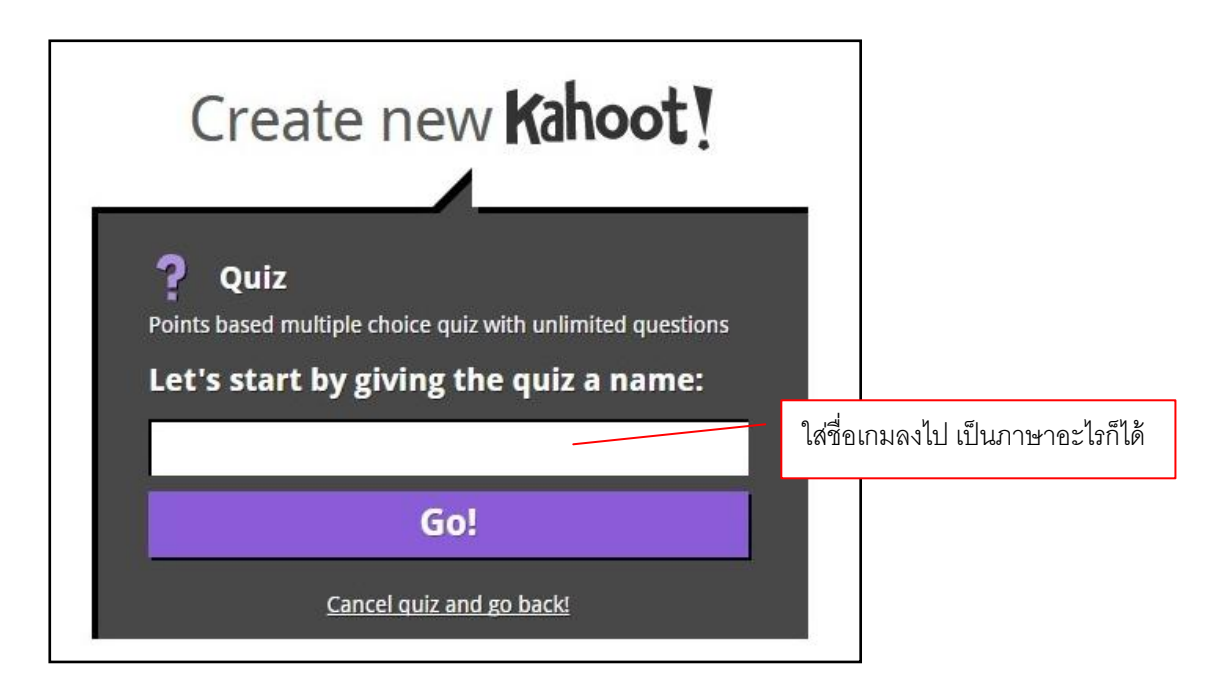

ระบบจะให้เราใส่รายละเอียดข้อคำถามในแต่ละข้อ เราก็ตั้งโจทย์ปัญหาที่ ช่อง Question ได้เลยครับ และตัวเลือกตอบก็ใส่ตรงช่อง Answer แล้วเลือกตัวเลือกที่ถูกต้อง เมื่อดำเนินการข้อแรกเสร็จแล้วให้คลิกที่ปุ่ม Add question เพื่อดำเนินการสร้างข้อคำถามต่อไป **หมายเหตุ**: จะใช้ Copy ข้อความมาวางก็ได้ โดยที่ข้อค าถามห้ามเกิน 95 ตัวอักษร และ Choice ห้าม เกิน 60 ตัวอักษร

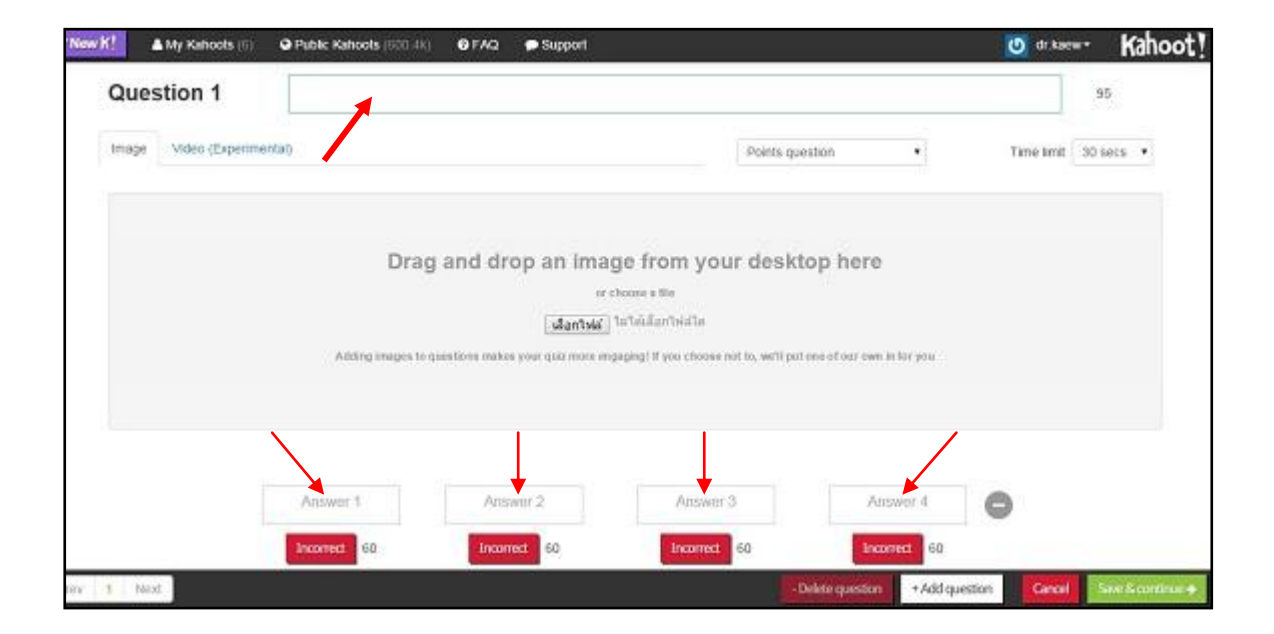

เมื่อเราสร้างข้อคำถามเสร็จเรียบร้อยระบบก็จะนำข้อคำถามเก็บไว้ใน My Kahoots เมื่อเราต้องการเรียกใช้Quiz เรื่องใด ก็กดไปที่ Play

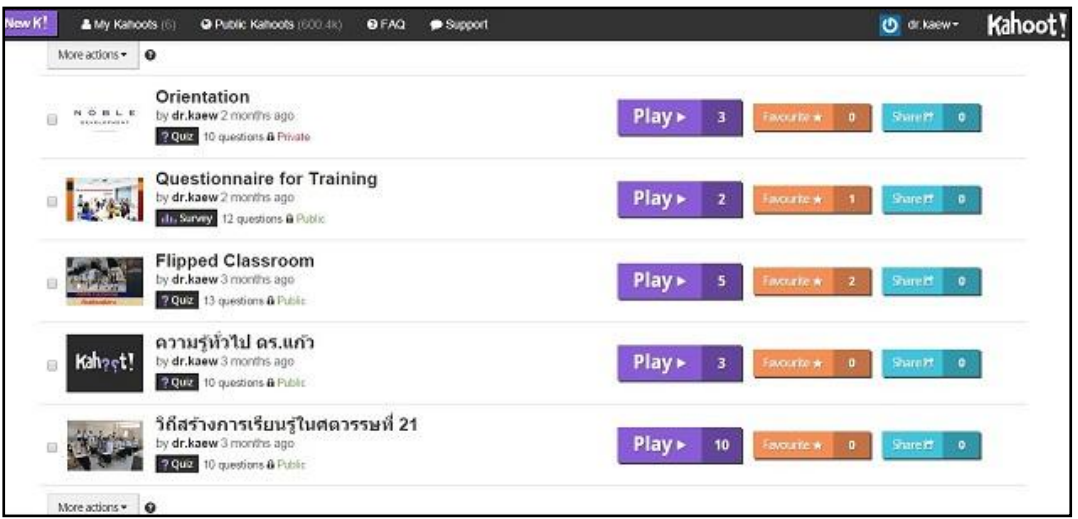

เช่นหากผมเลือก Quiz เรื่อง "วิถีสร้างการเรียนรู้ในศตวรรษที่ 21" ระบบก็จะแสดง หน้า Quiz name แล้วเราก็กด **Launch** เพื่อเป็นการเริ่มกิจกรรม Kahoot!

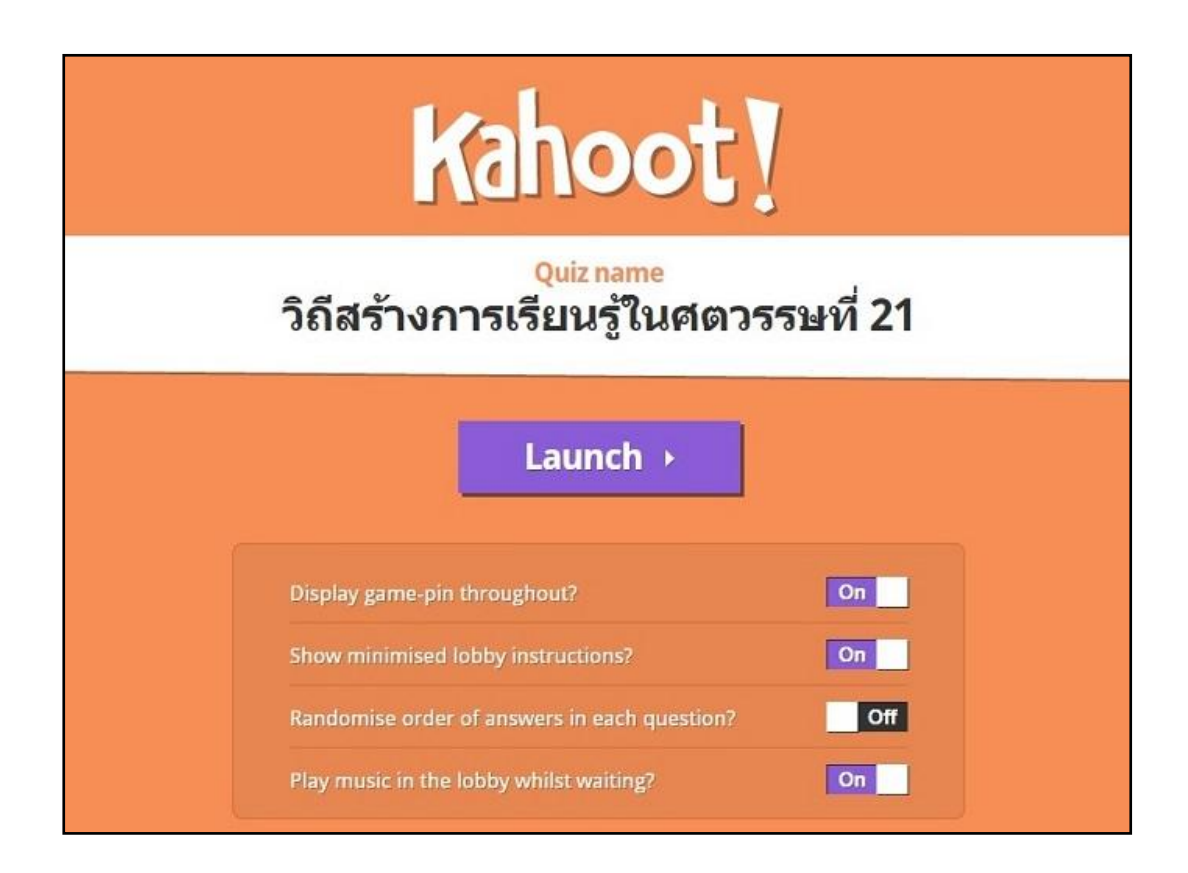

ระบบก็จะนำไปสู่หน้าเริ่มต้น และแสดงรหัส Game-pin เพื่อให้ผู้เรียนของเรามา **Join** ผ่านมือถือ แท็บเล็ต หรือเครื่องคอมพิวเตอร์ก็ได้ โดยระบบก็แสดงจ านวน **Players** และชื่อที่ **Sign in** เข้ามาได้ด้วย

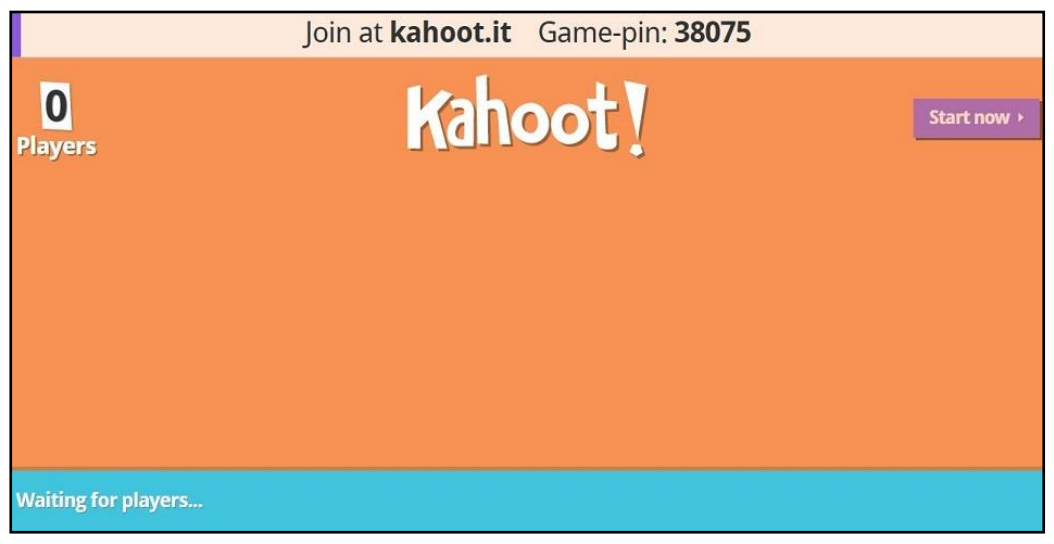

เมื่อเริ่มกิจกรรมการประเมินผลผ่าน Kahoot! ระบบจะทำการรวมคะแนนเพื่อเป็นข้อมูล ให้ด้วยว่าใครคือ The Winner อย่างเทอมนี้ผมสอนนักศึกษา 4 ห้อง ผมก็ได้ผู้ที่ทำคะแนนประเมินผล ผ่านระบบนี้ 4 คน ก็เตรียมของรางวัลเพื่อเป็นการเสริมแรง และประชาสัมพันธ์ให้นักศึกษารู้จัก The Winner ของครูแก้วในหัวข้อนี้

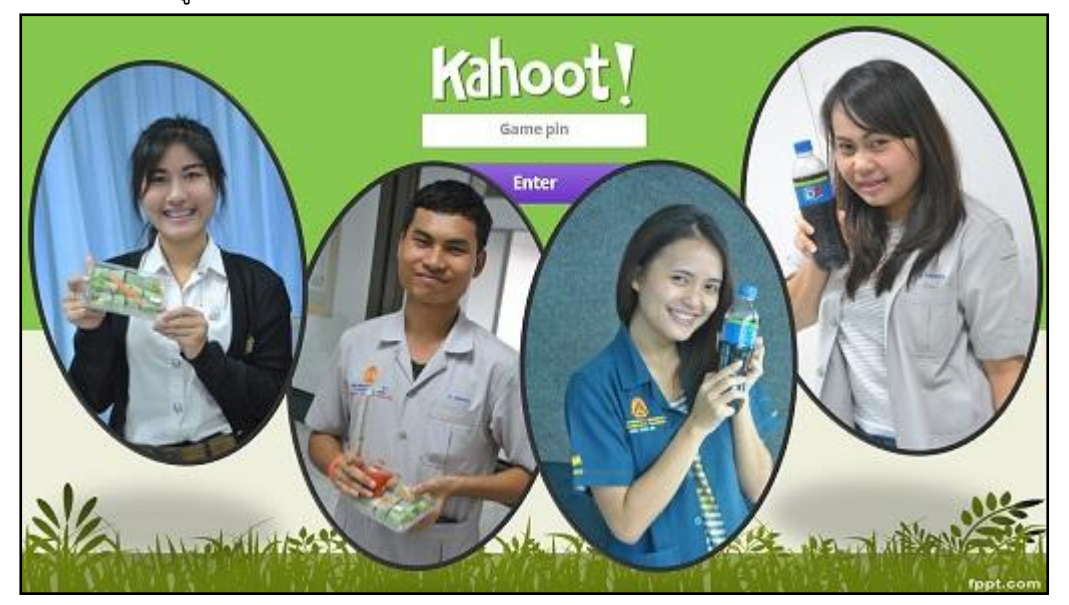

Kahoot! จึงเป็นเครื่องมือในการประเมินผลที่ได้รับการ Vote ผ่านกิจกรรม Journal แล้วว่าได้ทั้งความสนุก และยังได้ทบทวนความรู้เดิมชนิดที่ว่า **ห้องเรียนแทบแตก !!!!**

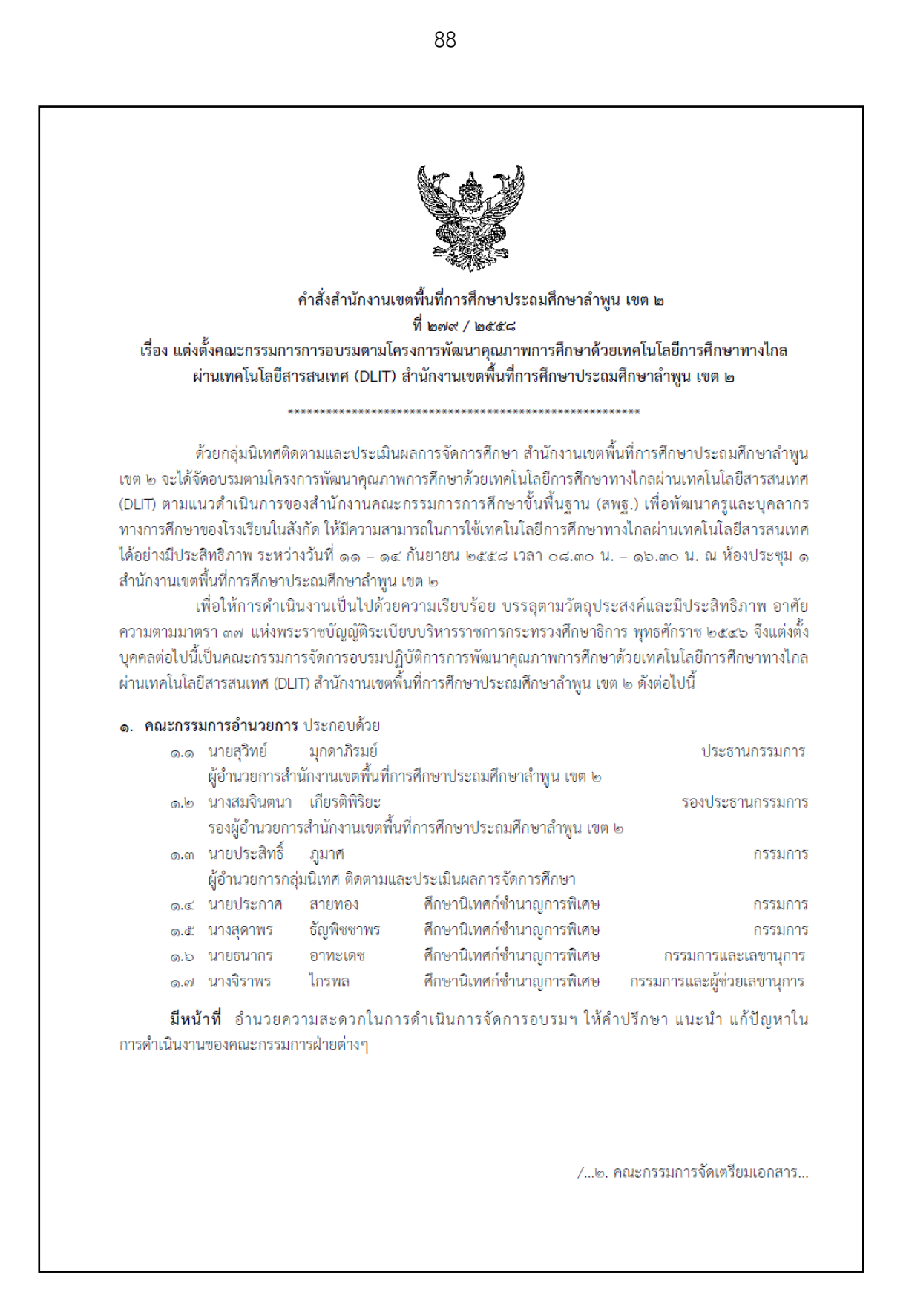

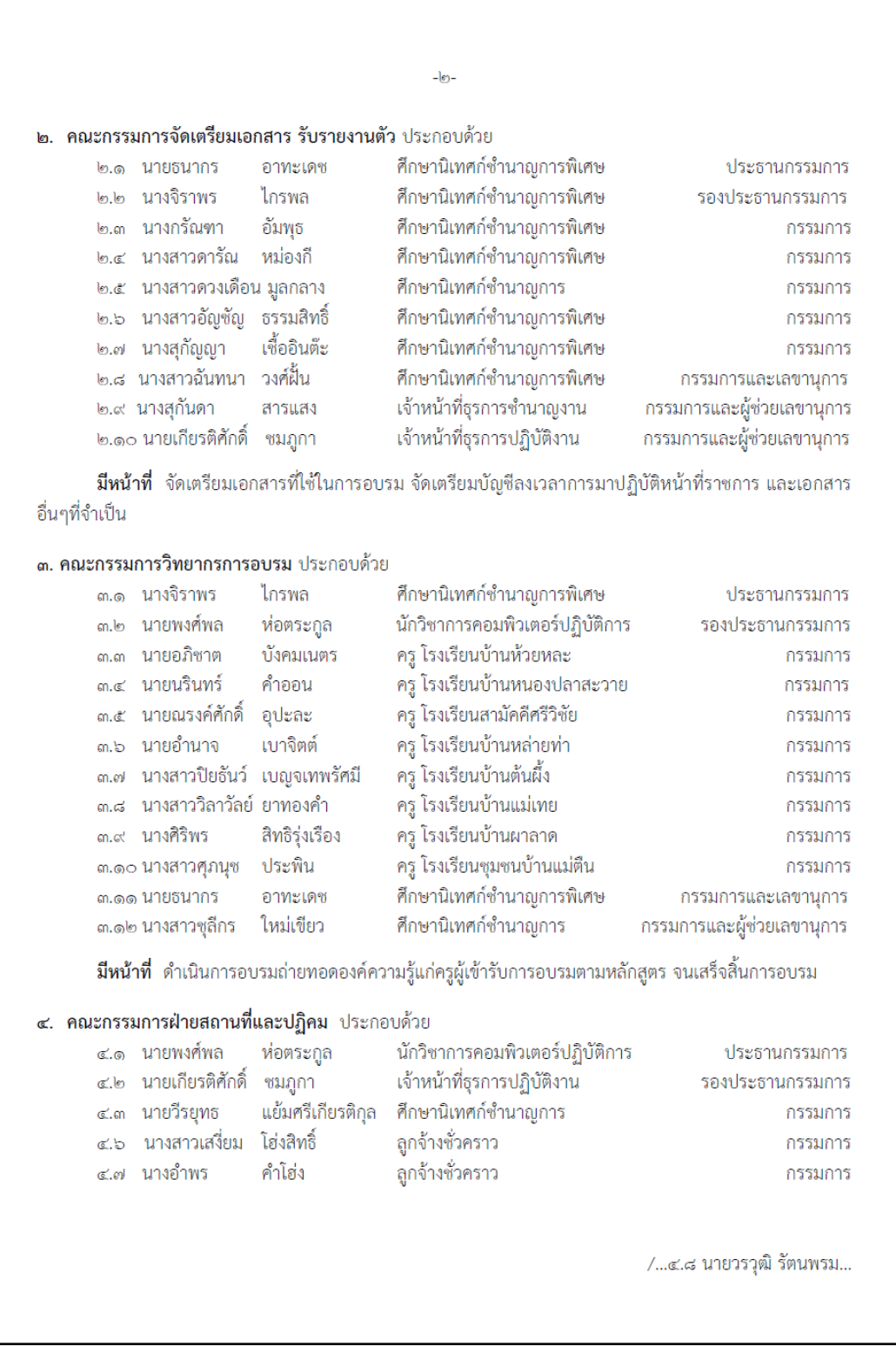

 $-an-$ ๔.๘ นางสุกันดา สารแสง เจ้าหน้าที่ธุรการชำนาญงาน กรรมการและเลขานุการ ลูกจ้างชั่วคราว ๔.๙ นายวรวุฒิ รัตนพรม กรรมการและผู้ช่วยเลขานุการ ์**มีหน้าที่** ๑. ประสานงานเพื่อจัดเตรียมอาหาร อาหารว่าง น้ำดื่ม สำหรับผู้เข้าร่วมอบรม ๒. จัดเตรียมสถานที่ที่ใช้ในการอบรม เครื่องฉายภาพ เครื่องเสียง ระบบเครือข่ายอินเตอร์เน็ตให้มี ความพร้อมในการใช้งาน ๕. คณะกรรมการวัดและประเมินผล ประกอบด้วย ไกรพล ศึกษานิเทศก์ชำนาญการพิเศษ ๕.๑ นางจิราพร ประธานกรรมการ ๕.๒ นางสาวชุลีกร ใหม่เขียว ศึกษานิเทศก์ชำนาฌการ รองประธานกรรมการ ๕.๓ นางสาวอัญชัญ ธรรมสิทธิ์ ศึกษานิเทศก์ชำนาญการพิเศษ กรรมการ ๕.๔ นางจีรพันธ์ เหลืองอร่าม ศึกษานิเทศก์ชำนาญการพิเศษ กรรมการ อาทะเดช ศึกษานิเทศก์ชำนาญการพิเศษ ๕.๕ นายธนากร กรรมการและเลขานุการ ๕.๖ นางสาวฉันทนา วงศ์ฝั้น ศึกษานิเทศก์ชำนาญการพิเศษ กรรมการและผู้ช่วยเลขานุการ **มีหน้าที่** กำหนดวิธีการ เครื่องมือวัดและประเมินผลการอบรม ดำเนินการวัดผล วิเคราะห์ข้อมูล และสรุป รายงานในการดำเนินงาน ๖. คณะกรรมการฝ่ายการเงินและพัสด ๖.๑ นายชาลี ตั้งเยาว์ ประธานกรรมการ รองผู้อำนวยการสำนักงานเขตพื้นที่การศึกษาประถมศึกษาลำพูน เขต ๒ ผู้อำนวยการกลุ่มบริหารงานการเงินและสินทรัพย์ ๖.๒ นางแสงหล้า ปัญญาแก้ว กรรมการ นักวิชาการการเงินและบัญชีชำนาญการ ๖.๓ นางอำพัน คาดคำฟู กรรมการ ๖.๔ นางสาวสุพิชญา ไชยเมืองดี นักวิชาการการเงินและบัญชีชำนาญการ กรรมการ ๖.๕ นางพัชรินทร์ วงศ์ชัย นักวิชาการการเงินและบัญชีชำนาญการ กรรมการ

๖.๖ นาวสาวสกาวเดือน ทาระนัด นักวิชาการพัสดุชำนาญการ ๖.๗ นางสาวจันทร์เทพ จันทร์ต๊ะพงศ์ กรรมการและเลขานุการ นักวิชาการการเงินและบัญชีชำนาญการพิเศษ

**มีหน้าที่** ดำเนินการทางด้านการเงินและพัสดุตามโครงการ ให้เป็นไปตามระเบียบของทางราชการ

กรรมการ

ทั้งนี้ให้ผู้ที่ได้รับการแต่งตั้งปฏิบัติหน้าที่ตามที่ได้รับมอบหมายให้เป็นไปด้วยความเรียบร้อย สำเร็จลุล่วงไป ด้วยดีและเกิดประโยชน์สูงสุดแก่ทางราชการ

สั่ง ณ วันที่ ๒๕ เดือนสิงหาคม พ.ศ.๒๕๕๘

(นายสุวิทย์ มุกดาภิรมย์) ผู้อำนวยการสำนักงานเขตพื้นที่การศึกษาประถมศึกษาลำพูน เขต ๒

### **คณะกรรมการจัดทํารปเล ู ่มคู่มืออบรม**

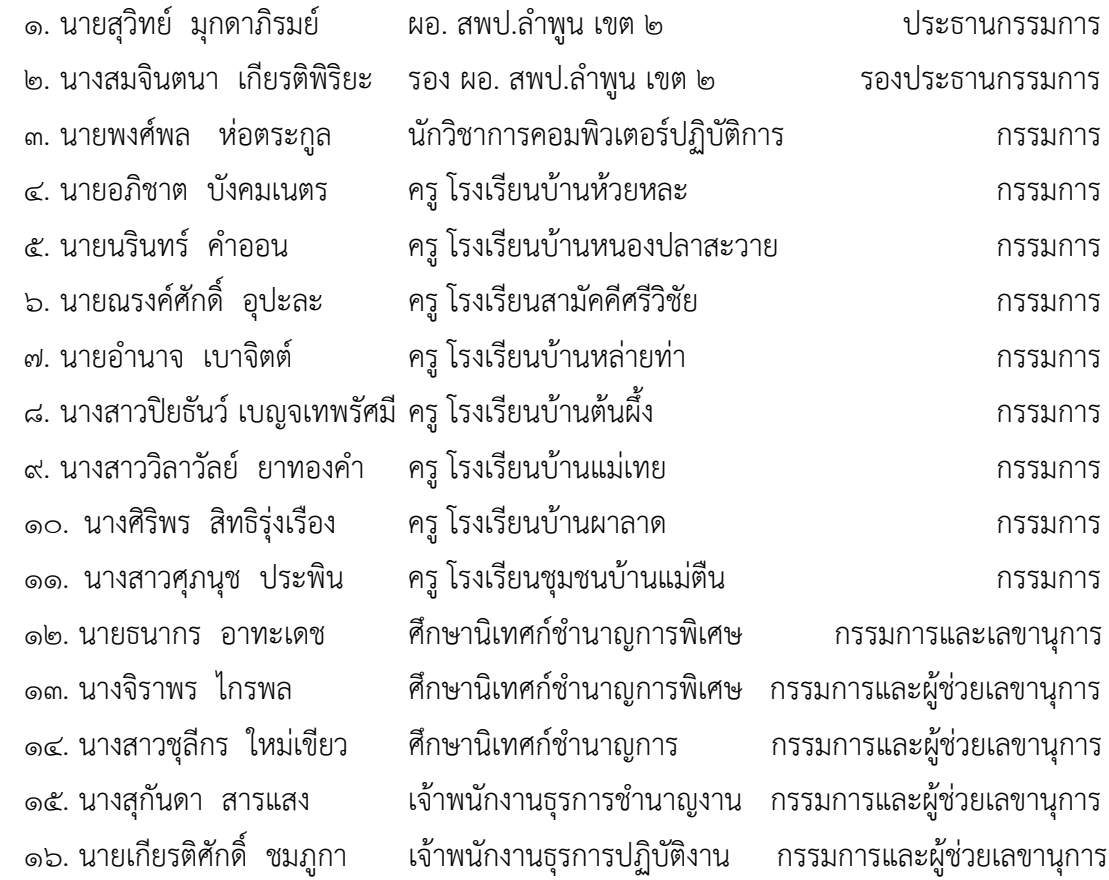